# Contents

# Part2: Data acquisition

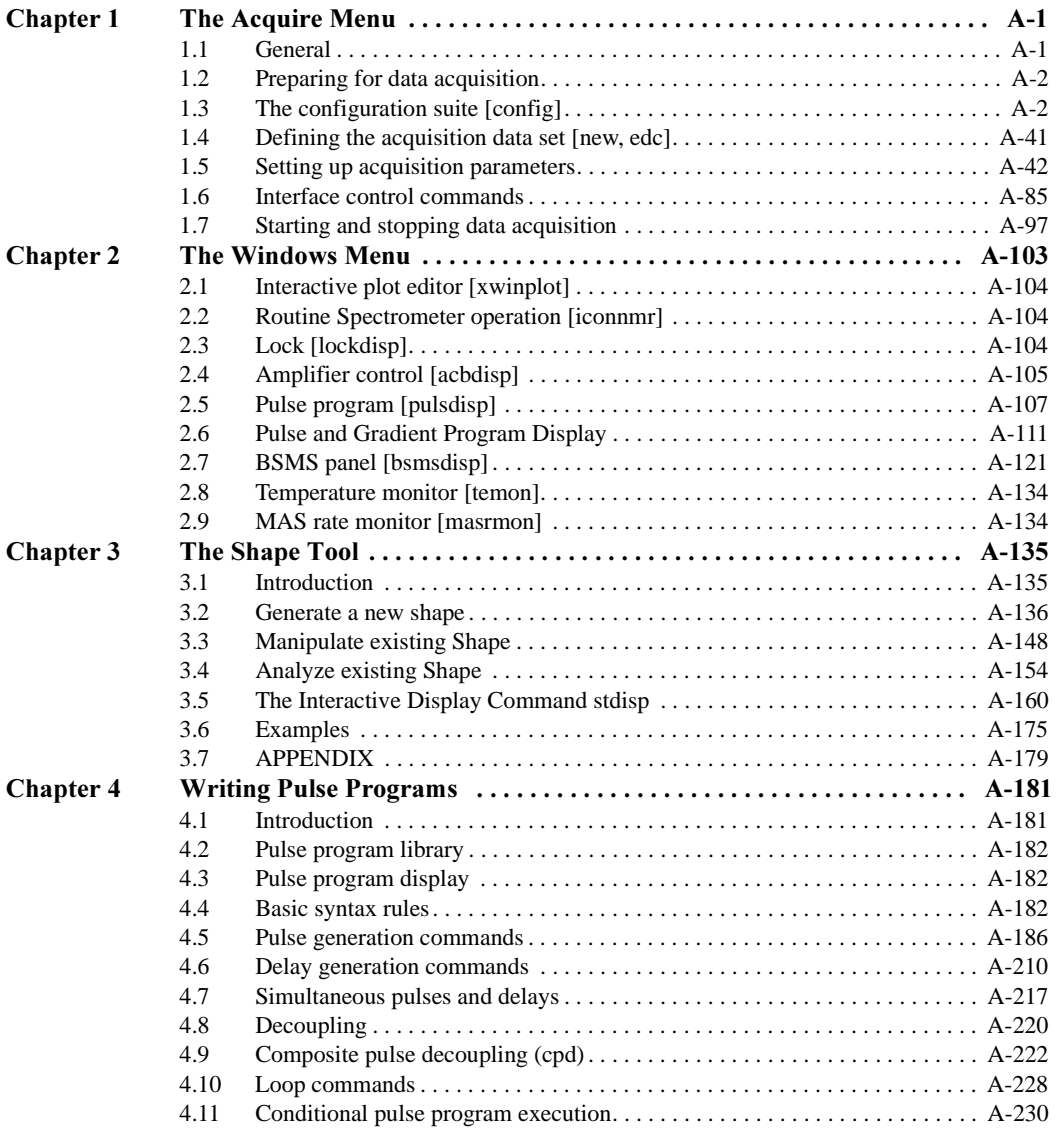

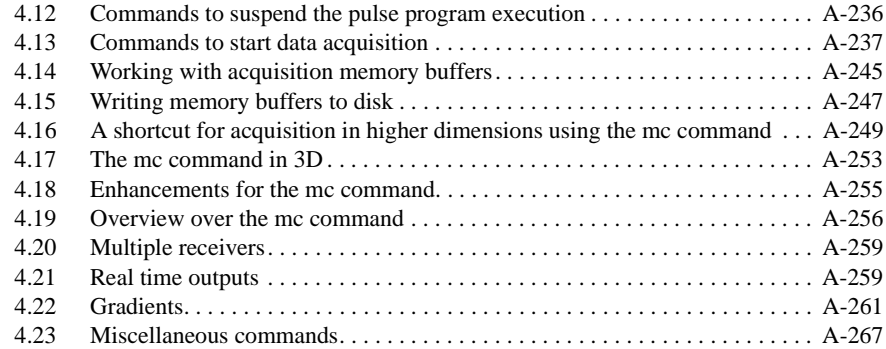

# <span id="page-2-0"></span>Chapter 1 The *Acquire* Menu

### **1.1 General**

XWIN-NMR provides the following data acquisition commands:

- **1. zg** and **go**. Used to execute a NMR experiment based on acquisition parameters set up with the command eda, The commands gs helps with the interactive adjustment of the acquisition parameters by real-time displaying the fid or spectrum. <u>zg</u> and go may be invoked in AU programs to control several experiments.
- **2. iconnmr**. You should use ICON-NMR for routine spectroscopy based on standard experiments, and for automation using a sample changer. ICON-NMR is described in its own manual. The following two commands serve the same purpose, but are historically older. They are just maintained for compatibility reasons:
	- a) **run**. Used to execute a series of NMR experiments defined with the command <u>set</u>. A typical application of <u>run</u> is automated spectrometer operation with a sample changer.
	- b) **quicknmr**. Execution of experiments based on standard parameter sets provided by Bruker or defined by the spectrometer administrator for routine

applications. Requires only solvent and experiment to be specified before execution can start.

#### <span id="page-3-0"></span>**1.2 Preparing for data acquisition**

Before you can start with data acquisition, the following preparations are necessary:

- **1.** *Execute the configuration suite (command config)*. This is a sequence of commands which allows you to define your spectrometer environment. It is required once after program installation, or if the environment changes.
- **2.** *Set up sample/experiment specific acquisition parameters (commands eda, wobb, gs, rga, set, ased)*. Required for every experiment. Set up depends on acquisition command to be used (zg/go, run, quicknmr). *Display the lock and fid windows*. Required to observe fid signal and lock.
- **3.** *Start acquisition*.
	- <u>zg</u>: Starts an experiment based on free parameter set up with eda
	- iconnmr: routine execution of standard experiments
	- Older commands:
	- quicknmr: Executes experiments based on standard parameter sets
	- run: Executes a series of experiments defined with the command set, based on standard parameter sets (may use a sample changer).

# **1.3 The configuration suite [config]**

Please execute the following sequence of commands to prepare XWIN-NMR for data acquisition. Some of the commands will request the *NMR superuser* password. XWIN-NMR uses the concept of an NMR superuser. This is a normal system user, who was defined to be the NMR superuser by the system administrator.

If an NMR superuser is defined, commands such as cf will prompt for the password of the NMR superuser, otherwise for the root password.

An NMR superuser may be set up or changed using the NMR user manager of ICON-NMR. Please check the ICON-NMR manual. In addition, the NMR superuser may also be entered at installation time of XWIN-NMR.

The command cfpp requires the root password since it modifies the system file /

#### *etc/inittab*.

- XWIN-NMR. Invoke the respective operating system user manager tool for this **1.** Create a user id on your computer for anyone who should be allowed to start up purpose.
- search, the commands of the *File->Open* menu, or create a new one with the **2.** Define a data set. You may either select an existing data set using the command *File->New* command.
- **3.** Some of the configuration commands display a text file requiring changes. Execute the command setres and set the system variable *Editor* to the name of your preferred text editor.
	- On Unix systems the default editor is *xedit*, provided by the X Windows system. On SGI computers, the editor *jot* is preferred by many users.
	- On Windows-NT the default editor is *Notepad*.
- **4.** Execute the command config (type it in or call it from the *Acquire->Spectrometer setup* menu).

config will display a menu of the required configuration steps ([Figure 1.1](#page-5-0)). By default, all steps except for configuring a MAS or a BPSU unit are enabled. If you click on the *Start* button, the configuration commands will be executed in this sequence. Whenever a step is complete, you are invited to click on *Continue* to proceed, or on *Cancel* to stop execution of the suite. You may restart execution by clicking on *Start*. Execution will begin with the first enabled command of the suite, and skip all disabled commands. Each step of the suite has a command name assigned, given in brackets. You may invoke a command directly from the keyboard.

#### **1.3.1 Spectrometer configuration [cf]**

The purpose of cf is to make your spectrometer type and its hardware equipment known to XWIN-NMR. The program is capable of recognizing certain hardware components automatically, others are asked for by cf. The result of this configuration process is saved in the file *uxnmr.par* located in the directory *XWINNMRHOME/ conf/instr/<name>/. <name>* is the instrument name defined during cf. Acquisition commands will read the configuration parameters from these files. It is therefore not necessary to invoke  $cf$  again if you terminate XWIN-NMR and restart it. However, after installation of a new XWIN-NMR version cf is mandatory. If your hardware configuration did not change, you may simply hit the Enter key to any

<span id="page-5-0"></span>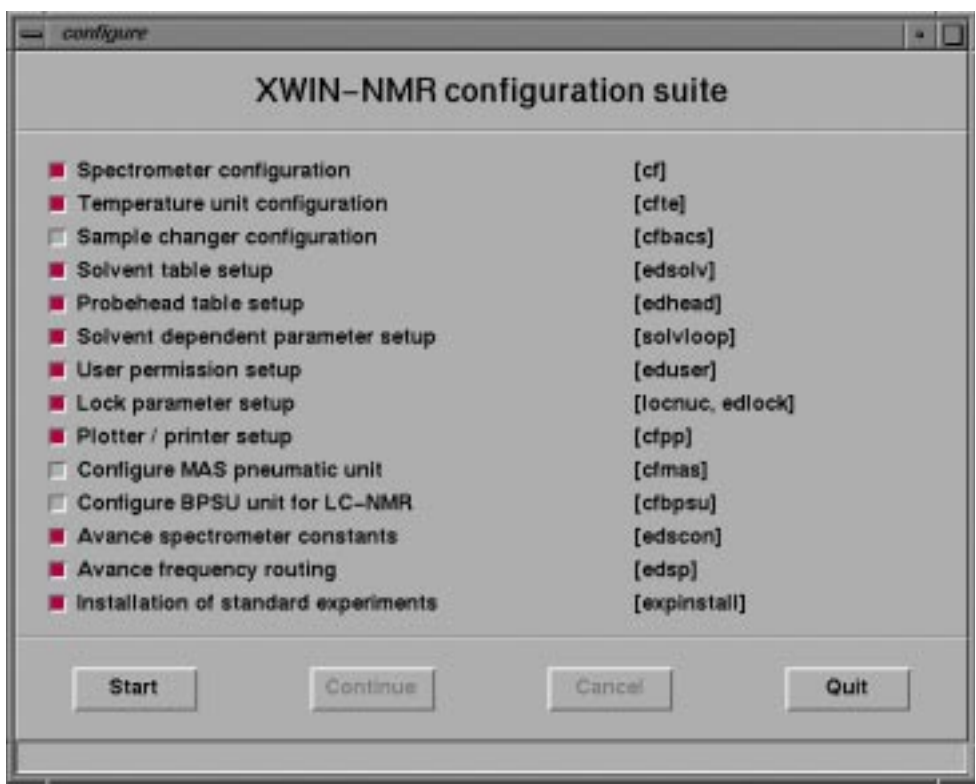

**Figure 1.1** Configuration suite

question posed during cf.

Correct execution of  $\underline{cf}$  is a prerequisite for the acquisition commands to work, and should only be performed by the administrator of the spectrometer. We strongly recommend to save the files *uxnmr.par* and *hardware\_list* (if existent) on tape, diskette, or elsewhere after a successful configuration. You should also keep a printout of these files on paper. If needed, they may be restored into the *XWINNMRHOME/ conf/instr/<name>/* directory. cf executed thereafter will only require the Enter key to be hit for all questions.

#### **1.3.1.1 Reconfiguration**

will appear giving an overview of the spectrometer configuration. You should now If at any earlier time  $\underline{cf}$  was executed successfully, configuration is an easy procedure since the answers to all questions are stored in a file and are prompted as default. As long as the spectrometer hardware has not changed the operator may simply hit the Enter key to all questions until cf is finished. At the end a window check whether the configuration is correct and repeat cf if required.

#### **1.3.1.2 Configuration from scratch**

If there was no configuration directory on disk (e.g. on a replaced disk drive) cf will start a configuration from scratch.

**Please note:** If the spectrometer requires a *hardware* list file (to be described later in this section) it is necessary to create the configuration directory manually and put the *hardware\_list* file there. On Unix systems open a unix shell, retrieve the *hardware list* from the backup device and proceed as follows:

su cd *XWINNMRHOME*/conf/instr mkdir <instrument name> cp <any-dir>/hardware\_list <instrument name> exit

Now start XWIN-NMR and configure the spectrometer. Enter the name of the instrument (usually *spect*):

Enter new instrument name: spect

If you chose a name different from *spect* be sure to have this name set as alias in the hosts file (see Troubleshooting [page 11](#page-12-0)). Otherwise later cf is not able to contact the spectrometer when it wants to check the spectrometer hardware.

cf offers a selection of spectrometer types:

Which type of spectrometer? (Avance AMX ARX ASX Datastation Apex\_1 Apex\_2): Avance

Please wait for some seconds for cf to check the spectrometer hardware. On Avance spectrometers it will examine the FCU's, the RCU and all its connected digitizers, while on AMX/ARX/ASX systems it will detect the Aspect 3001 con<span id="page-7-0"></span>figuration and the digitizers.

If the spectrometer is an Avance then  $\underline{cf}$  might ask for the specific type of Avance:

What type of Avance? DMX DRX DPX DSX: DMX

 $\underline{\text{cf}}$  then asks for the 1H frequency of the magnet:

Basic 1H frequency (with offset o1=0) in MHz: 500.13

Afterwards all units controlled via serial port are configured. A window (see Fig-

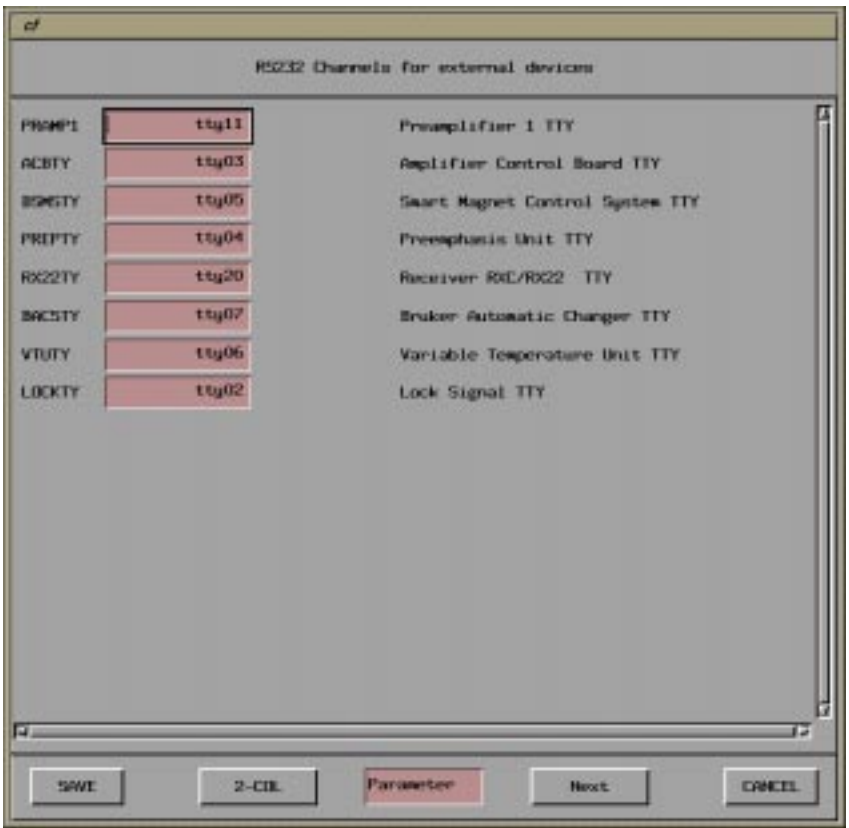

**Figure 1.2** Configuration of RS 232 devices

INDEX [ure 1.2](#page-7-0)) appears which contains all installed units and allows to set the device name of each unit. If an unit is not in use or has not been used before, the device name shows *no*.

On none Avance spectrometers which are equipped with a triple housing preamplifier you should set the preamplifier device to *no*.

'21(1), 1971, 1972, 1972, 1972, 1973, 1974, 1975, 1974, 1975, 1974, 1975, 1975, 1975, 1975, 1975, 1975, 1975, 1<br>Serial Serial Serial Serial Serial Serial Serial Serial Serial Serial Serial Serial Serial Serial Serial Seria If the spectrometer is equipped with a BSMS and a sample changer [then](#page-7-0) cf asks whether the sample changer or the BSMS should control the LIFT function:

Should the Sample Changer control the lift? no

If the spectrometer is equipped with a sample changer then cf aks for the delay between the change sample command sx and the next command. This delay is needed to allow for the sample to settle in its position:

Delay between SX and next command [sec] ? 10

Typical values are 5 to 30 seconds, depending on the magnet. cf then connects to the sample changer to get the number of sample holders.

As soon as all configurator questions have been answered, the nucleus table stored in the file *XWINNMRHOME/exp/stan/nmr/lists/nuclei.all* is displayed in a dialog window (see Table 1.1) . This table may now be modified according to your needs.

| nuclei table |     |                |             |  |
|--------------|-----|----------------|-------------|--|
| 1H           |     | 500.13         |             |  |
|              | 2H  | 76.77          |             |  |
| 3H           |     | 533.46         |             |  |
| 4He          |     | 380.55         |             |  |
| <b>SAVE</b>  | ADD | <b>RESTORE</b> | <b>QUIT</b> |  |

**Table 1.1** Nuclei table

XWIN-NMR offers the following possibilities of editing the nucleus table:

#### **Changing the frequency**

Move the cursor onto a frequency value and depress the left mouse button. A new number may be entered now.

#### **Deleting a nucleus**

Move the cursor onto the name of a nucleus and depress the left mouse button.

#### **ADD (insert nucleus)**

Move the cursor onto this command field and depress the left mouse button. The file *nuclei.all* appears on the screen, and a nucleus can be selected. It is inserted according to its mass number.

#### **RESTORE**

Activate this command field if something failed during the edit session. The nucleus table is restored entirely from the file *nuclei.all*.

#### **SAVE**

All changes are saved, and the nuclei table disappears.

#### **QUIT**

All changes are discarded, and the nuclei table disappears.

The result ist stored in the file *XWINNMRHOME/conf/instr/<instrument name>/ nuclei*, and is required by the commands edasp/edsp, where the table is displayed to select a nucleus .

At the end a window appears presenting an overview of the spectrometer configuration. This overview is stored in the text file *XWINNMRHOME*/*conf/instr/<instrument name>/uxnmr.info,* and may be viewed or printed like any text file.

#### **1.3.1.3 Related Files**

The text file *XWINNMRHOME/conf/instr/curinst* contains the instrument name as entered in cf. All files used and created by cf reside in the directory *XWIN-NMRHOME/conf/instr/<instrument name>.* A description may be found in [Table](#page-10-0) [1.2.](#page-10-0) There are several subdirectories whose descriptions are shown in [Table 1.3](#page-11-0).

#### **The** *hardware\_list* **file**

All AMX, ARX and ASX spectrometers and all non standard Avance spectrometers need the text file

*XWINNMRHOME/conf/instr/<Instrument Name>/hardware\_list,*

which is set up by the service engineer at installation time of the instrument, and contains information about the hardware equipment of the spectrometer. The file

<span id="page-10-0"></span>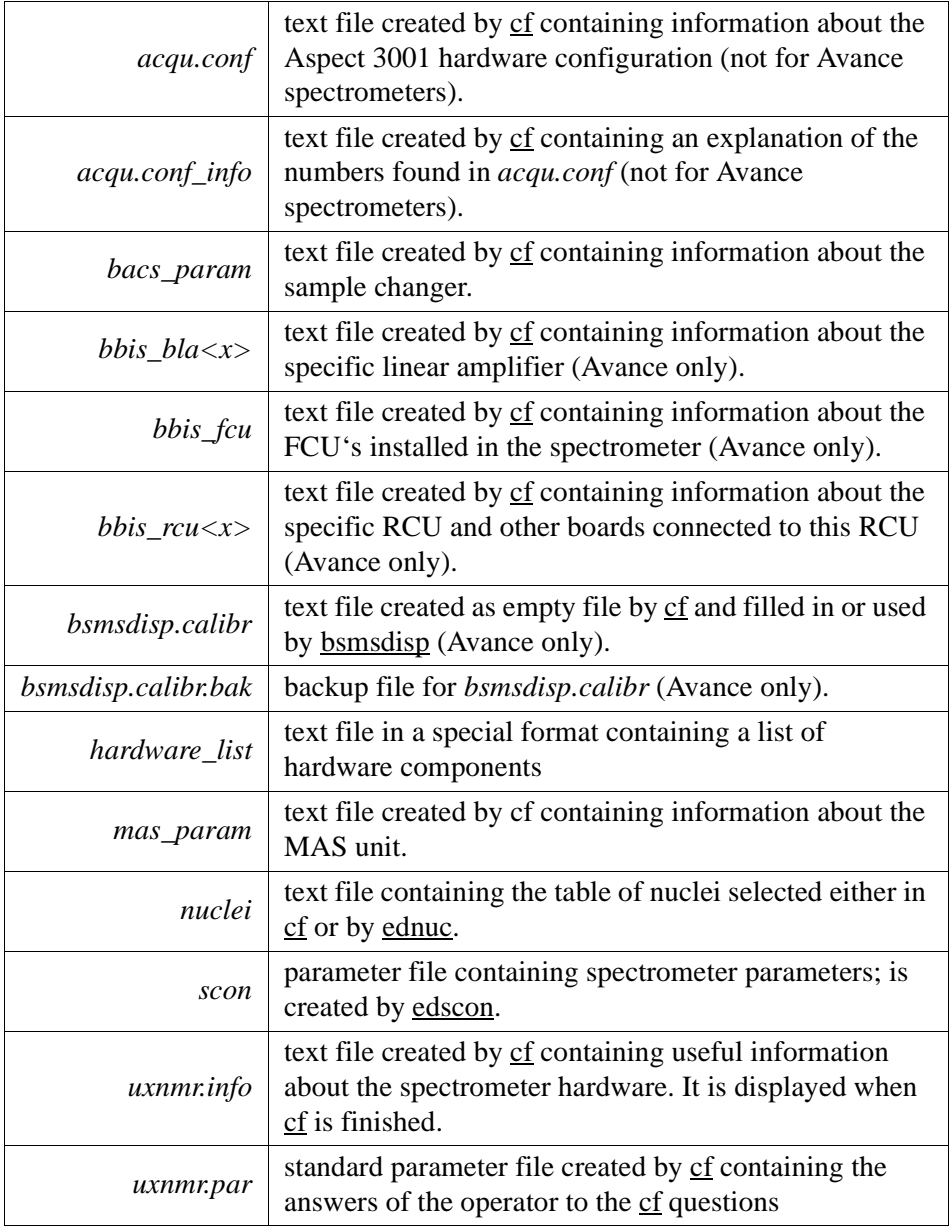

**Table 1.2** Configuration files

<span id="page-11-0"></span>

| $rs232\_device$ | Is created by cf and contains text files for the device<br>configuration of several units (e.g. HPPR, BSMS, RX22 ). |
|-----------------|----------------------------------------------------------------------------------------------------|
|                 | <i>cortab</i>   Is created by the automatic spectrometer adjustment.                                                |
|                 | <i>prosol</i>   Is created by prosol.                                                                               |
|                 | <i>users</i>   Is created by <u>eduser</u> .                                                                        |

**Table 1.3** Configuration subdirectories

must not be modified. A safe copy should always be available on magnetic tape and in form of a paper printout.

If a spectrometer is equipped with a 4-phase modulator, but not with a HPCU it is possible to define this hardware equipment in the hardware list file. cf is required afterwards. The unit may be connected to *tty10* or *tty20* on the CCU.

DMX spectrometers which are equipped with HRD16 and FADC digitizers can use the analog filters on the HRD16 external box during measurements with the FADC. For this kind of application, the RXC must *not* be defined in the hardware list file, and the acquisition parameter SEOUT must be set to BB.

#### **1.3.1.4 Layout of serial device connectors**

All serial devices on the spectrometer are located at the  $CCU<sup>1</sup>$ :

• The RS232 device *tty00* is located on the CCU frontpanel and may be used by a console terminal. During the boot procedure all messages are printed to this device.

*It is therefore not allowed to connect any spectrometer unit to this device!*

• There is a connector panel above the CCU equipped with 9 RS232 and 2 RS485 devices. The 9 RS232 devices correspond to *tty01*-*tty09*, the RS485 devices correspond to *tty10* and *tty20*.

**Note 1:** On all CCU's prior to ECL20 *tty08* and *tty10* (and respectively *tty09* and *tty20*) **may only be used alternatively** as these devices are connected to the same port! On CCU's with ECL20 or higher this restriction does not apply. **Note 2:** If the spectrometer is equipped with an AQS rack then the RS485

<span id="page-12-0"></span>nector *SBS-BUS CH2* at the ACB-S or ACB-X. devices are not connected to the connector panel. Instead *tty10* is connected to the connector *HPPR* at the ACB-S or PSD and *tty20* is connected to the con-

'21( ,1'(; on the 1st SIB, *tty21*-*tty26* on the 2nd SIB, *tty31*-*tty36* on the 3rd SIB and *tty41*- • If more devices are needed it is possible to add up to 4  $\text{SIB's}^1$ . Each SIB is equipped with 6 RS232 devices (CH1 - CH6) which correspond to *tty11*-*tty16 tty46* on the 4th SIB.

**Note:** To be able to use the RS232 devices on the 3rd and 4th SIB the file */etc/ inittab* on *spect* has to be modified manually by the operator.

#### **1.3.1.5 Trouble shooting: part 1**

While cf is checking the spectrometer hardware (after entering the 1H frequency) the following error message appears:

```
------------------ < iiconf > ------------------
connection to <Instrument Name> (aqport0) failed
('startd' demon active on CCU ?)
```
This error message may be caused by several reasons:

• There is no *startd* demon running on the CCU. To check this use *telnet* to login onto *spect* (e.g. *telnet spect* as user *root* in a unix shell) and execute the following command:

ps -ef | grep startd | grep -v grep

If the last commands does not list any running *startd* it can be started manually with:

/etc/startd

or by rebooting the CCU with:

/etc/init 6

• The operating system on the host does not know the name of the spectrometer. This happens if *<Instrument Name>* is a newly chosen name which has never been used before.

To solve this problem the superuser must add the new name to the hosts file (Unix: */etc/hosts,* Windows-NT: *C:\Winnt\System32\drivers\etc\hosts*) directly behind the name spect, e.g. for the name drx300:

149.236.99.99 spect drx300

#### **1.3.1.6 Trouble shooting: part 2**

Some of the units controlled via serial port (e.g. ACB-board, HPPR, 3-channel-SE451) are addressed during cf to read their internal configuration. During this procedure the following error message appears:

--------- < cf > ----------- Error during open of <unit>: no such device or address

There are several reasons leading to this error:

- The  $\langle$ unit $\rangle$  is connected to a serial port other than the one entered by the operator.
- The  $\langle$ unit $\rangle$  is switched off.
- The  $\langle$ unit $\rangle$  is connected with a wrong or broken cable.
- The  $\langle$ unit $\rangle$  is defective.
- The SCSI type cables from the CCU to the RS232 panel are interchanged.
- One or both of the SCSI type cables from CCU to the RS232 panel is broken.
- The RS232 driver chip on the CCU is defective. This can happen if a unit has been connected to this device with a wrong cable.

#### **1.3.2 Temperature unit configuration [cfte]**

This command may be used to configure the temperature unit, if this has not yet been done during cf. cfte asks for the RS232 device to which the temperature unit is connected:

Device for Temperature Unit: tty06

The RS232 device configuration is stored in the file

'21( ,1'(; *XWINNMRHOME/conf/instr/<instrument name>/rs232\_device/temp*.

#### **1.3.3 Sample changer configuration [cfbacs]**

This command may be used to configure the sample changer, if this has not yet been done during cf. First cfbacs asks for the RS232 device to which the sample changer is connected:

Device for BACS unit: tty08

The RS232 device configuration is stored in the file

*XWINNMRHOME/conf/instr/<instrument name>/rs232\_device/bacs*.

If the spectrometer is equipped with a sample changer then cfbacs asks whether the sample changer or the BSMS should control the LIFT function:

Should the Sample Changer control the lift? no

Finally, the delay between the change sample command sx and the next command (frequently ro, turn sample rotation on) must be specified to allow for the sample to settle in its position:

Delay between SX and next command [sec] ? 10

Typical values are 5 to 30 seconds, depending on the magnet.

cfbacs then connects to the sample changer to get the number of sample holders. This number is stored in the file

*XWINNMRHOME/conf/instr/<instrument name>/bacs\_params*.

#### **1.3.4 Setting up the solvent table [edsolv]**

Use this command to set up a table of the solvents you intend to use for your NMR experiments. It is a configuration command which should only be executed by the administrator. edsoly opens a dialog window where you may add, change, or delete lines by clicking on the corresponding button. New entries must get assigned an arbitrary, but unique reference number. A typical entry in the table looks like the following:

$$
Acetic - Acetic-Acid-D4 \qquad [02]
$$

solvent on a barcode label when a barcode controlled experiment is performed, e.g. The reference number must be specified in brackets. It is used for identifying the using an automatic sample changer equipped with a barcode reader. In order for such experiments to be executed properly, we recommend not to change the numbers any more once assigned to a particular solvent.

Initially, edsolv displays a solvent table suggested by Bruker from the text file

*XWINNMRHOME/exp/stan/nmr/lists/solvents.all .*

If you apply modifications to the table and then exit via the SAVE button, the modified table is stored in the file

```
XWINNMRHOME/exp/stan/nmr/lists/solvents.
```
Now the file *solvents* has been created, and future invocations of edsolv will display this file containing your personal settings.

In order to define a solvent for an experiment, type eda (eda is described further below in this chapter), and in the up-coming dialog window click on the downarrow button right of the SOLVENT parameter. The *solvents* file is displayed, and you may select a solvent from the table. SOLVENT is evaluated by the commands prosol, lock -acqu, sref and lopo, and during quicknmr and run. For the latter two applications the acquisition parameters are obtained in the following way: They are initialized with the parameters of the specified experiment. The probe head and solvent dependent parameters (see command prosol) are then inserted according to the setting of SOLVENT and the current probe head (see next section). Finally, any parameter changes the user possibly requested are applied.

[Table 1.4](#page-16-0) describes the available command buttons.

#### **1.3.5 Setting up the probe head table [edhead]**

Use this command to set up a table of the probe heads you intend to use for your NMR experiments, and to define the current probehead installed in the magnet. It is a configuration command which should only be executed by the administrator. edhead opens a dialog window where you may add, change, or delete lines by

<span id="page-16-0"></span>

| <b>SAVE</b>       | Store modifications in the file<br>XWINNMRHOME/exp/stan/nmr/lists/solvents and<br>quit. |
|-------------------|-----------------------------------------------------------------------------------------|
| <b>ADD/CHANGE</b> | Opens a new entry field at the end of the table.                                        |
| <b>DELETE</b>     | After enabling this button, clicking on a<br>probehead entry will delete it.            |
| CTRL/K key        | undo last change.                                                                       |
| <b>ABORT</b>      | close edsoly window without storing changes.                                            |

**Table 1.4** Command buttons in edsolv dialog window

clicking on the corresponding button. New entries must get assigned an arbitrary, but unique reference number. A typical entry in the table looks like the following:

```
5 mm Dual 13C/1H [03]
```
The reference number must be specified in brackets. It is used for identifying the probe head on a barcode label when a barcode controlled experiment is performed, e.g. using an automatic sample changer equipped with a barcode reader. In order for such experiments to be executed properly, we recommend not to change the numbers any more once assigned to a particular solvent.

Initially, edhead displays a probe head table suggested by Bruker from the text file

*XWINNMRHOME/exp/stan/nmr/lists/probeheads.all .*

If you apply modifications to the table and then exit via the SAVE button, the modified table is stored in the file

*XWINNMRHOME/exp/stan/nmr/lists/probeheads.*

Now the file *probeheads* has been created, and future invocations of edhead will display this file containing your personal settings.

In order to inform XWIN-NMR which probe head of the table is currently installed in the magnet, click on the *Define current* button, and then on the desired table entry. It will be stored in the file *XWINNMRHOME/conf/instr/probehead*. The current probe head is evaluated by the commands prosol, edlock, lock -acqu, and lopo, and during quicknmr and run. For the latter two applications the acquisition parameters are obtained as described in the previous section (edsolv).

The XWIN-NMR acquisition commands (zg, go) store the current probe head in the acquisition parameter PROBHD of the acquired data set for future reference.

Table 1.5 describes the available command buttons.

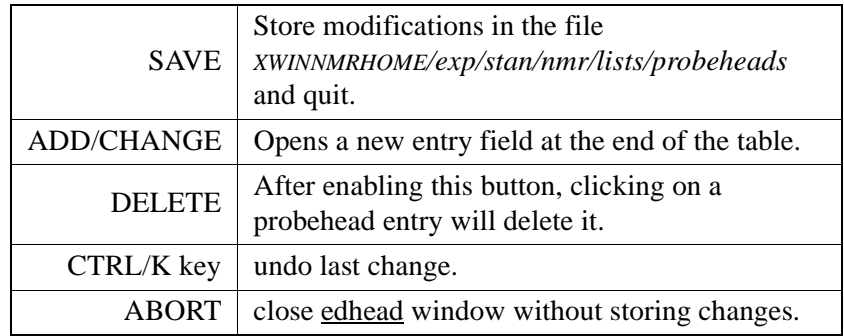

**Table 1.5** Command buttons in edhead dialog window

#### **1.3.6 Solvent/probe depend paramters [edprosol, getprosol]**

These parameters are required to run a series of experiments using ICON-NMR "Routine Spectroscopy" and "Automation", or by the PROSOL function of the command eda. If the values are not known at this time, you may skip the command for now, and invoke it at a later time.

ICON-NMR "Routine Spectroscopy" and "Automation" are designed to run experiments based on standard parameter sets (provided by Bruker, or set up by your system administrator). If one of these commands is active, the acquisition parameters for the experiment are obtained using the following sequence:

- **1.** They are initialized with the standard parameters of the selected experiment.
- **2.** Parameters, depending on the probe head and solvent, are inserted according to the current probe head and to the setting of the SOLVENT.
- **3.** Finally, any parameter changes the user requested are applied.

The purpose of '**edprosol**' and '**getprosol**' is to set up the parameters used in step 2.

#### **1.3.6.1 The Prosol Parameter Set**

The prosol parameter set contains the parameters for the 'standard hard' pulses, 'standard soft' pulses, for the 'user-defined hard' and for the 'user-defined soft' pulses and the 'global' pulses.

|                                                    | <b>Prosol Parameter Names</b> |                    |             |  |  |
|----------------------------------------------------|-------------------------------|--------------------|-------------|--|--|
| Description of the Standard Hard Prosol Parameters | Pulse Length                  | Power Level        | Mixing Time |  |  |
| 90 degree tranmitter/decoupler                     | <b>P90</b>                    | <b>PL90</b>        |             |  |  |
| cpd                                                | <b>PCPD</b>                   | <b>PLCPD</b>       |             |  |  |
| bilev (second cpd)                                 |                               | PLCPD <sub>2</sub> |             |  |  |
| tocsy spin lock                                    | <b>PTOC</b>                   | <b>PLTOC</b>       | <b>TTOC</b> |  |  |
| roesy spin lock                                    | <b>PROE</b>                   | <b>PLROE</b>       | <b>TROE</b> |  |  |
| cw irradiation                                     |                               | PLCW               |             |  |  |
| NOE diff. irradiation                              |                               | <b>PLNOE</b>       |             |  |  |
| Homo decoupling                                    |                               | PLHD               |             |  |  |
| Band homo decoupling                               |                               | <b>PLHC</b>        |             |  |  |

**Table 1.6** Prosol Parameters for the Standard Hard Pulses

#### **1.3.6.2 The 'edprosol' Command**

Using the '**edprosol**' command, you can define one prosol parameter set (*governing the 90 degree pulse length, power level for the transmitter, power level for the presaturation,* etc.) for any particular nucleus and link all this information to any existing logical channel (*F1,F2,..Fx)*. This information may then be used according to the relations file (described later) to set individual pulse lengths/power levels in the acquisition data set. The prosol parameter set can also be saved, either for all solvents or for individual solvents.

When starting '**edprosol**', a window pops up, displaying the standard hard pulse length and power levels of two prosol parameter sets for nucleus NUC1, read from the current dataset. On the left side are the prosol parameters for NUC1, on the logical channel F1, routed to the amplifier Ax . On the right side are the prosol parameters for NUC1, on channel F2, routed to the amplifier Ay, which are valid

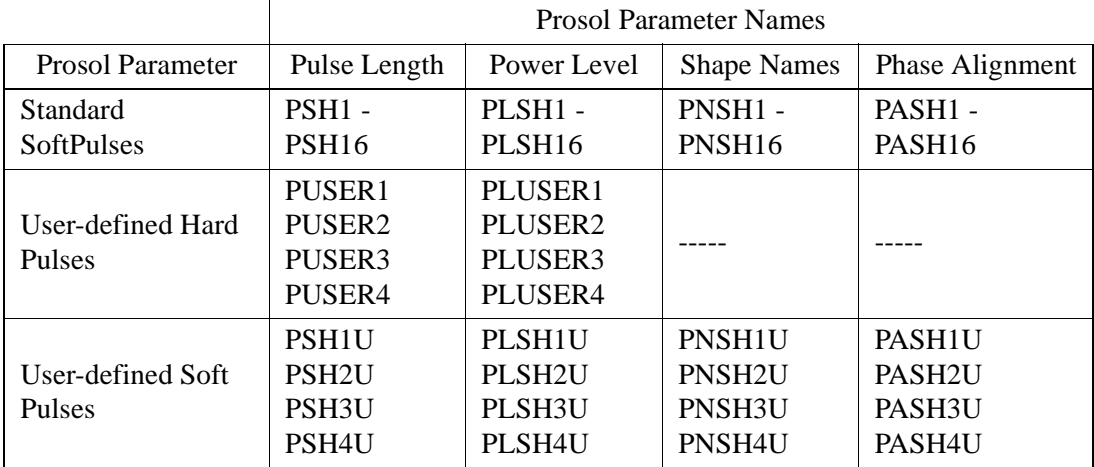

**Table 1.7** Prosol Parameters for the Standard Soft-, user-defined Soft Pulses and Userdefined Hard Pulses

for the current probe head and the solvent of the current dataset.

You can edit the prosol parameters by modifying the values of the corresponding entry fields. Once the 90 degree power level and pulse length for the transmitter (or for the decoupler ) are defined, the buttons *'calc'* calculate the power level of the corresponding parameter if the pulse length is defined. Or the *'calc'* routine can calculate the pulse length, if the power level of the parameter is defined.

To set up the prosol parameters for another probe, nucleus or solvent: Select any probe of your system with the entry *'Probe name'* on the top of the window and a nucleus with the entry *'Nucleus'* . With the entry *'Solvent(s)'* you can setup prosol parameters either for 'all solvents' or for individual solvents.

If your system consists of more logical channels than just F1 and F2, '**edprosol**' provides additional buttons *'F3'* , *'F4'* , ..., '*F8'* . Just as *'F2/W10'* if your system consists of a 10W amplifier ( F2 routed to the 10W amplifier A4). These buttons show the prosol parameters for the selected *Nucleus* connected to the corresponding channel '*F3'*, '*F4'*, ..., *'F8'*. The button *'Global'* shows the five global prosol parameters *'D\_grad', 'P\_grad1', 'P\_grad2', 'P\_trim\_mlev'* and *'P\_trim\_hsqc'* . The global prosol parameters are valid for all channels.

The button *'standard hard'* shows the standard hard pulse length and power levels for the selected nucleus *Nucleus* on the selected channel *Fx.* The button *'standard soft'* shows the prosol parameters for the standard soft pulses: pulse length, power

dow. These buttons are only available in the *'Advanced Mode'* which you may levels, shapes and phase alignment. To edit the user-defined hard or user-defined soft pulses, click on the corresponding buttons at the bottom of the edprosol winactivate using the File Menu.

button stores each prosol parameter set with the filename '*Nuc.Fx.Ay*'. Where as Once a prosol parameter set is selected and edited for a channel 'Fx', the *'Save'* '*Nuc'* is the selected nucleus (e.g. 1H, 13C ), '*Fx'* the selected logical channel (e.g. F1, F2) and '*Ay'* is the default routed amplifier of '*Nuc'* on channel '*Fx'*.

Filenames for a prosol parameter set are for example:

*1H.F1.A2*, *1H.F2.A2, 13C.F2.A1, 13C.F3.A5* 

The directory where the prosol parameter files are located, depends on the selected solvents and the selected probe.

For all solvents the prosol parameter files are saved in :

/<XwinNmrHome>/conf/instr/spect/prosol/<probe Id>

For individual solvents the prosol parameter files are saved in :

/<XwinNmrHome>/conf/instr/spect/prosol/<probe Id>/<solvent>

The button *'Copy to probe'* lets you choose one or more probes from a list. The buttons *'Save to selected Solvents'* or *'Save to all solvents'* copy the defined prosol parameter sets to these selected probe heads as described above.

The button *'Print screen'* prints out the prosol parameter values (standard hard, standard soft, also the user-defined hard and user-defined soft pulse and power levels) for the currently selected nucleus, probe head and logical channel.

#### **1.3.6.3 The 'getprosol' Comand**

Any acquisition parameter P[0] - P[31], PL[0] - PL[31], D[0] - D[31], SPNAM0 - SPNAM16 can be set to the value of a prosol parameter using the **'getprosol'** command. The '*relations'* file contains the assignment for the acquisition parameters and the prosol parameters. Each line of the relations file has to end with a *';'*. Each line assigns acquisition parameter to the prosol parameter of channel '*Fx'*. Here is a sample relations:

P[0]=P90[F1];

P[2]=P90[F1]\*2; P[31]=PROE[F2]; PL[1]=PL90[F1]; PL[6]=PL90[F3]; SPNAM0=PNSH3[F2]; SPNAM4=PNSH2U[F3];  $D[16]=D$  grad;

If the current pulse program contains a line: */\* relations* <filename> *\*/* then **'**getprosol' uses *<filename>* as the relations file . Otherwise '**getprosol**' uses the '*default'* relations file provided by Bruker. All 'relations' files have to exist in the following directory:

/<XwinNmrHome>/conf/instr/spect/prosol/relations

To determine the prosol parameter filenames <*Nuc.Fx.Ay>*, '**getprosol**' reads the routing for each nucleus of the current dataset: '*Nuc'* is the nucleus NUC1 or NUC2,.... or NUC8 of the current dataset, '*Fx'* the channel, where '*Nuc'* is connected, and '*Ay'* is the currently routed amplifier of '*Nuc'* on channel '*Fx'*.

First '**getprosol**' looks for the prosol parameter filename found in the directory:

/<XwinNmrHome>/conf/instr/spect/prosol/<current probe Id>/<current solvent>

If the prosol parameter file hasn't been created for the individual solvent <*current solvent*>, '**getprosol**' looks for the prosol parameter file created for all solvents in the directory:

/<XwinNmrHome>/conf/instr/spect/prosol/<current probe Id>

If no prosol parameter file is found, '**getprosol**' prints a warning message.

After setting the acquisition parameters to the values of the prosol parameters assigned by the relations file *<filename>* , '**getprosol**' copies the contents of the relations file *<filename>* that is used, to the current dataset in the file:

/DU/data/USER/nmr/<dataset name>/EXPNO/relations

The user will therefore know which relations are used for this experiment.

#### 1.3.7 Setting up user permissions [eduser]

commands <u>run</u> or quicknmr. You may also skip eduser for now, and execute it at a Execute the command eduser to define which experiments a XWIN-NMR user may execute. You may skip this command if you do not intend to use the acquisition later time (but before invoking run or quicknmr).

First, a list of installed users is displayed. After selecting the desired one, a permission file

*XWINNMRHOME/conf/instr/<instrument name>/users/<login id>*

is created for this user (if not yet existing), e.g.

*XWINNMRHOME/conf/instr/dmx300/users/guest.*

It is a copy of the default permission file

*XWINNMRHOME/exp/stan/nmr/lists/sam\_users\_exam*

provided by XWIN-NMR. The file is displayed by a text editor, and you may modify it. [Figure 1.3](#page-23-0) shows an example. Comment lines begin with a '#' character.

#### **Data set names**

In the section *---Data set names---* you may predefine a list of data set names. These will be the only names which may be given a data set during experiment set up with the command set. The special name *\$DATE* will be converted to the current date during set. Please note that the header text of a section may be arbitrary. The leading '*---*' characters indicate the start of a section.

#### **Experiments**

The section *---Experiments---* is the list of experiments this user is permitted to run. Each entry consists of a number, a name, and a comment. The number specifies the experiment type according to [Table 1.8.](#page-23-0) The name must denote a parameter set in the directory *XWINNMRHOME/exp/stan/nmr/par/*. Experiments of type 1 or 2 require one or two preparation experiments to be performed before the experiment itself can start (e.g. a 1D preparation experiment determining the optimized sweep width for a subsequent 2D experiment). T characterizes a variable temperature experiment. If such an experiment is selected during set, the initial temperature, the temperature increment, and the number of increments are requested. The corre-

<span id="page-23-0"></span>

| #Example user permission file                           |
|---------------------------------------------------------|
| #                                                       |
| ---Data set names------------------                     |
| <b>SDATE</b>                                            |
| Name1                                                   |
| Name <sub>2</sub>                                       |
| ---Experiments:----------------                         |
| 0 PROTON128 - 1H experiment 128 scans                   |
| 0 PROTON<br>- 1H experiment 16 scans                    |
| 0 C13CPD - C13 exp. comp. pulse dec. 1024 scans         |
| 0 N15IG - 15N exp. inverse gated                        |
| 1 INV4SW<br>- sw opt. inv. 4 pulse MC                   |
| 1 INV4NDLRSW - sw opt. inv. 4 pulse MC long range       |
| 2 HCCOSW<br>- sw opt. CH-correlation                    |
| 2 HCCOLOCSW - sw opt. COLOC                             |
|                                                         |
| ---Permissions (urgent editPAR composite exit(qnmr))--- |
| no yes no no                                            |

**Figure 1.3** Example of a user permission file

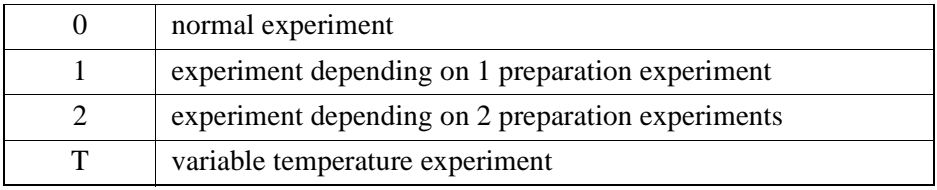

**Table 1.8** Experiment types in a user permission file

sponding number of measurements are performed with this sample.

#### **Permissions**

The section *---Permissions---* contains 4 flags *urgent, editPAR, composite,* and *exit(qnmr)* used to enable or disable certain features for this user. Legal values of the flags are *no* or *yes*, to be specified in the next line in the correct sequence.

• *urgent* flag = *yes*

This user may classify a sample as *urgent* during the set procedure. In a sample changer run, it will get priority.

- *editPAR* flag = *yes* This user is allowed to change acquisition or processing parameters during set.
- experiment was defined, it will be added to the experiment table of the set dia-• *composite* flag = *yes* This user may define *composite* experiments during set. A composite experiment is a sequence of up to 9 standard experiments. After a new composite log window.
- *exit(qnmr)* flag = *yes* This user gets the permission to terminate the quicknmr command.

#### **1.3.8 Setting up the lock parameter table [edlock]**

The purpose of edlock is to define the lock parameters for the solvents to be used, for a particular lock nucleus, and store them on disk. Before you call edlock, enter the command locnuc and type *2H* or *19F* to define the lock nucleus. edlock opens a dialog window according to [Figure 1.4](#page-25-0). [Table 1.9](#page-26-0) describes its command buttons.

For instruments equipped with a BSMS unit, the lock parameters are stored in two files. The first one contains those parameters depending on the lock nucleus (acquisition parameter LOCNUC) and the solvent. For deuterium, its file path name is

*XWINNMRHOME/conf/instr/<instrument name>/2Hlock.*

For a fluorine lock (i.e. the acquisition parameter LOCNUC is set to *19F* before calling edlock), the file name is *19Flock* in the same directory. The second file contains parameters depending on the solvent and on the probehead. The name of the directory where it is located, is the solvent name, with the probe head identification number (see edhead command) as a name extension, e.g. *Acetic.03*. The file name itself is *param*:

*XWINNMRHOME/conf/instr/<instrument name>/prosol/<solvent.probeID>/ param.*

The first line of the edlock dialog window shows the *2Hlock* or *19F* lock file names, and the current probe head including is ID number as defined with edhead. The second line shows the lock frequency, the field value and the basic spectrometer frequency BFREQ. The lock frequency is calculated by the software from the BFREQ and the nucleus table.

<span id="page-25-0"></span>

| expost                               |               |                         |       |                |                     |                    |                                   |             |              |                     |
|--------------------------------------|---------------|-------------------------|-------|----------------|---------------------|--------------------|-----------------------------------|-------------|--------------|---------------------|
|                                      |               | <b>Edit 2Hlock File</b> |       | CCurrhead 11:  |                     |                    | 5 mm Multinuclear inverse Z-gradl |             |              |                     |
| LockFreq:                            |               | 46,03340505             |       | FIELD:         | 481                 |                    |                                   |             |              | BFREQ: 299.88 [MHz] |
| <b>Solvent</b>                       | <b>LPower</b> | LGain                   | LT1mp |                | <b>LFilt LPhane</b> | Nucl.              | <b>Bistance</b>                   | Ref.        | <b>Midth</b> | <b>RShift</b>       |
| Acetic                               | $-40.0$       | $-10.0$                 | 0.100 | 100            | $-1.0$              | 2H                 | 2.03                              | 0.0         | 0.5          | 0.000               |
| <b>Arantinn</b>                      | $-40.0$       | $-10.0$                 | 0.100 | 100            | $-1.0$              | 2H                 | 2.04                              | 0.0         | 0.5          | 0,000               |
| CDC13                                | $-25.0$       | $-15.0$                 | 0.200 | 100            | $-1.0$              | <b>2H</b>          | 7.24                              | 0.0         | 0.5          | 0,000               |
| CD2C12                               | $-30.0$       | $-15.0$                 | 0.100 | 100            | $-1.0$              | 2H                 | 5.32                              | 0.0         | 0.5          | 0.000               |
| <b>CIUSCN</b>                        | $-40.0$       | $-10.0$                 | 0,100 | 100            | $-1.0$              | 201                | 1.93                              | 0.0         | 0.5          | 0.000               |
| <b>C606</b>                          | $-26.0$       | $-15.0$                 | 0.200 | 100            | $-1.0$              | 2H                 | 7.28                              | 0.0         | 0.5          | 0.000               |
| <b>DOU</b>                           | $-20,0$       | $-5.0$                  | 0,200 | 200            | $-1,0$              | 2H                 | 4,70                              | 0,0         | 0, 5         | 0,000               |
| <b>ICYI</b>                          | $-23,0$       | $-15.0$                 | 0.200 | 100            | $-1.0$              | 201                | 4.70                              | 0.0         | 0.5          | 0.000               |
| DE E                                 | $-30.0$       | $-15.0$                 | 0.200 | 100            | $-1.0$              | <b>2H</b>          | 1,07                              | 0,0         | 0,5          | 0,000               |
| <b>DHE</b>                           | $-35.0$       | $-10.0$                 | 0.100 | 100            | $-1.0$              | 296                | 3,30                              | 0,0         | 0.5          | 0.000               |
| <b>DMF</b>                           | $-25.0$       | $-8.0$                  | 0.200 | 200            | $-1.0$              | 2H                 | 2.91                              | 0.0         | 0.5          | 0.000               |
| DHSD                                 | $-25,0$       | $-8,0$                  | 0.200 | 200            | $-1.0$              | 284                | 2.49                              | 0,0         | 0.5          | 0,000               |
| <b><i><u><u>Вленения</u></u></i></b> | $-30.0$       | $-15.0$                 | 0.200 | 100            | $-1.0$              | 2H                 | 3.53                              | 0.0         | 0.5          | 0.000               |
| <b>EtOH</b>                          | $-30.0$       | $-15.0$                 | 0.200 | 100            | $-1.0$              | 2H                 | 1.11                              | 0.0         | 0.5          | 0.000               |
| <b>MaxCliff</b>                      | $-35.0$       | $-10.0$                 | 0.100 | 100            | $-1.0$              | 2H                 | 3.30                              | 0.0         | 0.5          | 0.000               |
| æ<br>12                              |               |                         |       |                |                     |                    |                                   |             |              |                     |
| SAVE                                 |               | <b>BSMS FIELD</b>       |       | <b>NICLEUS</b> |                     | <b>NEW SOLVENT</b> |                                   | DELETE      |              | <b>ABORT</b>        |
| <b>LOADSTAN</b>                      |               |                         |       | +/- PUMER      |                     | <b>COPY_VALUE</b>  |                                   | <b>LIST</b> |              | <b>HELP</b>         |

**Figure 1.4** edlock parameter dialog box (for a BSMS unit)

In the following lines, for a desired solvent you may enter the BSMS lock parameters *LPower*, *LGain*, *LTime*, *LFilt*, and *LPhase* valid for the current probehead. These are the parameters stored in the *param* file. The parameters are loaded into the hardware by the commands lock, lopo. and lopoi. XWIN-NMR also provides the

<span id="page-26-0"></span>

| <b>SAVE</b>        | Store current setting in their files and quit.                                                                                                    |
|--------------------|----------------------------------------------------------------------------------------------------|
| <b>BSMS-FIELD</b>  | Read current value from BSMS and update top line.                                                                                                    |
| <b>NUCLEUS</b>     | Select new nucleus. Equivalent to clicking on a<br>nucleus button in the dialog window.                                                                                                    |
| <b>NEW SOLVENT</b> | Insert new entry at table end. Initialize it with the last<br>selected solvent (click on a solvent to select it).                                                                                  |
| <b>DELETE</b>      | Click on this button to activate delete mode. Then<br>click on a solvent to remove an entire solvent entry, or<br>click on a nucleus to remove only this nucleus for the<br>corresponding solvent. |
| <b>ABORT</b>       | Discard any changes and quit.                                                                                                    |
| <b>LOADSTAN</b>    | Discard the current settings and load standard values<br>from the file XWINNMRHOME/exp/stan/nmr/list/<br>2Hlock.                                                                                   |
| $+/-$ POWER        | Increment the LPower values of all solvents by the<br>specified amount.                                                                                                    |
| <b>LIST</b>        | Print the lock parameters on the device given by the<br>parameter CURPRIN. Set it up with edo<br>$(e.g. CURPRIN = $hplj4p).$                                                                       |
| COPY_VALUE         | automatically set the selected value for all solvents                                                                                                    |
| HELP               | Print help messages.                                                                                                    |

**Table 1.9** Command buttons in edlock dialog window

special commands ltime, lgain, lfilter from which you may load the hardware directly, by ignoring the values of the edlock table. These commands (also available in the *Acquire->Interface control->BSMS unit* submenu) request the numbers to be entered on the keyboard, or they may be specified on the command line.

For SCM units, only *LPower* is available, stored in the *2Hlock* or *19Flock* file.

In the right half of the dialog window, for each solvent and a selected nucleus the shift of the lock from 0 ppm (*distance*), the chemical shift value of the reference signal (*Ref.*, 0 ppm for TMS), and a *width* value may be specified. They are stored in the *2Hlock* or *19Flock* file.

ISED. The LOADSTAN button in **CaloCK** will read the detail the and overwrite an previous settings. Please make sure, before you use LOADSTAN, that you have a from scratch, these values are automatically read when you do **edlock** the first The Bruker standard *2Hlock* file contains default values for lock power, loop gain, loop time and loop filter for each solvent. If a spectrometer installation is started time. If the *2Hlock* file already exists and the lock/loop parameters were already defined, then these values are displayed and the values from the default file are not used. The LOADSTAN button in edlock will read the default file and overwrite all print-out or disk copy of the original settings.

The table shown with the command edlock contains an additional column R.Shift. The value (in ppm) entered here is added to the default calibration done by the sref command. This allows chemical shift corrections where, for whatever reason, the reference shift is not calculated accurately enough.

The parameters described last are used by the command sref for automatic calibration (referencing) of a spectrum. *width* (in ppm) defines the range that a reference signal is searched for by sref in order to determine the exact origin.

#### **1.3.9 Printer/plotter configuration [cfpp]**

Execute the command cfpp to inform XWIN-NMR of which types of plotters or printers are connected to your computer, and to which devices. During this procedure you will also assign names to these devices. They are used to define where a spectrum plot or text printout is to be sent. All details of cfpp are explained in the chapter *The 1D Output Menu*.

#### **1.3.10 Configure MAS unit [cfmas]**

Execute cfmas if your spectrometer is equipped with a MAS pneumatic unit. You must specify the RS232 device to which the unit is connected. You may also specify the pressure, the air on time (in seconds) for sample insertion and ejection, and the sample diameter (normal or wide bore).

#### **1.3.11 Configure BPSU unit for LC-NMR [cfbpsu]**

Execute cfbpsu if your spectrometer is equipped with a BPSU accessory designed to run LC-NMR experiments. changer asks for the RS232 device of the spectrometer where the BPSU is connected to, e.g. *tty13*.

#### **1.3.12 Avance spectrometer constants [edscon]**

interest on this spectrometer. The constants are stored in the file The command **cascon** is only available for Avance type spectrometers. It opens a dialog window, where you may change the default value of certain spectrometer The command edscon is only available for Avance type spectrometers. It opens a constants. Unlike the normal acquisition parameters, these constants are not part of a particular data set. If changed, the modifications will influence all further meas-

*XWINNMRHOME/conf/instr/<instrument name>/scon.*

They define the timing of *transmitter blanking*, *ASU blanking*, *preamplifier blanking*, *phase presetting*, and *shaped pulse presetting* with respect to the transmitter gating pulses. Furthermore, the pre-scan delays DE1, DE2, DEPA, DERX and DEADC may be changed. The pulse blanking constants are explained in Figure 1.5 .

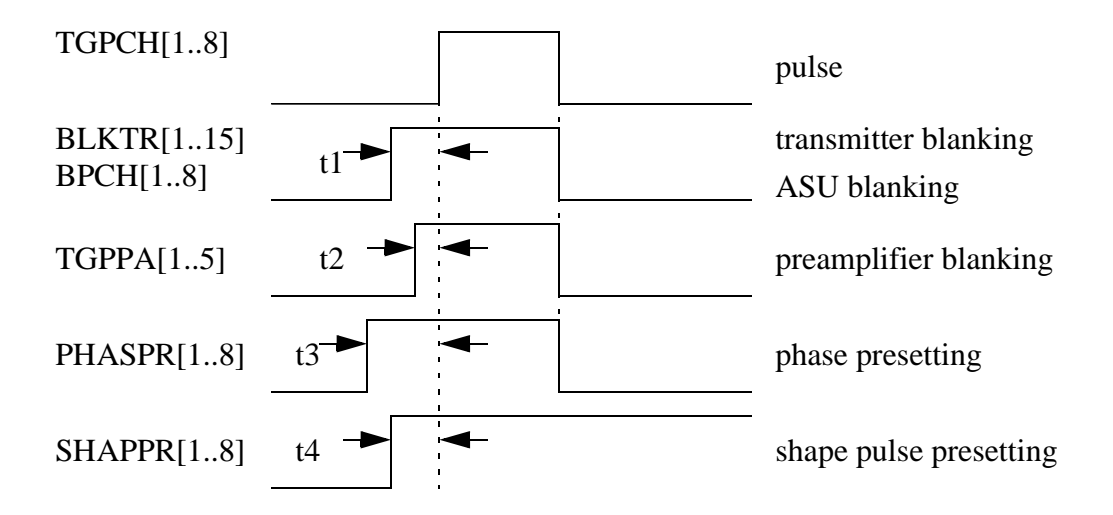

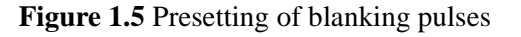

**TGPCH[1..8]** (*transmitter gating pulses*)

They are generated on the TCU (word3, Bits 24-31) with the pulse program commands p1:f(1..8) or cw:f(1..8). Routing is done according to

TGPCH[FCUCHAN[channel]].

#### **BLKTR[1..8]** (*transmitter blanking pulses*)

The transmitter blanking may be switched on a time t1 before the pulse. Up to 8 different times can be used for the 8 different ASU channels. The same blanking is applied to the amplifiers.

They are generated on the TCU (word 3, Bits 0-7 and NMR2, Bits 5 and 6) together with the transmitter gating pulses TGPCH[1..8], but prolonged at the beginning by the times BLKTR[1..9]. Routing is done according to

```
BLKTR[RSEL[FCUCHAN[channel]]].
```
The routing according to RSEL is done by setting setting the RSEL parameters on the digital routers. This routing can be switched at runtime by setting the corresponding NMR-control-words:

NMR1, Bits 0-3 for RSEL[1] NMR1, Bits 4-7 for RSEL[2] NMR1, Bits 8-11 for RSEL[3]

For more than 3 FCUs:

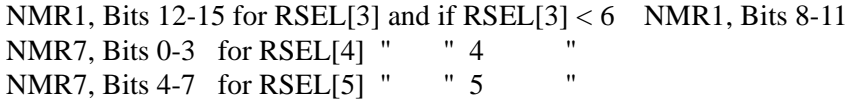

For more than 5 FCUs:

NMR7, Bits 8-11 for RSEL[5] and if  $RSEL[5] < 10$  NMR7, Bits 4-7 NMR7, Bits 12-15 for RSEL[6] " " 6 NMR8, Bits 0-3 for RSEL[8] " " 7 "

The corresponding routing of BLKTR, BLKPA and BPCH will follow these settings. Examples:

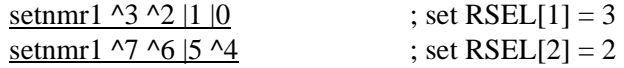

**BPCH[1..8]** (*ASU blanking pulses*)

BLKTR[1..5]. Routing is done according to They are generated on the TCU (word 3, Bits 16-23) together with the transmitter gating pulses TGPCH[1..8], but prolonged at the beginning by the times

BLKTR[RSEL[FCUCHAN[channel]]].

## **TGPPA[1..5]** (*Preamplifier blanking pulses*)

They are generated on the TCU (word 3, Bits 8-12) together with the transmitter gating pulses TGPCH[1..8], prolonged at the beginning by the times BLKPA[1..5]. Routing is done according to

#### BLKPA[PRECHAN[SWIBOX[RSEL[FCUCHAN[channel]]]]]

The routing according to PRECHAN is done by selecting the preamplifier module (HPPR) via RS232 at the beginning of the experiment and cannot be changed afterwards. The routing according to SWIBOX is done with the switches SELH!H/ F (NMR2, Bit 2) and SELX!X/F (NMR2, Bit3). This can be changed at runtime.

#### **BLKPA[1..5]**

The blanking of the 5 preamplifier modules may be switched on a time t2 before the pulse.

#### **PHASPR[1..8]** (*phase presetting*)

The switching of the phase programs may be done a time t3 before the pulse in order to ensure a stable phase when the pulse begins.

#### **SHAPPR[1..8]** (*shaped pulse presetting*)

The propagation time of the phase versus the amplitude may be taken into account by setting SHAPPR (t4). This value should be equal or larger than  $1.4 \mu$ sec. Otherwise the shaped pulse itself will be delayed by this time.

*Please note:* At the end of each shaped pulse the power is reset to its default value (e.g. for channel 1 pl1) and as consequence of this power setting the phase correction corresponding to this power is set as well. If the shaped pulse is terminated before this setting has taken place because there was not enough time to execute the whole shaped pulse, the phase is still loaded as required for the shaped pulse, namely with the phase cycle of the shaped pulse and not with the phase correction value for the power pl[channel].

#### **1.3.13 DE1, DE2, DEPA, DERX and DEADC**

The acquisition parameter DE is the waiting period between the last pulse and the

cuted, the timing of which may be controlled by the following parameters: value is automatically recalculated when SW, SWH or DW are changed, such that begin of data acquisition (digitizer start) to avoid pulse feed through. You may change DE by entering a new value. For analog acquisition mode (DIGMOD) this the 1st order phase distortion is near 0 in the resulting spectrum. For digital mode this value remain unchanged in these cases. During DE several actions will be exe-

- DEPA after this time the preamplifier (HPPR) is switched to open the receiver channel, default is 0.5 µs.
- DE1 after this time the frequency is switched from the transmit to the receive frequency (DRX/DPX and DQD only, see also SYREC), default value is 1.0 µs.
- DE2 after this time the phase is switched to 0, default value is 0.5 µs. The parameter PHASPR, which will pull forward the phase setting, is taken into account automatically such that the true phase setting occurs after DE2. This may lead to the situation where the program prints the error message *DE too small...* although DE2 is smaller than DE. because DE2 + PHASPR [FCUCHAN [1] ] is larger than DE.
- DERX after this time the receiver (RX22, RXC or SE451) is opened, default is 2.0 µs.
- DEADC after this time the digitizer is unblanked, default is 3.0 µs.

For optimum spectrometer performance the following conditions should hold:

DEPA < DE1 < DERX < DEADC

 $DERX - DE1 >= 1.2 \,\mu s$ 

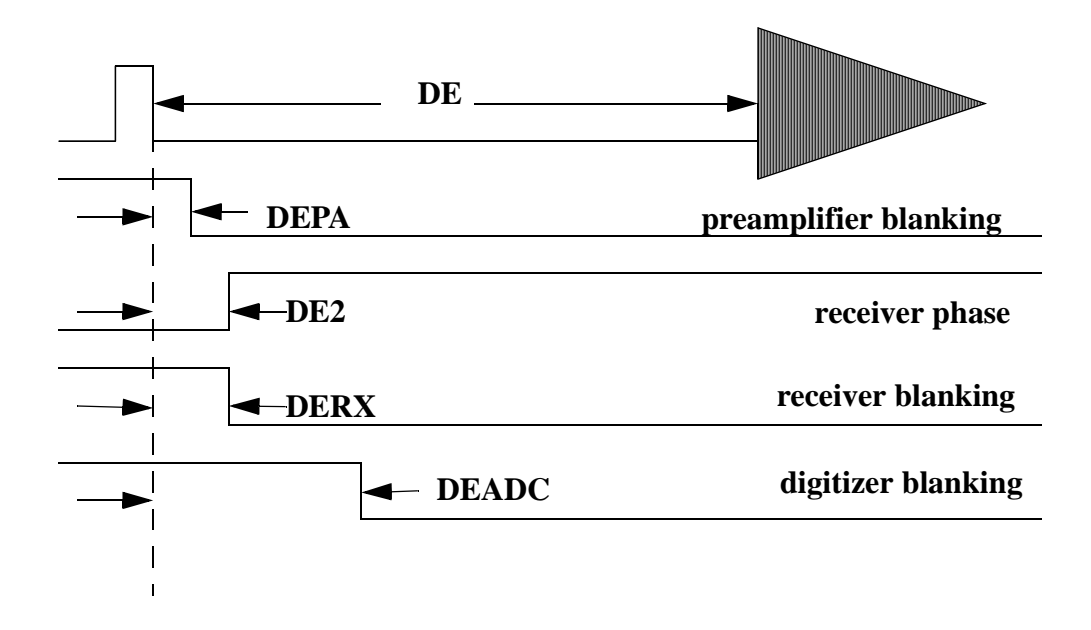

**Figure 1.6** The DE delay

#### **1.3.14 Avance frequency routing [edsp, edasp]**

edasp is usually called from the NUCLEI button of the eda window, but may also be invoked as a keyboard command. In addition to nuclei setup, the edasp window also shows the connections between the hardware parts of the spectrometer, namely FCUs, amplifiers, routers, high power modules and preamplifier modules. This feature is only available for Avance type spectrometers. [Table 1.10](#page-33-0) shows the available command buttons.

The Avance edasp/edsp display is logically divided into several vertical parts. Some elements may be connected with the elements of the next part by clicking on the corresponding two buttons. The rules to be obeyed are described below.

#### **Frequency**

The basic frequencies BF1-BF8 cannot be modified, they correspond to the selected nucleus. For spectrum referencing the parameter SR is derived from SF and BF1:

<span id="page-33-0"></span>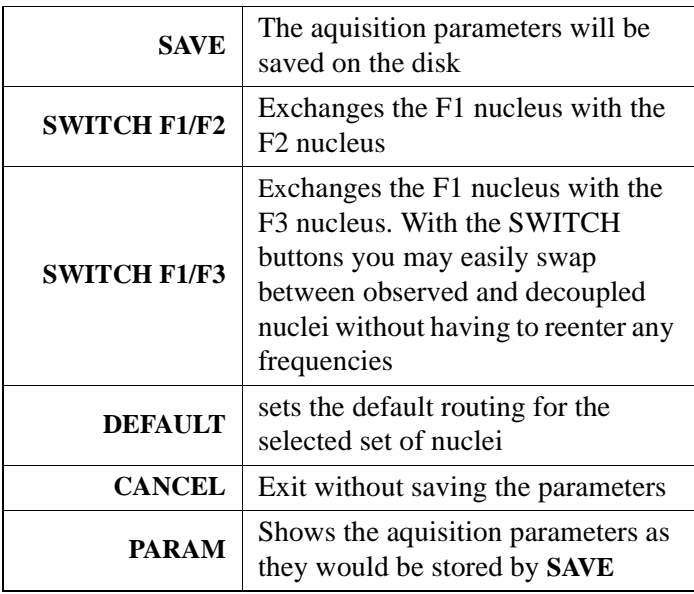

**Table 1.10** Command buttons of edasp/edsp window

#### $SR = SF - BF1$

(SR is specified in Hertz ). Note that for spectrometers equipped with a BSMS unit this number should be set to a value near 0, since the basic frequency of the nucleus is chosen such that the frequency reference standard (e.g. TMS) will have the frequency BF1 if the lock frequency has been set properly by the BSMS.

#### **Logical channels**

There are two buttons for each logical channel. The buttons F1....F8 are used to show and to alter the assignment of the physical FCU to the logical channel, e.g. if F1 is connected to FCU2 this means that FCU number 2 will be used for the logical channel F1. If the nucleus for channel i is selected (not set to *off*) the button F with the number i must be connected to one of FCU1...FCU8. The selected FCU button must be connected to one of the amplifier buttons.

The lower button in NUC1...NUC8 in the logical channel group allows you to select the nucleus. The displayed table is taken from the file

*XWINNMRHOME/conf/instr/<instrument name>/nuclei,*

which is set up during the configuration command cf.

as acquisition parameters, but also in the file The parameters NUC1-NUC8, and the frequency offsets OFSxx are global parameters in XWIN-NMR: They are not only stored in the *acqu* file of the current data set

*XWINNMRHOME/conf/instr/<instrument name>/specpar*

imported from there into any dataset with the command edsp (this is actually the at the time the SAVE command is executed in edsp or edasp. They may be difference between edasp and edsp).

#### **Usage of edsp and edasp**

Invoke edasp if the parameters of the current data set should be used as default. edsp should be used, if the frequencies and nuclei of another experiment, previously defined with edasp or edsp, but in a different dataset, should be transferred to the current data set. A typical example is the setup of a <sup>1</sup>H experiment and a <sup>13</sup>C experiment with <sup>1</sup>H-decoupling. For the first experiment a dataset 1 is created. Within this dataset the nucleus <sup>1</sup>H and the frequency SFO1 are chosen with the command edasp. Then within a second data set the nucleus 13C for F1 and 1H for F2 are chosen using the command edsp. Automatically the frequency SFO1 from experiment 1 is transferred to SFO2 of experiment 2, because the same nucleus is used for channel 2 as that one which was used in experiment 1 for channel F1. If an inverse experiment would be done next, it is possible to interchange the nuclei for F1 and F2 from experiment 2 with the command edsp.

#### **Amplifiers**

The frequency output of each FCU is hardwired to a router input and each router output is hardwired to a specific amplifier. The edsp display shows in the first column the logical assignment of channels (F1-F8) to the FCUs, in the second column the connections of the FCUs to the amplifiers which is done by the router. The third column of connections shows the so-called switchbox, which can connect the output of the first X-amplifier and of the 1H-amplifier to different preamplifiers by means of relays or diode-switches.

#### **Preamplifier**

Up to 5 preamplifier modules can be installed in the HPPR. They are connected directly to switch box outputs  $X$ , 19F,  ${}^{1}H$  or to optional High Power Transmitters which may also be connected to these outputs.

#### **Note and rules for manual routing**

After each nucleus selection the default routing will be set. It can be accepted or,

left to the right through the display. Connections between two units may be created may be changed by the user. This should be done only after the complete set of nuclei has been selected. All changes in the routing are made by moving from the or cut by two mouse clicks on the corresponding two buttons. The following rules apply:

- Only one F1...F8 logical channel must be connected to each FCU.
- Several FCU's may be connected to a single amplifier.
- *Router restrictions*: Router input 1 may be connected only to router output 1,2, or 3, router input 2 only to 1, 2 ,3, and 4. Router inputs of the second or third router may be connected to the output of the first router only if no other input channel of this router goes to a different output channel of the first router.
- In the switch box each input button may be connected to any output button but this connection must be *one to one*. Double connections from the same input button are not allowed.
- Each preamplifier may only be connected to one amplifier, either through the switch box or directly. Note however that the displayed connection to a preamplifier is of no physical influence as far as the connections between the amplifiers and the preamplifier modules are concerned. It is up to the operator to ensure that the wiring is correct. The same is true for the correct connection to the probehead.

At the time the program creates the default routing, the amplifier is chosen such that the nucleus type is considered. For  ${}^{1}H$  or  ${}^{19}F$  nuclei an amplifier of type H is selected, for other nuclei an X type amplifier.

#### **1.3.15 Install standard parameter sets [expinstall]**

Execute the command expinstall (also available in the *Acquire->Spectrometer setup* menu). XWIN-NMR is delivered with sets of acquisition, processing, and plot parameters for many types of NMR experiments. They were compiled and tested on various instruments in Bruker laboratories. expinstall lets you select your instrument type, and stores the corresponding parameter sets, pulse programs, etc. in their working directories *XWINNMRHOME/exp/stan/nmr/par/, XWINNMRHOME/exp/ stan/nmr/lists/pp/,* etc. respectively. During this process, it adapts certain acquisition parameters such as the observe frequency to the basic frequency of your spectrometer. cf must therefore have been executed before.

Since expinstall may overwrite existing files, it should only be invoked by the
changes, create a copy with a different name. expinstall needs only be executed administrator. In order to exclude such conflicts, we recommend not to modify parameter sets, pulse programs, etc. provided by Bruker. Instead, before applying once after installation of a new XWIN-NMR version, or, if at a later time additonal items are to be installed omitted initially.

On XWIN-NMR release media, in addition to the software modules Bruker provides pulse program libraries, parameter sets etc. as listed in Table 1.11. The purpose of

| Pulse program library                  |  |  |  |  |  |
|----------------------------------------|--|--|--|--|--|
| Composite pulse decoupling library     |  |  |  |  |  |
| AU program library                     |  |  |  |  |  |
| Gradient file library                  |  |  |  |  |  |
| Shape file library                     |  |  |  |  |  |
| Standard experiments library           |  |  |  |  |  |
| Standard composite experiments library |  |  |  |  |  |
| Scaling region files libary            |  |  |  |  |  |

**Table 1.11** Libraries to be installed with expinstall

expinstall is to install all desired items in their working directories for your type of instrument, and to update certain parameters accordingly. Since this is a critical configuration procedure, it should only be excuted by the system administrator. expinstall starts up with a table of spectrometers. Select the correct one (the instrument specified during cf configuration is enabled by default) and click on the Proceed button. A new table comes up showing the possible actions that may be performed. The highlighted buttons define the minimum required for data acquisition with Bruker pulse programs, and automated measurements based on Bruker standard parameter sets. You may click on a highlighted button to disable installation, and on other buttons to enable installation. As soon as you click on the Proceed button of the dialog box, all highlighted features will be installed. expinstall may be executed again at any later time to install items not selected earlier.

Please do not enter other commands while expinstall is in progress. It will print a message when complete. Without compilation of AU programs , expinstall terminates within a few minutes. Compilation may take a few hours, depending on the

<span id="page-37-0"></span>number of AU programs and computer speed.

The following sections describe the features that may be installed.

#### **1.3.15.1 Pulse programs**

On the release media, pulse programs for many NMR experiments are delivered for various types of instruments in own directories according to Table 1.12. expin-

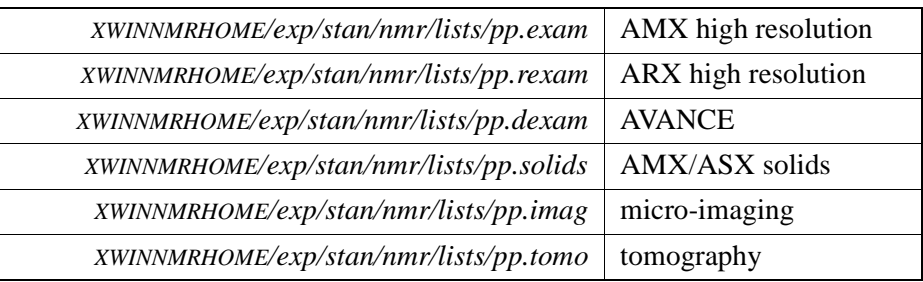

**Table 1.12** Sample pulse program directories

stall copies them into the working directory *XWINNMRHOME/exp/stan/nmr/lists/pp/,* where they are searched for by pulse program manipulation commands such as edpul, and by the acquisition commands. If the item *Enable Define Statements in Pulse Programs* is higlighted, expinstall opens each pulse program prior to installation, and removes all double semicolons (*;;*) occurring at the beginning of a pulse program line. Definitions of pulse program parameters such as d11=*30m* or d12=*20u* are now enabled as suggested by Bruker for certain experiments.

#### **1.3.15.2 Composite pulse decoupling programs**

expinstall copies them from the directories of Table 1.12. to the directory

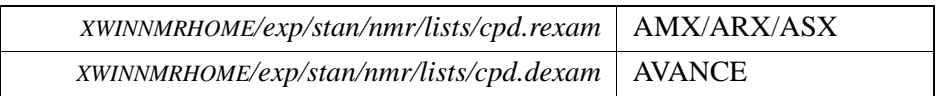

**Table 1.13** Sample cpd program directories

*XWINNMRHOME/exp/stan/nmr/lists/cpd/.*

#### 1.3.15.3 Install and compile AU programs/modules

installation using the <u>edau</u> command. Usually the function of an AU program is The XWIN-NMR release media include AU programs and modules for a number of special applications. You may inspect the source code of AU programs after their described in its header. AU programs and modules are written in the C language and must be compiled before they can be executed with one of the command xau, xaup, xaua. expinstall copies the C source files from the directories

*XWINNMRHOME/prog/au/src.exam/ XWINNMRHOME/prog/au/modsrc.exam/*

to the working directories

*XWINNMRHOME/exp/stan/nmr/au/src/ XWINNMRHOME/exp/stan/nmr/au/modsrc/.*

Then they are compiled, and the excutable files are stored in the directories

*XWINNMRHOME/prog/au/bin/ XWINNMRHOME/prog/au/modbin/.*

# **1.3.15.4 Recompile all user AU programs**

AU programs a user wrote himself using the edau command are also stored in the directory *XWINNMRHOME/exp/stan/nmr/au/src/*. They are not deleted if a new XWIN-NMR version is installed (unless they happen to have the name of a Bruker AU program; please avoid this). You must, however, recompile your own AU programs in order to make them compatible with the new program version.

#### **1.3.15.5 Install library gradient files**

On the release media, gradient files for a number of applications are delivered for various types of instruments in own directories according to [Table 1.12](#page-37-0). expinstall copies them into the working directory *XWINNMRHOME/exp/stan/nmr/lists/gp/,* where they are searched for by commands such as edgp, and by the acquisition commands.

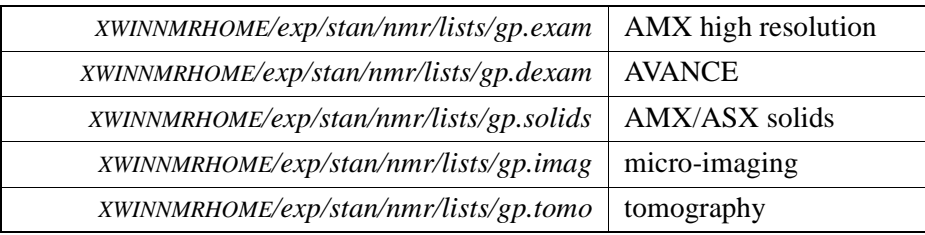

**Table 1.14** Sample gradient file directories

#### **1.3.15.6 Install library shape files**

On the release media, shape file for a number of NMR experiments are delivered for various types of instruments in own directories according to [Table 1.12](#page-37-0). expin-

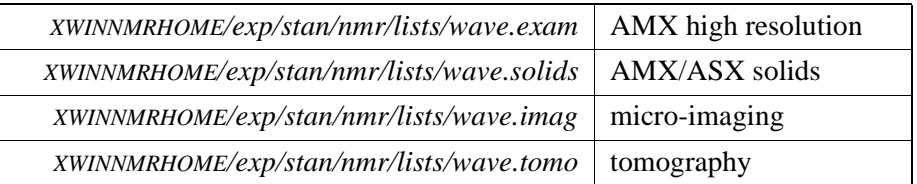

**Table 1.15** Sample shape files directories

stall copies them into the working directory *XWINNMRHOME/exp/stan/nmr/lists/ wave/,* where they are searched for by the acquisition commands.

#### **1.3.15.7 Convert standard parameters sets**

After installation of XWIN-NMR from the release media, the directory

*XWINNMRHOME/exp/stan/nmr/par.300/*

contains a collection of so-called standard experiments. An *experiment* is a directory with a complete set of acquisition, processing, and plot parameters prepared e.g. for a proton measurement, a 13C decoupling measurement, a COSY experiment, etc. These parameter sets were compiled and tested on a 300 MHz spectrometer in the Bruker application laboratory. Before you can make use of them, they must be adapted to your local requirements. Afterwards, they are stored in the directory

*XWINNMRHOME/exp/stan/nmr/par/,*

where they may be accessed by commands such as rpar and dirpar.

inserted in the CURPRIN and CURPLOT parameters defining the output devices. The conversion utility first requests the logical name of your printer and plotter, e.g. *\$hplh4p*. See command cfpp on printer/plotter installation. These names are At any later time you may overwrite these default settings if required using the command edo.

The next question is about the paper format of your plotter. The plot parameters of the standard parameter sets are adjusted for A3 size. You may leave A3, or change it to A, A4, or B. A3 and B will take over the default settings, A4 and A will change parameters according to the contents of the text file

*XWINNMRHOME/exp/stan/nmr/lists/plotconvpar*.

If you want to produce your own default values, you may edit this file according to the description in its header, and run expinstall again, enabling only the *Convert standard parameter sets* function.

The next question asks for the type of digitizer installed in your instrument. The answer is stored in the DIGTYP acquisition parameter of the standard acquisition parameter files.

Finally, for AMX instruments you may initialize the parameters XL and YL with the BSV10 attenuator setting 3 to prevent probe head damage.

Parameter set conversion will now start and take a few minutes. During this process, frequencies are adapted to your spectrometer, the sweep width and 2D increments are corrected, and, for Avance type spectrometers, the default frequency routing is initiated.

# **1.3.15.8 Update user permission files**

Enable this item if you intend to use XWIN-NMR's automated spectrometer operation features (commands <u>set, run),</u> or the commands <u>quicknmr, setexp</u>, and <u>runexp</u>. For any XWIN-NMR user, a permission file may be created by the system administrator using the eduser command. Such a file contains the standard experiments which may be carried out by this user, and other possibilies (see eduser command; an example file is *XWINNMRHOME/exp/stan/nmr/lists/sam\_users\_exam*). Usually, a new XWIN-NMR version includes new standard experiments stored in the file

INDEX *XWINNMRHOME/exp/stan/nmr/par.300/.News* .

on the *Select all* button, all users will be updated. ,  $1/(\sqrt{1+\epsilon})$ This part of expinstall displays a dialog box of all users. If you click on a user, expinstall merges the new experiments into his (her) permission file. If you click

# **1.3.15.9 Install standard composite experiments**

A sequence of standard experiments may be composed to build a new standard experiment, called a *composite experiment* (see also set command). Such experiments may be selected for execution in the dialog windows opened by set or quicknmr. These routines locate composite experiments in the file

*XWINNMRHOME/conf/instr/<Instrument Name>/users/.pool* .

If you enable this expinstall item, this file is created by making a copy of the standard composite experiments provided by Bruker in the file

*XWINNMRHOME/exp/stan/nmr/pp.300/.pool*.

The *.pool* file of composite experiments is common to all users. With the set command, you may define own composite experiments, and define which user is allowed to execute a particular experiment.

# **1.3.15.10 Install standard scaling region files**

The directory *XWINNMRHOME/exp/stan/nmr/lists/scl.exam/* includes files whose names are composed of a nucleus and a solvent name, e.g. *13C.Acetic*. The files contain spectral regions, usually around the solvent and reference, which are to be excluded when the program scales a plot, or during sweep width optimization with commands such as getlim. If this expinstall item is enabled, the sample region files will be copied to their working directory

*XWINNMRHOME/exp/stan/nmr/lists/scl/,*

where they are accessed by the respective commands. If you need solvent/nucleus combinations other than those provided by Bruker, you may create own suitable files in this directory.

# **1.4 Defining the acquisition data set [new, edc]**

Before you can set up the parameters for a data acquisition, you must define a data set where the acquired data (fid), and later on the spectrum are to be stored. In XWIN-NMR, a data set is characterized by the 5 parameters

> .<br>DU, USER, NAME, EXPNO, PROCNO.  $\mathbf{1}$

From these parameters, two directories are derived:

*/DU/data/USER/nmr/NAME/EXPNO/ /DU/data/USER/nmr/NAME/EXPNO/pdata/PROCNO/*.

Examples:

*/u/data/guest/nmr/sucrose/1/ /u/data/guest/nmr/sucrose/1/pdata/1/*

In the first directory, acquisition data are stored by the acquisition commands in the files *fid* or *ser*. A *ser* file contains multiple fids and is the result of a two-, three- , or higher dimensional experiment.

#### **Defining a data set for a single experiment acquisition with zg**

In order to define a new data set, call the command New from the *File* menu, or enter new or edc on the keyboard. A dialog box is displayed where you may enter the data set parameters. DU is the disk partition where the data are to be located, and USER is the user's own or another legal login name. NAME is an arbitrary name assigned to the data set. EXPNO is a number, allowing you to run experiments under the same NAME, and differentiating them by the EXPNO. Similarly, PROCNO is a number, and may be used to store several processed data sets derived from the same acquisition data. If you enter data set parameters for which a data set already exists, it will be display as soon as you click on the OK button of the dialog box. This is the same as if you had selected the data set using one of the dir commands, or the search command (see *The File Menu*). Any acquisition command issued now would overwrite existing acquisition data with the new *fid* or *ser* file. XWIN-NMR will output a warning prior to acquisition start only if the system variable *ZGsafety* is set to *yes*. Use the command setres to set *ZGsafety*, which is equivalent to invoking User interface from the *Display->Options* menu.

If no data set exists corresponding to the specified parameters, a new one is created, and is initialized with the same set of acquisition, processing, and plot param-

window remains blank since no data are present yet. eters valid for the currently displayed data. The program display switches to the new data set (i.e. makes it the *current* data set), but the data area of the XWIN-NMR

**Defining the data set for an experiment to be executed from quicknmr** Use the *sample name* entry field in the quicknmr dialog window.

 $\frac{1}{2}$ **Defining the data sets for a series of experiment to be executed by run** Use the *name* entry field in the set dialog window.

# **1.5 Setting up acquisition parameters**

This section will discuss the following set up commands for data acquisition:

- **edinfo** (*edit sample information*)
- **eda**, **rpar** (*general acquisition parameter set up for the commands zg, go, gs*)
- **ased**, **as** (*acquisition parameter set up for the commands zg, go, gs restricted to parameters referred to in the current pulse program*)
- **wobb** (*probehead tuning*)
- **gs** (*interactive adjustment of acquisition parameters*)
- **set** (*parameter set up for a series of experiments started with run*)
- **extset** (*external parameter set up for run using ASCII files)*

# **1.5.1 Setting up the sample information file [edinfo]**

This command is *not* required for data acquisition to perform properly. However, it allows you to store sample or company specific information of your choice such as sample id, order number etc. to be entered and stored along with acquisition data. You may also append this information to the spectrum plot. Please refer to the description of edinfo in the chapter *The File Menu*.

# **1.5.2 Acquisition parameter setup with eda**

eda is the most general parameter setup for a data acquisition to be started with zg. With <u>eda</u>, you get the settings for the current data set displayed, and you may modify them. eda may also be called from the set dialog window, which is the parameter set up for experiments executed by the <u>run</u> command. Likewise, eda may be called from the <u>quicknmr</u> dialog window. Before you call eda, you may use rpar (see chapter *The File Menu*) to initialize the current acquisition parameters with a standard parameter set from the directory *XWINNMRHOME/exp/stan/nmr/par/*. *Please note:*

EILL SOLUTE: The you happen to the source the box, the box will be *alsabled*. If you move the cursor back into the box, no mouse clicks will be accepted until you *re*-Certain buttons in the eda dialog window, such as PULPROG, will open a box with a list of items, e.g. pulse program names. In order to select an item, you must click on it. If you happen to click outside the box, the box will be *disabled*: If you *enable* it by hitting the ESC key.

#### **1.5.2.1 Invoking eda from the keyboard or from the** *Acquire* **menu**

The acquisition parameters displayed in this case are a copy of those of the data set where the new command was given. You may overwrite them with an arbitrary predefined parameter set using the command rpar. rpar displays the table of parameter sets available in the directory *XWINNMRHOME/exp/stan/nmr/par/*. It contains the Bruker standard experiments (see expinstall) as well as others you or your system administrator copied there with the wpar command. rpar allows you to selectively overwrite either your current acquisition, plotting, or processing parameters (or all of them). After rpar, you may change individual parameters with eda.

The command eda displays all acquisition parameters of the current data set at once in a table, and allows you to apply modifications. The parameters are loaded from the parameter file (a text file)

#### */DU/data/USER/nmr/NAME/EXPNO/acqu.*

Upon exit from eda via the SAVE button of the eda dialog window, all changes are written into this file. Any parameter may also be entered from the keyboard: Type in the parameter name, followed by Return. This will print the current value and waits for change or confirmation. As a second possibility, enter the parameter name followed by a space character, then type in the new value, followed by Return.

If the current data set is a 2D or 3D data set, eda shows two or three columns labelled F2 and F1, or F3, F2, and F1, respectively. The leftmost column (F2 for 2D, F3 for 3D) defines the acquisition dimension, whose parameters are stored in the file *acqu*. [Table 1.16](#page-45-0) shows which parameter files correspond to the different dimensions. You may access the parameters of any dimension also from the keyboard. [Table 1.16](#page-45-0) also shows the keyboard commands to access the time domain size parameter TD, which exists for all dimensions of a 2D or 3D data set. Please

<span id="page-45-0"></span>

|                  | F3                     |             | F2                     |             | F1                     |             |
|------------------|------------------------|-------------|------------------------|-------------|------------------------|-------------|
| Data<br>set type | Param.<br><b>Files</b> | Comm<br>and | Param.<br><b>Files</b> | Comm<br>and | Param.<br><b>Files</b> | Comm<br>and |
| 1 <sub>D</sub>   | -                      |             |                        |             | acqu                   | <u>td</u>   |
| 2D               | -                      |             | acqu                   | <u>td</u>   | acqu2                  | <u>2 td</u> |
| 3D               | acqu                   | <u>td</u>   | acqu2                  | 2td         | acqu3                  | <u>1 td</u> |

**Table 1.16** eda columns, corresponding parameter files and command example

note that typing the parameter name (in lower case characters) always accesses the acquisition dimension if not preceded by a dimension number.

Acquisition commands such as  $gs$ ,  $gg$ ,  $gg$ ,  $g$ ,  $w$ obb, or rga read in the acquisition parameters from the files *acqu (acqu2, acqu3)*, compile them into a form suitable for the spectrometer hardware, and load them into the hardware for execution of the experiment.

The next section describes all the acquisition parameters in detail. Some of them depend on the spectrometer type and are required e.g. for an AMX, but not for a DMX. The contents of the eda dialog box may therefore differ accordingly. Actually, the parameters appearing in this window are taken from the so-called format file

# *XWINNMRHOME/exp/stan/nmr/form/acqu.e*,

which is linked (made identical) to a format file suitable for your instrument at the time of spectrometer configuration with  $cf.$  Format files are text files, which you may adapt to your requirements, e.g. remove parameters you will never use or change, or change their output format. If you re-arrange the sequence of parameters in a format file, the eda display will change accordingly.

*Please note:* Before modifying a format file, make a copy!

Format files do not only define the arrangement of parameters in the eda window. Some parameters, such as DW, AQ, FIDRES, SWH are defined in the format file by means of an equation, expressing the relation to other parameters (e.g. SWH=SW\*SFO1). Parameters defined in a format file in this way are called *temporary parameters*, since they are not stored in an acquisition parameter file *acqu*, which only contains parameters not depending on each other. You may insert own temporary parameters into a format file by generating a corresponding new entry in the format file similar to the entries of DW, AQ, etc.

#### **1.5.2.2 Invoking eda from the keyboard or from set or quicknmr**

Frow, the parameters displayed are not diose contained in the dequalities of the experiment selected in Now, the parameters displayed are not those contained in the *acqu\** files of the the set or quicknmr dialog window, and are valid only for the data set currently selected in these dialog windows. See also command set for more details.

#### **1.5.2.3 eda command buttons**

[Table 1.4](#page-16-0) lists the command buttons available in the eda dialog box.

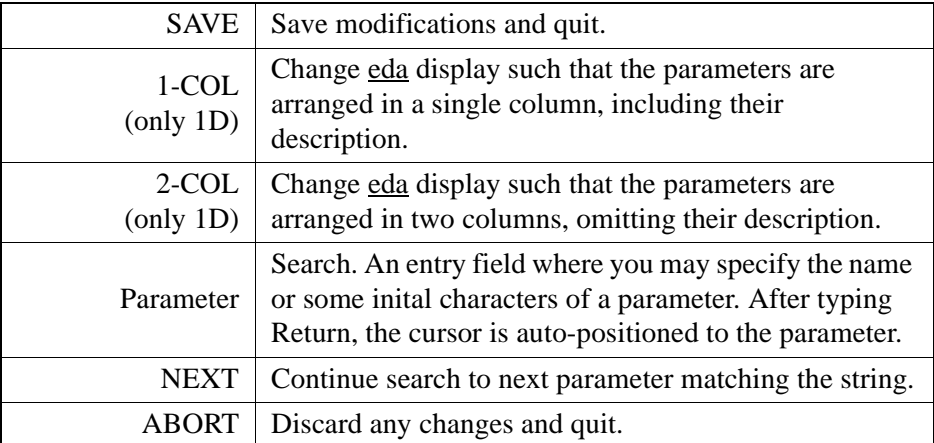

**Table 1.17** Command buttons in eda dialog window

#### **1.5.2.4 The acquisition parameters**

The acquisition parameters are described in the standard eda order.

#### **PULPROG** (*pulse program*)

The pulse program to be executed by the acquisition commands gs, zg, go, and rga. Type in a name, or click on the down arrow button right of the entry field to get a list of available pulse programs. Click on the desired one to store it in PULPROG. The first list entry is EDIT CURRENT, a command which displays the text of the

current pulse program. The pulse program list is generated according to the contents of the directory

```
INDEX
XWINNMRHOME/exp/stan/nmr/lists/pp/.
```
the pulse programs created by yourself or your system administrator by means of It contains the Bruker pulse programs according to the expinstall installation, and the command edpul.

A special chapter in this manual (*Writing Pulse Programs*) describes the pulse program language. The command pulsdisp displays a graphical representation of the current pulse program. You will find a description of pulsdisp in the chapter *The Windows Menu*.

# **AQ\_mod** (*acquisition mode*)

The acquisition mode with the possible settings *qf*, *qseq*, *qsim (=standard setting)*, *DQD*.

- *qf* = single channel detection. Only one detector is used.
- *qseq* = quadrature detection, sequential mode. Two detectors with a reference phase shifted by 90 degrees are used. In the resulting fid, two successive data points originate from different detectors. Their acquisition time difference is given by the dwell time parameter DW.
- *qsim* = quadrature detection, simultaneous mode. Two detectors with a reference phase shifted by 90 degrees are used. In the resulting fid, two successive data points originate from different detectors, but were sampled at the same time. The acquisition time difference of two pairs of data points is two times the dwell time parameter DW.
- *DQD* = digital quadrature detection (only available on suitably equpipped Avance type spectrometers). Requires the acquisition parameter DIGMOD to be set to *digital* or *homodecoupling digital*. Digital quadrature detection has the advantage over the previously described analog modes that the two receiver channels are generated mathematically by the digital filters of such instruments, and for this reason are not offset against each other, leading to a cleaner fid signal.

# **FnMODE** (*acquisition mode in 2D and 3D experiments*)

When the mc command is used in the pulse program, the type of experiment and phase type of acquisition in F1 in 2D experiments and for F1 and F2 in 3D experi-

transformation. When the mc command is not used, the parameter must be set to ments can be set with the FnMODE parameter. Processing will then use the FnMODE parameter instead of the MC2 parameter to determine the correct type of the value undefined. In this case the MC2 processing parameter must be set to the correct value. Possible values are.

- *undefined* = mc command not used in pulse program, MC2 processing parameter must be set to the correct value for processing.
- *OF* = subsequent fids are acquired with incrementing time interval but without changing the receiver phase.
- *OSEQ* = subsequent fids will be acquired with incrementing time interval and receiver phases 0 and 90 degrees.
- *TPPI* = subsequent fids will be acquired with incrementing time interval and receiver phases 0, 90, 180 and 270 degrees.
- *States* = subsequent fids will be acquired incrementing the time interval after each second fid and receiver phases 0 and 90 degrees.
- *States-TPPI* = subsequent fids will be acquired incrementing the time interval after each second fid and receiver phases 0,90,180 and 270 degrees.
- *Echo-Antiecho* = special phase handling for gradient controlled experiments.

#### **AQSEQ** (*acquisition sequence*)

The parameter AQSEQ takes on one of the values 312 or 321. It is evaluated by the 3D Fourier transform and describes the sequence of fids acquired in a *ser* file during a 3D experiment (3 = the acquisition dimension, 1 and 2 = the orthogonal dimensions). The processing parameter AQORDER is not evaluated if AQSEQ is set.

On Avance type systems, 3D pulse programs will set AQSEQ automatically if td and td1 are used consistently within the pulse program. However, you may explicitly define AQSEQ in the pulse program. For this purpose, insert one of the following statements in the pulse program header: aqseq 321 or aqseq 312.

On both, AMX/ARX and Avance type systems, you can set or modify AQSEQ using the command 3s AQSEQ before starting the transform.

#### **TD** (*time domain size*)

Defines the number of data points of the fid. For data set dimensions bigger than 1, TD for F1 and F2 usually specifies the number of increments. It may be used in pulse programs, e.g. by the pulse program commands <u>lo to x times td1</u> or <u>lo to x</u> times td2. Enlarging TD will give a better resolution of the fid (see parameter FID-

RES) and hence the spectrum at the expense of a longer scan time AQ.

#### **PARMODE** *(dimension of acquisition data)*

IN *ID, 2D, or 3D.* Specifies the type of data to be acquired. If you change PARMODE to a smaller dimension, unnecessary parameter files are deleted. If you switch to a higher dimension, the required additional parameter files are fetched from the directories

*XWINNMRHOME/exp/stan/nmr/par/standard2D/,* or *XWINNMRHOME/exp/stan/nmr/par/standard3D/ .*

Existing acquisition data are deleted after approval by the user.

# **NS** (*number of scans*)

Defines the number of accumulation loops the pulse program commands  $q_0$  = n and rcyc=n should perform.

#### **DS** (*number of dummy scans*)

Defines the number of loops the pulse program command go=n should perform without digitizing and accumulating data, before continuing with NS true scans. Used to get steady state conditions.

# **D0-D31** *(delay parameters in seconds)*

32 duration parameters, to be specified in seconds. They are executed as delays without any further actions by the pulse program commands  $d0$ - $d31$ . In Bruker pulse programs, D1 is most often used as a relaxation delay, and D0 and D10 as incrementable delays for 2D and 3D experiments, although any delay may be incremented or decremented using the pulse program commands id0-id31 or dd0 dd31, respectively. The changes are given by the parameters IN0-IN31. The pulse program commands rd0-rd31 reset a respective delay to its original value. On Avance systems, delays may also be changed by means of arithmetic expressions during pulse program execution.

# **P0-P31** *(pulse length parameters in microseconds)*

32 duration parameters, to be specified in microseconds. They are executed by the pulse program commands  $p0-p31$ , which execute a pulse on the specified channel during the respective duration parameter. In Bruker pulse programs, P1 is most often used as a 90 degree pulse. Pulses may be incremented or decremented by the pulse program commands ipu0-ipu31 or dpu0-dpu31, respectively. The changes are given by the parameters INP0-INP31. The pulse program commands rpu0 rpu31 reset a respective pulse length to its original value. On Avance systems, pulses may also be changed by means of arithmetic expressions during pulse program execution.

# **ND0, ND10** (*number of delays D0 or D10*)

sions according to Number of d0 and d10 commands in the increment loops of a pulse program for 2D or 3D experiments. Used to calculate the sweep width for the F1 and F2 dimen-

 $SW(F1)=1/(SFO1*ND0*IN0)$ , SW(F2)=1/(SFO1\*ND10\*IN10),

respectively.

#### **IN0, IN10** (*increments for delays D0 and D10 in seconds*)

The pulse program commands id0 and id10 increment the delays D0 and D10 by IN0 and IN10, respectively. See also description of D0-D31. If you change IN0 during the setup of a 2D experiment, the sweep width in the dimension F1 is recalculated according to  $SW=10e6/(SFO1*DR*IN0)$ . If you change INO during the setup of a 3D experiment, the sweep width in the dimension F1 is recalculated according to SW=10e6/(SFO1\*DR\*IN0). If you change IN10 during the setup of a 3D experiment, the sweep width in the dimension F2 is recalculated according to SW=10e6/(SFO1\*DR\*IN10).

# **Features:**

a) changing ND10 on a 3D data set in eda results in a correct calculation of IN10, SW and SWH.

b) if the parameter IN0 or IN10 is changed by typing, for instance, in0 or in10 from the XWIN-NMR command line, then the sweep width in ppm is updated correctly, as well as the sweep width in Hz.

c) changing the sweep width by typing 1 SWH or 3 SWH from the XWIN-NMR command line will change the increment.

d) Setting the parameters in an AU program with STOREPAR is possible.

If you want to change the parameters from the XWIN-NMR command line, type:

nd0 : to change the sweep width in F1 of a 2D or 3D data set (the increment IN0 is NOT changed)

 $\underline{\text{nd10}}$  : to change the sweep width in F2 of a 3D data set (the increment IN10 is NOT changed)

in0 : to change the increment IN0 in F1 of a 2D or 3D data set (the sweep width will be adjusted, but not ND0)

 $\text{in}10$ : to change the increment IN10 in F2 of a 3D data set (the sweep width will be adjusted, but not ND10)

1 SWH (1 SW) : to change the sweep width in Hz (ppm) in F1 of a 2D or 3D data set (the increment IN0 will be adjusted, but not ND0)

2 SWH (1SW) : to change the sweep width in Hz (ppm) in F2 of a 3D data set (the increment IN10 will be adjusted, but not ND10)

The enterment in the will be adjusted, but not NDTO)<br>Note :  $2 \text{ SWH}$  ( $2 \text{ SW}$ ) on a 2D data set will change the sweep width in F2 and  $3$ SWH (3 SW) on a 3D data set will change the sweep width in F3! Therefore, increments and ND0 or ND10 values will NOT be effected, because the changes are made in the acquisition dimension and not in one of the indirect detected dimension.

If you want to change the parameters in an AU program, use :

storepar1("ND0", value) : changes the sweep width in F1 of a 2D data set, if ND0 is changed. *value* must be a INTEGER variable.

storepar3("ND0", value) : changes the sweep width in F1 of a 3D data set, if ND0 is changed. *value* must be a INTEGER variable.

storepar1("ND10", value) : changes the sweep width in F2 of a 3D data set, if ND10 is changed. *value* must be a INTEGER variable.

storepar1("IN0", value) : to change the increment IN0 in F1 of a 2D data set. *value* must be a FLOAT variable.

storepar3("IN0", value) : to change the increment IN0 in F1 of a 3D data set. *value* must be a FLOAT variable.

storepar1("IN10", value) : to change the increment IN10 in F2 of a 3D data set. *value* must be a FLOAT variable.

storepar1("SWH", value) : to change the sweep width in Hz in F1 of a 2D data set. *value* must be a FLOAT variable.

storepar3("SWH", value) : to change the sweep width in Hz in F1 of a 3D data set. *value* must be a FLOAT variable.

storepar1("SWH", value) : to change the sweep width in Hz in F2 of a 3D data set. *value* must be a FLOAT variable.

storepar1("SW", value) : to change the sweep width in ppm in F1 of a 2D data set. *value* must be a DOUBLE variable.

storepar3("SW", value) : to change the sweep width in ppm in F1 of a 3D data set. *value* must be a DOUBLE variable.

storepar1("SW", value) : to change the sweep width in ppm in F2 of a 3D data set. *value* must be a DOUBLE variable.

#### **SW, SWH** (*sweep width in ppm, Hz*)

the dignation of discrete values of DW, and therefore for SW. This explains the only allows for discrete values of DW, and therefore for SW. This explains the parameters SW or SWH. The other parameter is calculated automatically The sweep width may be specified in ppm or Hertz units by setting one of the (SWH=SW\*SFO1). The sweep width is the spectral range to be observed. SW in conjunction with TD or the desired scan time AQ define the dwell time DW, which triggers the digitizer to sample the individual data points. The digitizer hardware observation that the program often changes SW slightly if you enter an arbitrary value. SW may also be set interactively from the *sw-sfo1* button in the 1D *utilities* menu. It ajusts SW so that it has the same value as the expanded region, and also adjusts SFO1 so that the carrier frequency lies in the center of the expanded region.

For 2D and 3D experiments, SW as described above corresponds to the width in the acquisition dimension, while the widths of the other dimensions are calculated from the parameters IN0, IN10, ND0, and ND10.

#### **FIDRES** (*fid resolution in Hertz*)

A temporary parameter calculated according to FIDRES=SW\*SFO1/TD. If you modify FIDRES to get a desired resolution, the time domain size is recalculated according to TD=nextpower of 2 of ( (SW\*SFO1)/FIDRES ).

#### **FW** (*filter width in Hertz*)

The analog filters are set according to this value when acquisition is started, or with the ii command. If you change the sweep width, FW is recalculated according to FW=1.25\*SWH or FW=0.3125/DWOV. The latter equation is valid for Avance systems, if digital filtering is enabled (DIGMOD=*digital* or *homodecoupling digital*). DWOV is the oversampling dwell time (see also parameter DIGMOD).

#### **AQ** (*acquisition time in seconds*)

The time to record one scan. Doubles if you increase TD or decrease SW by a factor of two. If you change AQ, TD is recalculated accordingly. It will *not* be rounded to the next power of two, but be set to an even number giving the closest match to the entered AQ value. Then AQ is recalculated from TD and SW.

#### **RG** (*receiver gain*)

The receiver gain controls the amplitude of the fid signal before it is fed into the digitzer. It must be adjusted to maximum amplitude, without causing overflow of the digitizer (in this case signal cutoff would occur, generating artefacts in the transformed spectrum). The values depend on the receiver system of your spectrometer. You may use the command rga for automatic determination of the opti-

mum RG value. rga performs some scans using the pulse program specified in PULPROG and sets RG to the found value. You may then further adjust RG to fit your special requirements.

#### **DW** (*dwell time in microseconds*)

lated from the sweep width according to  $DW = 10e6/(2*SW*SFO1)$ . If you change The dwell time is the time difference between two data points of the fid. It is calcu-DW, SW is recalculated according to SW=10e6/(2\*(0.05+DW)\*SFO1). The minimum dwell time (corresponding to the maximum possible sweep width) depends on the digitizer type installed in the spectrometer (see also: DIGTYP parameter, [Table 1.18](#page-54-0)).

#### **DWOV** (*oversampling dwell time*)

For spectrometers equipped with digital filters (Avance) only. It is displayed as an information for the user, and is related to the dwell time DW according to DW=DWOV\*DECIM. DWOV is the actual sample rate of the digitzer if digital filtering is enabled. The decimation factor DECIM is chosen so that after the Fourier transform the spectrum will have a spectral width as close as possible to the chosen SW parameter. See also: DIGMOD parameter.

#### **DECIM** (*decimation rate of digital filter*)

For spectrometers equipped with digital filters (Avance) only. For details see: DWOV and DIGMOD parameters.

#### **DSPFIRM** (*firmware used for digital filtering*)

For spectrometers equipped with digital filters (Avance) only. For details see: DIG-MOD parameter.

#### **DIGTYP** (*digitizer type*)

XWIN-NMR supports the digitizer types of [Table 1.18](#page-54-0). The SADC is not prepared for sequential acquisition, i.e. AQ\_mod must not be set to *qseq*. DIGTYP must be set to a type installed in your spectrometer (more than one may be present). When executing the expinstall command, you may enter a desired type. In this case, the DIGTYP parameter of all standard parameters sets are updated accordingly.

#### **DIGMOD** (*digitization mode*)

For spectrometers equipped with digital filters (Avance) only. The following three modes are available: *analog*, *digital*, *homodecoupling-digital*. *Analog* disables digital filtering and uses the analog filters in the conventional way. *Digital* turns on digital filtering. *Homodecoupling-digital* also enables digital filtering, but limits the sampling rate so that homodecoupling is still possible.

<span id="page-54-0"></span>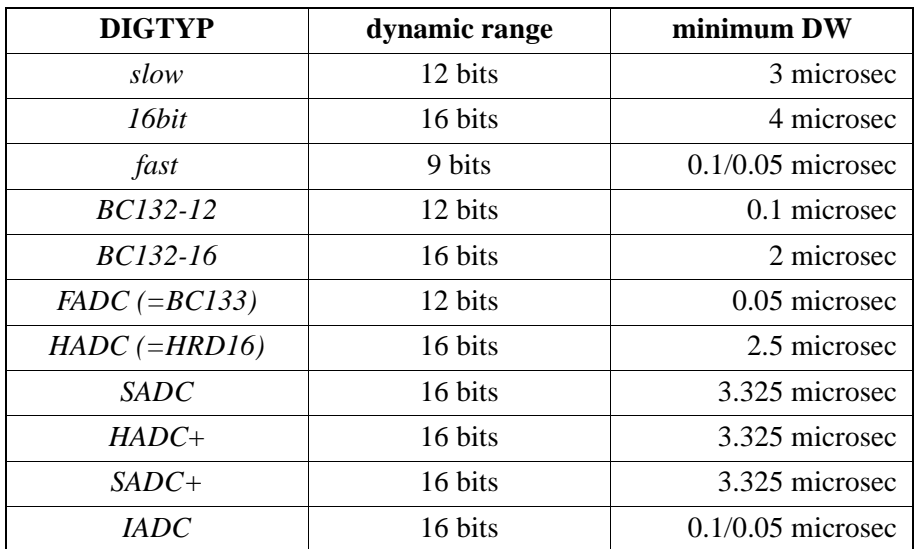

#### **Table 1.18** Digitizer types

The receiver control unit (RCU) of all Avance instruments is equipped with two digital signal processors (DSP) which can perform digital filtering during the acquisition. The digitizer will sample with a dwell time DWOV which is related to the conventional dwell time by

#### $DW = DWOV * DECIM$

The DSP will decimate the sampled points by a factor DECIM, and at the same time perform digital filtering. The oversampling dwell time DWOV must be in the range 2.5-5 µsec for HADC/HRD16 and FADC, and in the range 3.3-6.6 µsec for a SADC. For homodecoupling the oversampling dwell time must be between 25 and 50 µsec. The decimation factor DECIM is chosen so that after the Fourier transform the spectrum will have a spectral width as close as possible to the chosen SW parameter. The factor DECIM is stored as an acquisition status parameter (in the file *acqus*). It is required to calculate a correct baseline correction of the fid, and the first order phase correction during the Fourier transform (for the standard DSP firmware; the parameter DSPFIRM may be set to *used-defined* if non-standard firmware should be used. In this case the firmware file (in ASCII) must be located in *XWINNMRHOME/exp/stan/nmr/lists/DSPFIRM*).

Digital filtering enhances the digitizer resolution by a factor given by the parame-

ized by DR. DDR is related to DECIM according to(. ter DDR (digital digitizer resolution). The total digitizer resolution, which is the sum of the hardware resolution according to [Table 1.18](#page-54-0) and DDR is still character-

$$
DDR = 2 \log \sqrt{DECIM} + 1
$$

With DIGMOD=*digital* or *homodecoupling digital* it is possible to use AQ\_mod = *qsim* or *DQD* (digital quadrature detection), but not AQ\_mod = *qseq* (sequential data acquisition).

#### **DR** (*digitizer resolution*)

Acquisition commands will normally set the digitzer to its maximum resolution (the default of DR). If you set DR to a smaller value, acquisition will start with the modified setting.

#### **DDR** (*digital digitizer resolution*)

For spectrometers equipped with digital filters (Avance) only. For details see: DIG-MOD parameter.

# **DE** (*pre-scan delay in microseconds*)

A waiting period between the last pulse and the begin of data acquisition (digitizer start) to avoid pulse feed through. You may change DE by entering a new value. DE includes the sections, DE1, DE2, DEPA, DERX and DEADC. After DE1 the receiver gate is opened.

For AMX/ARX type spectrometers, the program calculates DE according to DE=1.4288\*DW (or half this value if AO mod=*qf*). DE1 and DE2 are constants.

For Avance type spectrometers, you may change DE1, DE2, DEPA, DERX and DEADC using the command edscon. See edscon for details.

#### **PHP** (*preamplifier module selection*)

AMX/ARX type instruments only.  $0=X-BB(HR)$ ,  $2=X-ONP(HR)$ ,  $8=X-BB(HP)$ ,  $10=X$ -ONP(HP).

**QNP** (*QNP selection*) An integer number (1-4) is required.

**HL1-HL4,** (*ecoupler high power levels in db*) **FL1-FL4** (*F19* d*ecoupler high power levels in db*) **XL, YL** (*BSV!0-X, BSV!0-X power level*) **ZL1-ZL4** (*4th channel low power levels in db*)

decoupler. The default power (which is set if power is not explicitely switched AMX/ARX type instruments only. The pulse program commands hl1-hl4 and fl1 fl4 may be used to enable the respective high power level of the ecoupler or 19F with hl1-hl4) is HL1 (and FL1 for F19).

 $\frac{211-214}{211-214}$  may be used to set the low power according to the parameters  $221-224$ .<br>The command  $\frac{z}{z}$  switches the 4th channel decoupler to low power mode,  $\frac{z}{z}$  to If the spectrometer is equipped with a 4th channel, the pulse program commands zl1-zl4 may be used to set the low power according to the parameters ZL1-ZL4. high power mode. There is no possibility of controlling the high power.

#### **PL0-PL31** (*32 power levels in db*)

Avance type instruments only. The pulse program commands pl0-pl31 may be used to set power levels. pl0 takes the power value from the PL0 parameter, etc. The frequency channel must be specified behind the command. E.g., the pulse program command pl1:f2 sets the power level of channel f2 to the value PL1. Channels f1 to f8 are legal, and require the corresponding hardware equipment. The default power setting for channel n (which is used if power is not explicitely switched with pl0-pl31) is PLn. The parameters may also be accessed from the keyboard. Enter the command pl0 to set PL0, etc. PL0-PL31 may also be accessed from CPD programs to control the power of hard and shaped pulses. For example, the CPD program command p31:sp1:180 pl=pl1 uses PL1 for the shaped pulse sp1.

#### **CNST** (*array of constants*)

32 floating point constants. For free use in pulse programs, usually in arithmentic expressions. Example:  $p2=p1*cnst1$ . This statement would use the array element CNST[1].

#### **NUCLEI** (*set up nuclei*), **NUC1**, **BF1**, **SFO1**, **O1**

The *edit* NUCLEI button is used to assign nuclei to the frequency channels of the spectrometer. The program will set the basic frequeny of a channel according to the selected nucleus. For channel 1, this frequency is designated as BF1, for channel 2 BF2, etc. The corresponding actual irradiation frequencies are SFO1, SFO2, etc. They are calculated from the basic frequencies by adding a *frequency offset* which may also be specfied during nucleus setup. Nucleus, basic frequency, irradiation frequency and frequency offset are displayed in the eda window using the parameter names NUC1, BF1, SFO1, O1/O1P; NUC2, BF2, SFO2, O2/O2P, etc. O1P corresponds to O1, but is displayed in ppm rather than Hertz (channels 5-8 for Avance systems are located at the end of the eda table). Only the offsets may be changed in the eda window, the other parameters are there just to inform you about their current setting.

In the *I* wanted systems, while equity indeed, you may also changed. For Avance systems, while editing nuclei, you may also change the default routing

set up nuclei not only from eda, but directly from the keyboard by entering this The *edit* NUCLEI button in fact invokes the command edasp. You may therefore command. See also the description of edasp to find out further details.

For AMX/ARX type spectrometers, the nucleus names for the channels 1-3 are designated NUCLEUS, DECNUC, and DECNUCB, respectively, rather than NUC1-NUC3. Channel 4, which is a special hardware accessory for these instruments, has no nucleus parameter assigned.

# **TL**, **DL**, **DBL** (*low power levels in db for square pulse transmitters*)

AMX/ARX type instruments with 3-channel interface (MCI) only. These are 3 parameter arrays of size 8, TL[0-7], DL[0-7], and DBL[0-7], one array for each channel. The square pulse low power level may be set in a pulse program with the commands tl0-tl7, dl0-dl7, dbl0-dbl7. For example, tl3 sets the power value TL[3] in channel 1, dbl6 sets the value DBL[6] in channel 3. Low power mode for the 3 channels is activated with the pulse program commands tlo, dlo, dblo. Correspondingly, high power mode is activated with the commands thi, dhi, dbhi (channel  $1 =$ transmitter, channel  $2 =$  decoupler, channel  $3 =$  second decoupler).

# **CPDPRG1**-**CPDPRG8** (*cpd programs*)

Avance type instruments only. These parameters must contain the names of composite pulse decoupling (cpd) programs if a cpd experiment is to be carried out, i.e. if the pulse program contains commands such as cpd1-cpd8 and cpds1-cpds8. They execute the cpd program given by the parameters CPDPRG1-CPDPRG8 (the cpds commands differ from the cpd commands in that they will execute the cpd program synchronously with the pulse program). The channel where a cpd command is to execute its associated cpd program must be specified behind the cpd command. For example, cpds5:f2 executes CPDPRG5 on channel f2 in synchronous mode.

If you click on the down-arrow button right of the CPDPRG parameters, a list of available cpd programs is displayed, from which you may select one. The list is created according to the contents of the directory

*XWINNMRHOME/exp/stan/nmr/lists/cpd/.*

Initially (after configuration of XWIN-NMR is complete) it contains Bruker's cpd programs. You may add own ones with the command edcpd.

# INDEX **CPDPRG**, **CPDPRGT**, **CPDPRGB**, **CPDPRG4** (*cpd programs*)

experiment is to be carried out, i.e. if the pulse program contains cpd type com-AMX/ARX type instruments with 3-channel interface (MCI) only. These parameters must contain the names of composite pulse decoupling (cpd) programs if a cpd mands. The pulse program commands cpd and cpds execute the program CPDPRG (cpds synchronously with the pulse program) on the decoupler. cpdt and cpdts execute CPDPRGT on the transmitter. cpdb and cpdbs execute CPDPRGB on the second decoupler. cpd4 executes CPDPRG4 on the fourth channel (requires a special hardware equipment).

If you click on the down-arrow button right of the CPDPRG parameters, a list of available cpd programs is displayed, from which you may select one. The list is created according to the contents of the directory

#### *XWINNMRHOME/exp/stan/nmr/lists/cpd/.*

Initially (after configuration of XWIN-NMR is complete) it contains Bruker's cpd programs. You may add own ones with the command edcpd.

# **GRDPROG** (*gradient program*)

Requires Avance or AMX/ARX type instruments with 3-channel interface (MCI). This is the name of a gradient program which must be located in the directory

```
XWINNMRHOME/exp/stan/nmr/lists/gp/.
```
It is executed by the pulse program command ngrad. See also edgp command. For Avance type spectrometers, we recommend to use the pulse program commands gron/groff for gradient control, and the *:gp* pulse option for shaped gradients, which are more convenient.

#### **LOCNUC** (*lock nucleus*)

Must be set to the desired lock nucleus before invoking the edlock command, which sets up the lock parameters for this nucleus.

#### **SOLVENT** (*solvent*)

Must be set to the solvent used in the current sample. SOLVENT is evaluated by the commands prosol, lock -acqu, sref and lopo, and during quicknmr and run. For the latter two applications the acquisition parameters are obtained in the following way: They are initialized with the parameters of the specified experiment. The

any parameter changes the user possibly requested are applied. probe head and solvent dependent parameters (see command prosol) are then inserted according to the setting of SOLVENT and the current probe head. Finally,

#### **PROBHD** (*probehead*)

A status parameter stored at the end of an experiment according to the current probehead set with edhead.

#### **PROSOL** (*update probehead/solvent dependent parameters*)

This parameter may take on the values *true* or *false*. If set to *true*, the following will happen in eda: The pulse lengths and power levels of the current data set depending on the solvent and probehead will be overwritten by the values defined with prosol or solvloop. The pulses or powers (e.g. P1, PL0) concerned may be taken from the AU program *pulsesort* which describes the prosol parameters and their associated eda parameters.

#### **EXP** (*experiment performed*)

Reserved to be updated by quicknmr and run with the experiment peformed.

# **RO** (*spinner rotation frequency in Hz*)

The AU command ro will set sample rotation to the frequency RO. The command will wait for 15 seconds and check if the desired rate could be achieved. If this is not the case, an error message is printed. If you enter the command ro on the keyboard, you may disable or enable sample rotation, and specify the desired rate.

# **TE** (*temperature in Kelvin*)

The command teset sets the Eurotherm temperature unit according to TE. teset may be entered on the keyboard, or be used in an AU program. See also: Eurotherm unit, command edte.

# **NBL** (*number of buffers*)

Used by pulse programs acquiring NBL fids in the memory of the acquisition processor before writing them to disk. NBL is evaluated by the pulse program commands lo to x times nbl (which performs this many loops), ze, zd, wr, if, df, st, and st0. Normally, NBL is 1. If you set NBL to a bigger value, you may acquire up to NBL fids in memory (limited by the equipment of the acquisition processor). A buffer of the required size is reserved (NBL\*TD). ze and zd will clear the buffer. st0 will set the memory pointer where the next fid should be placed during acquisition to buffer start. st will increment the pointer by TD. wr will copy NBL fids from acquisition memory to disk in a *ser* file, starting at buffer begin. if and df will increment the file pointer in the *ser* file by NBL\*TD. If TD is not a multiple of 256

work with the corrected buffer size. The effect is that an fid always begins at a 1K (corresponding to 1024 bytes), the buffer space for an fid is extended to become a multiple of 1024 bytes. The pulse program commands decribed above will all byte block (in acquisition memory as well as on disk).

#### **PAPS** (*phase cycling mode*)

Only for AMX/ARX type spectrometers. The values *cp*, *ap*, and *qp* are legal. They define in which way consecutive scans of an fid are handled. *cp* adds them, *ap* adds two scans and subtracts the next two, *qp* uses a more complicated procedure. If the transmitter pulses in the pulse program do not have phases assigned explicitely, their phases are shifted automatically during the corresponding scan to ensure accumulation of the scans.

# **WBST** (*number of wobble steps*), **WBSW** (*wobble sweep width in Mhz*)

Parameters required by the command wobb (probehead tuning). See wobb for more information.

#### **V9** (*variation width of random delay in per cent*)

In a pulse program, any of the delay commands d0-d31 may get appended the option *:r*, e.g. d1:r. The result will be that each time this command is encountered, the delay will get a different, randomized value . The maximum variation with respect to the original value may be specified in V9.

#### **AUNM** (*acquisition AU program*)

The AU program specified in this parameter is executed by the command xaua. xaua is most often used in an AU program to start another AU program, which may depend on the current acquisition parameters.

#### **POWMOD** (*power mode*)

Possible settings: *low*, *high*, and *linear*. Power mode selection for spectrometers equipped with a high power accessory.

# **HPPRGN** (*gain for HPPR preamplifier*)

Possible settings: *normal* and *plus*. Amplifier selection for spectrometers equipped with the respective accessory.

#### **PRGAIN** (*high power preamplifier gain*)

Possible settings: *low* and *high*. Gain selection for spectrometers equipped with a high power accessory.

**IN0-IN31** (*increment values for the delays D0-D31 in seconds*)

See earlier description of D0-D31, and of IN0 and IN10.

**INP0-INP31** (*increment values for the pulses P0-P31 in microseconds*)<br>See extien description of P0 P31 See earlier description of P0-P31.

# **L0-L31** (*loop counter parameters*)

The pulse program commands <u>lo to x times l0</u>, ..., <u>lo to x times l31</u> execute a loop to label *x* L0, ... , L31 times, respectively. Outside the loop, you may use the pulse program commands iu0-iu31 and du0-du31, which increase or decrease the values given by L0-L31 by 1. Assume the command iu0 is the next statement after lo to x times l0 and both, lo to x times l0 and iu0 are contained in larger loop. Then, the first time the lo to x times l0 command is executed it will loop L0 times, the second time  $L<sub>0+1</sub>$  times, etc.

#### **SEOUT** (*SE 451 receiver unit output to be used*)

Possible settings: *HR* and *BB*. The *BB* channel is used for special experiments only.

# **S0-S7** (*ecoupler power 1 in db*)

Only for AMX/ARX type spectrometers. The pulse program commands s0-s7 set the Ecoupler power values according to the parameters S0-S7. We recommend, however, to use hl1-hl4 instead, which provide a faster power switching using the 4 fast ecoupler registers (parameters HL1-HL4).

# **PH\_ref** (*reference phase in degrees*)

The pulse program command go=n implicitly sets the receiver reference phase to 0 degrees. The value PH\_ref is added to this implicit receiver phase.

You can control the receiver phase explicitly with the command go=n ph1:r ph2. The option *:r* indicates that the phase program ph1 controls the reference phase. The value PHCOR1 is added to all phases of this phase program (see below, PHCOR0-PHCO31). PH ref is not used in this case. The phase program ph2 refers to the digitizer phase. It may only contain phases corresponding to 0, 90, 180, or 270 degrees. Such phases are realized in such a way that the fids A and B of the 2 quadrature channels are added to (or subtracted from) the previous scans as follows:

 $0: +A, +B.90: -B +A.180: -A, -B.270: +B -A.$ 

The total receiver phase is the sum of the phases of the two phase programs specified.

If the acquisition is started with the <u>adc</u> command and ends with <u>rcyc</u> or <u>eosc</u>, the receiver phase program is specified after rcyc or eosc for AMX/ARX systems, and after the adc command for AVANCE systems. For both systems, the reference phase must be set explicitly (see chapter pulse programming).

# **PHCOR0-PHCOR31** (*correction angles for phase programs in degrees*)

execution. See PH\_ref for the special case of receiver phases. In pulse programs, any phase program may have appended the option *:r*, e.g. p1:ph2:r. The value PHCOR2 is added to any phase of phase program ph2 before

#### **ROUTWD1, ROUTWD2** (*router control words*)

For AMX type spectrometers only. Do *not* modify these parameters unless you have a detailed hardware knowledge of your spectrometer. The control words are set automatically at the time you define the nuclei (NUCLEI button in eda, or with edsp).

#### **SP07** (*shaped pulse parameter table*)

For Avance type spectrometers only. The pulse program command p1:sp2:f1 would execute a shaped pulse of length P1 on channel f1. The shaped pulse parameters are taken from entry 2 of this table, indicated by the *:sp2* option. The table has totally 16 entries (with index 0-15), so that the options *:sp0*, ... , *:sp15* may be used with a pulse command. Each table entry has 3 parameters assigned: a power level, a frequency offset, and a file name. A file with the specified name must exist in the directory

*XWINNMRHOME/exp/stan/nmr/lists/wave/*.

It must contain the shape of the pulse, generated for example with Bruker's *shape* or *xshape* programs. Shaped pulse parameters may also be set from the keyboard. Example: The commands spnam2, spoffs2, and sp2 allow you to set the file name, frequency offset, and power level for entry 2 of the table.

# **TP07, DP07, DBP07** (*shaped pulse parameter tables*)

For AMX/ARX type spectrometers only. Each table has 8 entries. The *:spx:fy* type pulse options for Avance systems (see SP07 parameter table above) must be replaced by the options *:tp0, ... , tp7* to execute a shaped pulse on the transmitter, *:dp0, ... , dp7* to execute a shaped pulse on the decoupler, and *:dbp0, ... , dbp7* to execute a shaped pulse on decoupler B.

#### **GP031** (*gradient parameter table*)

For Avance type spectrometers only. The pulse program commands gron0-gron31 are used to switch on static gradients, groff to turn them off. Example to enable static gradients for the duration D1+D2:

d1 gron2  $d2$ d3 groff

The table has totally 32 entries (with index 0-31). Each table entry has 4 parame-The gradient parameters for this example are taken from entry 2 of the gradient parameter table. Other entries are accessed using the respective gron command. ters assigned: a gradient strength for each dimension (in the range -100%...100%), and a file name. The file name does not play a role for static gradients. However, you may also generate shaped gradient pulses by means of the pulse options *:gp0, ..., :gp31*. For example, the pulse program command p1:gp5 would generate a gradient pulse of length P1. Gradient strenght and pulse shape would be taken from entry 5 of the gradient parameter table. The specified file must be located in the directory

#### *XWINNMRHOME/exp/stan/nmr/lists/gp/*.

It must contain the shape of the pulse, generated for example with Bruker's *shape* or *xshape* programs. Gradient parameters may also be set from the keyboard. Example: The commands  $gpx2$ ,  $gpx2$ ,  $gpx2$ , and  $gpmam2$  allow you to set the gradient strength in the 3 dimensions and the file name for entry 2 of the table.

#### **F1LIST-F3LIST** ( *frequency list files*)

For AMX/ARX type spectrometers only. The pulse program commands o1-o3 set the frequency of the transmitter, decoupler, or second decoupler, respectively, from the current position of the respective frequency list file. The next time such a command is encountered, the next frequency is taken from the list. Example: d1 o1 (set transmitter frequency during a delay of length D1 from the list defined by F1LIST). See command edlist (in *The File Menu*) how to set up frequency lists.

# **FQ1LIST-FQ8LIST** (*frequency list files*)

For Avance type spectrometers only. The pulse program commands fq1-fq8 set the frequency of a spectrometer channel from the current position of the respective frequency list file. You must append one of the options *:f1, ... , :f8* to these commands to define the channel. For example, the command  $\underline{d1}$  fq2: $\underline{f1}$  takes the frequency value from the current entry of FQ2LIST, and loads it to channel f1. Execution is performed during the delay D1. The next time the command is encountered, the next frequency is taken from the list. See command edlist (in *The File Menu*) how to set up frequency lists,.

**DSLIST** (*data set list file*)

tion data in the data set corresponding to the current pointer position. The com-<br>mands <u>ifp</u> and <u>dfp</u> increment or decrement the pointer by 1, <u>rfp</u> resets it to the files in the first data set specified in the list file,  $wr #2$  in the second data set, etc.</u> The pulse program command wr #0 stores acquisition data in the files *fid* or *ser* of the current data set. In contrast, the pulse program command wr #1 stores these You may also access the data set list via a *pointer* (pointing to the first data set in the list when the pulse program is started). The command wr ## stores the acquisition data in the data set corresponding to the current pointer position. The combeginning of the list. See command edlist (in *The File Menu*) how to set up data set lists.

#### **VCLIST** (*variable loop counter list file*)

The pulse program command lo to x times c executes a loop to the label x in the pulse program. The number of times the loop is performed is taken from the current position in the loop counter list file. In order to proceed to the next list position, the command ivc (for Avance, vc for AMX/ARX) must be used (e.g. d1 ivc). See command edlist (in *The File Menu*) how to set up loop counter lists.

#### **VDLIST** (*variable delay list file*)

The pulse program command vd executes a delay whose length is taken from the current position in the variable delay list file. In order to proceed to the next list position, the command ivd (for Avance, vd for AMX/ARX) must be used (e.g.  $\underline{d}1$ ivd, or vd ivd). See command edlist (in *The File Menu*) how to set up variable delay lists.

#### **VPLIST** (*variable pulse list file*)

The pulse program command vp executes a pulse whose length is taken from the current position in the variable pulse list file. In order to proceed to the next list position, the command ivp (for Avance, ip for AMX/ARX) must be used (e.g. d1 ivp). You may append the usual pulse and phase program options to vp, e.g. (vp ph1):f2. See command edlist (in *The File Menu*) how to set up variable pulse lists.

#### **VTLIST** (*variable temperature list file*)

The AU program command rvtlist makes the specified list file available to the AU program. The AU program command vt sets the Eurotherm temperature according to the current position in the list. teready( $\langle$ seconds $\rangle$ ,  $\langle$ accuracy $\rangle$ ) waits for the temperature to settle: The AU program continues if the temperature is reached with the specified accuracy (0.0-1.0), or the specified time has elapsed. In order to proceed to the next list position, the command ivtlist must be used (dvtlist goes to the previous position). If you replace realist by gytlist, the temperature list file is not taken from the VTLIST parameter, but the AU program will prompt for it. See command edlist (in *The File Menu*) how to set up variable temperature lists. The command edte is provided to control the Eurotherm parameter settings

# **FCUCHAN** (*FCU for channel fx*)

channel f1.  $FCUCHAN[x] = 0$  if the channel is not used.  $FCUCHAN[0]$  is always Avance only. This is an array describing the usage of the 8 possible FCUs for the 8 logical channels (:f1 - :f8). FCUCHAN[1] = 2 means that FCU no. 2 is used for unused. This routing is done completely by software.

#### **RSEL** (*transmitter select*)

Avance only. This is an array describing the connections of the 8 possible FCUs to the amplifiers. The routing is done by the digital routers.  $RSEL[x] = 0$  means *no connection*. RSEL[1] = 2 means that FCU no. 1 is connected to amplifier no. 2 (1H) 100 W standard). RSEL[0] is unused. If there are more than 3 FCUs, a second router must be installed and the output 1 of the second router must be connected to input 3 of the first one. Router 2 is used for FCUs no. 3-5. If there are more than 5 FCUs a third router must be installed and output 1 of the third router must be connected to input 3 of the second. In this case  $RSEL[5] = 1$  means that input 1 of the third router goes to output 1 of the first router (via output 1 of 3, input 3 of 2, output 1 of 2 and input 3 of 1). The graphical interface in edsp and edasp shows these connections in a simplified manner.

# **SWIBOX** (*channel switching*)

Avance only. Some of the amplifiers contain fast switches which direct the output to the 1H module, or to the X-BB module or to the 19F-module of the preamplifier. These switches can be set by software with the parameter SWIBOX[1..15]. If no such switch is installed,  $SWIBOX[n] = n$ . XWIN-NMR cannot guarantee, however, the correct connections between these outputs and the preamplifier modules.

#### **PRECHAN** (*preamplifier channel*)

Avance only. The connection to the preamplifier modules is described by PRE-CHAN[1..15]. If there is no preamplifier involved, PRECHAN[n] = 5. The order of the preamplifier modules is determined by their soft addresses:

 $0 = 2H$  $1 = X-BB$  $2 = 1H$  $3 = UserBox (ONP)$  $4 = 19F$ 

**OBSCHAN** (*observation channel*)

 $\overline{O}$ BSCTTATN[II] to 2 of 3 if the fi-th channel should be used as the 2nd of 3rd observe channel in an interleaved acquisition experiment. The value of vation channel (OBSCHAN[1] = 1). With the HPPR it is possible to switch Avance only. The parameter array OBSCHAN is used to define the channels which are used for observation. By default always channel 1 is used as the default obserbetween up to 3 channels for observation during the experiment. To define the second and third channel which can be used for interleaved acquisition, set OBSCHAN[n] to 2 or 3 if the n-th channel should be used as the 2nd or 3rd OBSCHAN[1] is ignored by the program and the program behaves always as if  $OBSCHAN[1] = 1.$ 

With pulses from NMR control word 2, bit 7, the HPPR can be switched from one module to the next in the sequence defined by OBSCHAN. The pulses must be 1 µsec to switch to the next module and 4 µsec to reset to the first one:

Example: NBL=2, OBSCHAN[1]=1, OBSCHAN[2]=2

```
.....
\gamma = 2 : acquisition on first nucleus
1u setnmr2|7 ; switch to the next HPPR module
1u setnmr2\gamma st; switch to the next block in memory
```
3 d1  $p<sub>1</sub>$  $\gamma = 3$  ; second acquisition 4u setnmr2|7 ; switch back to the first HPPR module 1u setnmr2^7 st0 ; switch back to the first memory block

The modules which are chosen on the HPPR are defined by the complete routing in the edasp or edsp window.

#### **OVERFLW** *(overflow handling)*

Avance type systems only. In certain applications small signals must be detected in the presence of very strong ones, and many accumulating scans are required. This can lead to an overflow of the 32 bit maximum dynamic range of an fid, resulting in a distorted spectrum after Fourier transformation. XWIN-NMR does not normally check for such an event since such situations only occur in special experiments, and there are possiblities to work around those. However, an acquisition parameter OVERFLW is available that allows for user control of overflow detection. By default, OVERFLW is set to *ignore*, instructing the acquisition software not to care about overflows. Alternatively, you may set OVERFLW to *check,* and the acquisi-

allows you to specify a large NS whithout the inherent danger of overflowing. tion software will check before each scan whether an overflow would most probably occur during the next transient. In this case the experiment is halted. This When the experiment is done, you can examine the actual number of scans performed using the command dpa or 2s ns.

#### **Please note:**

**Trease note:**<br>Overflow checking is a time consuming procedure carried out by the RCU. If enabled, the minimum recycle time between scans is noticeably enlarged, which may cause certain experiments to fail.

# **DQDMODE**

Avance type systems only. The acquisition parameter DQDMODE defines the frequency shift applied in Digital Quadrature Detection mode as positive (*add*) or negative (*subtract*).

# **1.5.3 Acquisition parameter setup with ased or as.**

ased opens a dialog window of acquisition parameters similar to eda. While the parameters appearing in the eda window are defined by the corresponding format file, ased calls the pulse program compiler for the current pulse program PUL-PROG and lets it determine which acquisition parameters are required. Only those are displayed.

A description of the parameters is contained at the end of the pulse program delivered with XWIN-NMR in the following way:

;p1 : f1 channel - 90 degree pulse

Such a description is taken over into the text field of the editor ased to facilitate the parameter editing. For this purpose the description must follow the above convention. The following parameters can be described in this way:

AVANCE-Series:

• P0-31, D0-31, PL0-31, IN0-31, INP0-31, L0-31, SP0-15, PCPD1-8, CNST0-31, GPX0-31, GPY0-31, GPZ0-31, NBL.

AMX/ARX/ASX:

• P0-31, D0-31, IN0-31, INP0-31, L0-31, HL1-4, S0-7, FS0-7, TP0-7, DP0-7, DBP0-7, TL0-15, SP0-15, NBL, CNST0-31.

as works similarly, but the parameters required by the pulse program are requested

in form of a dialog.

# 1.5.4 Tuning the probehead [wobb]

# **1.5.4.1 Introduction**

During the acquisition electric energy in form of pulses is transferred from the transmitter (source) to the probe (drain). As these pulses are in the radio frequency range it is vital that the output impedance of the transmitter is equal to the input impedance of the probe. If the impedances don't match a part of (or in worst case all) the energy is reflected back to the transmitter. The results are

- a bad performance like long 90 degree pulses and bad signal-to-noise and
- a high risk of destroying the transmitter by reflecting too much power into its output stage<sup>1</sup>.

All probes used in spectrometers behave like a resonance circuit consisting of the coil and one or more capacitors. The impedance of this circuit is frequency dependent and the nominal impedance is given for the resonance frequency only. Therefore it is necessary

- to tune the probe with the tune knob to set the resonance frequency of the curcuit to the same value as the frequency of the transmitter pulses and
- to match the probe with the match knob to set the impedance of the probe to the same value as the output impedance of the transmitter, which is generally 50  $\Omega$ .

Additionally, only special cables with 50  $\Omega$  impedance (as provided with the spectrometer) may be used for all radio frequency cables.

# **1.5.4.2 How to tune and match a probe**

The wobb command allows you to tune and match a probe in an easy way even when the coil is heavily mistuned and mismatched. Firstly, we should set the parameters which define the wobble curve:

<sup>1.</sup> The acbdisp command (on Avance) or the router display (on AMX/ASX) allow you to watch the reflected power as well as the forward power (the part of the energy which really is transferred to the probe).

• SFO1..8: nuclei frequencies

the experiment whose rf signals pass through a  $HPPR<sup>1</sup>$  preamplifier module can These parameters are setup within edsp, edasp or eda. All nuclei specified in be wobbled. If more than one nucleus is defined, wobb starts with the nucleus having the lowest frequency. The selected frequency (SFO*x*) specifies the center of the wobble window.

- WBSW: wobble sweep width in MHz This parameter sets the frequency range of the wobble sweep, which is from SFO*x*-WBSW/2 to SFO*x*+WBSW/2. The lower limit for WBSW is at 0.001 MHz, the default value being 4 MHz. It can be set within eda or by typing WBSW via the keyboard.
- WBST: number of wobble steps

This parameter determines the number of single frequencies measured by wobb and can be set within eda or by typing WBST via the keyboard. The allowed range is between 256 and 4096, the default being 256. However, as the precision of the wobble curve displayed on screen is limited by the number of pixels it is of no use to set WBST higher than the horizontal pixel number. On the other hand the display refresh rate decreases with higher WBST.

Now enter the acquisition window by clicking *Acquire -> Observe fid window* and start the wobble routine by clicking on *Acquire -> Acquisition parameter setup -> Tune probehead*. Alternatively enter acqu and then wobb via the keyboard. The acquisition is started and after a few seconds the wobble curve (see [Figure 1.7](#page-70-0)) is displayed and refreshed continuously. A vertical line is drawn at the center frequency (SFOx) to provide optical information on the frequency which is to be tuned. The horizontal axis of the coordinate system is scaled in MHz and labeled accordingly. Useful information like nucleus, tuning frequency, frequency of the minimum of the wobble curve and wobble width, is displayed in the information window. Simultaneously the LED display on the preamplifier is set and refreshed accordingly [\(See "Preamplifier operating panel" on page 70](#page-71-0).).

The wobble curve shows a dip downwards which changes while you turn the tune or match knobs of the probe.

<sup>1.</sup> **H**igh **P**erformance **PR**eamplifier with up to five preamplifier modules. The wobb command is only available on spectrometers equipped with a HPPR preamplifier.

<span id="page-70-0"></span>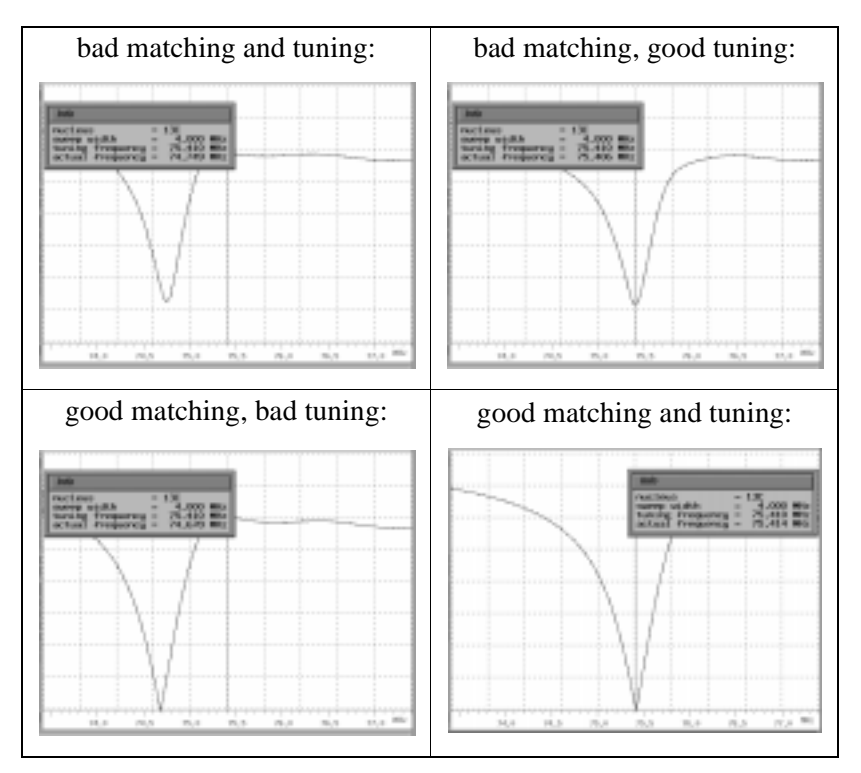

**Figure 1.7** Examples of wobble curves with different matching and tuning

- **1.** Turn the tune knob so that the dip moves towards the center of the screen. Keep on turning until the dip is exactly in the center across the vertical line.
- **2.** Turn the match knob so that the dip becomes deeper. Keep on turning until the base of the dip is at a minimum. This occurs at the zero level line for most probes.
- **3.** On most probes the matching influences the tuning and vice versa, so repeat steps 1 and 2 until the dip is exactly in the center of the screen and its base at minimum level. Then the probe is tuned and matched.

Now you are finished with tuning and matching and may stop wobb by activating the *stop* button or by entering stop via the keyboard.

# <span id="page-71-0"></span>**Change wobble sweep width and center frequency during wobb**

INDEX CONDER THE R KEY. Then enter the desired center frequency and wobble sweep width ,1'(; Activate the button *wobb-SW* and confirm the question Change the nucleus? with (here the minimum value for WBSW is also 0.001 MHz). After that, the wobble routine stops the acquisition and restarts with the new parameter setting.

# **Select another nucleus**

If more than one nucleus is defined which may be wobbled, you can switch to another nucleus either

- by pressing the *CHANNEL SELECT* button on top of the preamplifier or
- by activating the button *wobb-SW* and typing y to the question Change the nucleus? Alternatively you can enter wbchan via the keyboard.

wobb then selects the nucleus with the next higher frequency and restarts the acquisition. After a few seconds the wobble curve is displayed again.

# **1.5.4.3 Preamplifier operating panel**

Depending on the location of the magnet you may not be able to see the display screen when tuning the probe. Therefore the operating panel of the preamplifier has been equipped with an LED display which, in the case of wobbling, shows the interpreted wobble curve. The vertical component displays the deviation in the direction matching, the horizontal component displays the deviation in the direction tuning. Matching represents a measure for the impedance value at the currently tuned frequency, one lit matching LED meaning zero and all LEDs lit representing the curve maximum. The tuning display corresponds to the deviation of the frequency of the curve minimum from the center frequency. If the difference between the two frequencies is zero the two middle LEDs are lit, if the difference is plus or minus half the wobble sweep width the entire left side or the entire right side of the LEDs is lit, respectively.

The goal of the tuning process is therefore to keep the number of matching LEDs minimal (optimal: 1) and to bring the lit tuning LEDs into the middle (optimal: the middle two).

For accurate tuning, the deviations are weighted with a square root function. This means that the sensitivity of the LEDs around zero becomes greater. However, in order to get an idea for the direction of tuning for greatly mistuned impedances,
becoming greater, and conversely. If the tuning tendency LED is lit leftwards, the tendency LEDs have also been integrated into the operating panel. If the matching tendency LED is lit upwards the deviation from the optimal matching setting is curve minimum moves to the left (towards smaller frequencies), and vice-versa.

A tendency of direction X in the wobble curve causes LED X to be lit.

#### **1.5.4.4 How does wobble work?**

Since the output impedance of the transmitter and the impedance of the cables is 50  $\Omega$ , the probe should, if possible, also have this impedance in order to eliminate reflections. The wobb routine therefore compares the probe impedance with a 50  $\Omega$  reference resistor which is built into each preamplifier module. The preamplifier offers the possibility of internally switching between this 50  $\Omega$  resistor and the probe.

The heart of the wobble software is an endless loop which steps through the frequencies in the wobble window. The command wobb is very similar to the command gs (go setup) and is therefore used similarly in many cases.

After startup the preparations needed for the acquisition, such as reading and defining acquisition parameters<sup>1</sup>, setting up a frequency list, compiling a pulse program2, etc., are made.

Now the 50  $\Omega$  reference is measured first. The receiver gain is adjusted so that the highest point of the aquired data falls within the range of 18% to 45% of the digitizer resolution. If a complete measurement with the reference resistor has been acquired, the preamplifier switches to the probe. After that, measurement of the impedance of the probe is continuously repeated. After a completed scan the complex magnitude of the difference between probe impedance and 50  $\Omega$  reference is calculated, scaled for the optimal display region and then displayed. The LED display of the preamplifier is set accordingly.

<sup>1.</sup> wobb reads most parameters from the current data set with the exception of few parameters needed by the wobble pulse program which are read from either *acqu\_go4* (Avance) or *acqu\_go2* (AMX,ARX, ASX) located in *XWINNMRHOME/prog/wobble*.

<sup>2.</sup> wobb uses the pulse program *XWINNMRHOME/prog/wobble/pulsprog\_X*, which is linked to any of the pulse programs *pp\_amx\_X*, *pp\_arx\_X*, *pp\_dmx\_X* or *pp\_drx\_X* by cf depending on the type of instrument.

### **1.5.4.5 Trouble shooting guide**

- a) The wobble curve shows no dip. There are two possible reasons:
	- where in the curve indicates the dip. •The probe is heavily mistuned and mismatched. Just turn the tune knob and  $\mathbf{r}$  ,  $\mathbf{r}$ check the wobble curve for changes. This works best when watching the screen instead of the preamplifier display. Often a tiny change some-
	- •The dip is outside the wobble sweep range. This happens especially on broadband probes which previously were tuned for another X-nucleus. Increase WBSW (e.g. 10 to 20 MHz) and try again.
- b) The wobble curve moves periodically although the tune and match knobs are not touched.

The sample is spinning: either ignore the movement or switch off the spinning.

c) After starting acquisition one of these error messages appears:

```
wobble signal too weak with RG=... 
or
Error changing RG ... : maximum RG reached
```
The rf signal received from the preamplifier is too low to be used for the wobble curve. In most cases the rf signal path has been interrupted somewhere. Checking the rf signal path usually helps.

d) After starting acquisition the error message appears:

wobble signal too strong despite of smallest receiver gain

The rf signal received from the preamplifier is too high to be used for the wobble curve. Unplug the TUNE-IN cable at the preamplifier, put in a 10dB attenuator and reconnect the cable. If this does not fix the problem a hardware fault may be the reason:

• The DC voltage of one or both of the receiver outputs is so high that the acquired data always fall outside the valid range of the automatic receiver gain adjustment. Get Bruker service to check and adjust the DC voltages of both receiver outputs.

- receiver outputs or the digitizer inputs and fix the problem. • There are unwanted signals at the digitizer input, e.g. spikes or oscillating signals from the stages before. Get Bruker service to check the
- e) Errors in the preamplifier-controller:

on screen showing the type of error. After confirmation the error is cleared If an error occurs in the preamplifier-controller<sup>1</sup> an error message appears in the preamplifier-controller and wobb is cancelled. Depending on the type of error wobb can be restarted without errors. However, in most cases a thorough investigation and correction of the error is necessary.

# **1.5.5 Interactive adjustment of acquisition parameters [gs]**

The command gs executes, like zg, the pulse program defined by the acquisition parameter PULPROG in order to perform a data acquisition. In contrast to zg only the first acquisition loop in the pulse program plays a role, e.g. up to the first go=n or  $\text{rcyc}=n$  pulse program command. Data is not accumulated by  $\text{gs}$ , but each new scan replaces the data of the previous one. Phase programs are also not executed: every scan uses the first phase of a referred list.

The purpose of gs is to observe the effect of a changed acquisition parameter on the signal, thereby optimizing this parameter. gs is terminated immediately either by stop or halt, and in contrast to go no data is saved on disc with halt.

## **1.5.5.1 gs on AVANCE spectrometers**

As soon as gs has been activated, the acquisition starts and the fid is displayed in the acquisition window, while the fid integral is displayed in the information window. The iconified *XWinNmr-gs* (gsdisp) appears on the desktop. After klicking on it or activating modify gsdisp appears allowing the manipulation of parameters with sliders (see [Figure 1.8](#page-75-0)). On startup the frequency offset parameter group (O1- 8) is active allowing all frequencies used by the current pulse program to be varied. On 13C observe / 1H decoupling experiments for example, O1 and O2 are displayed.

<sup>1.</sup> The preamplifier-controller is a microcontroller located in the top of the HPPR housing which is connected to the CCU via RS232. It controls the different preamplifier modules and their signal routing.

<span id="page-75-0"></span>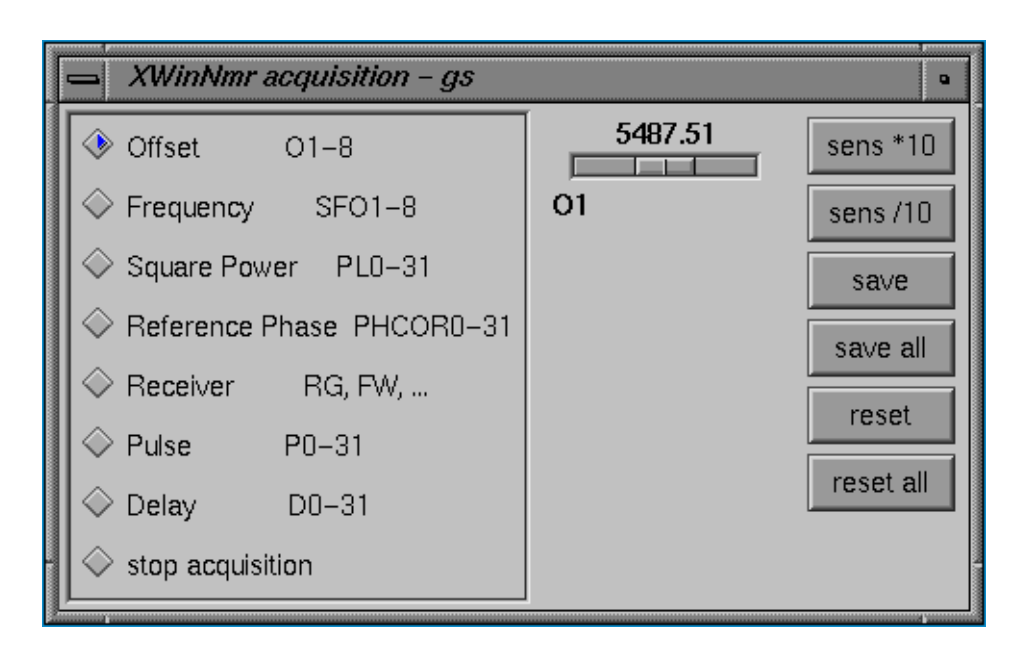

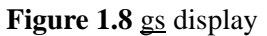

## **Adjust parameter:**

There are several possibilities to adjust a parameter:

- Move the cursor onto the slider, keep the left mouse button depressed and move the mouse along the scale. The slider follows the cursor while changing the parameter value.
- Move the cursor onto the scale and press the left mouse button. The parameter value is incremented or decremented (depending on the position of the cursor in relation to the slider position) and the slider moves closer to the cursor. Keeping the mouse button depressed results in a continuous parameter change. In order to increase the stepsize of the increment/decrement by a factor of 10 activate the *sens \*10* button. The stepsize is decreased accordingly by a factor of 10 when the *sens /10* button is activated.
- Move the cursor onto the scale and press the middle mouse button. The slider moves to the cursor and the parameter value changes accordingly.

ter, it will only become effective after  $gs$  has been stopped and restarted. • Enter the parameter via the keyboard. If a parameter is entered that may not be varied within gs, it is saved in its parameter file. If it is an acquisition parame-

All changed parameters except RG will become active at the earliest with the next scan while RG itself will become active immediately.

#### '21( ,1'(; **Select new parameter group to modify:**

In the left part of the gsdisp-window all selectable parameter groups are listed, so simply select one of these groups by klicking onto it. Klicking on *Stop acquisition* will stop the acquisition.

*Note: it is not necessary to click exactly on the button, klicking onto the name of the parameter group works just as well.*

# **Save adjusted parameter:**

In order to save the last touched parameter for a later data accumulation with go or zg, activate the *save* button in the gsdisp-window. A status message gives information about the parameter and its saved value.

# **Save all adjusted parameters:**

In order to save all "touched" parameters for a later data accumulation with go or zg, activate the *save all* button in the gsdisp-window. A status message gives information about which parameters have been saved.

# **Reset adjusted parameter:**

In order to reset the last touched parameter to its last saved value, activate the *reset* button. A status message gives information about the parameter and its value.

# **Reset all parameters:**

In order to reset all parameters to their last saved value, activate the *reset all* button. A status message gives information about which parameters have been reset.

# **Caveats:**

• Changing RG with the slider may cause problems because the slider changes RG linearly although RG has an exponential effect. With small RG values especially the slider is too sensitive.

Use any of the other methods mentioned above to change RG by a small value.

### **1.5.5.2 gs on AMX/ARX/ASX spectrometers**

As soon as  $gs$  has been activated, the information window displays the parameter O1, its current value along with its range of values, the mouse sensitivity and the fid integral.

## **Adjust parameter:**

Move the cursor onto the *modify* button, keep a mouse button depressed and move the mouse up or down. Fine ajustment may be achieved via the left mouse button, coarse adjustment via the righthand button. The middle button has an intervening sensitivity.

Alternatively all parameters which may be varied within gs (as displayed in the select window) can be entered via the keyboard. If a parameter is entered that may not be varied within gs, it is saved in its parameter file. If it is an acquisition parameter, it will only become effective after gs has been stopped and restarted.

All changed parameters except RG will become active at the earliest with the next scan while RG itself will become active immediately.

#### **Select new parameter to modify:**

Activate the *select* button. A dialog window is opened containing all parameters that may be varied within gs. Use the mouse cursor to select the desired one. Certain parameters (pulses, delays, ...) require an index (e.g. 5 to adjust P5). It is asked for by the program. Alternately this parameter may be typed in after clicking the PARAMETER field (e.g. type P5).

Alternatively enter gschan <Parameter> via the keyboard to select this new parameter for manipulation by mouse.

## **Changing the mouse sensitivity:**

Below the label *mouse:* are the four buttons *\*2*, */2*, *\*8* and */8*. The sensitivity of the mouse for the variation of parameters is increased or decreased by the appropriate factor by activating these buttons.

## **Save adjusted parameter:**

In order to save the current parameter adjusted by mouse for a later data accumulation with go or zg, activate the *save* button.

Alternatively enter gsstore via the keyboard.

## **Reset adjusted parameter:**

In order to reset the parameter currently adjusted by mouse to the last saved value, activate the *DEF* button.

Alternatively enter gsres via the keyboard.

# 1.5.6 Acquisition parameter setup with set

command set/run/quicknmr, which are historically older and are just maintained Please note that you should use ICON-NMR for routine spectroscopy based on standard experiments, and for automation using a sample changer rather than the for compatibility reasons.

The acquisition command run allows you to start a series of experiments. run is most often used to work with an automatic sample changer, but may also be used if samples are changed manually. Please refer to the description of the run command for details. The command set must be used to set up the experiments to be executed by run. All experiments you define in the set dialog window are stored in a file, from where they are retrieved by run for execution. set requests the name of the file upon start up, as does run. This feature, that you may specify the name of the file yourself, allows you to set up and maintain several such experiment files, and run the experiments at a desired time.

An experiment file is stored in the directory

*XWINNMRHOME/prog/curdir/changer/*.

The file name extension *.0* will be appended for internal reasons.

set comes up with a dialog window containing up to 120 entries for experiments. If a sample changer is to be used, the number of entries is 60 or 120, depending on its capacity (number of *holder* positions). Otherwise, you my configure the number of entries using the cfbacs command.

# **1.5.6.1 The experiment entry fields**

Each entry consists of the following fields:

# STAT HOLDER NAME EXPNO SOLVENT EXPERIMENT Priority

# **STAT**

Sample status.

U=*unused*. This entry is available for a new experiment.

R=*ready for acquisition*. Parameter set up is complete for this holder. You may still apply changes as long as acquisition is not yet in progess. Click on this field to cancel R mode, and to return to U mode. Everything set up for this holder will be lost.

nR=*ready for multiple experiments*. Like R, but indicates that more than one experiments have been set up for this sample.

for a new one. Click on the HOLDER field if you want to re-activate the last<br>normators used F=*finished*. All experiments with this sample are complete, the holedr may be used parameters used.

# **HOLDER**

You must fill in the entry field for a particular holder in order to define the experiment for the sample in this holder. Click on the holder number to anable this entry for editing. Clicking on the next holder position will terminate the parameter set up for the current one, and switch its status to R or nR. In non-sample changer mode, after the experiments for a holder are terminated by run, the operator is invited to insert the next sample manually.

## **NAME**

Define data set NAME parameter for this experiment (up to 10 characters). See eduser how to set up predefined names. You may use the same NAME for all samples.

# **EXPNO**

Define data set EXPNO parameter for this experiment, a number with possible values, 10, 20, ... . Used to differentiate data sets with the same NAME parameter. The increment must be 10 to allow for multiple (up to 10) experiments defined on the same holder position.

# **SOLVENT**

Define solvent for this sample. The solvent table was set up with edsolv.

# **EXPERIMENT**

Define experiment for this sample. Bruker standard experiments were installed with the expinstall command. The system administrator may have installed own experiments and copied them to the experiment directory with wpar. When you click on the experiment field, a table of the available experiments is displayed. The first column shows one of the character 0, 1, 2, or, C, referring to experiments requiring 0, 1, or 2 preparation experiments, or indicating *composite* (C) experiments. Experiments of type 1 or 2 require one or two preparation experiments to be performed before the experiment itself can start (e.g. a 1D preparation experiment determining the optimized sweep width for a subsequent 2D experiment).

#### **Priority**

operation, such a sample will get priority. Up to 10 samples may be declared Clicking on this field will toggle on or off *urgent* mode. During sample changer urgent, and will be processed in the order they were set up. You must have the permission to use this field (see eduser).

#### $\ddot{r}$  , 1' **1.5.6.2 The title entry field**

Enter the plot title for the experiment you are currently setting up. You may seperate lines in a title text by the 2-character sequence  $\langle n$ .

Plots generated by composite experiments may have two titles, one common to all plots, and a particular one for each component experiment. The common title is the one entered in the main set dialog window, the other titles are taken from the title entries of the component experiments. See *EditPar* button.

## **1.5.6.3 Command buttons at the bottom of the set window**

#### **n EXPERIMENTS**

Opens a dialog window where you may specify up to 9 additional experiments for this sample. If you use the same NAME parameter for the data sets, the program will automatically assign EXPNO data set parameters, e.g.  $10, 11, 12, ...$ .

#### *Defining a new composite experiment*

If the experiment you have selected for a holder number has the name COMPOS-ITE (corresponding to the last entry of the experiment table)*,* the *n EXPERI-MENTS* button is used to create a new *composite* experiment. This requires a permission to be granted with eduser. A *composite* experiment is a sequence of up to 9 standard experiments (i.e. non-composite experiments), which, once defined, will appear under the name it was given in the experiment table. After clicking on the *n EXPERIMENTS* button, a table is show where you can define the sequence of experiments that should constitute the composite experiment. With the *define EXP button* you start a dialog which allows you to enter the name of the composite experiment, a comment to appear in the experiment table together with the experiment name, and a list of users that should get the permission to execute the composite experiment (separate the list of users by a space character). Before you define the new experiment in this way, you may modify selected parameters of the component experiments via the *EditPar* button (see below). In order to delete a composite experiment, click on a holder number. Select the desired composite

backspace key and type Return. Now you will be asked whether the experiment experiment. Click on *n EXPERIMENTS*. Click on *define EXP*. Answer *Return* to all question until the list of allowed users is shown. Remove all users with the should be deleted.

## **n SAMPLES**

Click on this button and enter a number n. The program will automatically set up the next n free holder entries with the same parameters. The data set NAME parameters are assigned in the following way. Assume the NAME parameter of the current holder is *June15*. The next holders will get the names *June15*.*1*, *June15.2*, ... assigned. If NAME of the current holder is *June15*.*1*, the next holders will get the names *June15*.*2*, *June15.2*, ... assigned. You may further modify the parameters of a particular holder by clicking on its number.

## **Change User**

The data set parameters for a XWIN-NMR data set are NAME, EXPNO, PROCNO, DU, and USER. NAME and EXPNO may be specified in the corrsponding holder entry fields, and PROCNO is usually 1. USER is initilized with the current login name. You may, however, change user by clicking on this button. You will get a table of users displayed set up with eduser. These are the users owning permission files. Select the desired table entry enter the requested password. From now on, the entries of this user's permission file (experiments, data set names, various permissions) are valid, and the USER parameter for the data sets will be set to the login name of this user.

## **Holder**

Click in this field and enter a number. The set window will scroll to the corresponding holder.

# **EditPar**

Clicking on this button will open a list box containing parameter editing commands (acquisition parameters eda, processing parameters edp, plot parameters edg, output device parameters edo, information file edinfo). Their execution requires a permission, to be set with eduser. Acquisition parameters are normally defined by the selected experiment. At the time the experiment is started, the solvent and probehead dependent parameters are inserted (see prosol, solvloop). Finally, the acquisition parameters you have defined with eda are applied, and therefore obtain the highest priority.

If the experiment you have selected is a composite experiment (indicated by the

button, select the component experiment by clicking on its holder number, and letter C in the first column of the experiment table), and you want to modify parameters of its component experiments, you must click on the *n EXPERIMENTS* then invoke *EditPar*. Leave the dialog window with the component experiment via the *Return* button.

# **Quit**

Terminate set (requires a permission, to be set with eduser). You may terminate set at any time. Everything you have set up will be preserved in the set up file. If you re-enter set at a later time by specifying the same set up file name, the dialog box will be filled in with the correct information. You may also leave set while run is in progress.

# **1.5.7 Acquisition parameter setup with extset**

The command extset was designed to set up experiments to be executed with the command run, like the command set described in the previous section. While set provides a dialog box to be filled in by the user, extset looks for ASCII type text files containing the required information, and converts the contents of such files to a form suitable for run.

Laboratories often employ a centralized sample management, which requires that the experiments are not defined locally on the NMR spectrometer with set, but rather on PCs or a central laboratory computer, from where they must be transferred into the spectrometer via the network or via magnetic storage media.

XWIN-NMR offers the following means for accomplishing such tasks:

- The experiments for each sample may be defined in a text file in ASCII format, e.g. on a remote computer. The structure of such a file is described below. The file name must be of the form Name.NNN. NNN is a sequence of 3 digits, e.g. 001, and with Name may consist of up to 8 characters.
- If run should execute such an experiment, the file must be copied into the directory *XWINNMRHOME/prog/tmp/* of the spectrometer computer (e.g. using rcp or ftp in an Ethernet network).
- Start extset. run may also be active, but it does not have to be. The command extset will remain active in the background as long as XWIN-NMR is running, or until it is called again, which will terminate it. extset periodically (every 60 seconds) checks the directory *XWINNMRHOME/prog/tmp/* for new ASCII experiment files. Any new file will automatically be inserted into the desired setup file.

ASCII file is deleted from the temporary directory *XWINNMRHOME/prog/tmp/*. The result is the same as if the user had entered the information directly on the spectrometer with the command set. Once entered into the setup file, the It is therefore the user's responsibility to keep a backup copy of this file, if needed. If several ASCII experiment files are found by extset, they are processed in the order of their file name extensions NNN.

Execut in the order of their the name extensions in the set of the question *Allow*<br>When <u>extset</u> is called, a dialog window appears first with the question *Allow permanent access to setup?*. If the OK field is clicked extset will become permanently active in the background, and will enter all arriving ASCII experiment files into the desired setup file. If CANCEL is selected, a single ASCII experiment file may be specified for insertion into the setup file, and extset will terminate.

extset may be entered on the keyboard with arguments:

extset  $\langle$  path of an ASCII file $>$ 

Example:

```
extset /usr/people/guest/expdat.234
```
In this example extset will only insert the ASCII experiment file *expdat.234* into the desired setup file, and performs no other task. In particular, extset will not be active in the background afterwards.

[Figure 1.9](#page-84-0) illustrates the major properties of ASCII experiment files. Lines starting with the character # are comment lines, which are ignored. The file consists of a series of keywords (one per line) combined with information.

## **SETUPNAME**

Specifies the setup file into which extset should enter the following experiments. This is the file from which run extracts the experiments to be executed.

## **USER**

Defines the USER parameter of the data set specification (a data set is defined by NAME, EXPNO, PROCNO, USER, DU).

## **SAMPLES**

Between this keyword and the keyword END experiment names for the holder positions may be listed. The holder positions must be empty at the time extset tries to enter the experiments into the setup file. Otherwise an error situation occurs. extset logs errors in the protocol file generated by run.

```
\frac{19}{\text{Feb25}}#HOLDER 19
     SETUPNAME set20
     USER guest
     SAMPLES
     #
     NAMEEXPNO 50
     SOLVENT CDCl3
     EXPTITLE created by setd
     #
     HOLDER<sub>7</sub>
     SOVENT Aceton
     EXPERIMENT double
     END
```
**Figure 1.9** Example of an ASCII experiment file

An experiment is defined by the keywords

```
HOLDER, NAME, EXPNO, SOLVENT, EXPERIMENT, TITLE.
```
They correspond exactly to the fields of the set dialog window. NAME, EXPNO, and TITLE are optional, i.e. they may be omitted. In that case XWIN-NMR uses standard default values: EXPNO=10; no title; NAME is formed from the name of the experiment file, the extension being replaced by the HOLDER number.

Only experiments of type 0 (no preparation experiments required) or C (composite experiments) are allowed.

[Table 1.19](#page-85-0) summarizes all legal keywords.

## **Features**

- **1.** Up to 9 different experiments per holder.
- **2.** The first experiment on a holder can be a composite experiment.
- **3.** Each experiment can have an individual title. This applies also for the individual experiments of a composite experiment (see the example below). Titles can have more than one line. The line seperator is the \n sequence.

<span id="page-85-0"></span>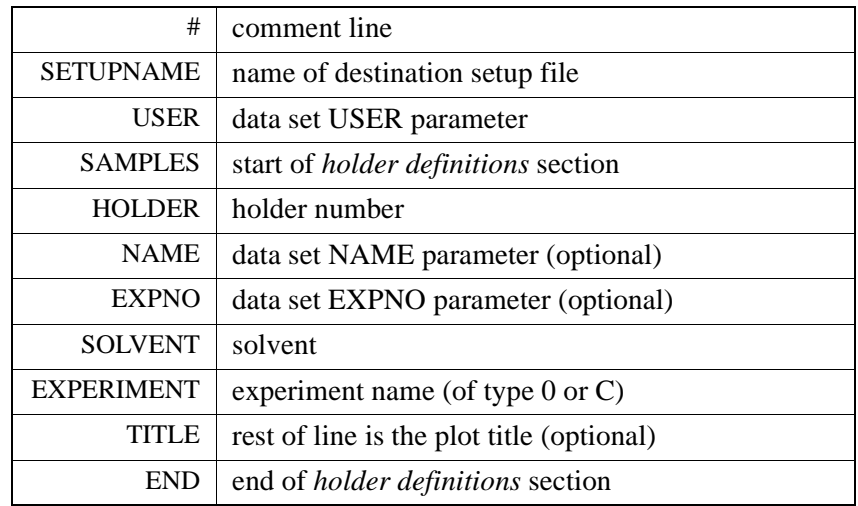

**Table 1.19** extset ASCII file keywords

If several experiments are defined for one holder, each experiment can have an individual name (NAME) and experiment number (EXPNO). The following example ASCII text file summarizes the above points.

#### **Example:**

```
# in 1. column means : comment
SETUPNAME mike1
USER eng
SAMPLES
HOLDER<sub>8</sub>
#
NAME June15
EXPNO 10
SOLVENT CDCl3
EXPERIMENT sw cosy45
TITLE This is a title\nwith two lines
TITLE This is a second title for the first exp. of the comp.
TITLE This is a third title for the second exp. of the comp.
NAME June16
EXPERIMENT PROTON
TITLE This is a title\nwith two lines
```

```
SOLVENT CDCLS<br>EXPERIMENT PROTON
EXPERIMENT C13CPD
TITLE This is a title\nwith three lines\nThird line
#
HOLDER<sub>9</sub>
NAME June17
SOLVENT CDCl3
TITLE This is a default title
EXPERIMENT C13CPD
TITLE This is a default title
EXPERIMENT C13DEPT45
TITLE This is a default title
# Only one END statement per complete file !
END
```
# **1.6 Interface control commands**

# **1.6.1 Initialize interface**

The command ii loads acquisition parameters such as frequencies, power levels, etc. into the spectrometer hardware just as it would do it before a data acquisition, but without starting the acquisition. ii can, for example, be used to check whether the software has access to all spectrometer components.

# **1.6.2 Shim control**

# **1.6.2.1 Writing, reading, deleting, viewing and setting shim values**

Shim values are stored in files located in the directory

*XWINNMRHOME/exp/stan/nmr/lists/scm .*

In case of an instrument with BSMS, this must be

*XWINNMRHOME*/*exp/stan/nmr/lists/bsms* .

wsh, wsh <filename>

Save the shim values (which are read from the shim unit) in the specified file.

rsh, rsh <filename> Read the shim values from the specified file and loads them into the shim unit.

delsh, delsh <filename> Delete a shim file.

'21<br>'21 (1911)<br>'21 (1911) vish, vish <filename> View the shim values stored in the specified file.

lish, lish <filename>

List the shim values stored in the specified file on the current printer CURPRIN, which can be set using the command edo.

setsh

Display a table of shim gradients. In this table you can set shim values which are immediately loaded into the shim hardware.

## **1.6.2.2 Automatic shimming**

XWIN-NMR provides the command tune to start autoshimming. Its syntax is described in Table 1.20. The autoshim procedure is controlled by the parameters

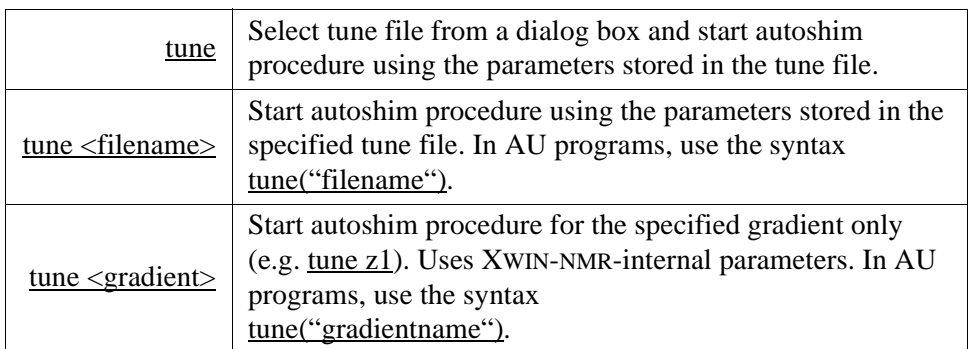

## **Table 1.20** tune command

contained in a *tune* file, which can be set up using the command edtune. edtune may also be invoked with a tune file as an argument. A tune file is a text file stored in the directory

*XWINNMRHOME/exp/stan/nmr/lists/group .*

ming using special commands and parameters that are discussed now. Note that It contains two example tune files, *example* and *example\_bsms*, suitable for BSN18 and BSMS hardware, respectively, and show how to control auto-shimlines in a tune file starting with a # character are treated as comments.

# **USE\_FIDAREA**

The auto-shim procedure will maximize the area under the fid.

## **USE\_LOCKLEVEL**

The auto-shim procedure will maximize the lock level.

## **LOCKDWELL n**

Determines a mean value of the lock level by measuring it n times  $(3 \le n \le 32)$ , default: n=5). Maximizing the lock level is based on mean values to suppress noise effects. Has no effect if USE\_FIDAREA was set.

## **LOCKPHASE s i**

The autoshim module is capable of optimizing the lock phase or shim gradient. The shim optimization commands are GRADIENT and SIMPLEX (see below), while LOCKPHASE adjusts the lock phase.  $s=$ maximum step width,  $i=$ maximum number of iterations.

## **MAXLOCK m**

Limits the maximum value of the lock level to the specified value. Avoids that the lock signal move out of the display during the shimming procedure. Only required for testing.

## **ROTATION ON (OFF)**

Enables shimming with or without sample rotation.

# **GRADIENT s i**

Example: z1 1000 3. All gradients that should be optimized during auto-shimming must be specified in this way. s=maximum step width, i=maximum number of iterations. Each time a GRADIENT is encountered, this shim will be optimized. This assumes that different gradients can be adjusted independently. See the SIMPLEX command on how to adjust several shims simultaneously.

## **DELAY n**

In order to give the lock enough time to settle when new shim values are loaded, the program will wait n seconds before it starts reading the lock level.

# **TIMES n, END**

This is a loop construct. Everything between TIMES n and END will be executed n times. Nested looping up to a depth of 5 is possible.

#### **RSH, RSH <filename>**

,1'(; The command rsh is executed. If no name is specified, the program will assume the current solvent name as defined by the acquisition parameter SOLVENT.

#### '21( **AUTOSHIM ON (OFF) <gradient list>**

When the tune command has terminated, the shim unit itself will continuously auto-shim the gradients specified by this command.

Example for BSMS: AUTOSHIM ON Z1=2 Z2 Example for BSN18: AUTOSHIM ON Z1 Z2

For the BSMS, a step width may be set for each shim individually. For the BSN18, the maximum number of shims is 4.

AUTOSHIM OFF will disable auto-shimming by the shim unit.

The AUTOSHIM command may be written anywhere in a tune file. It will not become effective before tune has terminated.

## **SIMPLEX <list of gradients>, SET <gradient> w c**

The commands SET and SIMPLEX provide a simplex-based optimization procedure for several shims. SET sets the maximum step width w and the convergence limit c for a gradient, e.g. SET Z1 20 3. SIMPLEX starts the simplex optimization for the specified gradients, e.g. SIMPLEX Z1 Z2.

# **1.6.2.3 Gradient shimming (FOCUS) [gradshim]**

Gradient shimming is described in its own manual. Please open the *Help -> Other topics -> Gradient shimming* menu item to view or print it.

# **1.6.3 BSMS unit**

Please refer to the description of the command edlock.

# **1.6.4 HPCU High power control unit**

The HPCU handling (inlcuding commands such as edhpcu) is described in a separate manual, which can be viewed by selecting the

*Help --> Other topics --> Solids manual*

menu item.

# **1.6.5 MAS Magic angle spinning unit**

The MAS handling (including commands such as mas) is described in a separate manual, which can be viewed by selecting the

*Help --> Other topics --> SB/MAS manual*

menu item.

# **1.6.6 Amplifier protection limits**

The command edacb opens a dialog windows where you can define the amplifier hardware protection limits for pulse power, pulse width, and duty cycle.

# **1.6.7 RDCU Radiation Damping Control Unit**

The command rdcu reads the current setting of the RDCU and then pops up a window which contains

- a toggle button to switch the damping control on or off, and
- a list of four different filter settings.

The popup window displays the current setting. Each time a value is changed it is set immediately on the RDCU.

Exiting the rdcu command is done by closing the popup window.

# **1.6.8 Sample rotation, insertion and injection**

The command ro allows one to turn sample rotation on or off, and to enter the spinning rate (in Hertz). Furthermore, *variable* rotation may be selected. In this case the rotation frequency is randomly varied by a few Hertz in order to eliminate solvent side bands. In AU programs, the command ro will set the rotation speed according to the acquisition parameter RO, without variation. After turning on rotation, the command will wait for 15 sec and check whether the selected rate was reached. Otherwise an error message is sent.

The command ij inserts the sample into the magnet by switching off the pneumat-

ics, ej ejects it from the magnet.

# **1.6.9 Set preemphasis [setpre]**

## **1.6.9.1 Introduction**

Using this standard XWIN-NMR control feature it is possible to modify or reload the current settings of gradient preemphasis in any plane on the fly. The setpre command is the standard adjustment tool required for the various different types of preemphasis units which Bruker currently offers. Previously installed values may also be loaded and stored as required.

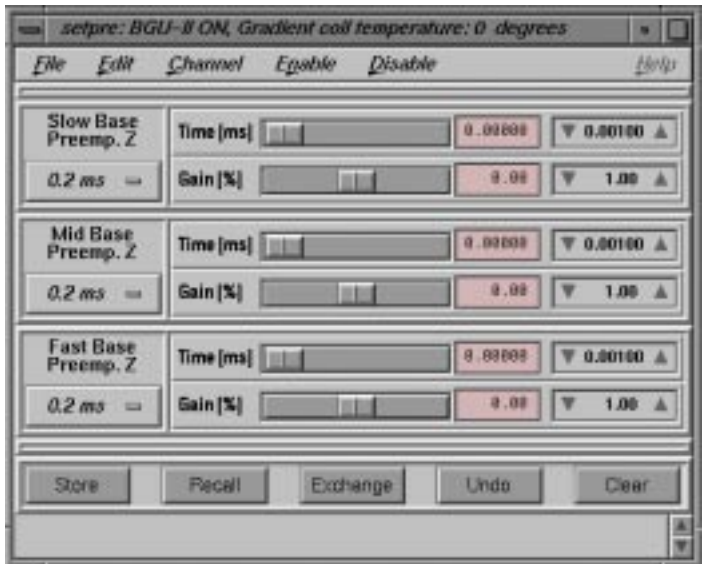

Figure 1.10 setpre adjusting of pre-emphasis parameters

#### **1.6.9.2 Features**

GREAT, BGU-II and Acustar features, such as Gradients generation, Preemphasis bypass, B0 compensation, Amplifier modules and Protection switches, if available

played and updated at a user defined interval. for the actual hardware equipment, may be accessed from the setpre control window. For the BGU-II and Acustar units the Gradient coil temperature is also dis-

Each gradient may be independently selected by means of the Channel pulldown menu.

'21), and the state of the state of the state of the state of the state of the state of the state of the state of the state of the state of the state of the state of the state of the state of the state of the state of the It is possible to set some parameters important for microimaging, such as Gradient calibration constant and scaling factor.

The slider box consists of six sliders controlling the time and gain values for the respective phase of the preemphasis action (slow, mid, fast) and three option menus controlling the time base for which the time sliders are responsible; either 0.2 msec, 2 msec, 20 msec or 200 msec. The slider values themselves are shown on the right hand side next to the slider. Should you wish to enter new values directly from the keyboard simply click on the slider value to move text cursor into it and type the new value in. The time values are shown in milliseconds, the time slider ranges and sensitivity depend on the time base. The gain values are shown on a scale from  $-100\%$  to  $+100\%$ . The two arrow buttons with the numeric value to the right from the slider value are used to change mouse sensitivity for each slider.

For the GREAT units there exist one more slider to adjust Amplifier DC offset between  $-100\%$  and  $+100\%$ .

With the Auto toggle button one can start or stop autoadjustment of the DC offset of the current channel. This toggle button is in selected state if offset autoadjustment for the current channel is in progress, otherwise it is shown unselected. While autoadjustment it is not allowed to change any preemphasis parameters. However, one can switch to another channel and start or stop autoadjustment of its offset. Therefore, it is possible to make simultaneous offset adjustments for different channels. If autoadjustment on some channel takes place, is displayed on the setpre window title bar.

For older GREAT units, which do not have auto offset adjust feature, the auto toggle button is disabled.

For the GREAT-3/60 unit there exist also an option menu to select the Amplifier gain out of six stages from 10 A to the maximum of 60 A.

The amplifier matching parameters on the GREAT, such as control loop resistors, capacitors and impedance may also be adjusted by qualified personnel if enabled via special commands in the setpre menu.

There are two pashbations under the stider box. Store, Recar, Exenatge, Ondo,<br>Clear with the functions similar to a pocket calculator to store currently displayed There are five pushbuttons under the slider box: Store, Recall, Exchange, Undo, slider values in memory, recall them back, exchange memory and display, undo all changes, and clear the gain preemphasis values.

'21( ,1'(; At the bottom of the setpre window is the scrollable error message field.

On startup the currently set values contained within the preemphasis unit are read by the program and displayed accordingly. The sliders are then on-line and changes in their values are written directly and instantly to the preemphasis unit. Also, the type of the preemphasis hardware is automatically detected, and the features unavailable for this particular hardware are excluded from the menus and from the main window.

If the setpre command is given while an instance of setpre is already started, then the preceding instance of setpre is deiconified if necessary and its window is raised to the top of the screen.

If the user exits setpre via the *Close* or *Exit* command of the window manager menu, then the module exits leaving the preemphasis unit in its current state.

If the spectrometer has no preemphasis unit connected, the setpre module starts in such a mode, where only reading, writing and editing parameters is supported. This can be useful, if somebody is using GAB board or some other gradient hardware not directly controlled by setpre but wishes nevertheless edit gradient calibration constants and scaling factors which are written into disk files and therefore do not require preemphasis hardware.

## **1.6.9.3 The sliders and option menus**

As with all X sliders there are three possible ways of employment. The first and easiest way is by placing the mouse on the slider knob, pressing the middle mouse button and moving the mouse sideways to achieve the desired result. The sliders have the rolling feature. It means that if the slider reaches its rightmost (leftmost) side but not the numerical limit of its value, then the slider rolls over to the other side and continues moving to the given direction. Another possibility is to move the mouse to the position on the slider where you want to be, and then by clicking once on the middle button, the chosen value is set. The third possibility is is by placing the mouse on either side of the slider button and holding down the left

can be changed via the two arrow buttons on either side of the step value. mouse button. This has the effect of moving the slider in the desired direction in steps according to the step value shown at the rightmost end of the slider, which

The input field between the slider itself and the step control field is used to enter directly the desired value of the slider.

'21( ,1'(; The option menu to the left of the slider is used to set the time base for the corresponding time silder. Changing time base changes also the time slider limits and step size, but not the time slider value in milliseconds, except in the case where the time value becomes larger than the maximum limit - then it is truncated.

## **1.6.9.4 The pushbuttons**

There are five pushbuttons under the sliders with functions equivalent to popular pocket calculators.

*Store* - store current slider and option menu values for the current preemphasis channel in memory for later use. The offset, impedance and loop parameters of GREAT are also put in memory.

*Recall* - recall previously stored values from memory, set the sliders and hardware accordingly.

*Exchange* - swap the values stored in memory and in the hardware to see which set is better.

*Undo* - undo slider changes, i.e. reset back the values which were just after switching to this preemphasis channel or after startup of setpre if no channel was switched yet.

*Clear* - set all three Gain sliders to zero to begin adjusting the channel from a well defined state.

Important notes.

1. Neither Recall nor Exchange is possible if nothing has been Stored after switching to this channel or after startup.

2. Undo is possible only after something has been changed for this channel.

3. Important: One has to distinguish between the *Store* and *Recall* actions, which operate only on the current preemphasis channel and in the computer memory (NOT on the disk), and the *File->Write...* and *File->Read...* which influence all the preemphasis parameters for all the channels and operate on the disk files also clearing the *Store/Recall* and *Undo* states.

File->Cancel and *Edit->Clear* commands influence all preemphasis values and 4. Very important: Note that these five buttons only influence the current preemphasis channel and are immediately forgotten after switching to another one. The channels and are always in effect.

# **1.6.9.5 The** *File* **pulldown**

*Read default* - read preemphasis parameters from the default file and load them into the preemphasis unit. The default file is *.../exp/stan/nmr/parx/preemp/<CUR-HEAD>/default*, where <CURHEAD> is current probehead number defined by the edhead command. If no probehead is defined, the word CURHEAD is used instead. Therefore, each probehead has its own default preemphasis file. The offset, loop and impedance parameters of the GREAT , as well as the gradient calibration constant, scaling factors and rates to measure temperature and to check status are also contained in these preemphasis parameter files.

*Read from...* - read preemphasis parameters from the file defined by the user via the standard file selection dialogue and load them into the preemphasis unit. The file *.../exp/stan/nmr/parx/preemp/<CURHEAD>/default* is proposed as the default.

*Convert...* - read preemphasis parameters in the old format, convert them to the native format and load into the preemphasis unit. The file to convert is selected by the user via the file selection dialogue, default being *.../exp/stan/nmr/lists/preemp/ default*. The offset, loop and impedance parameters of the GREAT and GREAT-3 can not be converted and therefore will not be changed.

*Write default* - write current preemphasis parameters to the default file *.../exp/stan/ nmr/parx/preemp/<CURHEAD>/default*.

*Write to...* - write current preemphasis parameters to the user defined file, the default filename is proposed.

*Exit* - exit setpre. If the parameters have been changed and not yet written to disk, a warning message is shown asking if the user really wants to exit.

*Cancel* - cancel adjustment. The user is asked via the warning dialogue to confirm

then setpre will exit. the cancel request. If confirmed, then all preemphasis parameters which were in the preemphasis unit before starting setpre will be reloaded back into the unit, and

## **1.6.9.6 The** *Edit* **pulldown**

Grad. calib. const. [Hz/cm] - enter the gradient calibration constant in Hz/cm. Hz/ cm are the primary units for this constant, same as in the ParaVision package, and this constant is read and saved along with the preemphasis parameters by the Read... and Write... commands.

*Grad. calib. const. [G/mm]* - enter the same gradient calibration constant in G/mm. These units are supported for compatibility with microimaging AU programs written by Dr. Dieter Gross. This constant is automatically and instantly written to the file *.../conf/instr/gradient\_calib*, required by these AU programs, and it is also read from there on startup.

*Gradient scaling factor* - enter the gradient scaling factor for the current gradient direction. Ideally, all gradients should have scaling factors of 1.0. Using these parameters it is possible to correct inaccuracies in the gradients. The scaling factors are read and saved by the Read... and Write... commands in the *.../conf/instr/ gradient\_calib* file.

*Rate to measure temperature* - enter how often (in seconds) the setpre module should measure the gradient coil temperature and update the setpre window title bar. It cannot be guaranteed that rapid changes in the coil temperature will be shown on the title bar earlier than in that time. However, if a dangerous increase of the temperature appears, the preemphasis unit hardware should automatically switch the gradients off. Entering the value of zero disables temperature measurement. The temperature measuring feature is unavailable for GREAT .

*Rate to check error status* - enter how often (in seconds) the setpre module should check whether some error has occured in the preemphasis hardware. It cannot be guaranteed that any error message from the preemphasis unit be shown in the error message field earlier than that time. It follows that, if several error messages come very rapidly after each other, some of them may be lost, while at least one of them (namely the latter one) is guaranteed to be displayed. Entering the value of zero for this parameter disables the error checking feature.

*Clear all preemphasis values* - set all preemphasis parameters for all channels to

ters of the GREAT units are not cleared by this command. zero. This could be used at the very start of the adjustment procedure to put the preemphasis unit in a well defined state. The offset, loop and impedance parame-

# **1.6.9.7 The** *Channel* **pulldown**

The *Channel* pulldown is used to switch the **setpre** module to adjust another preemphasis channel. All preemphasis parameters of the preceding channel are frosen before switching and cannot be recalled from memory or undone (except from exiting the setpre module via Cancel).

On startup of setpre the Z channel is chosen for adjustment as the default.

# **1.6.9.8 The Enable pulldown**

*Gradients generation* - enable gradient generation. If disabled, no gradient reaches the gradients amplifiers and the probe. This feature only exists for the BGU-II.

*Preemphasis bypass* - enable preemphasis bypass. If enabled, preemphasis will not be applied to the gradients, and they will be directly connected to the amplifiers as they come from the gradient controller.

*B0 compensation* - enable B0 compensation. This feature only exists for the BGU-II.

*Amplifier modules* - enable gradient amplifiers. If disabled, no gradient reaches the probe.

*Reset protection* - reset protection circuit after dangerous rising of the gradient coil temperature or some other erroneous state of preemphasis.

*Offset adjustment* - start autoadjustment of DC offsets for all channels simultaneously. This feature only exists for the GREAT preemphasis units. For older GREAT units, which do not have auto offset adjust feature, this command is disabled.

*Impedance&loop editing* - enable editing of impedance and loop parameters for GREAT . Wrong settings of these important parameters can damage the hardware, therefore editing is disabled by default. To enable it the NMR superuser password must be known. If enabled, the corresponding sliders and option menu appear in the setpre window.

## **Important notes**

Independent of the BGU-II and Acustar preemphasis units, while they are all channels at once for the BGU-II and Acustar preemphasis units, while they are 1. Preemphasis bypass and Amplifier modules can be enabled or disabled only for enabled or disabled for the current channel if you are using the GREAT preemphasis unit.

'21( ,1'(; 2. Important: while it is possible to enable or disable some preemphasis feature explicitly, there is no way to detect in which state it currently is. (Check the LEDs on the preemphasis panel).

3. Very important: it is not possible to load anything into the hardware while the Preemphasis bypass is enabled. The setpre module memorizes all changes on the sliders (if any) and tries to actualize them in hardware. After disabling bypass the changed values will be written into the unit.

# **1.6.9.9 The** *Disable* **pulldown**

All the commands of the *Enable* pulldown have their counterparts in the *Disable* pulldown menu. Exceptions: the *Reset* protection command is simply duplicated here to simplify reaching it, and knowing NMR superuser password is unnecessary to disable Impedance&loop editing.

See also the notes for the *Enable* pulldown.

# **1.7 Starting and stopping data acquisition**

This section covers the following commands:

- **zg**, **go** Start 1 experiment based on parameter set up with eda, ased, as.
- **4. <u>run</u>** Start a series of experiments based on parameter set up with set, extset, or by means of bar code labels. Must be used for automatic sample changer operation (Please be aware that you should use ICON-NMR for routine spectroscopy based on standard experiments, and for automation using a sample changer. ICON-NMR is described in its own manual. set, run and quicknmr serve the same purpose, but are historically older. They are just maintained for compatibility reasons).
- **quicknmr** Easy, routine execution of experiments.
- Displaying the lock and fid window

# **1.7.1 The commands zg, go , tr, halt, stop, suspend and resume**

gram. The most frequently used <u>wr</u> statement is wr  $\frac{1}{40}$ . Each time it is encountered Bout the  $\frac{2g}{g}$  and the  $\frac{g}{g}$  command compile the current pulse program FOLFNOG and the acquisition parameters set up with <u>eda</u> (or <u>ased, as, gs</u>). The compiled out-Both the zg and the go command compile the current pulse program PULPROG put is loaded into the acquisition processor, and the pulse program is started. The acquired data are written to disk according to the wr statements in the pulse proin the pulse program, the acquisition data are stored on disk in the file *fid* or *ser* (depending on the type of pulse program) of the data set from where zg or go was started. Acquisition runs in background, and you may switch to another data set and process or plot it while the experiment is in progress. Alternatively, you may enable the *Observe fid* window, and look at the fid or (for 1D experiments) at the transformed fid in real time. Acquisition may also be started from the *Observe fid* window. In 1D pulse programs, the wr #0 statement is often placed at the end, after NS scans are complete. Using the command tr (*transfer*) you may force the software to write the accumulated data on disk for processing or plotting before acquisition terminates.

And this is the difference between zg and go: If your current data set already contains acquisition data (a file *fid* or *ser*) from a previous acquisition, zg will overwrite them, and they are lost. This is done silently if the system variable *ZGsafety* is set to *no.* Otherwise a warning is printed, and you may prevent acquisition start. Enter the command setres (or call User interface from the *Display->Options* submenu) to set this variable accordingly. In contrast to zg, the command go will add the acquired data to an already existing *fid* or *ser* file. It is dangerous, however, to continue an experiment with go interrupted with stop or halt, which terminate acquisition immediately or after the current scan, respectively. This could occur in the middle of a phase cycle or a nD delay increment loop. In order to interrupt acquisition at a well defined position of a pulse program, the pulse program command suspend (see Chapter *Writing Pulse Programs*) is provided. The keyboard command suspend will halt the pulse program as soon as it encounters the pulse program suspend statement, and resume acquisition there when the command resume is typed in.

# **1.7.2 The command run**

Run starts a series of experiments. You may enter run as soon as you have defined at least 1 experiment in set. run will invite you to answer the following questions:

**1.** *Enter set up file name:*

information read from bar code labels. It is stored in the directory run will execute the experiments stored in the specified file. The file is created and filled with experiments either by the commands set or extset, or from the

#### *XWINNMRHOME/prog/curdir/changer/*.

**2.** *Enter sample changer AU program:*

*ERET sample enanger Tro program.*<br>The research over control of data acquisition, processing, and plotting. Please enter:

- a) s*ingle\_sx* for spectrometer operation with manual sample handling. Before run will execute the next experiment(s) corresponding to the next holder number in the set up file, it will invite you to insert the next sample. See b) how to terminate run.
- b) *stan\_sx* for sample changer operation. run will move the sample carousel to the position corresponding to the next holder in the set up file (taking into account samples with priority), change the sample, execute the experiment(s) defined for this sample, and carry on with the next holder number in the set up file. If no more experiments are defined, run will not terminate, but wait until new experiments are inserted into the set up file with set or extset. In order to terminate the run command, type in run again. run will realize that it is already active, and ask you whether to terminate.
- c) *barcode\_sx* for sample changer operation with bar code reader. This AU program moves the sample carousel to the next sample and reads the sample information from the bar code label. The information is entered into the set up file, the sample is inserted and the experiment executed. A bar code consists of the following components:

*Experiment* (2 digits), *Solvent* (2), *UserID* (3), *LabelID* (5), *Checksum* (1)

Example (in decimal form): *01 01 002 00001 9*

*Experiment*, *Solvent*, *UserID*, *LabelID* also appear in readable for on the label.

# **Experiment**

Code for the experiment to be performed (*0-99*).The code assigned to a particular experiment may be viewed with edexp. This command displays a table of experiments allowed for bar code operation. It may be adapted to your requirements. In order to restore the original table provided by Bruker type edexp new. edexp displays its information from the file *XWINNMRHOME/ conf/instr/barcode.exp*.

#### **Solvent**

The solvent.

#### **UserID**

USET ID<br>Defines the USER parameter of the data set. Remember that a the data set path is */DU/data/USER/nmr/NAME/EXPNO*/*pdata/PROCNO/*. *NAME* is constructed from the first 5 characters of the name of the set up file, followed by the *LabelID*. *EXPNO* is set to 10 for the first experiment with a sample, 11 for the next experiment, etc. (if any). *PROCNO* ist set to 1. *DU* is defined in *barcode\_sx* and may be changed there, if required.

#### **LabelID**

A label identification number, created automatically when printing labels with the command prlabel (described in the chapter *The 1D Output Menu*).

#### **Checksum**

Provided to be able to detect read errors.

While run based on *barcode* sx is active, you may invoke set at any time and view which sample is in progress, and what has been measured so far. You may even insert a sample without bar code label in an empty holder of the sample changer, and define an experiment in set, also with priority.

- d) An own AU program (which must be stored in the directory *XWINNMRHOME/ exp/stan/nmr/au/modsrc/*), e.g. to realize centralized sample management. An example AU program *remote\_sx* is part of the XWIN-NMR release. It fetches the experiment file via Ethernet *ftp* from a remote computer. Please note that such solutions depend on the particular laboratory environment.
- **3.** *First holder position (0=continue):*

run will start with the specified holder position. It remembers the last one and allows you to continue there if a run was aborted.

**4.** *Enter name of list file:*

While run proceeds, it builds up a list of data sets successfully acquired and stores it in the specified file. At any a later time, you may process or re-process the acquisition data using the command run proc. It will ask you to enter the list file name (the whole path, or only the file name if located in your home directory), and the command to apply to all or to the selected data sets of the list. You may specify any XWIN-NMR command such as efp, or xau <process>,

where  $<$  process $>$  is a suitable AU program. The data set list is created by the command mkcurdatlist in the AU program started by run.

- **5.** First sample already in magnet and locked: Answer *y* or *n* to inform run in which way to start.
- **6.** *Processing all samples:*

Answer *y* or *n*. *y* enables processing. After a data set has been acquired, its corresponding processing AU program will be started (given by the processing parameter AUNMP of this data set). The AU program usually contains Fourier transform and plot commands. Processing is carried out in background, i.e. the next sample will be measured while processing or plotting of the previous ones are in progress. If you answer *n*, processing will be omitted. At any later time, you may process the data with run proc (see 4.)

Each time you start run, a protocol file is created (overwriting an existing one):

*XWINNMRHOME/prog/curdir/protocol*.

The file contains the starting times of the experiments. It is a text file you may view or print with the respective operating system utilities. For error tracking or other purposes, you may generate additional entries in the protocol file. You must add the AU command PROTOCOL(text) at the desired place of the AU program. *text* must be a *char \** variable (a text string) according to the C language.

# **1.7.3 The command quicknmr**

quicknmr is an easy to use tool for routine spectroscopy. It is a dialog window where you define the data set for the acquired data, the solvent, the experiment, and a plot title. Then acquisition may be started. Please note that you should now use iconnmr rather than quicknmr, which is a newer product.

It is the responsibility of the spectrometer administrator to assign permissions to the users of quicknmr with the command eduser: The allowed data set names, experiments, right to modify parameters, and to exit from quicknmr.

# **1.7.4 Displaying the lock and fid window**

• Open the acquisition window by selecting the command Observe fid window from the *Acquire* menu. In this window, the acquisition data (fid) may be observed in real time either in the time domain (as an fid) or in the frequency domain (as a spectrum). This window will also show the wobble curve during the probehead tuning procedure.

• Execute the command <u>lockdisp</u> (type it in or call it from the *Windows* menu). The lock signal will be displayed for locking, shimming, or vising.

# Chapter 2 The *Windows* Menu

The *Windows* menu contains XWIN-NMR commands which generate new windows

| <b>Windows</b>      |            |
|---------------------|------------|
| Plot-editor         | [xwinplot] |
| <b>ICON-NMR</b>     | [iconner]  |
| Lock                | [lockdisp] |
| Amplifier control   | [acbdisp]  |
| Pulse program       | [pulsdisp] |
| <b>Shape Tool</b>   | [stdisp]   |
| BSMS panel          | [bsmsdisp] |
| Temperature Monitor | [tempn]    |
| MAS Rate Monitor    | Enagregn1  |
| Command panel       | [cpan]     |
| Plot preview        |            |

**Figure 2.1** The *Windows* menu

independent of the main XWIN-NMR window. They may remain on screen simultaneously with other windows of this type, and with the main XWIN-NMR window. Since XWIN-NMR is a multi-tasking program, the commands are executed in paral-

same time, and the user may at any time move the mouse into one of the windows lel. For example, if a data acquisition is in progress, and the lock and the amplifier control windows are open, the contents of all three windows are refreshed at the and execute a command.

# **2.1 Interactive plot editor [xwinplot]**

The command xwinplot opens an interactive plot editor which allows you to set up plots interactively on the screen and plot data on a variety of printers, or store data in ecapsulated PostScript or other formats for inclusion in documents. The layouts created with xwinplot may be used for plotting of other data sets. Particularly, the XWIN-NMR command autoplot plots the current data set using the layout file whose path name is defined by the parameter LAYOUT. This parameter must be set up using the command edo. The following path name conventions are valid: If the path name begins with a "~" character, the specified path will be relative the the login user's home directory. If it begins with a "+" sign, the path will be relative to *\$WXINNMRHOME/plot/layouts/*.

xwinplot is described in detail in its own manual, which is also accessible on line.

# **2.2 Routine Spectrometer operation [iconnmr]**

The command iconnmr opens a special user interface designed for easy spectrometer operation in a routine environment. Please refer to the ICON-NMR manual for details.

# **2.3 Lock [lockdisp]**

The command lockdisp opens a new window and displays the spectrometer's lock signal. Parameters, such as shim values, influencing the lock signal may be adjusted from the SCM or BSMS keyboards, or from the BSMS panel window (see below). The lock signal enters an RS232 channel on the acquisition rack of the spectrometer, and is transferred to the workstation over a network connection. The RS232 channel number must be specified when executing the configuration command cf.

The lock display window provides a number of commands which may be activated

by clicking on the bottom row command buttons.

give this is a toggle command displaying a give, a vertical bar, a horizontal bar, or nothing in addition to the lock signal. The vertical bar divides the window in a left **grid** This is a toggle command displaying a grid, a vertical bar, a horizontal bar, or and a right part of equal size. The horizontal bar divides the window in an upper and a lower part at 85% of the window's height.

'21(1), 1971, 1972, 1972, 1972, 1972, 1972, 1972, 1972, 1972, 1972, 1972, 1972, 1972, 1972, 1972, 1972, 1972, 1973, 1974, 1975, 1975, 1975, 1975, 1975, 1975, 1975, 1975, 1975, 1975, 1975, 1975, 1975, 1975, 1975, 1975, 1975 **mode** This command toggles between two color modes. In the first mode, both forward and back sweeps of the lock are displayed in the same color. In the second mode, the color of the back sweep is different.

**store** This command allows you to save the current grid and mode settings, the size, and the position of the lock window in a file. When lockdisp is executed, and no such file exists, the lock window will come up with default settings programmed in XWIN-NMR. If several save files exist, and one of the files is called *default*, the lock window will appear according the settings stored there. The files are stored in the directory */u/exp/stan/nmr/loc\_win/*.

**read** The purpose of this command is to read in the lock window settings saved in a file generated with the store command described above. A list of available files is displayed, from which you may select the desired one.

**quit** Terminates the lockdisp command and closes the lock window.

# **2.4 Amplifier control [acbdisp]**

# **2.4.1 Introduction**

The acbdisp (Amplifier Control Board Display) XWIN-NMR command represents another new digital control approach, improving the functionality of Bruker Spectrometers. It is available for the Avance spectrometer series. The program allows all amplifier activity to be monitored at the workstation terminal.

# **2.4.2 Functionality**

Decide which amplifiers to display with the aid of the *Transmitters* pulldown menu. It contains a list of all currently activated amplifiers. An amplifier is said to be active when it is used in a particular routing arrangement which has been activated by means of the edasp or edsp command. The system is completely flexible

depending on the type of experiment the correct set of amplifiers will automatiand able to monitor any of the 48 possible amplifiers in any given spectrometer. Amplifier type and maximum output power is also displayed. Not only that but cally be monitored by the program.

# **2.4.3 Initialization**

The aquisition startup routine informs acbdisp which amplifiers are being used before the first pulse hits the probe. For those of you still fond of the *Led System* acbdisp also configures the top part of the BSMS keyboard display where the chosen amplifiers forward and reflected power values, pulse type, observed channel and mismatch leds may still be found. The set of leds on the BSMS keyboard may also be configured using the acbbsms command which updates the display silently without starting up the acb display.

## **2.4.4 Amplifier Sampling**

The amplifiers are sampled at regular intervals, between five and fifteen times per second (user selectable from the *Controls* window). This ensures that the workstation need only handle that amount of sampling necessary to achieve an accurate picture of the current experiment. Should a fault condition develop the user is notified by means of the status display line showing the first major fault plus a list of all faulting amplifiers. The XWIN-NMR status line also gives notice of the fault. In *paused* mode the amplifiers are still scanned once a second to check the respective amplifier status bits for a possible fault condition. If everything is functioning correctly the Status line shows a *standby status* and may occasionly show *blank* meaning that specified transmitter is currently blanked. The *blank* status is not a failure condition.

## **2.4.5 Controls**

The *Controls* pulldown menu provides access to acbdisp program itself as well as the ACB directly. The *scan rate* push buttons control the rate at which the ACB is sampled for transmission information. The push buttons may be activated by clicking on the appropriate button after having pulled down the window by clicking on the *Controls* part of the menu bar. If you wish to pause the display at any time use the *pause display* feature. *ACB Reset* resets the ACB and initializes all observed channels afresh. This is necessary to free all amplifiers for action after the Transmission Power Down Button has been activated on the BSMS Keyboard, it takes
the system and displays all of them (up to a total of 6). about 10 seconds. This also provides a useful way of testing all amplifiers currently connected to the system as the reset command searches for all amplifiers on

#### **2.4.6 Motif Resources**

Various colours and modes including the chosen font for the display may be changed by editing the file */u/prog/version/app-defaults/AcbDisp*. This file is delivered with your release and sets up a default session's characteristics. It may be changed at any time according to your personal preferences.

# **2.5 Pulse program [pulsdisp]**

The command pulsdisp displays pulse programs written for Avance type spectrometers. It requires that the cf configuration command was executed for an Avance. The spectrometer executes the timing of pulses on a processor called TCU (timing control unit), while the frequencies, phases and power levels of pulses are handled by the frequency control units (FCUs). For each frequency channel one FCU is responsible. The pulse program display simulates the behaviour of the TCU and the FCUs using a TCU simulator and a FCU simulator ([Figure 2.2\)](#page-109-0). The TCU simulator uses the same source code that is used by the embedded controller on the TCU, and the FCU simulator uses that same memory image that is also used by the FCU. That means that everything that comes out of this two simulation programs reflect exactly what happens on the spectrometer hardware. You may specify the duration of the simulation in terms of seconds or number of scans. The pulse program output is recorded during this time and visualized on the display. You will find any fine detail of a timing sequence, even of implicite delays certain pulse program macro commands such as go=n apply.

The command pulsdisp uses the current pulse program defined by the parameter PULPROG. In order to set or examine it, type in pulprog or eda. [Figure 2.3](#page-109-0) shows the main window of the pulse program display routine. First click on the *Observe setup* button. A table of possible channels will appear. Enable the channels you want to observe by clicking on the checkbuttons. *CH1* etc. denote the timing channels, *FCU1* etc. the output of the frequency units, and *GCU-X/Y/Z* the outputs of the gradient unit. FCU channels need only be enabled if phases or powers (shapes) are to be displayed. Click on *Apply* or *OK* to make the current checkbutton settings effective. *OK* will, in addition to *Apply*, close the table. *Cancel* will close it without

<span id="page-109-0"></span>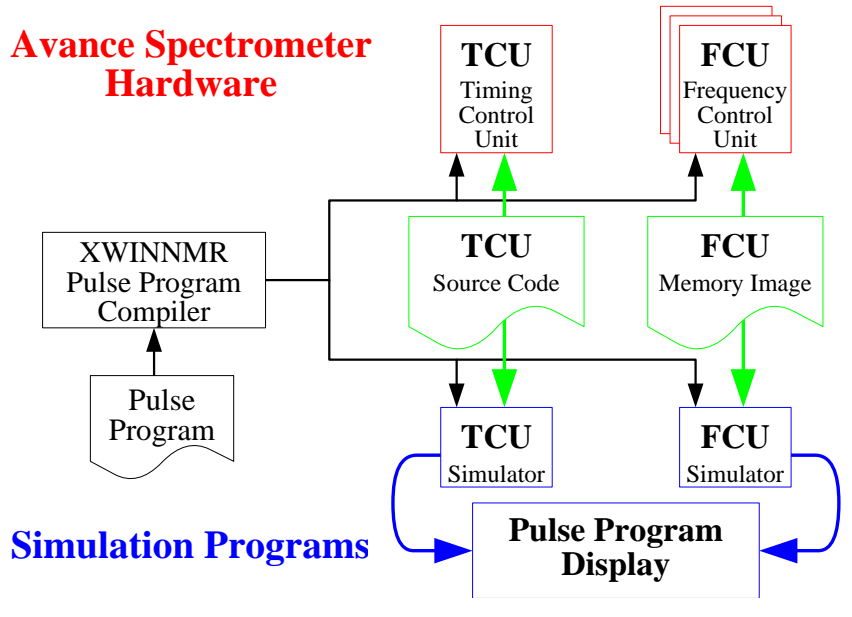

**Figure 2.2** TCU and FCU simulator

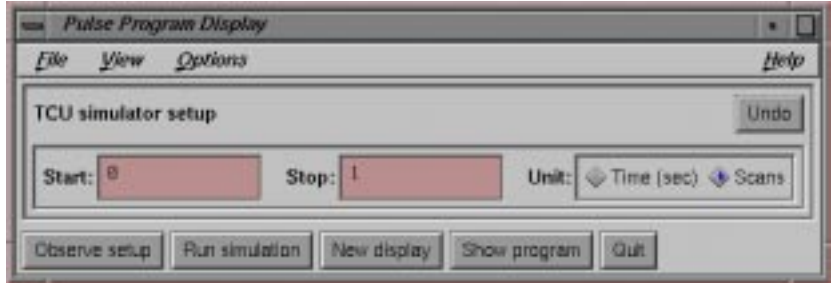

**Figure 2.3** Pulse Progam Display

changing the last settings. If the *RCUGO* channel is enabled, the pulse program display window will contain a section with the *RCUGO* pulse, whose purpose is to start the receiver control unit RCU. This is equivalent to the start pulse given to the

checkbox will cause the pulse program line responsible for the generation of a cerdigitizer. If you enable the *Receiver* checkbox, a receiver field will be displayed showing the on/off times of the receiver, and its phase. Finally, enabling the *Prog* tain duration to be displayed in the same column as the graphical representation of the duration.

Next, you must specify the duration of the simulation. Click on *Time* or *Scans* in the main pulse program display window, depending on whether you want to specify a time or a scan interval to be simulated. Insert the time or the scan number where simulation should start in the *Start* entry field, and the stopping time or the last scan in the *Stop* entry field. Please note that if any FCU channel is enabled in the *Observe setup* table, the contents of the *Start* entry will be ignored, and simulation will always start at time zero, equivalent to the first scan number. You may use negative numbers for the scan number. This will cause the simulation of dummy scans if specified in the acquisition parameter set. If you want to simulate just the first scan of an experiment, enter 0 for *Start*, and 1 for *Stop*.

You are now ready to click on the *Run simulation* button. Note that if you change acquisition parameters or the pulse program you have to quit the pulse program display and restart it. Just running the simulation again is not sufficient. Simulation time depends on the selected time or scan interval, usually a few seconds for a small number of scans. If you are doing FCU simulation and if you are using a pulse program that changes the phase very frequently (e.g. a pulse program with a CPD sequence), the simulation time can be very long, and it is also possible that the memory limit is exceeded or the graphic gets too large and will be truncated (an error message will appear if this happens).

After running the simulation the actual pulse program display window [\(Figure 2.4](#page-111-0)) is opened containing all the channels selected in the *Observe setup*. You may disable or re-enable selected channels from the *Setup display* button, without modifying the *Observe setup*. The *Zoom in* button allows you to investigate the fine details of the pulse program. Particularly text labels indicating the length of durations, power levels in db or per cent units, phases in degrees, or pulse program text will not appear before you zoom in deep enough so as to create space for the text. The *Zoom out* button reverses *Zoom in* and allows you get an overview of the entire simulation. You may create an additional pulse program window (a copy of the current one) from the *New display* button. You can use the one window as an overview, and the second one to zoom in. The procedure is not limited to two windows. Use the *Kill display* button to close a window. If you want to get a print out

<span id="page-111-0"></span>

| <b>DAUGH</b> |                |             |                                                                         |                   |                             |                                                               |               |                            |
|--------------|----------------|-------------|-------------------------------------------------------------------------|-------------------|-----------------------------|---------------------------------------------------------------|---------------|----------------------------|
| CHIFB        |                | W.01505300u |                                                                         | 2,925031206       |                             | L.00MDSHE                                                     |               |                            |
|              |                |             |                                                                         |                   |                             |                                                               |               |                            |
|              | <b></b>        |             |                                                                         | <b>NORTHERFER</b> |                             | <b>THE EXTREMENTING</b>                                       |               |                            |
|              | 1 4806 70pm    | GE SOUN     | 2000000.00ga = 10080.00ga + 15.00ga + 16987.00ga + 2497.00ga + 151 80ga |                   |                             |                                                               |               |                            |
| (242, 82)    |                |             |                                                                         | 2.0150704tm       |                             |                                                               |               |                            |
|              |                |             |                                                                         |                   |                             |                                                               |               |                            |
|              | 1.805 Nov.     |             | 18.00pm 2000003.00pm ?                                                  |                   |                             | - 23000 ОДж : 25.000+ !!! 19997.00pt !! 0497.00ps !! 152.80ps |               |                            |
| CU 1 (FI)    | <b>B. BOAD</b> | 支援条         | 27.03db                                                                 |                   | 0.0626 110.0628 111 28.8085 |                                                               | 33,0646       | <b>SE BORS</b><br>$\cdots$ |
|              |                |             |                                                                         |                   | $-200$                      |                                                               |               | ************               |
|              |                |             |                                                                         |                   |                             |                                                               |               |                            |
|              | 353, 931       | 359.981     | 315, 331                                                                | 355, 891          | <b>FEDERA BIRTHER</b>       | 103.991                                                       | <b>RS 804</b> | 380.091                    |
| FCU 2 (F2)   | 4.838          | 4.31A       | 3.830.                                                                  | 4.438             | $-14.8300 - 111$            | る実施                                                           | 4.438         | 4. 03.04                   |
|              |                |             | <br>                                                                    | ------            | 7 2 2 3 4<br>1.111          |                                                               |               |                            |
|              |                |             | 31                                                                      |                   | 1.111<br>.                  |                                                               |               |                            |
|              | 2004           | 3.865 2.004 |                                                                         | 3,005             |                             | 11 y ac 111 199.00*   288.80*   189.00*                       |               |                            |
| tecetver     |                |             |                                                                         |                   |                             |                                                               |               |                            |
|              |                |             |                                                                         |                   |                             |                                                               |               |                            |
|              |                |             |                                                                         |                   |                             |                                                               |               |                            |
|              |                | 12.011      | 15                                                                      |                   | H<br>m                      |                                                               |               | 4 (16.182)                 |
| Il roy       | 11.00          |             |                                                                         |                   |                             |                                                               |               |                            |

**Figure 2.4** Display Window

of the current display, click on the *Print* button. The print dialog box allows you to start printing, or to preview the output. The printer type, paper format, layout parameters, the preview command and the plot command must be specified in the print setup dialog box. It is not always possible to output a long simulation on a single sheet of paper with enough resolution. The print setup dialog therefore allows you to expand the output in x and y direction across several pages. This is achieved by filling the *Split to X\*Y pages* entry with the desired numbers.

Finally, the *Options* menu of the main pulsdisp window contains the commands *Scale setup* and *FCU simulator setup*. The *Scale setup* allows you to select logarithmic scaling of the time axis versus linear scaling. Linear scaling will cause a duration to be drawn in dashed lines if it exceeds a certain limit, which may be specified. The length of the drawing corresponds to the specified limit. The reason

(db, a logarithmic unit, or %, a linear unit). only be obtained by artificially limiting the width of long durations on the screen. for this feature is the fact that pulse programs usually contain microsecond pulses and millisecond or second delays. A reasonable display of the pulse sequence can Logarithmic scaling, although distorted, often results in an appealing presentation of a sequence. The *FCU simulator setup* allows you select the pulse power units

# **2.6 Pulse and Gradient Program Display**

# **2.6.1 Introduction**

The Pulse and Gradient Program Display Tool (further: ppgDisplay) can be accessed via the pull-down menu Tools of the *Spectrometer Control Tool* in the **ParaVision** mode, or via the **ppg** keyboard command in the **XWIN-NMR** (High Resolution) mode.

The following abbreviations apply throughout the present section:

**pp** will denote the current pulse program,

**gp** will denote the complete set of current gradient programs for read, phase and slice (or  $x, y, z$ ),

**ppg** will denote both pulse and gradient programs as a whole.

The ppgDisplay contains a menu bar with five menu items on top, a slider area and ppg info label at the bottom of the program window. The other portion of the window is reserved for the display of the **ppg** .

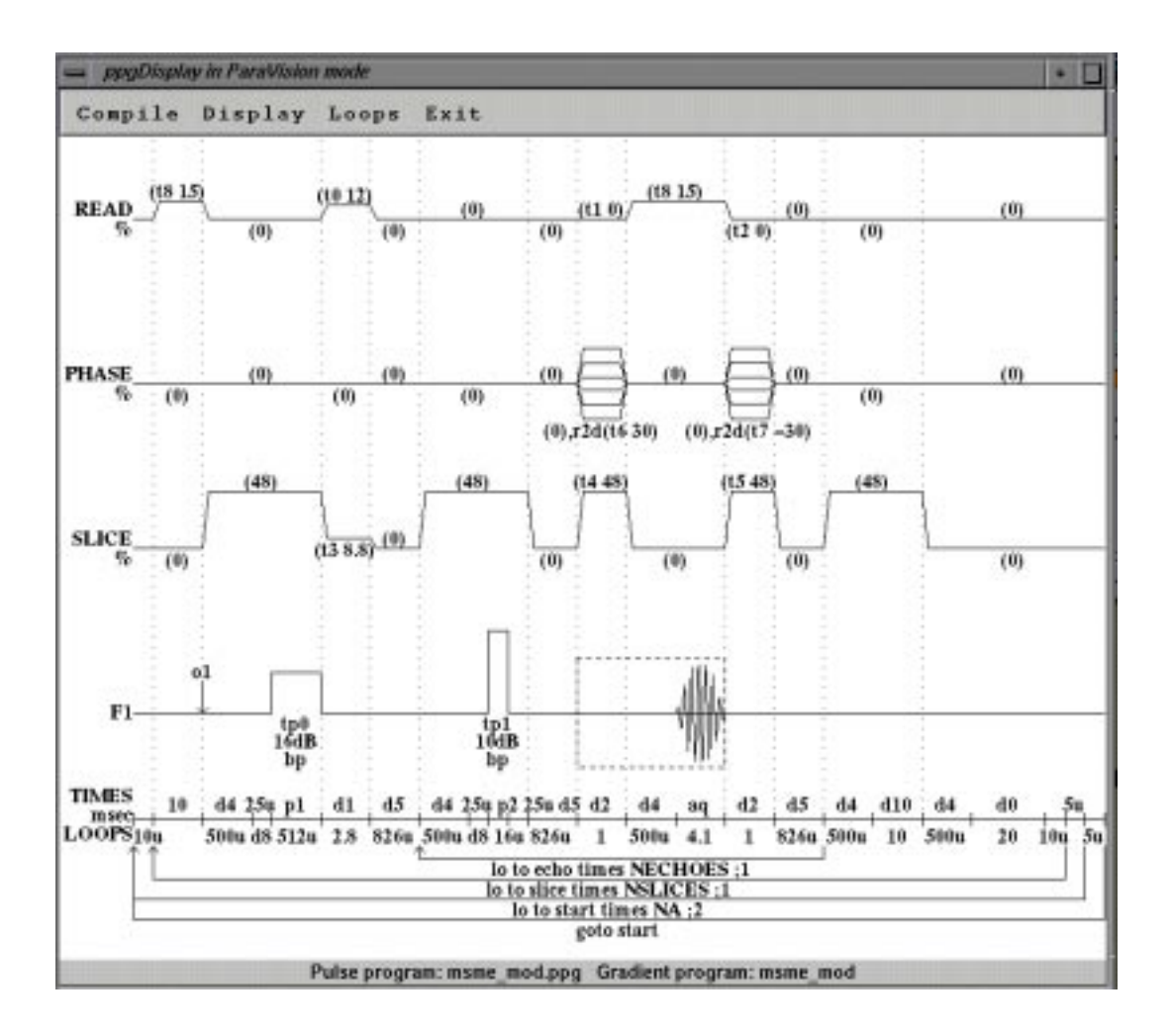

**Figure 2.5** Display of the current Pulse Program

#### **2.6.2 Pull-down menus**

The following menu items are available: Compile, Display, Loops, Export and Exit.

#### **2.6.2.1 Compile**

INDEX **Compile Tear-off** GRDPROG Read/Phase/Slice [%] Read/Phase/Slice [G/cm]  $XIYIZ$  $[%]$  $X/Y/Z$  [Glcm]

**Figure 2.6** The Compile pull-down menu

"Compile" - a pull-down submenu containing five compilation options for displaying the ppg in different modes. These are:

"GRDPROG  $[\%(gp)]$ " - compiles and displays the gp so that the read, phase and slice gradient intensities are presented exactly as they are defined in the text of the gp. All fixed gradient values, trim values and intensities of gradient functions are expressed in percentages. Trim numbers are available. Gradient scaling due to field of view or slice thickness is not performed in this representation. The gradient axes in the picture are labeled "READ", "PHASE", "SLICE" and "%(gp)".

"Read/Phase/Slice [%]" - compiles and displays the gp with the read, phase and slice gradients scaled according to the appropriate values for read, phase and slice. This means that gradient amplitudes now depend upon the field of view and slice thickness but not upon patient position and slice orientation. All intensities are expressed in percentages. Trim numbers are still available. The gradient axes are labeled "READ", "PHASE", "SLICE" and "%".

"Read/Phase/Slice [G/cm]" - compiles the gp in the same manner as in the previous case but expresses all gradient amplitudes in Gauss per centimeter. However, amplitudes of multiplicative gradient pulse functions are expressed as values between 0 and 1 without units. The axes are labeled "READ", "PHASE", "SLICE" and "G/cm".

dient matrix. This means that read, phase and slice gradients are now intermixed " $X/Y/Z$  [%]" - compiles and displays the gp with the x, y and z gradients scaled according to the appropriate values for read, phase, and slice, as well as to the grawith each other and mapped to x, y and z depending upon patient position and slice orientation. The trim numbers are expressed in percentages. The axes are labeled "X", "Y", "Z" and "%".

"X", "Y", "Z" and "G/cm" - compiles the gp in the same manner as in the previous case but expresses all amplitudes in Gauss per centimeter. The axes are labeled "X", "Y", "Z" and " $G/cm$ ".

The pp in each of the five cases is presented identically.

#### **2.6.2.2 Display**

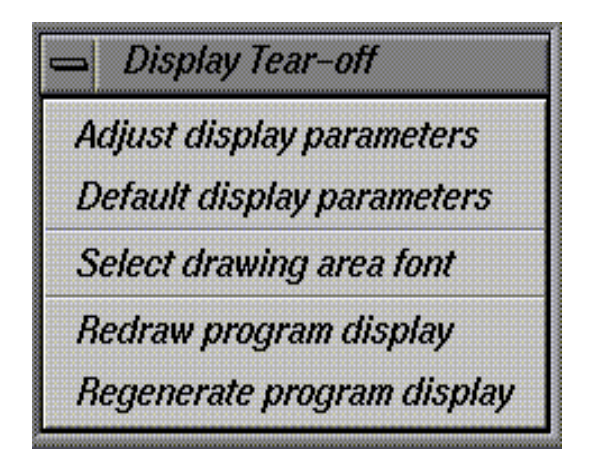

**Figure 2.7** The Display pull-down menu

"Display" - a pull-down submenu containing the following items:

#### **2.6.2.2.1 Adjust display parameters**

This adjusts, via sliders, six parameters which influence the display of the ppg.

These are: min interval, mid intervall, mid duration, max interval, min height, max height.

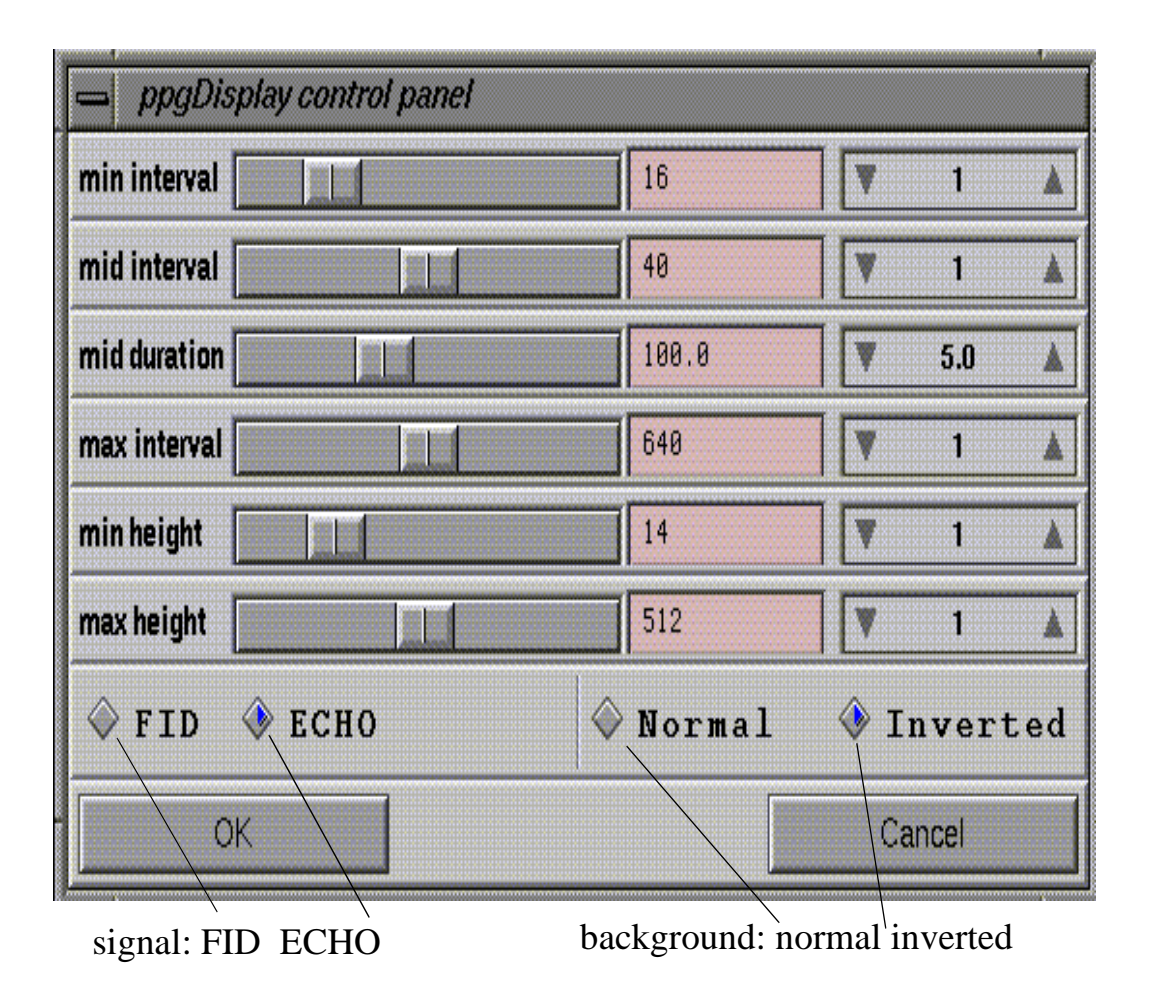

**Figure 2.8** Adjust display parameters

The influence of these parameters is more easily understood with a description of how the **ppg** display routine works. The **ppg** display routine goes through the the following steps in constructing the time and intensity axes:

**Step 1**: Calculates all delays and pulses of the pp in pixels proportional to their values in microseconds.

**Step 2**: Searches for durations which are shorter in pixels than the min interval. If they exist, they are made as long as the min interval.

Step 3: Searches for durations which are longer in microseconds than mid duration and at the same time, shorter in pixels than the mid interval. If they exist, they are made as long as the mid interval.

**Step 4**: Searches for durations which are longer in pixels than the max interval. If they exist, they are made equal to the max interval.

**Step 5**: Distributes lines with information pertaining to gradients, RF, acquisition and time scale around the screen. Calculates the heights of these lines depending upon how many lines are to be drawn. If the heights are larger than the max height, the max height is taken.

**Step 6**: Calculates intensities of all RF pulses depending on their attenuations in pixels. Checks if there are pulses smaller than the min height. If they exist, they are made as high as the min height.

#### *The user can adjust these values for an optimal ppg display.*

#### **Default display parameters**

 resets all adjustable parameters (see previous menu item) to their default values. The default values depend on the current font size (see later).

#### **Select drawing area font**

This command opens the font selection dialog, where the user can choose a font style from a number of supported styles presented in the combo-box control. Additionally, it is possible to adjust the font size via the slider, similar to the sliders used in the "Adjust display parameters" menu item. The combo-box and the slider control the font appearance independently. The ppgDisplay uses only scalable vector and PostScript fonts.

#### **Default drawing area font**

 resets the font size (see previous menu item) to its default value. The default value depends on the current window dimensions. The font style is not altered.

#### **Redraw program display**

Independent of records and produced to recomplish the complete program can be useful to recover after some errors, for example, if the complete program re-displays the ppg information without re-reading it or recompiling the ppg. This could not fit in the too small window.

## ,1'(; **Regenerate program display**

re-reads the compiled information and re-displays its contents without recompiling the ppg. This can be useful to return to the original display after opening a number of loops (see later).

#### **2.6.2.3 Export**

"Export" - a pull-down submenu containing the following items:

#### **Export window contents**

exports the contents of the window in the PostScript format. The name for the export file is requested via the usual file selection dialog. The produced PostScript file can be sent directly to a PostScript printer, viewed with a PostScript previewer, edited with the freeware "ivtools" package, imported into XWIN-PLOT (under Unix only), and so on. The PostScript output looks almost exactly as on the screen.

#### **Export unzoomed picture**

exports the whole unzoomed ppg drawing in the PostScript format. The name for the export file is requested via the usual file selection dialog. If the ppg was expanded too much, the resulting drawing could be packed too tightly, so that the text annotations could become hardly readable. Otherwise the properties of the exported picture are similar to the preceding menu item.

#### **Multipage window based**

exports the whole ppg drawing in the PostScript format so that the current window contents be fit on the single page (as for "Export window contents"), and the rest of the drawing (outside the window) be distributed to other pages so that it should be possible to combine them later into a single longer "ppg banner". The resulting multipage file can be printed on a PostScript printer or viewed with a previewer, however it cannot be used with XWIN-PLOT because it does not (yet) support multipage imports.

#### **Multipage from start**

distribution on the paper pages. The drawing begins from the left-most corner of produces multipage PostScript export similar to the preceding command, however, the current window contents determines only the scaling of the picture, but not its the very first page.

If the ppg drawing was not expanded, then all the four export commands behave identically.

## **Select PostScript media**

opens the media selection dialog with the combo-box for various standard Post-Script paper formats and with the two radio buttons controlling the foreground color of the drawing (either black or the same as on the screen; the background color being always white).

## **Generate enhanced metafile**

exports the contents of the window in the Microsoft Windows Enhanced Metafile format (under Microsoft Windows NT only). The name for the export file is requested via the usual file selection dialog. The produced enhanced metafile can be imported into XWIN-PLOT (under Windows NT only) or into other applications supporting this format. The Enhanced Metafile format is very Microsoft Windows specific, absolutely unportable, and therefore can hardly be used on other computer platforms, then that of Microsoft. Another lacks of this format are that it cannot be printed directly, and does not exactly represent the screen layout because Microsoft Windows has no exact equivalents to the standard PostScript fonts used internally by the ppgDisplay.

# **Unzoomed enhanced metafile**

exports the unzoomed ppg drawing in the Microsoft Windows Enhanced Metafile format. Otherwise this command is similar to the preceding one.

The latter two menu items exist only in the ppgDisplay version under Microsoft Windows NT.

#### **2.6.2.4 Zooming and scrolling the ppg**

Additionally, there is a button with which the scrolling and zooming can be At the bottom of the ppgDisplay window there are two sliders controlling the offset (in pixels) of the left-most window corner from the start of the whole ppg drawing (this slider controls ppg scrolling), and the width (in pixels) of the whole ppg drawing (if it is bigger than the window width, then the ppg drawing is zoomed). neglected and the whole ppg drawing brought completely into the window.

#### **2.6.2.5 Mousing inside the Display Frame**

- Left button press/drag: display the cross-hair cursor; if the cursor points to an openable loop, the loop signature is highlighted
- Left button release: if the cursor just pointed to an openable loop (which would be highlighted), the loop is opened. The pp and the gp loops are opened independently from each other
- Middle button click: toggle between displaying the pp loops or the gp loops
- Right button click: toggle between displaying the textual information and displaying only the drawing lines without any textual information

Some mousing features may be also (less conveniently) accessed via the "Loops" pull-down menu items.

# **2.6.2.6 Short Description of the Information Displayed**

There are three types of lines displaying information in the **ppg**:

- duration lines
- RF pulse lines, and
- gradient pulse lines.

**The duration lines:** vertical ticks separate different durations, and lines with arrow-heads show loops (for gp loops: if the line has no arrow-head it represents the begin-end block). For durations, the symbolic name is displayed (if any) as well as its numeric value. The default units for both delays and pulses are milliseconds. If the value is expressed in microseconds the letter 'u' is added,while the letter s is added to represent seconds. For fixed pulses the letter 'p' is added. No numeric value is shown for durations such as 'vd','vp' and any incrementable delays.

only once). The loop's counter and loop's type are printed for a gp loop. For pp loops, the pulse program text describing the loop is printed as well as the value of the counter (if a loop is duplicated several times, the loop's text is printed

,1'(; **RF pulse lines:** For lines containing RF pulses for F1, F2, F3, ... (depending on how many RF channels are actually in use): real pulse shapes are displayed with real attenuation values.

The optional vertical arrows show the points of fq1 ... fq8 (for ABX:  $01/02/03$ ) switching or of trigpe, trigpl, trigne, trignl (for ABX: trigp/trign) triggering. The rectangle drawn with broken lines denotes the area where the receiver gate is opened. The sinusoidal FID or echo denotes the area where digitizing is in progress. However, in the case of ADC triggering (as with :x or :c13 pulse channels) the acquisition is shown as a spike. For RF pulses, the :tpn or :tln channel, the attenuation value, the name of the shape file, and the decoupler status (if any) is displayed. The default condition is to display hard cw pulses.

**Gradient pulse lines:** If gradients are used, actual gradient shapes are shown. The gradient functions are shown with 6 lines one below the other, the highest and the lowest representing the whole area over which the gradient values are varied. The vertical dotted lines show the gradient point switching events (i.e. the occurence of :ngrad pulses). All gradient base values and gradient functions are printed. If the trim numbers are available they are shown together with their values separated by a space.

In Read/Phase/Slice modes the trim indices 0,1,2,... as well as direct scale values of gradient points are displayed so, that Read corresponds to the X direction, Phase to the Y direction, and Slice to the Z direction.

In general, the program tries to display all numeric values centered inside their area. If it is absolutely impossible to print them at least partly inside their area without overlap, they are not printed at all. The program does not support incrementable delays, pulses and loop counters, variable lists, hl1 - hl4, fl1 - fl4, s0 - s7 commands, or multi-oblique gradient experiments (only the first slice of any multioblique scan is displayed). All drawings are made in the free scale.

Some ppgDisplay features may be available only in one of the XWIN-NMR or ParaVision modes.

# **2.7 BSMS panel [bsmsdisp]**

#### **2.7.1 Introduction**

# ,1'(; **Prerequisite Skills:**

This description to the BSMS display tool version 1.0 is intended for users which are already familiar with the operation of the Bruker Smart Magnet Control System (BSMS) accessed by either the BSMS keyboard version HR-20 (BOSS 1) or version BOSS 2. For any questions to the general operation of the BSMS, please refer to the BSMS User Manual.

#### **About the BSMS Display Tool:**

The BSMS display tool is a user interface to the BSMS hardware. Functions controlled by the BSMS can be accessed and manipulated from this application. The primary user interface has been up to now an additional hardware control unit: a keyboard attached directly to the BSMS. The tool provides an alternative user interface with the additional capability to access the BSMS from any remote host connected by a network.

The BOSS 2 keyboard is an extension of BOSS 1; its complete functionality is not supported by the display tool version 1.0. Spectrometers equipped with the newer BOSS 2 keyboard cannot fully be controlled by this software, as some of the BSMS functions are missing (some shim currents cannot be accessed).

#### **2.7.2 Getting Started**

#### **2.7.2.1 How to Start the BSMS Display Tool**

The BSMS display tool can be started from either the XWIN-NMR-package, or from a UNIX<sup>®</sup> command shell by entering the command bsmsdisp. An " $\&$ " typed after the command in a  $UNIX^{\circledR}$  shell allows to continue operation with the shell immediately.

#### **Starting the Display Tool after a New Installation:**

When the tool is started up the first time after a new installation, an automatic calibration process is invoked, checking the BSMS hardware for the limits of the functions supported by the display tool. The values displayed on the BSMS keyboard (if connected) during this calibration process may be neglected. BSMS parameters are left unchanged.

## **Start-up Options:**

Start-up options are not recognized by the BSMS display tool directly; they are passed to the X Window System®. To specify another font, add a font resource on the command line as for example bsmsdisp -xrm "XBsmsDisp\*fontList: \*-helvet $ica-bold-r-normal-*-10-*-*-*-*-*-*-**-*$ 

## **2.7.2.2 The Main Panel**

When starting the BSMS display tool, a first window, the so-called "main panel" comes up, a window with the following layout:

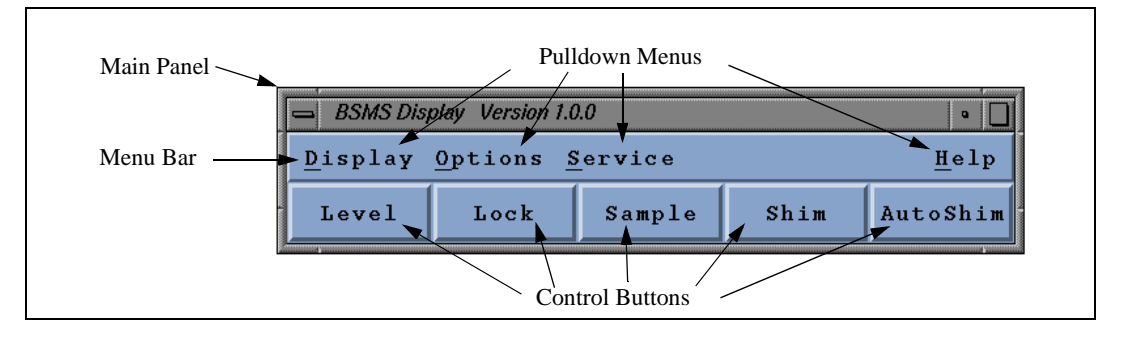

**Figure 2.9** Layout of the Main Panel

In the upper part of the panel, a menu bar with pulldown menus labelled "Display", "Options", "Service", as well as a "Help" menu provide commands controlling the general behaviour of the display tool. The lower part offers 5 so-called "control buttons" to open the "control panels" (refer to [Chapter 2.7.3.1: "Opening](#page-124-0) [and Closing Control Panels"](#page-124-0)).

The main panel is intended to control the general tool operation. Therefore, this panel is always open when working with any one of the control panels. The latter can, however, be opened and closed individually to provide just the functionality currently needed.

## <span id="page-124-0"></span>**2.7.3 The Control Panels**

London panels are used to myoke commands on the BSMS different. For each subsystem of the BSMS, a separate control panel exists offering functions referring to panels are needed at one time. Control panels are used to invoke commands on the BSMS unit. For each subsysthat subsystem. Due to the extensive functionality provided by this tool, the BSMS functions are distributed to 5 different panels. Normally, only one or two control

#### **2.7.3.1 Opening and Closing Control Panels**

Control panels can be opened (only) from within the main panel using the control buttons "Level", "Lock", "Sample", etc. of the lower button row in the main panel. A click on the "Level" button for example, will open the "Level" panel:

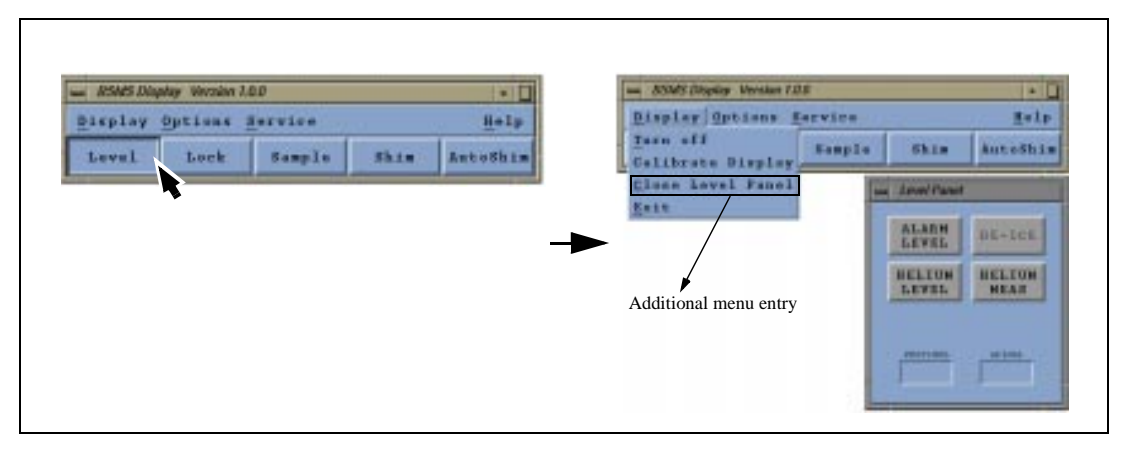

**Figure 2.10** Opening a Control Panel

When a panel is opened, an entry like "Close Level Panel" is appended to the "Display" pulldown menu to close the corresponding panel again (Figure 2.10).

A control panel currently not needed can be closed either by using the entry "Close .... Panel" from the "Display" pulldown menu (refer to Figure 2.10) or by using the window-managers "Close" or "Quit" entry.

When a control panel is closed, the additional menu entry "Close ... Panel" in the "Display" pulldown menu of the main panel disappears again. The "Display" pulldown menu always contains the list of all currently opened control panels.

#### <span id="page-125-0"></span>**2.7.3.2 Control Panel Design**

"value function", a function representing a value displayed in the lower area of the A closer look at the control panels reveals one design used throughout the display tool. The upper area of the control panel contains a set of buttons, the so called "Function Buttons", which refer to functions on the BSMS device. They are used either to switch functions on the device on or off, or are used to select a so-called control panel, which can be changed with buttons, sliders or text/display fields. The following figure describes the general layout of a control panel:

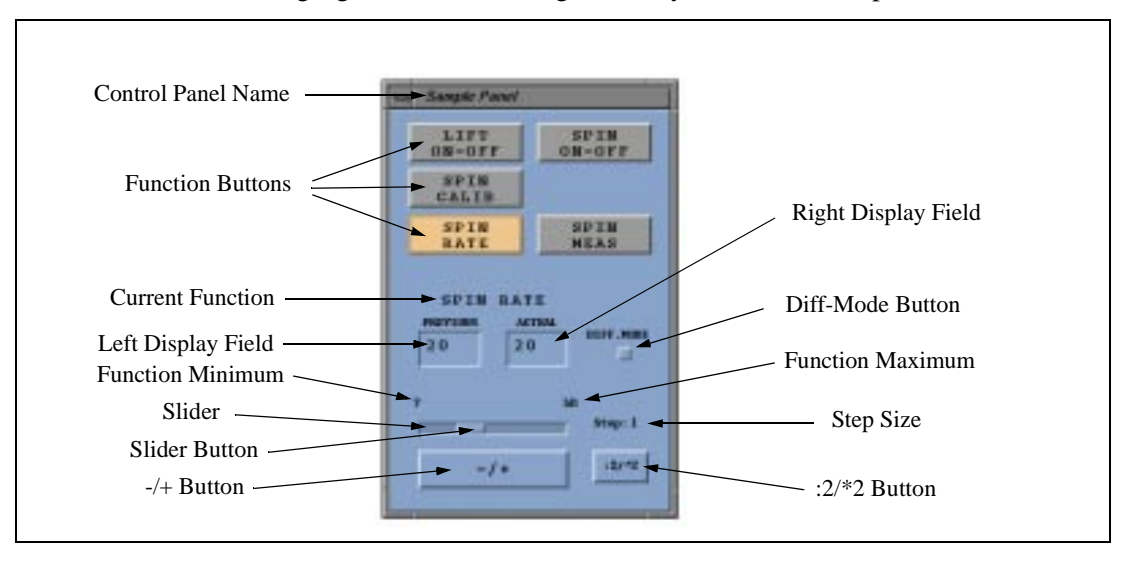

**Figure 2.11** Layout of a Control Panel

#### **2.7.3.3 Toggle and Value Functions**

Most of the function buttons in the control panels can be assigned to one of two function classes: toggle or value functions.

The BSMS device has many functions that can be controlled by the display tool. Some of them represent a simple state like "being turned on" or "being turned off". The "LIFT ON-OFF" command is one example. These functions are referred to as "toggle functions". A click on a function button representing a toggle function has an immediate effect on the BSMS device: when the button is highlighted, the function is currently turned on. Clicking that button will turn off the corresponding <span id="page-126-0"></span>function on the BSMS, visualized by changing the button color to the background  $color<sup>1</sup>$ . These buttons show the state of the function on the BSMS unit directly.

value. With additional control elements, this value can be changed (refer to chapter The other class of functions represent a value, which is not displayed on the button itself (there's no space left on the button), but in two value fields in the lower part of the control panel. The two display fields show the (current and old) function [2.7.3.7](#page-128-0) for changing function values).

Toggle and value functions cannot be distinguished on the panel directly; there's no visual difference between these two classes of buttons. This "knowledge" must come out of your experience.

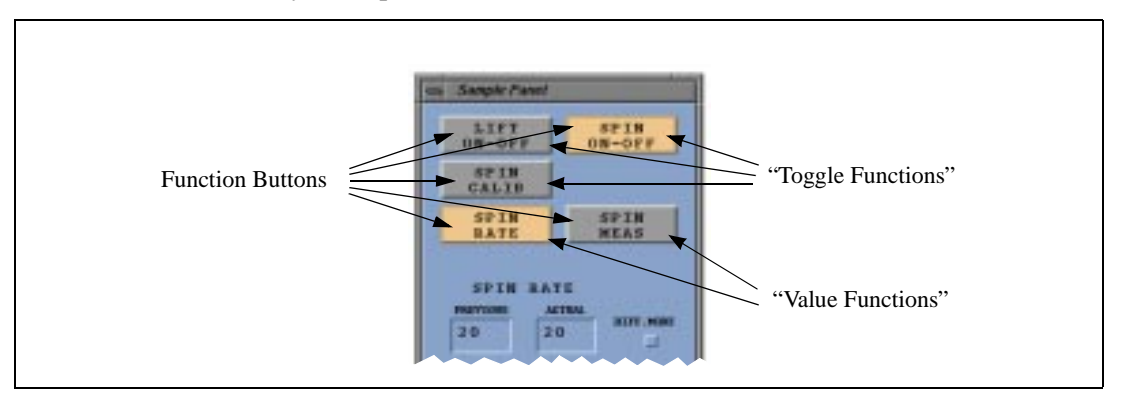

**Figure 2.12** Toggle and Value Functions

Figure 2.12 shows the "Sample" panel with its five function buttons. "LIFT ON-OFF", "SPIN ON-OFF" and "SPIN CALIB" are toggle functions, whereas the first and third currently is turned off and the second ("SPIN ON-OFF") turned on (indicated by a highlighted button). "SPIN RATE" and "SPIN MEAS" in turn are value functions; "SPIN RATE" currently is highlighted as its value is displayed in the two value fields.

#### **2.7.3.4 Toggle (On/Off-) Functions**

A toggle function is a function with two states: turned on and turned off.

button a function that is "turned off"<sup>1</sup>. For example in [Figure 2.12](#page-126-0), the "SPIN ON-The state of a toggle function is indicated on the corresponding button itself: a button with a bright color represents a function "turned on", whereas a dark colored OFF" function is turned on (highlighted) and the "LIFT ON-OFF" and "SPIN CALIB" functions turned off.

To change a toggle function, just click on the corresponding button and it's state will toggle; clicking on a button turned on will turn it off and vice versa, unless the BSMS currently does not allow a change of that function, in which case a short "beep" is emitted.

#### **2.7.3.5 Value Functions**

Value functions have assigned a value, which is displayed in the two display fields in the lower part of the control panel (see "left display field" and "right display field" in [Figure 2.11\)](#page-125-0). This means, only one value function can be displayed and controlled in a panel at a time.

To change a functions value, "select" that function by clicking on the corresponding function button. The function values are going to be displayed in the two value fields.

In [Figure 2.12,](#page-126-0) the value function "SPIN RATE" has been selected as the "current function" (indicated above the two display fields); the function button "SPIN RATE" is highlighted. The current function values can be changed with the control elements in the lower area, described in the following paragraphs.

Each control panel can have a current function, once there is clicked on a value function button. The current function name appears above the two display fields and its corresponding function button is highlighted.

<sup>1.</sup> Depending on the current color setup.

#### <span id="page-128-0"></span>**2.7.3.6 The "Left / Right Display Field"**

The "left display field" contains as a reminder the initial value of the current function, e.g. the value at the time the current function was selected. The "right display field" contains the actual value as currently set and confirmed by the BSMS device.

Once a value function has been selected, their values are going to be displayed in the "left display field" and "right display field". Both value fields show the current function value set on the BSMS device. When changing now that value (as described below), the new (current) value is displayed in the right value field and the left field remains unchanged. The actual value set on the BSMS device is **always** displayed in the right value field, emphasized by the label "ACTUAL" above. The left value field only changes when switching to another function; so you can find there the "old" function value, indicated by the label "PREVIOUS" above.

Changing a functions value is allowed only within the functions range, which is displayed above the "slider": The "function minimum" and "function maximum" [\(Figure 2.11\)](#page-125-0) show the functions smallest resp. largest value allowed to be set.

#### **2.7.3.7 Methods to Change the Current Value of a Function**

There are different methods provided to change the current function value:

- **7.** Using the "-/+" button
- **8.** Using the "slider"
- **9.** Using the "right display field"

In the following paragraphs, each method is discussed.

#### **2.7.3.8 Changing the Current Value Using the "-/+" Button**

By clicking on the "-/+" button with the **left** mouse button, the current value displayed in the right value field is decreased (unless it has already reached its lower limit):

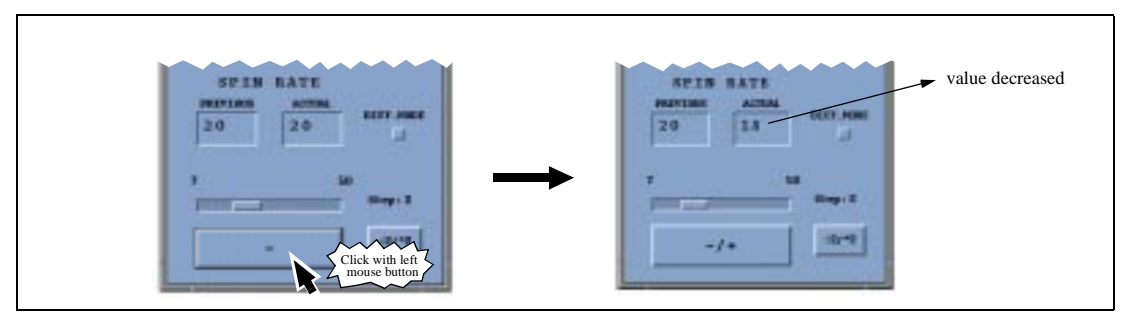

**Figure 2.13** Usage of the "-/+" Button

If you click on the "-/+" button with the **middle** mouse button, the button label will toggle from "-/+" to "+" and the value will be increased instead of decreased.

The size by which the value is in-/decreased is displayed next to the label "Step:". It is currently set to two units in the figure above, but can be changed by using the ": $2/*2"$  button (see paragraph [2.7.3.11: "Function Sensitivity"](#page-131-0)).

When holding down the mouse button on the "-/+" key for a longer time, continuous adjustment of the function value is possible. This button has an auto repeat behaviour.

# **2.7.3.9 Changing the Current Value Using the "Slider"**

#### **Setting Values by "Dragging" the Slider Button:**

The slider provides a method to change a value by using the "slider button". Push (hold down) the left mouse button with the mouse pointer onto the slider button and move the mouse to the left or to the right. You will see that the slider button follows your mouse pointer and the actual value (ACTUAL) will change accordingly.

When the slider button has reached the left edge of the slider, the function is set to the minimal value allowed (compare right display field with function minimum; they should be equal). At the right sliders edge, the function is set to its maximum, where function maximum and the right display field should show the same value.

#### **Setting Values by Positioning the Slider Button Directly:**

In the shace button can be praced immediately by a criek with the initiate molase but-<br>ton on the estimated spot within the slider. The button jumps to that position with-The slider button can be placed immediately by a click with the middle mouse butout the dragging behaviour:

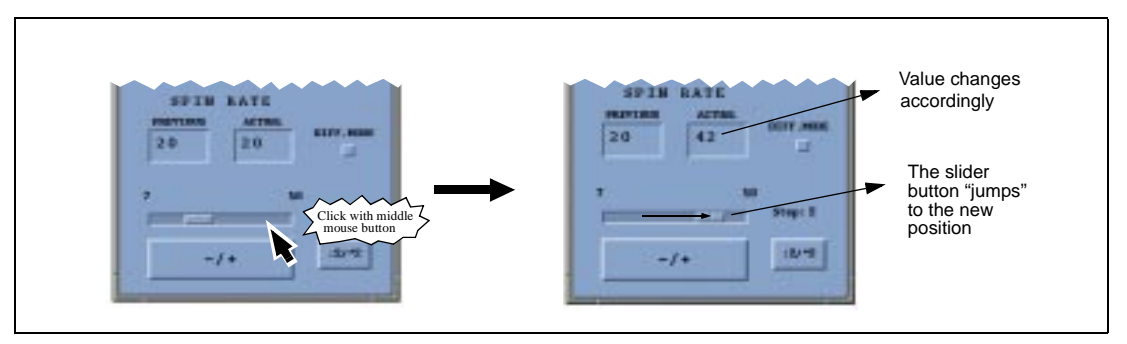

**Figure 2.14** Usage of the Slider

## **Continuous Adjustment of Values:**

The slider can be used for continuous adjustment of the current value in a way that maps to the behaviour of the "-/+" key: using the left mouse button, a click in the slider area on the right of the slider button (not on the button itself) will increment the value by the displayed step size. Holding down the button for a while will adjust the value continuously. In turn, when clicking on the left of the slider button (but still within the slider), the value is going to be decremented.

# **2.7.3.10 Changing the Current Value Using the "Right Display Field"**

The right display field can accept values entered from the (computer-)keyboard. Click with the left mouse button in the right display field. A frame is drawn around that field and a cursor is placed after the value. Clear the current value, enter the new value and press <return> ("Enter" key). The new value is set now.

Values out of the function range will not be accepted and the current value is redisplayed in the right value field.

#### <span id="page-131-0"></span>**2.7.3.11 Function Sensitivity**

Two of the three methods to change the current function value use an "offset" for incrementation / decrementation (the " $-/-$ " button and the slider method). This offset is displayed next to the label "Step:".

When clicked on the " $:2$ /\*2" button with the left mouse button, the current step size is approximately halved; when clicked with the middle mouse button, approximately doubled. Change that step size and the current value, either with the slider or the " $-/-$ " button. Incrementation resp. decrementation will follow the new step size now.

This size is useful for constant adjustment of function values and can be seen as some kind of "function sensitivity": a large step size will change the value faster when using for example the "-/+" button held down for a certain time, while a lower step size will be "less sensitive".

Each value function has assigned an own step size! Switching to another function will also switch to the other functions private step size. These function sensitivities can be saved with the "Save Function Sensitivity" command.

#### **2.7.3.12 The Differential Mode (Diff.Mode)**

For normal operation, the panels display absolute numbers for value functions in the left and right display fields.

In differential mode, the PREVIOUS field displays the change made the last time the function was accessed. The ACTUAL field contains the total change made since the function was selected to be the current function.

#### **2.7.4 Display Tool Commands**

#### **2.7.4.1 Terminating the Display Tool**

#### **... from within the BSMS Display Tool:**

Exit the BSMS display tool with the "Exit" command in the "Display" pulldown menu, or by using the window-managers "Quit" or "Close" command. It is recom-

killed "from outside" by a UNIX $^{\circledR}$ shell (see below). mended to terminate the BSMS display tool always this way. If this method does not work (the tool does not react on inputs any more), the application must be

## **... from XWIN-NMR**

When the BSMS display tool has been started from XWIN-NMR, next to the builtin exit- and quit-command, the tool can also be terminated with the "kill cmd" command entered on the XWIN-NMR command line.

# **... from a UNIX**® **Shell**

This method should be used only, when the methods explained above fail.

Terminate the tool from a command shell with the command "kill" and the correct process-ID. The latter can be found with the  $UNIX^{\circledR}$  - "ps" and "grep" command: ps | grep bsmsdisp will display something like "2010 ttyq6 0:00 bsmsdisp". The first number (here: 2010) is the process-ID. The tool can be killed with the command kill 2010. If that doesn't terminate the application, enter kill -9 2010 and the BSMS display tool disappears.

#### **2.7.4.2 Turn the Display Tool On/Off**

The display tool can be turned off when access to the BSMS is not needed for a while. Use the menu entry "Turn Off" from the "Display" pulldown menu in the main panel to switch the display tool off. This menu entry changes to "Turn On", when the tool has been turned off, and all control panels are closed (as they are not needed when the display tool is off-line). You will see that the control panel buttons are disabled (dimmed) in the off-line state, when reopening any control panel. Accessing the BSMS is not possible, until the tool is turned on again with the same menu entry (which has changed now to) "Turn On".

If the tool (turned on) is iconified, it turns off automatically during the iconified state.

To prevent any interference of the BSMS display tool with other applications, it is

# **As long as a dialog with a BSMS error message is open, no other application can access the BSMS!**

#### **2.7.4.3 Save Panel Layout**

When the tool is started the first time (after a new display tool installation), the panels pop up at default positions on the screen, which can be customized individually. If you wish the display tool to place the panels at your customized positions on the screen on start-up, use the "Save Layout" command from the "Options" pulldown menu of the main panel. Calling this command saves the current panel positions; so the panels must be placed correctly before the command is issued.

#### **2.7.4.4 Save Function Sensitivities**

Using the  $-/-$  button to change the current function value needs the step size, a value which is added / subtracted, when this button is pushed (the same is true for the slider). We saw earlier, that the step size can be compared to a kind of sensitivity, by which the function value is changed. The "-/+" button held down with a larger step size changes the function value faster (in bigger steps).

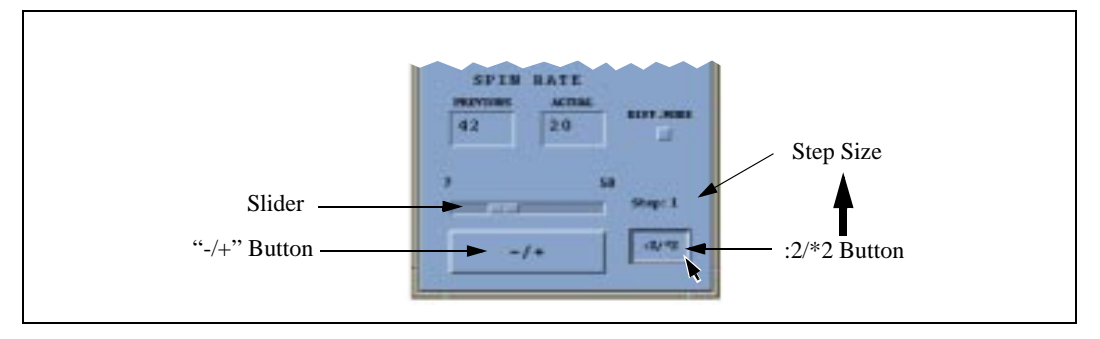

**Figure 2.15** Step-Size

you should find again your saved sensitivity values. To save all function sensitivities, use the "Save Function Sensitivity" entry from the "Options" pulldown menu in the main panel. When restarting the display tool,

#### **2.7.4.5 Setup Colors**

5 different colors are used by the display tool, which can be set up individually: A color for (1) the background of all panels, (2) the font used for the buttons and labels of all panels, exclusive the font of the function buttons, (3) the function buttons in the control panel in the "turned off" state, (4) the function buttons in the control panel in the "turned on" state, and (5) the function button font.

To change the colors of the application, use the "Color" command in the "Options" pulldown menu of the main panel. Issuing the color command pops up a color dialog. Select the type of color to change from the left box in the color dialog (e.g. "Panel background" to set a new panel background color). Select now one of the colors from the color palette on the right by clicking on the corresponding color button (e.g. click on the red color on the color palette; the panel background will change to red). The panels will show the new color immediately<sup>1</sup>.

#### **2.7.4.6 Display Tool Calibration**

The panel can be calibrated with the "Calibrate Display" command in the "Display" pulldown menu.

When value functions are changed with the control panels, the valid function range is displayed above the slider ("function minimum" and "function maximum" in [Figure 2.11\)](#page-125-0). A value can be set only within this range; other values are not accepted by the BSMS device. The BSMS display tool does not know, however, these function ranges in advance; they depend on the currently installed BSMS hardware and must be queried from the BSMS device by the display tool. This is done with the display tool calibration; the ranges are saved into a defaults-file. If you think, function maxima / minima are not set correctly in the control panels due to hardware exchange, just start a calibration.

<sup>1.</sup> Only the control panels show an immediate effect. The main panels colors change when you restart the application.

# **2.8 Temperature monitor [temon]**

The command temon opens a window and displays the sample temperature in Kelvin or Celsius, depending on your selection. The last setting is saved in the text file

'21( ,1'(; *\$HOME/.xwinnmr-<host>/temon*

where \$HOME is the XWIN-NMR user's home directory, and <host> the computer's network name. If the feature *Write log file* is enabled, the temperature is written into a text file in regular, selectable time intervals. The log file name is

*/DU/data/<user>/nmr/NAME/EXPNO/temperatureLog*

i.e. in the acquisition directory of the data set from where temon was started.

The temon window has two modes. The first one displays the temperature along with the time it was measured. In addition, it shows the minimum and the maximum value measured during the period the temon window was open. The second mode only displays the temperature in a larger font.

# **2.9 MAS rate monitor [masrmon]**

The command masrmon opens a window and displays the Magic Angle Spinning Rate in Hertz. Its behaviour is similar to the temon window of the previous section. The respective log file name is *masRateLog*.

# Chapter 3 The Shape Tool

# **3.1 Introduction**

XWIN-NMR 3.0 provides a number of utilities for the creation of pulse shapes:

- The command stdisp opens a new display that allows to view shapes, and to interactively create and manipulate shapes using various parameters.
- The command  $st <$   $\leq$  parameters allows to generate or manipulate shapes from the XWIN-NMR command line. The main purpose of this syntax is that the command can easily be included in AU programs to produce shapes automatically.
- Once created or changed, a shape is stored in a text file in JCAMP-DX format suitable to be displayed with stdisp and to be executed by the Xwin-nmr acquisition commands.

There are some commands in Shape Tool that utilize parameters from the current dataset of XWIN-NMR. These parameters are defined in the *Options* menu (See Chapert 3.5.6) and default to **p1**, **pl1**, **p11**, **sp1**, **spnam1** and **fq1list**. Besides these **intrng** and **o1** are evaluated in some routines.

The st command is available in the following forms (stdisp provides the analogue functions in its menus for display interactive work, cf. Chapter 3.5):

- **1.** st generate <further parameters> Generates new shapes
- **2.** st manipulate <further parameters> Manipulates existing shapes
- **3.** st analyze <further parameters> Analyze existing shapes

# **3.2 Generate a new shape**

• Syntax: st generate <shape type> <further parameters>

The result is stored as

*\$XWINNMRHOME/exp/stan/nmr/lists/wave/<shape type>*.

If the generated shape should have another filename than <*shape type*>, a new filename may by specified, using the option:

<filename=*newname*>

The option <-*nobwcalc*> will prevent an automatic calculation of the bandwidth factor: ##\$SHAPE\_BWFAC= 0.0

• Example: st generate Gauss 1000 1 filename=Gauss.new -nobwcalc

This example will generate a Gaussian Shape with 1000 points and a truncation level of 1%. The shape is stored in \$XWINNMRHOME/exp/stan/nmr/lists/wave directory as Gauss.new. No automatic calculation of the bandwidth factor is done.

# **3.2.1 Basic Shapes**

#### **3.2.1.1 Rectangle Shape**

'21( ,  $\overline{1}$ • Syntax: st generate Rectangle  $\langle size \rangle$   $\langle amplitude \rangle$ 

 $int < size>$  = shape size in number of points double  $\langle$  amplitude $\rangle$  = amplitude in %

• Example: st generate Rectangle 256 100 If no phase data are needed: The call is: st generate Rectangle 256 false 100

# **3.2.1.2 Ramp Shape**

• Syntax: st generate Ramp <size> <start> <end>

 $int < size>$  = shape size in number of points double  $\langle$ start $\rangle$  = start amplitude in % double  $\langle end \rangle$  = end amplitude in %

• Example: st generate Ramp 256 10 80 If only amplitude data are needed: The call is: st generate Ramp 256 false 10 80

# **3.2.1.3 Sinus Shape**

• Syntax: st generate Sinus  $\langle size \rangle \langle cycnum \rangle \langle phase \rangle$ 

 $int < size>$  = shape size in number of points  $int < c$ ycnum $>$  = nunber of cycles to calculate double  $\langle \text{phase} \rangle = \text{phase angle}$  in degree  $(0.0 \le p \le 360.0)$ 

• Example: st generate Sinus 256 8 180.0 If only amplitude data are needed: The call is: st generate Sinus 256 false 8 180.0

#### **3.2.1.4 Trapezoid Shape**

• Syntax:

st generate Trapezoid <size> <startAmpl> <leftLimit> <centerAmpl> <rightLimit> <endAmpl>

 $int < size>$  = shape size in number of points. double  $\langle \text{startAmp} \rangle = \text{Amplitude}$  at Start of Shape (in %).  $double LeftLimit > = Left Limit of center region in Points.$ double  $\leq$ centerAmpl $>$  = Amplitude at Center of Shape (in %).  $double < right$ Limit $>$  = Right Limit of center region in Points. double  $\langle \text{endAmpl} \rangle$  = Amplitude at the End of Shape (in %).

• Example: st generate Trapezoid 1000 0 300 100 700 0 If only amplitude data are needed: The call is: st generate Trapezoid 1000 false 0 300 0 100 700 0

#### **3.2.1.5 Triangle Shape**

• Syntax: st generate Triangle  $\langle size \rangle$ 

 $int < size>$  = shape size in number of points

• Example: st generate Triangle 256 If only amplitude data are needed: The call is: st generate Triangle 256 false

# **3.2.2 Classical Shapes**

# **3.2.2.1 Burp Shapes**

• Syntax:

st generate  $\langle$ shape type $\rangle$  $\langle$ size $\rangle$ or st generate  $\langle$ shape type $\rangle$  $\langle$ size $\rangle$  false

In the second case only amplitude data are generated.  $int < size>$  = shape size in number of points

ReBurp, UBurp1. string  $\langle$ shape type $\rangle$  = one of: EBurp1, EBurp2, IBurp1, IBurp2,

- Example: st generate IBurp1 256
- Literature: H. Geen & R. Freeman, J. Magn. Reson. 93, 93-141 (1991)

## **3.2.2.2 Gauss Shapes**

• Syntax:

st generate Gauss <size> <trunclevel> or st generate Gauss <size> false <trunclevel>

In the second case only amplitude data are generated.  $int < size>$  = shape size in number of points double  $\langle$ trunclevel $\rangle$  = truncation level in %

- Example: st generate Gauss 256 10
- Literature: C. Bauer, R. Freeman, T. Frenkiel, J. Keeler & A.J. Shaka, J. Magn. Reson. 58, 442-457 (1984) L. Emsley & G. Bodenhausen, J. Magn. Reson. 82, 211-221 (1989)

# **3.2.2.3 GaussCascade Shapes**

• Syntax: st generate  $\langle$ shape type $\rangle \langle$ size $\rangle$ 

or

st generate  $\langle$ shape type $\rangle \langle$ size $\rangle$  false

In the second case only amplitude data are generated. string  $\langle$ shape type $\rangle$  = one of:

GaussCascadeG3, GaussCascadeG4,

GaussCascadeQ3, GaussCascadeQ5.

 $int < size>$  = shape size in number of points

• Example: st generate GaussCascadeG4 256

Chem. Phys. Lett. 165, 469 (1990) • Literature: GaussCascadeG3, GaussCascadeG4: L. Emsley & G. Bodenhausen, GaussCascadeQ3, GaussCascadeQ5:

J. Magn. Reson. 97, 135-148 (1992) L. Emsley & G. Bodenhausen,

#### **3.2.2.4 HalfGauss Shapes**

• Syntax:

st generate HalfGauss <size> <trunclevel> or st generate HalfGauss <size> false <trunclevel>

In the second case only amplitude data are generated.  $int < size>$  = shape size in number of points double  $\langle$ trunclevel $\rangle$  = truncation level in %

- Example: st generate HalfGauss 256 10
- Literature: J. Friedrich, S. Davies & R. Freeman, J. Magn. Reson. 75, 390-395 (1987)

#### **3.2.2.5 Hermite Shapes**

• Syntax:

st generate Hermite <size> <trunclevel> <quadcoeff> or

st generate Hermite <size> false <trunclevel> <quadcoeff>

In the second case only amplitude data are generated.  $int < size>$  = shape size in number of points double  $\langle$ trunclevel $\rangle$  = truncation level in % double  $\langle$ quadcoeff $\rangle$  = coefficient of quadratic term  $(-4.0 \dots +6.0)$ 

- Example: st generate Hermite 256 10 1.0
- Literature: W.S. Warren, J. Chem. Phys. 81, 5437-5448 (1984)

#### **3.2.2.6 Seduce Shapes**

 $\frac{1}{\text{S}}$  st generate <shape type> <size> • Syntax:

The following Seduce <shape types> are implemented:  $int < size>$  = shape size in number of points Seduce1, Seduce3

- Example: st generate Seduce1 1000 If only amplitude data are needed: The call is: st generate Seduce1 1000 false
- Literature: M.A. McCoy & L. Mueller, J. Magn. Reson. A 101, 122-130 (1993)

# **3.2.2.7 Sinc Shape**

• Syntax: st generate Sinc <size> <cycnum>

 $int < size>$  = shape size in number of points  $int <$ cycnum $>$  = cycnum nunber of cycles to calculate

- Example: st generate Sinc 256 8 If only amplitude data are needed: The call is: st generate Sinc 256 false 8
- Literature: A.J. Temps Jr. & C.F. Brewer, J. Magn. Reson. 56, 355-372 (1984)

# **3.2.2.8 Sneeze Shape**

• Syntax: st generate Sneeze <size>

 $int < size>$  = shape size in number of points

- Example: st generate Sneeze 256 If only amplitude data are needed: The call is: st generate Sneeze 256 false
- Literature: J. M. Nuzillard & R. Freeman, J. Magn. Reson. A 110, 252-256 (1994)

#### **3.2.2.9 Snob Shapes**

• Syntax: st generate DSnob <size>

> The following Snob Shapes are implemented: ,  $1/(\sqrt{1+\epsilon})$  $int < size>$  = shape size in number of points ESnob ISnob2 ISnob3 RSnob DSnob

- Example: st generate DSnob 256 If only amplitude data are needed: The call is: st generate ISnob2 256 false
- Literature: E. Kupce, J. Boyd & I.D. Campbell, J. Magn. Reson. B 106, 300-303 (1995)

#### **3.2.2.10 Vega Shapes**

• Syntax: st generate  $\langle$ shape type $\rangle \langle$ size $\rangle$ 

 $int < size>$  = shape size in number of points The following Vega <shape types> are implemented: EVega1, EVega2, IVega

- Example: st generate EVega1 256 If only amplitude data are needed: The call is: st generate IVega 256 false
- Literature: D. Abramovich & S. Vega, J. Magn. Reson. A 105, 30-48 (1993)

# **3.2.3 Adiabatic Shapes**

#### **3.2.3.1 Hyperbolic Secant Shape**

• Syntax: st generate HypSec <size> <SW> <trunclevel> <full/half> <sweepDir>

 $int < size>$  = shape size in number of points double  $\langle SW \rangle$  = sweep width based on 1sec pulse
$int <$ sweepDir> = Direction of sweep: 1 = high to low, -1 = low to high field. double  $\langle$ trunclevel $\rangle$  = truncation level in % bolean  $\langle \text{full}/\text{half}\rangle = \text{full}$  or half passage (true / false)

- The call is: st generate HypSec 256 false 6.75 1.0 true -1 • Example: st generate HypSec 256 6.75 1.0 true -1 If only amplitude data are needed:
- Literature: M.S. Silver, R.I. Joseph & D.I. Hoult, J. Magn. Reson. 59, 347 (1984)

## **3.2.3.2 SinCos Shape**

• Syntax: st generate SinCos <size> <trunclevel> <full/half> <sweepDir> or st generate SinCos <size> <trunclevel> false <sweepDir>

 $int <$ size $>$  = shape size in number of points double  $\langle factor \rangle$  = phase amplitude factor (0.0  $\langle$  = p $\langle$  = 16.0) bolean  $\langle$  full / half  $\rangle$  = full or half passage (true / false) int  $\langle$ sweepDir $\rangle$  = Direction of sweep: 1 = high to low, -1 = low to high field.

- Example: st generate SinCos 256 8 true -1 If only amplitude data are needed: The call is: st generate SinCos 256 false 8 true -1
- Literature: M.R. Bendall & D.T. Pegg, J. Magn. Reson. 67, 376-381 (1986)

# **3.2.3.3 SmoothedChirp Shape**

• Syntax: st generate SmoothedChirp <size> <SW> <length> <smoothed> <sweepDir>

 $int < size>$  = shape size in number of points double  $\langle SW \rangle$  = Total Sweep Width (in Hz)  $double <$ lenght $>$  = length of pulse (in usec) double  $\langle$ smoothed $\rangle$  = % to be smoothed int  $\langle$ sweepDir $\rangle$  = Direction of sweep: 1 = high to low, -1 = low to high field.

- The call is: st generate SmoothedChirp 256 false 40000.0 1500.0 10.0 -1 • Example: st generate SmoothedChirp 256 40000.0 1500.0 10.0 -1 If only amplitude data are needed:
- Literature: J. M. Boehlen & G. Bodenhausen, J. Magn. Reson. A 102, 293 (1993)

#### **3.2.3.4 CompositeSmoothedChirp Shape**

• Syntax:

st generate CompositeSmoothedChirp <size> <SW> <length> <smoothed>  $<$ sweepDir $>$ 

 $int < size>$  = shape size in number of points double  $\langle SW \rangle$  = Total Sweep Width (in Hz)  $double <<sub>length</sub> = length of pulse for basic element (in use)$ double  $\langle$ smoothed $\rangle$  = % to be smoothed int  $\langle$ sweepDir $\rangle$  = Direction of sweep: 1 = high to low, -1 = low to high field.

- Example: st generate CompositeSmoothedChirp 256 40000.0 375.0 10.0 -1 If only amplitude data are needed: The call is: st generate CompositeSmoothedChirp 256 false 40000.0 375.0 10.0 -1
- Literature: T.L.Hwang, P.C.M van Zijl & M. Garwood J. Magn. Reson. 125, 250 (1997)

## **3.2.3.5 Wurst Shape**

• Syntax:

st generate Wurst  $\langle$ size $\rangle$  $\langle$ total SW $\rangle$  $\langle$ length $\rangle$  $\langle$ power index $\rangle$  $\langle$ sweepDir $\rangle$ 

 $int < size>$  = shape size in number of points double  $\langle \text{total SW} \rangle$  = Total Sweep Width  $double <$ lenght $>$  = Length of Pulse (in usec) double  $\langle$  power index $\rangle$  = Amplitude Power Index int  $\langle$ sweepDir $\rangle$  = Direction of sweep: 1 = high to low, -1 = low to high field.

• Example: <u>st generate Wurst 256 40000.0 1500.0 20.0 -1</u> If only amplitude data are needed: The call is: st generate Wurst 256 false 40000.0 1500.0 20.0 -1 • Literature: E. Kupce & R. Freeman, J. Magn. Reson. A 115, 273-276 (1995)

## **3.2.3.6 Constant-Adiabaticity Shapes**

The following constant adiabaticity shapes are implemented:

- caPowHsec (constant adiabaticity hyperbolic secant shape).
- caWurst (constant adiabaticity wurst shape).
- caGauss (constant adiabaticity gauss shape).
- caLorentz (constant adiabaticity lorentz shape).
- Syntax:

st generate <shape type> <size> <additional parameters> For the additional parameters see the corresponding shapes.

- Example: st generate caWurst 1000 40000.0 1500.0 2.0
- Literature: A. Tannus & M. Garwood, J. Magn. Reson. A 120, 133-137 (1996)

# **3.2.4 Special Shapes for Solids Applications**

## **3.2.4.1 Sines Shape**

• Syntax: st generate Sines  $\langle size \rangle \langle cycnum \rangle \langle phase \rangle \langle average \rangle \langle mod. \rangle$ 

 $int < size>$  = shape size in number of points  $double  = number of cycles to calculate$ double  $\langle \text{phase} \rangle = \text{initial phase angle}$  (0.0  $\langle \text{time} \rangle = 360.0$ )  $double \leq average$  = average amplitude  $double *mod* = amplitude of modulation$ 

• Example: st generate Sines 256 2.0 0.0 80.0 10.0 If only amplitude data are needed: The call is: st generate Sines 256 false 2.0 0.0 80.0 10.0 • Literature: S.Hediger, B.H.Meier, R.H. Ernst, J. Chem. Phys. 102, 4000-4011 (1995)

#### **3.2.4.2 TangAmplitudeMod Shape**

st generate TangAmplitudeMod <size> <modulation> <phase> <ampl.> • Syntax:

 $int < size>$  = shape size in number of points  $double <sub>1</sub> and <sub>1</sub> = 1$  amplitude of Modulation  $double *phase* = Phase Value (max. 95 degree)$  $double  $|$  = Average Amplitude$ 

- Example: st generate TangAmplitudeMod 256 5000.0 26.56 50000.0 If only amplitude data are needed: The call is: st generate TangAmplitudeMod 256 false 5000.0 26.56 50000.0
- Literature: M. Baldus, D.C. Geurts, S.Hediger, B.H.Meier, J. Magn. Reson. A 118, 140-144 (1996)

## **3.2.5 Special Shapes for Imaging Applications**

#### **3.2.5.1 CosSinc Shapes**

• Syntax:

st generate CosSinc <size> <cycles> <window size> or st generate CosSinc <size> false <cycles> <window size>

In the second case only amplitude data are generated.  $int < size>$  = shape size in number of points  $double$  = number of cycles to calculate double  $\langle$  window size $\rangle$  = window size in %

- Example: st generate CosSinc 1000 4 50
- Literature: G.J. Galloway, W.M. Brooks, J.M. Bulsing, I.M. Brereton, J. Field, M. Irving, H. Baddeley & D.M. Doddrell, J. Magn. Reson. 73, 360-368 (1987)

#### **3.2.5.2 Sine \* Sinc Shape**

st generate SineSinc <size> <cycnum> • Syntax:

 $int < cycnum > = number of cycles to calculate$  $int < size>$  = shape size in number of points

- Example: st generate SineSinc 256 8 If only amplitude data are needed: The call is: st generate SineSinc 256 false 8
- Literature: D.M. Doddrell, J.M. Bulsing, G.J. Galloway, W.M. Brooks, J. Field, M. Irving, & H. Baddeley, J. Magn. Reson. 70, 319-326 (1986)

## **3.2.6 Special Shapes for Decoupling**

## **3.2.6.1 Swirl Shapes**

• Syntax: st generate  $\langle$ shape type $\rangle \langle$ size $\rangle$ 

 $int < size>$  = shape size in number of points The following Swirl <shape types> are implemented: Swirl11, Swirl12, Swirl17

- Example: st generate Swirl11 256 If only amplitude data are needed: The call is: st generate Swirl17 256 false
- Literature: H. Geen & J.-M. Boehlen, J. Magn. Reson. 125, 376-382 (1997)

# **3.3 Manipulate existing Shape**

• Syntax:

st manipulate <shape type> <command> <further parameter>

,  $1/(\sqrt{1+\frac{1}{2}})$ The shape type is loaded from *XWINNMRHOME/exp/stan/nmr/lists/wave*

The following manipulating commands are implemented:

- offs phase modulation according to offset frequencies.
- sinm2 single sine modulation  $(+/-$  offset).
- $cosm2 single cosine modulation (+/- offset)$ .
- sweep modulation according to linear frequency sweep.
- caSweep modulation according to constant adiabticity frequency sweep.
- power calculate power of amplitude.
- scale scale the amplitude of a shape.
- addphase add constant phase.
- trev time reverse a shape.
- add add two shapes.

# **3.3.1 command offs**

phase modulation according to offset frequencies.

The manipulate command offs has following subcommands:

- b phase modulation beginning at phase 0
- m phase modulation with phase of 0 at middle of shape
- e phase modulation ending at phase 0
- Syntax:

st manipulate <shape type> offs b <pulDur> <n>  $\langle$ st > <f2>

double  $\langle \text{pullDur} \rangle = \text{ pullDur} = \text{length of shaped pulse (in us)}$ double  $\langle n \rangle$  = number of offset frequencies double  $\langle f1 \rangle$  = offset frequency 1 (in Hz)

double  $\langle f2 \rangle$  = offset frequency 2 (in Hz)

........... ...........

```
double \langle fin \rangle = offset frequency n (in Hz)
```
Calculates phase modulation beginning at phase 0. • Example: st manipulate Gauss offs b 100 2 2000 3000

Optional commands are:

- f frequencies taken from frequency list.
- Syntax: st manipulate  $\langle$ shape type $>$  offs b f $\langle$ pulDur $>$  $\langle$ freqlist $>$ string  $\langle$  frequency-list
- Example: st manipulate Gauss offs b f 100 freqlist
- p additional phase setting.
- Syntax:

```
st manipulate <shape type> offs m p <pulDur> <n> \langle -p1> <f1> <f2> <p2>
```

```
double \langle \text{pullDur} \rangle = \text{ pullDur} = \text{length of shaped pulse (in us)}int <sub>n</sub> = number of offset frequencies
double \langle f1 \rangle = offset frequency 1 (in Hz)
double \langle p1 \rangle = initial phase 1 (in degree)
double \langle f2 \rangle = offset frequency 2 (in Hz)
double \langle p2 \rangle = initial phase 2 (in degree)
........
........
double \langle fin \rangle = offset frequency n (in Hz)
```
- double  $\langle pn \rangle$  = initial phase n (in degree)
- Example: st manipulate Gauss offs m p 100 2 2000 90 3000 3000
- s with additional scaling.
- Syntax: st manipulate <shape type> offs e s <pulDur> <n> <fl> <sl>> <fl> <sl> <sl> <sl>

```
double \langle \text{pullDur} \rangle = \text{ pullDur} = \text{length of shaped pulse (in us)}int <sub>n</sub> = number of offset frequenciesdouble \langle f1 \rangle = offset frequency 1 (in Hz)
```

```
\text{double} < \text{sn} > 0 \text{ is a real number of } 1 \text{ (in 1)}double \langles1\rangle = scaling factor 1 (in %)
    double \langle f2 \rangle = offset frequency 2 (in Hz)
    double \langle s2 \rangle = scaling factor 2 (in %)
    ........
    ........
    double \langle fin \rangle = offset frequency n (in Hz)
• Example: st manipulate Gauss offs e s 100 2 2000 50 3000 75
```
The options f, p, and s, respectively, may be combined:

• Example: st manipulate Gauss offs m f s 100 50 75 freqlist st manipulate Gauss offs e f p 100 90 180 freqlist

The manipulation command offs reads the shape file from:

 *XWINNMRHOME/exp/stan/nmr/lists/wave* and writes the manipulated file back to:

XWINNMRHOME/exp/stan/nmr/lists/wave

If the manipulated shape should have another filename, a new one may be specified using filename=<new filename> as last parameter

• Example: st manipulate Gauss offs e s 100 2 2000 50 3000 75 filename=Gauss.new

## **3.3.2 command sinm2**

Calculates an amplitude modulation such that the pulse excites at two symmetric sidebands (+/- offset) with opposite phase.

• Syntax: st manipulate  $\langle$ shape type $>$  sinm2  $\langle$ pulDur $>$  $\langle$ offset $>$ 

double  $\langle \text{pullDur} \rangle$  = length of shaped pulse (in us)  $double <$ offset $>$  = offset frequency (in Hz)

• Example: st manipulate Gauss sinm2 1000 3000

## **3.3.3 command cosm2**

exacurates an amphitude modulation such<br>sidebands (+/- offset) with the same phase. Calculates an amplitude modulation such that the pulse excites at two symmetric

st manipulate <shape type> cosm2 <pulDur> <offset> • Syntax:

double  $\langle \text{pullDur} \rangle = \text{ pullDur} = \text{length of shaped pulse (in us)}$ double  $\langle$  offset $\rangle$  = offset frequency (in Hz)

• Example: st manipulate Gauss cosm2 1000 3000

# **3.3.4 Modulation according to Frequency Sweep**

## **3.3.4.1 command sweep**

Calculates a phase modulation according to a linear frequency sweep.

• Syntax: st manipulate  $\langle$ shape type $>$  sweep  $\langle$ pulDur $>$  $\langle$ sw $>$ 

double  $\langle \text{pullDur} \rangle$  = length of shaped pulse (in us) double  $\langle sw \rangle$  = total sweep-width (in Hz)

• Example: st manipulate Gauss sweep 1000 5000

## **3.3.4.2 command caSweep**

Calculates a phase modulation according to a constant adiabaticity frequency sweep: frequency(t) =  $\int$  amplitude(t) dt.

• Syntax: st manipulate  $\langle$ shape type $>$  caSweep  $\langle$ pulDur $\rangle$  $\langle$ sw $\rangle$ 

 $double *spulDur* = length of shaped pulse (in us)$ double  $\langle sw \rangle$  = total sweep-width (in Hz)

• Example: st manipulate Gauss caSweep 1000 5000

## **3.3.5 command power**

Calculate power of amplitude<br>This is a tool to compare a theoretical shape to an observed shape on the scope. Calculate power of amplitude

st manipulate <shape type> power <exponent> • Syntax:

double <exponent> = exponential factor

• Example: st manipulate Gauss power 2

# **3.3.6 command scale**

Scale the amplitude of a shape to a given percentage.

• Syntax: st manipulate  $\langle$ shape type $\rangle$  scale  $\langle$ scale $\rangle$ 

double  $\langle scale \rangle$  = new scaling in %

• Example: st manipulate Gauss scale 50.0

# **3.3.7 command addphase**

Add a constant phase to a shape.

• Syntax: st manipulate  $\langle$ shape type $\rangle$  addphase  $\langle$ phase $\rangle$ 

 $double *phase* = phase constant to be added in degree$ 

• Example: st manipulate Gauss 90.0

# **3.3.8 command trev**

Time reverse a shape.

Since shapes are often optimized for a particular rotation (e.g.  $Iz \rightarrow -Iy$ , excitation), reversing the rotation (Iy  $\rightarrow$  Iz, flipback) will only work reliably if the shape is time reversed as well.

- trev needs no additional parameters. • Syntax:
- Example: st manipulate HalfGauss trev

## **3.3.9 command add**

Add two existing shapes to form a new shape.

• Syntax: st add  $\langle$ input $1 \rangle$  $\langle$ input $2 \rangle$  $\langle$ result $\rangle$ 

 $\langle \text{input1}\rangle = \text{filename of first shape to be added}$  $\langle \text{input2}\rangle = \text{filename of second shape to be added}$  $\langle$  result  $\rangle$  = result of the addition

If the two input files are different in size, the smaller one is taken and the alignment will be with respect to the beginning of the shapes. A different scaling of the input shapes is not implemented. If needed, use the command scale to do the scaling, before adding the shapes. This behaviour is different to the interactive add procedure.

• Example: st add Gauss.1 Gauss.2 Gauss.result

Input files are taken from:

 *XWINNMRHOME/exp/stan/nmr/lists/wave* Output file is written back to: *XWINNMRHOME/exp/stan/nmr/lists/wave*

# **3.4 Analyze existing Shape**

• Syntax: st analyze <shape type> <analyze command> <further parameter>

'21( ,1'(; The shape is loaded from *XWINNMRHOME/exp/stan/nmr/lists/wave*

The following analyzing commands are implemented:

- bandw2 calculate bandwidth for excitation.
- bandw2i calculate bandwidth for inversion.
- bandw2ry calculate bandwidth for refocusing -My.
- Special Bandwidth Calculations:

bandw2e calculate bandwidth for excitation -My.

bandw2r calculate bandwidth for refocusing (My->).

bandw2rx calculate bandwidth for refocusing +My

- calcb1mo calculate γB1(max) at offset.
- calcb1adia calculate  $\gamma B1$ (max) for adiabatic shapes.
- calcpav calculate average power level.
- integr3 integrate shape and calculate power level compared to hard pulse.
- integradia integrate adiabatic shapes.

The following commands are available for st analyze command, but no longer listed in pulldown menus of stdisp:

- integr integrate shape and compare to square.
- integr2 calculate power level compared to hard pulse.
- calcb1m calculate γB1(max) on resonance.

## **3.4.1 command bandw2**

calculate bandwidth for excitation

• Syntax: st analyze Gauss bandw2 <rotation>

 $double <$ rotation $>$  = total rotation (in degree)

- Example: st analyze Gauss bandw2 90
- Result: - bandwidth factor ∆ω \* ∆T.

# **3.4.2 command bandw2i**

calculate bandwidth for inversion

• Syntax: st analyze Gauss bandw2i <rotation>

 $double <$ rotation $>$  = total rotation (in degree)

- Example: st analyze Gauss bandw2i 180
- Result: - bandwidth factor ∆ω \* ∆T.

# **3.4.3 command bandw2ry**

calculate bandwidth for refocusing -My

• Syntax: st analyze Gauss bandw2ry <rotation>

 $double <$ rotation $>$  = total rotation (in degree)

- Example: st analyze Gauss bandw2ry 180
- Result: - bandwidth factor ∆ω \* ∆T.

## **3.4.4 Special Bandwidth Calculations**

- bandw2e: calculate bandwidth for excitation -My.
- bandw2r: calculate bandwidth for refocusing  $(My-)$ .
- bandw2rx calculate bandwidth for refocusing  $+My$ .

Sytanx and Result of these commands are identical to the other bandwidth calculation commands.

# **3.4.5 command calcb1mo**

calculate  $\gamma B1$ (max) at offset

• Syntax: st analyze Gauss calcb1mo <pulDurShape> <rotation> <offset>

 $double *spulDurShape* = length of shaped pulse (in us)$  $double <$ rotation $>$  = total rotation (in degree)  $double  = offset$  (in Hz)

- Example: st analyze Gauss calcb1mo 100 90 3000
- Result:

- maximum γB1 (on resonance).

- corresponding 90 degree square pulse.

# **3.4.6 command calcb1adia**

calculate  $\gamma B1$ (max) for adiabatic shapes

• Syntax: st analyze Gauss calcb1adia <pulDurShape>

double  $\langle \text{pullDurShape} \rangle = \text{length of shaped pulse (in us)}$ Example: st analyze Gauss calcb1adia 10000

- Result:
	- sweep rate on resonance (in Hz/sec).
	- maximum γ $B1/2\pi/\sqrt{Q}$  (on resonance).

## **3.4.7 command calcpav**

calculate average power

calcpav needs no additional parameters.

- '21( • Example: st analyze Gauss calcpav
- Result:
	- amplitude relativ to a square pulse of 100%
	- corresponding difference in dB.
	- power relativ to a square pulse of 100%

# **3.4.8 command integr3**

integrate shape and calculate power level compared to hard pulse.

• Syntax: st analyze Gauss integr3 <pulDurShape> <pulDurHard> <totRot>

 $double *spulDurShape* = length of shaped pulse (in us)$ double  $\langle \text{pullDurHard} \rangle = \text{length of reference hard pulse (in us)}$  $double <  $totRot$  = total rotation (in degree).$ 

- Example: st analyze Gauss integr3 10000 6.6 180
- Result:
	- integral ratio compared to a square pulse of 100% (Flip angle not evaluated).
	- corresponding difference in dB. (Flip angle not evluated).
	- change of power level compared to level of hard pulse in dB.

# **3.4.9 command integradia**

integrate adiabatic shapes.

• Syntax: st analyze <adiabatic shape> integradia <pulDurShape> <pulDurHard>

double  $\langle \text{pullDurShape} \rangle = \text{length of shaped pulse (in us)}$ 

double  $\langle \text{pullDurHard} \rangle$  = length of reference hard pulse (in us) Example: st analyze SmoothedChirp integradia 10000 8

• Result:

- sweep rate on resonance (in Hz/sec)

- γB1(max)/2π /  $\sqrt{(O)}$ 

# **3.4.10 commands no longer listed in pulldown menu of stdisp**

## **3.4.10.1 command integr**

Integrate shape and compare to square.

integr needs no additional parameters

- Example: st analyze Gauss integr
- Result:

- integral ratio compared to asquare pulse of 100%

- corresponding difference in dB.

## **3.4.10.2 command integr2**

Calculate power level compared to hard pulse.

• Syntax: st analyze  $\langle$ shape type $>$  integr2  $\langle$ pulDurShape $>$  $\langle$ pulDurHard $>$ 

 $double *spulDurShape* = length of shaped pulse (in us)$ double  $\langle \text{pullDurHard} \rangle$  = length of reference hard pulse (in us)

- Example: st analyze Gauss integr3 10000 6.6 180
- Result:
	- integral ratio compared to a square pulse of 100%
	- corresponding difference in dB.
	- change of power level compared to level of hard pulse in dB.

The commands integr and integr2 have been combined to integr3.

## **3.4.10.3 command calcb1m**

calculate  $\gamma B1$ (max) on resonance

• Syntax: st analyze Gauss bandw2i <rotation>

double <pulDurShape> = length of shaped pulse (in us)  $double <$ rotation $>$  = total rotation (in degree)

- Example: st analyze Gauss calcb1m 100 180
- Result:
	- maximum γB1 (on resonance).
	- corresponding 90 degree square pulse

The command calcb1m is a special case of calcb1mo with offset  $= 0$ .

# **3.5 The Interactive Display Command stdisp**

The Shape Tool can be started from XWIN-NMR by selecting Shape Tool from the *Windows* Menu or by typing stdisp on the command line.

The command stdisp opens a new window that allows you to work interactively with the Shape Tool.

The shape is displayed as amplitude and phase component. To convert this to a real / imaginary display use the **Cartesian Coord** button on the button panel (Figure 3.1).

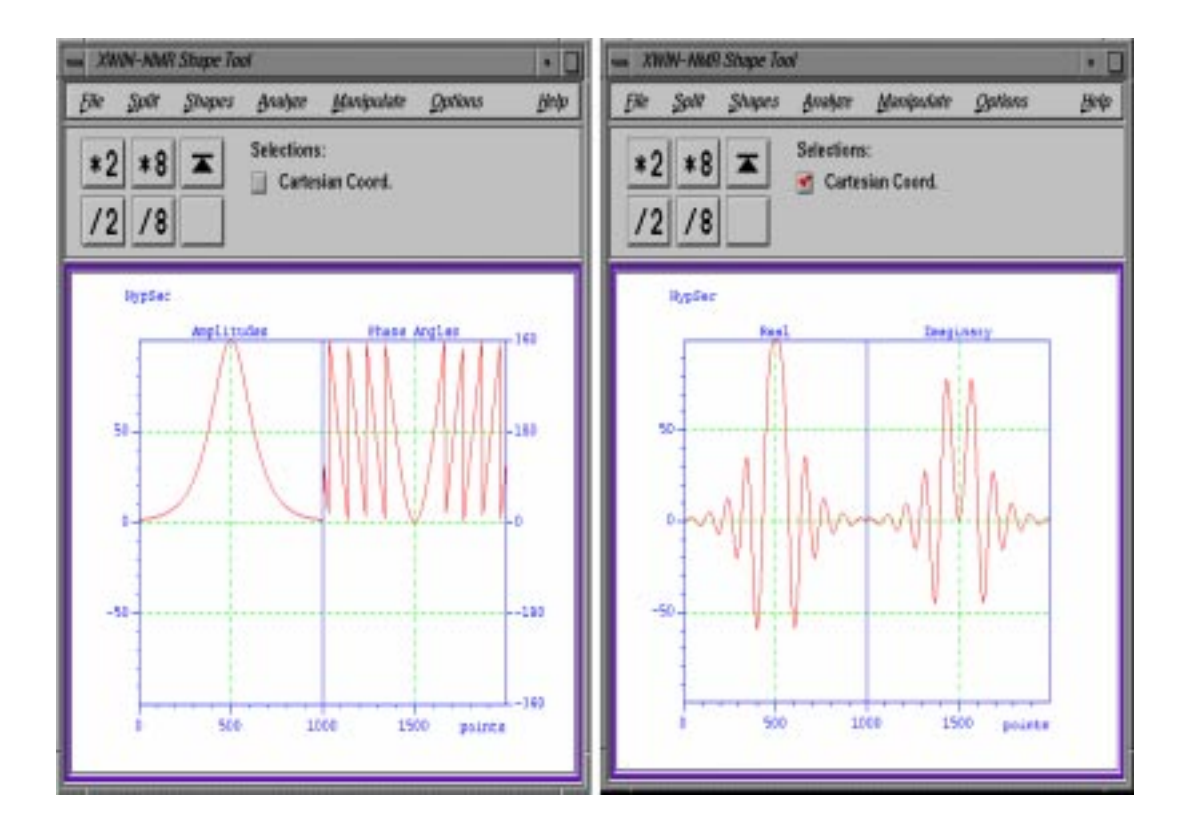

**Figure 3.1** Main Window of Shape Tool.

Buttons for vertical scaling  $*2$ ,  $/2$ ,  $*8$ ,  $/8$  and vertical reset are available on the button panel.

## **3.5.1 The** *File* **Menu**

reading a shape file from disk, use the Open command. The Save command writes All file related functions of the Shape Tool can be found in the *File* menu. For the actually displayed shape, using its type name as file name, to disk. The command Save As, allows you to specify your own file name.

All file related commands read or write their files (by default) from / to the directory:

*XWINNMRHOME/exp/stan/nmr/lists/wave*

The default directory can be changed using the Set Path to Shape Directory command in the *Options* menu (cf. Chapter 3.5.6).

The command Open opens a *file selection box* to specify a file name (Figure 3.2).

The default shape directory can also be changed within the *file selection box* by editing the Filter entry. After changing the Filter click the *Filter* button to change to the entered directory.

To read Shapes in ASCII format use the command Open ASCII Shape. This command reads files in old **xShape** ASCII format. Shape Tool needs some more information, than stored in the ASCII shape format. First the type of shape is defined, using a *selection box*. After selecting the type a dialog window appears promting for the number of off resonance frequencies encoded in the shape. If the answer is '0' the ∆ω \* ∆T factor is determined automatically, otherwise a value should be entered in the second field.

To save the shape in new JCAMP-DX format use the command Save As.

For writing gradient files the commands Save Gradient and Save Gradient As are available.

For reading gradient files, change the path to shape directory in the *Options* menu to

 *XWINNMRHOME/exp/stan/nmr/lists/gp*

then use the Open command to open a *file selection box* and specify a file name.

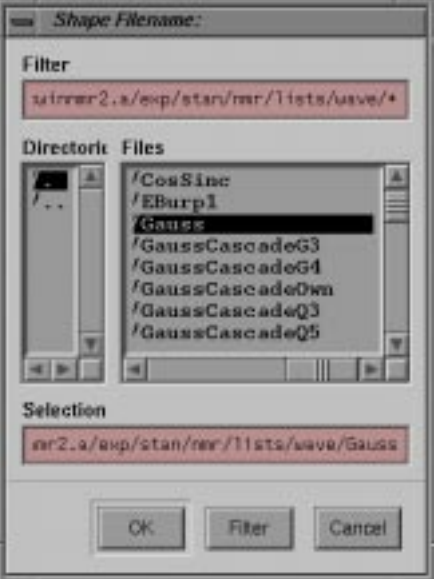

In order to save a fraction of a shape, use the commands Save Fraction and Save Fraction As.

**Figure 3.2** File Selection Box.

## **3.5.2 The** *Split* **Menu**

The Shape Tool allows to split the display window in several subwindows. The active window(s) is (are) surrounded by a blue frame. You can activate one subwindow by clicking on it with the *left mouse button*.

To activate all subwindows use the menu entry Select all. To split a window horizontally or vertically, use the corresponding menu entries Split horizontally and Split vertically. To return to single window display use the menu entry Remove.

The splitting of the display window may also be done interactively by dragging the blue frame with the *left mouse button* depressed to any position within the window.

#### **3.5.3 The** *Shapes* **Menu**

Ine commands described in the previous chapters may also be invoked from members. To generate a new shape (cf. Chapter 3.2 *Generate a new shape*) use the The commands described in the previous chapters may also be invoked from men-*Shapes* menu (Figure 3.3).

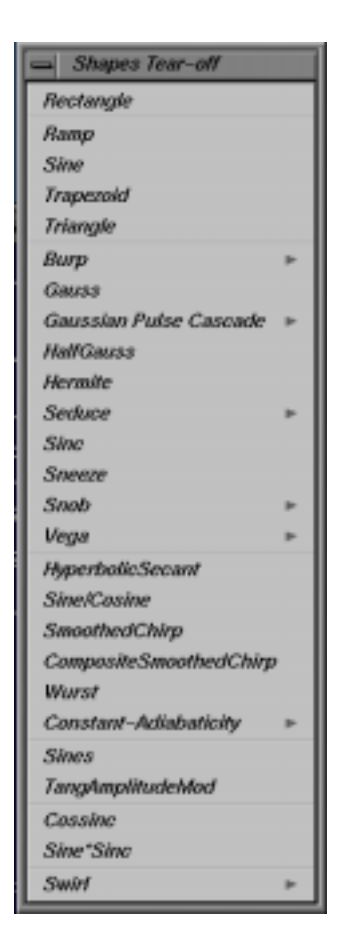

**Figure 3.3** The Shapes Menu.

To generate a new gaussian shape, click on Gauss in the *Shapes* menu. Now an editor window, (Figure 3.4) opens, which allows to define parameters for the selected shape. In the case of a gaussian shape two parameters are required:

- size of the shape
- truncation level

level of 1%. The **Apply** button starts the calculation of a new shape, but the editor Click the **OK** button to generate a gaussian shape with 1000 points and truncation window will stay open for further changes.

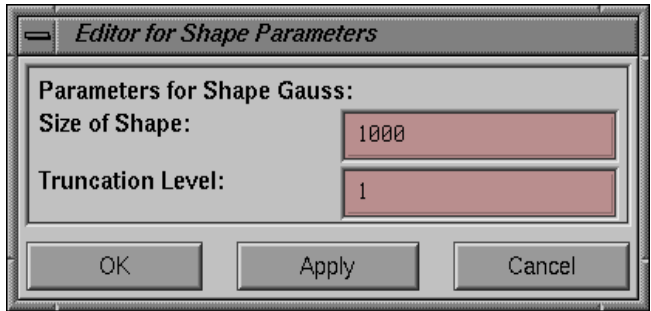

**Figure 3.4** Editor for Shape Parameters.

The type and number of parameters required depends on the selected shape (see Chapter 3.2 for more details).

Shape files can also be generated in **AU** programs or from the commnad line in XWIN-NMR. To create the above mentioned gaussian shape use the command:

#### **st generate Gauss 1000 1**

## **3.5.4 The** *Analyze* **Menu**

10 anaryze a ursprayed s<br>*lyze* menu (Figure 3.5). To analyze a displayed shape (cf. Chapter 3.4 *Analyze existing Shape*) use the *Ana-*

The results of the analyze commands are displayed in a text window.

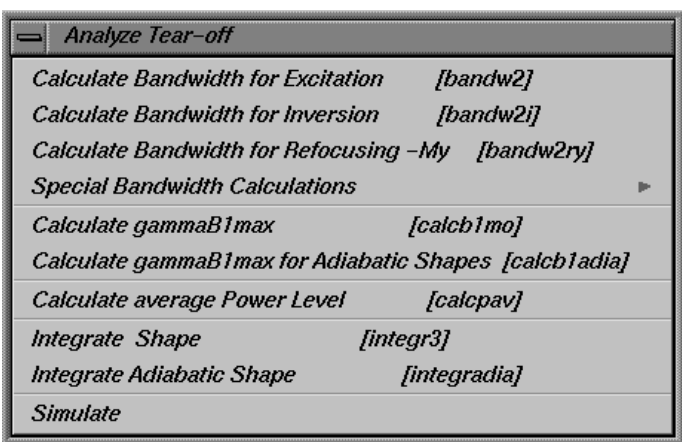

**Figure 3.5** The Analyze Menu.

## **3.5.4.1 Bandwidth Calculations**

Bandwidth calculations for excitation [bandw2], inversion [bandw2i] and refocusing [bandw2r] shapes are available. The resulting **Bandwidth Factor** ∆ω \* ∆T is dimensionless and can be used to calculate the bandwidth ∆ω of a pulse or the pulse length ∆T for the corresponding excitation region.

The Bandwidth Factor for a 90 degree Gaussian shape (Figure 3.6) is 2.122. For a pulse length of 10000 usec results a width of excitation ( $\Delta\omega$ ) of 212.2 Hz. A little calculator is implemented in the Results Window: Enter  $\Delta\omega$  and  $\Delta T$  is calculated or vice versa. The **Update Parameters** button will store the length of the shaped pulse.

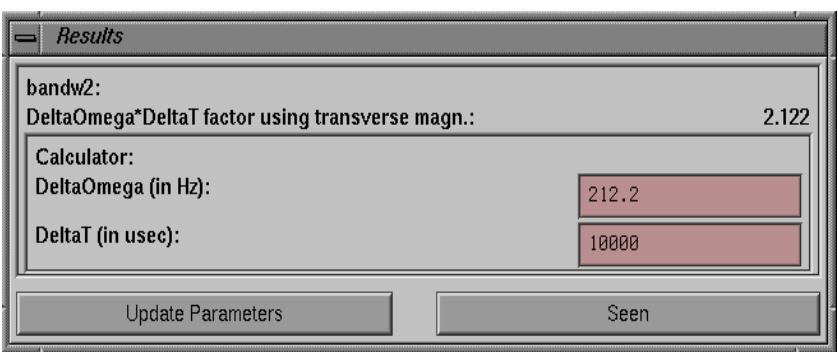

**Figure 3.6** Results from Bandwith Calculation.

The bandwidth is measured at the 3 dB point i.e. the point where the amount of magnetization has dropped to 70.8 %.

In the case of excitation transverse magnetization ( $\sqrt{(Mx*Mx + My*My)}$ ) is evaluated. Separate routines are available for inversion and refocussing pulses looking at Mz and -My respectively.

Further routines for evaluation of different components of the magnetization are available under Special Bandwidth Calculations.

#### **3.5.4.2 Calculate** γ**B1(max)**

There are two routines to calculate the maximum Rf field strength for classical and for adiabatic pulses.

For **classical pulses** the result is given as the field strength (γB1max/2π) as well as the corresponding 90 degree pulse length for a square pulse at this field strength. To obtain this result the integral of the shaped pulse is compared to that of a square pulse of same length, with the latter being normalized to 1.

With:

```
γB1/2π (square pulse of same length) =
                               (1 / \text{length of pulse} * (360 \text{ deg}/\text{flip angle}))
```
the result is calculated as:

 $\gamma B1(\text{max})/2\pi = \gamma B1/2\pi$  (square pulse of same length) / integral ratio.

obtained. As a rule of thumb  $Q=5$  for inversion pulses and for decoupling pulses  $Q$ For **adiabatic pulses** the calculation is done completely different by evaluating the sweep rate of the pulse. The result is  $\gamma B1(\text{max})/2\pi / \sqrt{O}$ , with Q being the quality factor. After entering the appropriate value for Q the value for  $\gamma B1(\text{max})/2\pi$  is is between 2 and 3.

#### **3.5.4.3 Calculate average power level**

This routine integrates the shape and compares it to a square pulse of the same length, not only with respect to the amplitude but also with respect to the power.

#### **3.5.4.4 Integration of Shapes**

For **classical pulses**, it is possible to calculate the power level required for the shaped pulse. To do this, use the command **Integrate Shape [integr3]**. An editor for this command (Figure 3.7) is started and asks for the length of soft pulse, for the flip angle and for the length of the hard pulse. Soft pulse and hard pulse are entered from the parameters of the actual XWIN-NMR data set (if not available default values are used). Click **OK** to start calculation.

The results for a Gaussian shape with 1000 points and 1% truncation are shown in (Figure 3.7). The integral ratio and the corresponding difference in dB are calculated simply on the basis of the amplitude and phase of shape. Including the three parameters entered in the Editor window gives the change of power level information.

For **adiabatic pulses** the change of power level can be calculated from the length of the corresponding 90 degree pulse length and the length of the hard pulse.

The **Update Parameters** button will save the length of the shaped pulse as well as the required power level, taken from the power level of the hard pulse and the calculated difference, in the actual XWIN-NMR dataset.

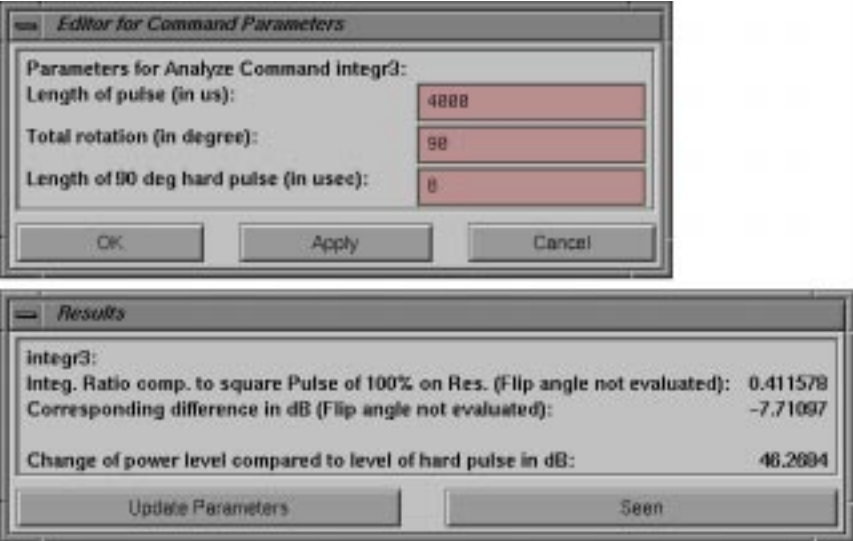

**Figure 3.7** Results of Integrate Shape [integr3].

The relation between Shape Tool parameters and XWIN-NMR parameters are defined using the *Options* Menu.

#### **3.5.4.5 Simulate**

The analyze command *Simulate* starts the program **NMR-SIM** (also distributed with NMR Suite) on the actual displayed shape. For further information see NMR-SIM manual.

## **3.5.5 The** *Manipulate* **Menu**

Io mampulate a shape (CI. Chapter 3.3)<br>use the *Maniplulate* menu: (Figure 3.8) To manipulate a shape (cf. Chapter 3.3 *Manipulate existing Shape*) on the display,

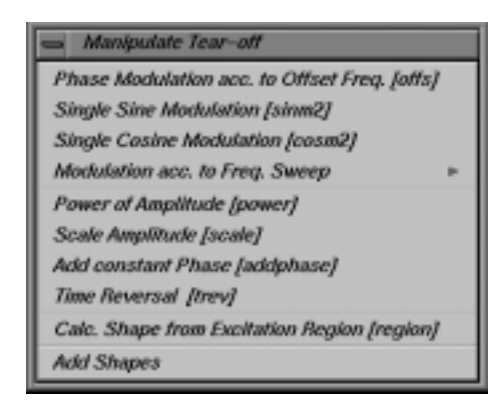

**Figure 3.8** The Manipulate Menu

#### **3.5.5.1 Frequency Encoding**

To calculate a phase (and amplitude) modulation encoding one or several frequencies use the offs command (Phase Modulation according to Offset Freq.). To define the parameters needed by the command, an editor is available (Figure 3.9).

In the first *radio button box* the alignment for the phase is defined (phase 0 at the beginning, middle or end of the shape).

In the second *radio button box* you select, whether the reference frequency is taken from the first entry of the frequency list or from O1 of the current data set.

quency list. The shape tool reads the frequency list from the directory: The *check button box* provides options for the offs command. If the frequencies should be taken from a frequency list, please use XWIN-NMR to define a fre-

*XWINNMRHOME/exp/stan/nmr/lists/f1*

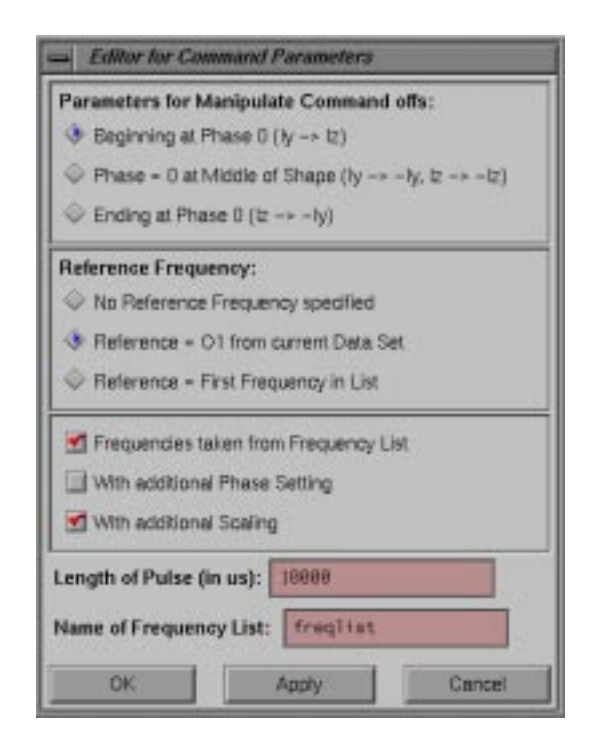

**Figure 3.9** Editor for offs Command

After entering the length of the pulse and either the number of frequencies or the name of the frequency list and clicking **OK** a second Editor Window appears. In this window, the Reference Frequency and the frequencies from the Frequency List with their differences to the reference frequency will be shown (Figure 3.10).

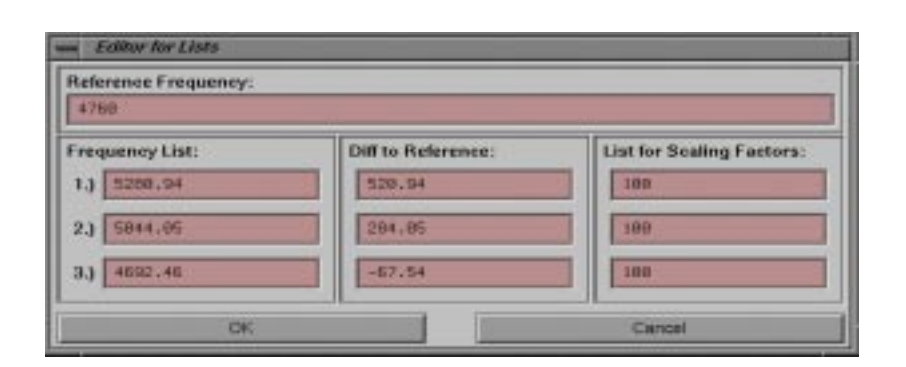

**Figure 3.10** Editor for Frequency List.

If no reference frequency is used the values entered as frequencies have to be difference frequencies already.

With the "Additional Scaling" option the relative power distribution to each signal can be adjusted. Scaling factors are in % with 100% being the maximum. The final amplitude will be rescaled according to the number of frequencies. In the above example each frequency will receive 33% of the power.

Click the **OK** button to start calculation.

#### **3.5.5.2 Calculate Shape from Excitation Region**

A shape can be modulated according to specific regions in a spectrum. The excitation region may be specified using the interactive integration command in XWIN-NMR and saving the regions as 'intrng' file. Left and right limits for the different regions are taken from this 'intrng' file.

If no 'intrng' file is available the number of regions and the carrier frequency O1 must be entered. Then the fields for Left Limit and Right Limit (Figure 3.11) are empty and must be edited. The values must decrease from left to right and overlapping of the regions is not allowed.

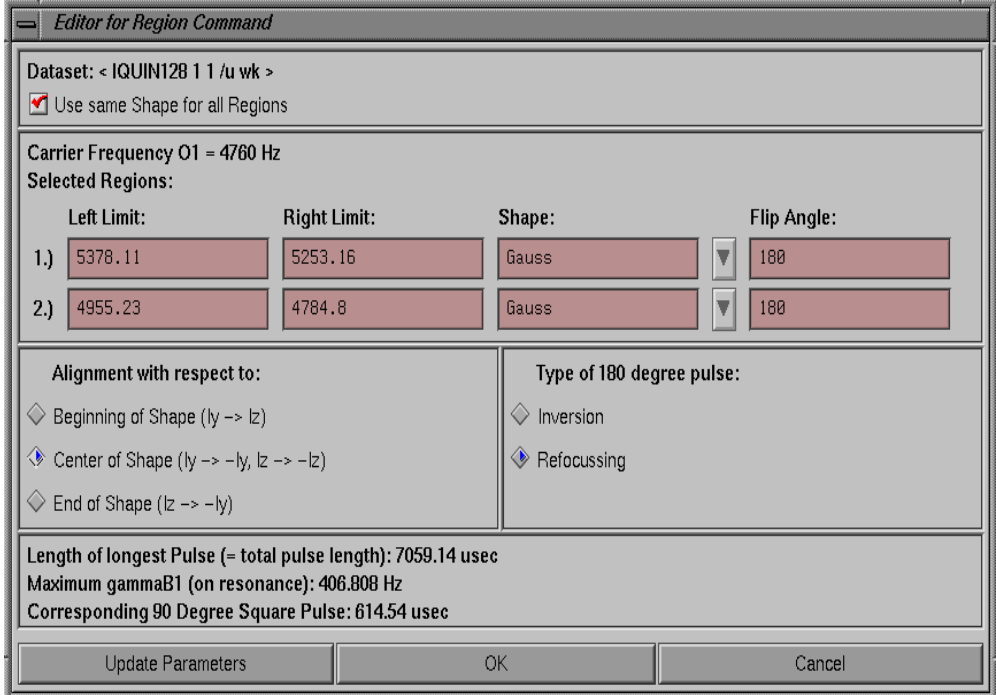

**Figure 3.11** Editor for Calculate Shape from Excitation Region.

The default setting for flip angle, alignment and type of 180 degree pulse are shown in Fig. 3.11. Depending on the application these settings have to be modified accordingly.

The desired shapes may be defined by typing the shape type in the input field. By clicking on the **Arrow Button** right oft the shape field, a *selection box* with all allowed shapes is opened (Figure 3.12).

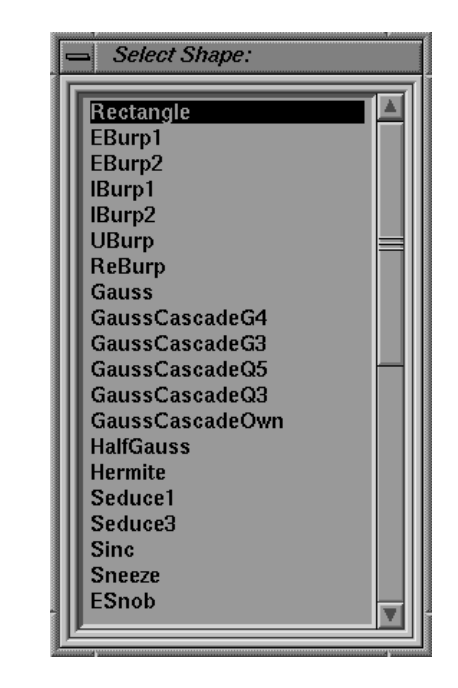

**Figure 3.12** Selection Box for Shape Type.

Clicking on the desired shape, will fill the input field automatically (Fig 3.11). Click the **OK** button to start the calculation of the shape. If you want to update parameters in an XWIN-NMR experiment click the **Update Parameter** button. Then the length and the power level of the shaped pulse as well as the name of the shape are stored in the parameter set of the current experiment. The relation between Shape Tool parameters and XWIN-NMR parameters are defined using the *Options* Menu.

## **3.5.5.3 Further Manipulation commands**

• Single Sine Modulation [sinm2] Calculates an amplitude modulation such that the pulse excites at two symmetric sidebands (+/- offset) with opposite phase.

- Single Cosine Modulation [cosm2] Calculates an amplitude modulation such that the pulse excites at two symmetric sidbands (+/- offset) with same phase.
- Linear Sweep [sweep] Calculates a phase modulation according to a linear frequency sweep.
- Const. Adiabaticity Sweep [caSweep] Calculates a phase modulation according to a constant adiabaticity sweep.
- Power of Amplitude [power] Calculates power of amplitude.
- Scale Amplitude [scale] Scales the amplitude of a shape to a given percentage.
- Add constant Phase [addphase] Adds a constant phase to the shape.
- Time Reversal [trev] Time reverse a shape.
- Add Shapes

This command allows to add several shapes (up to 10). The filename can be selected by means of a *file selection box*, showing the content of the relevant directory (see *File* menu for details). Each shape can be scaled, with the scaling factor being between 0% and 100%. The final amplitude will be rescaled according to the number of shapes added.

# **3.5.6 The** *Options* **Menu**

The entries in the *Options* menu may be used to customize Shape Tool commands:

- Using the <u>Set Path to Shape Directory</u> command, the default directory can be changed. Then all file related commands as Open and Save work on the specified directory.
- The Define Parameter Table (Figure 3.13) command relates shape tool parameters to XWIN-NMR acquisition parameters. For instance the acquisiton parameter SP1 may be related to the power level of the shaped pulse etc.

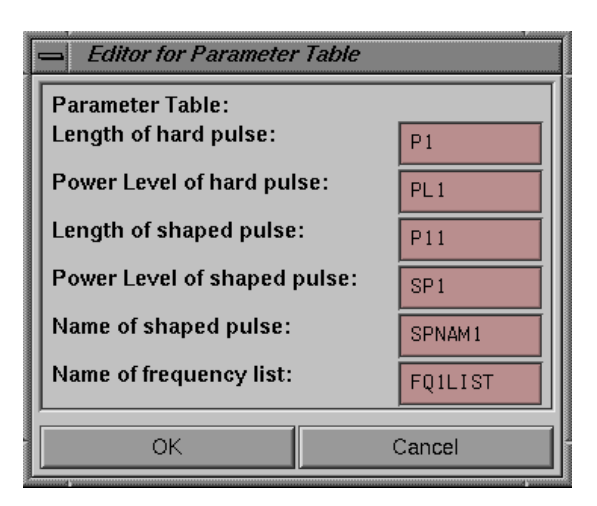

**Figure 3.13** Define Parameter Table.

This table is evaluated both to read parameters from the current dataset of XWIN-NMR as well as to store parameters with the **Update Parameters** command.

# **3.6 Examples**

## **3.6.1 Preparing a Shaped Pulse for Multiple Solvent Suppression using WET**

- In XWIN-NMR prepare a frequency list containing the frequencies to be suppressed. Store this frequency list as a f1 list in the directory  *XWINNMRHOME/exp/stan/nmr/lists/f1*
- Under the **Shape Menu** select a **Sinc** shape.
- Enter the following parameters in the parameter editor (Figure 3.14) and then click the **OK** button:

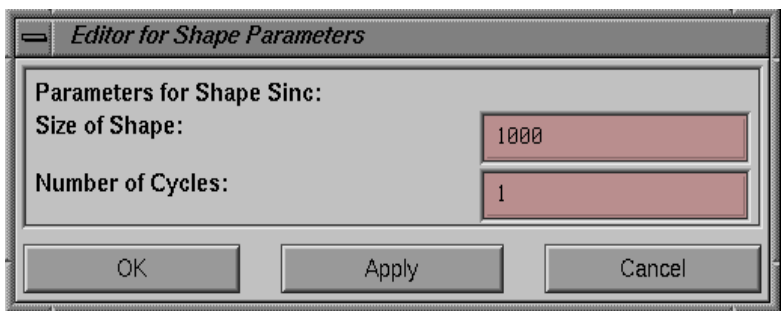

**Figure 3.14** Editor for Sinc Shape.

• Under the **Manipulate Menu** select **Phase Modulation acc. to Offset Freq.**  (Figure 3.15):

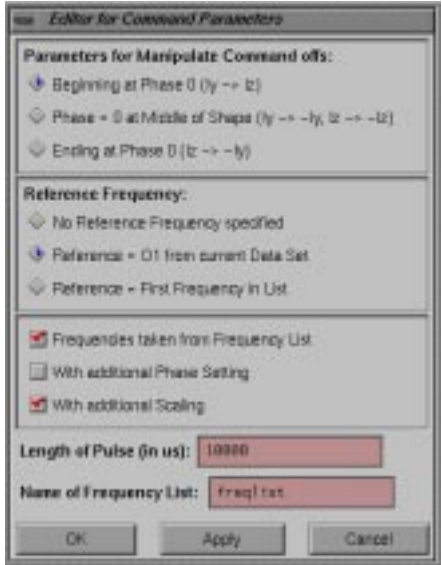

**Figure 3.15** Editor for offs Command.

- In the first radio button box choose **Beginning at Phase 0**.
- In the second radio button box choose  $\overline{\text{Reference}} = 01$  from current Data Set.
- Check the box entitled **Frequencies taken from Frequency List**.
- Enter 10000 for the **Length of Pulse**.
- Enter **freqlist** for the **Name of Frequency List**.
- Click the **Apply** button to view the frequncy list entries (Figure 3.16)..

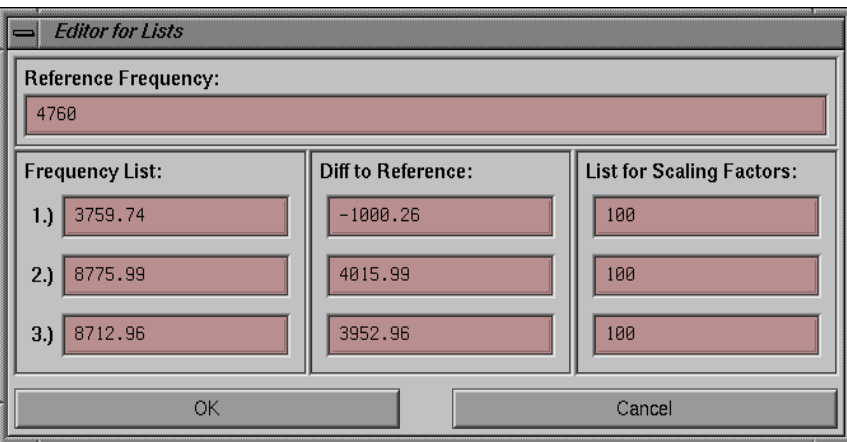

**Figure 3.16** Editor for Frequency List.

- Click the **OK** button to accept these frequencies and to observe the modulated shape.
- Click the **OK** button to exit the Phase Modulation window.
- Save the new shape by selecting **Save As ...** from under the **File Menu** and entering a name for the shape.

#### **3.6.1.1 Using Shape Tool commands in AU Programs**

'21(  $\#$ include  $\lt$ stdio.h $>$ #include <stdlib.h> #include <strings.h> #include <limits.h> #include <ShapeIO/ShapeIOC.h>

#define MAX\_ANZ20

char result[PATH\_MAX]; char filename[PATH\_MAX]; char \*singleResult; int i, numbOfParams; double retValue[MAX\_ANZ]; double bandWidthFactor;

/\* read gaussian shape and call analyze command bandw2  $*/$ 

```
(void)sprintf(filename,"%slists/wave/Gauss",getstan(0, 0));
numbOfParams = analyzeShapeC(filename, "bandw2", "90", &result[0]);
```

```
if (numbOfParams \leq MAX ANZ)
{ 
    i = 0:
    singleResult = strtok(result, ","); /* scan resultstring for results */
     retValue[i] = atof(singleResult);while ((singleResult = strtok(0, ","))) {
          retValue[++i] = atof(singleResult);if (i) = numbOfParams) break;
     }
    bandWidthFactor = retValue[0];
}
/* do further calculations with bandWidthFactor */........
........
QUIT
```
returned. Now the bandWidthFactor can be used for further calculations in the AU<br>program the parameter total rotation  $= 90$  degree and stores the result of the calculation into In this example the call analyzeShapeC(...) reads a gaussian shape stored in *XWINNMRHOME/exp/stan/nmr/lists/wave* and applies the command bandw2 with the char [ ] result. The return value of analyzeShapeC is the number of results calculated. In the case of bandw2 only one result, the bandWidthFactor  $\Delta \omega * \Delta T$  is program.

Most of the analyze commads return more than one result. In this case the results are separated by semicolons in the returned char [ ] result. The while loop in the example scans this array and copies the single results to the double array retValue. Now all results of the analyze command are available for further calculations.

# **3.7 APPENDIX**

#### **Format of a Gaussian Shape File:**

##TITLE= /u/xwinnmr3.0/exp/stan/nmr/lists/wave/Gauss ##JCAMP-DX= 5.00 Bruker JCAMP library ##DATA TYPE= Shape Data ##ORIGIN= Bruker Analytik GmbH  $\#$ #OWNER=  $\langle$ wk $\rangle$ ##DATE= 00/03/23 ##TIME= 08:19:08 ##\$SHAPE\_PARAMETERS= Type: Gauss ; Truncation Level: 1 ##MINX= 1.000000e+00 ##MAXX= 9.999954e+01  $\#$ #MINY= 0.000000e+00 ##MAXY= 0.000000e+00 ##\$SHAPE\_EXMODE= Universal ##\$SHAPE\_TOTROT= 9.000000e+01 ##\$SHAPE\_BWFAC= 2.122000e+00 ##\$SHAPE\_INTEGFAC= 4.115776e-01  $\#$ #\$SHAPE\_MODE= 0 ##NPOINTS= 1000

```
##XYPOINTS= (XY..XY)
1.000000e+00, 0.000000e+00
1.018591e+00, 0.000000e+00
1.037490e+00, 0.000000e+00
1.056700e+00, 0.000000e+00
1.076227e+00, 0.000000e+00
1.096073e+00, 0.000000e+00
1.116245e+00, 0.000000e+00
1.136746e+00, 0.000000e+00
1.157580e+00, 0.000000e+00
1.178753e+00, 0.000000e+00
1.200269e+00, 0.000000e+00
...
```
...

... 1.200269e+00, 0.000000e+00 1.178753e+00, 0.000000e+00 1.157580e+00, 0.000000e+00 1.136746e+00, 0.000000e+00 1.116245e+00, 0.000000e+00 1.096073e+00, 0.000000e+00 1.076227e+00, 0.000000e+00 1.056700e+00, 0.000000e+00 1.037490e+00, 0.000000e+00 1.018591e+00, 0.000000e+00 1.000000e+00, 0.000000e+00 ##END=

# Chapter 4 Writing Pulse Programs

# **4.1 Introduction**

A pulse program is an ASCII text consisting of a number of lines. Each line may contain one or more pulse program commands which specify actions to be performed by the acquisition hardware and software. You set up a pulse program by means of the XWIN-NMR commands edpul or edcpul. The chapter *The File Menu* describes their syntax, and in which disk directories pulse programs are stored. The XWIN-NMR acquisition commands gs, go, and zg execute the pulse program defined by the acquisition parameter PULPROG (to be set up with eda or pulprog). Pulse program execution is a two-step process: When typing gs, go, or zg, the *pulse program compiler* is invoked and translates the pulse program text into an internal binary form suitable to be executed. During this stage, syntax errors are reported (acquisition will not be started if there are any). If compilation is successful, the compiled pulse program is loaded into the acquisition hardware, and the measurement begins.

This chapter describes the pulse program language for AVANCE type instruments. Many of the features are also valid for AMX/ARX/ASX type spectrometers, but we recommend that you cross-check with the *UXNMR User's Guide 910901* for differences.

#### **Please note:**

 $2.6$ , but are planned for revision 2.1. These features are printed in grey rather than A few features described in this chapter are not implemented in XWIN-NMR 2.0, black letters, e.g. the section 4.9.4 and the bottom of Table 4.13.

# **4.2 Pulse program library**

Routine users of a spectrometer usually do not need to write their own pulse programs. Instead, they can make use of the Bruker pulse program library provided with XWIN-NMR, covering the most useful experiments. The edpul command displays a list of these experiments and allows you to view the pulse program text, which includes a description of each. Please refer to the description of edpul for details. Viewing the library pulse programs requires that the expinstall command was executed by the administrator, which copies the pulse programs suitable for your spectrometer into the appropriate working directory.

When writing your own pulse programs, it is often helpful to start with a Bruker pulse program and apply modifications, rather than beginning from scratch.

# **4.3 Pulse program display**

A graphical representation of a pulse program for Avance type spectrometers may be obtained using the command pulsdisp, which is described in its own section of the XWIN-NMR manual. After writing your own pulse program, pulsdisp will not only check its syntax, but will also allow you to visualize any fine timing detail before you try a real experiment.

# **4.4 Basic syntax rules**

[Table 4.1](#page-184-0) shows a simple example from the Bruker pulse program library. It is used to demonstrate some of the most important *programming rules*.

- **4.** Pulse programs are *line oriented*. Each line specifies an *action* to be executed by the acquisition hardware or software.
- **5.** A semicolon (;) indicates the beginning of a comment. You can put it anywhere in a line. Following its occurrence, the rest of the line will be treated as a com-

<span id="page-184-0"></span>'21( ;1D sequence with CW decoupling  $\frac{1}{\sqrt{1}}$ ;zgcw30 ;avance-version ;using 30 degree flip angle #include <Avance.incl> 1 ze d11 pl14:f2 d11 cw:f2 2 d1 p1\*0.33 ph1  $go=2$  ph $31$  $wr #0$ d11 do:f2 exit ph1=0 2 2 0 1 3 3 1 ph31=0 2 2 0 1 3 3 1 ;pl1 : f1 channel - power level for pulse (default) ;pl14: f2 channel - power level for cw/hd decoupling ;p1 : f1 channel - 90 degree high power pulse ;d1 : relaxation delay; 1-5 \* T1 ;d11: delay for disk I/O [30 msec]

**Table 4.1** Pulse program example

ment.

**6.** #include <filename> or #include "filename"

This command allows you to use pulse program text, which is stored in another file, in your pulse program. It helps you to keep your pulse program reasonably sized, and to re-use the same code in other pulse programs. By convention, if the filename is given in angle brackets  $\langle \langle \rangle$ , the file must be stored in the working directory *\$XWINNMRHOME/exp/stan/nmr/lists/pp/*. Alternatively, double quotes (" ") are normally used to specify the entire path name of the file to be included.

**7.** 1 ze

Any pulse program line may be preceded by a *label* ("1" in this case). You need

numbering the lines of a pulse program. Labels need not necessarily be numto label only those lines which must be reached by loop or branch commands such as go=*label*, lo to *label* times n, goto *label*. You may also use labels for bers. You can also use an alphanumeric string, followed by a comma, e.g. firstlabel, ze.

The command <u>ze</u> serves the following purpose:  $\ddot{\mathbf{r}}$ 

- To reset the *scan counter* (displayed during acquisition) to 0

- To enable the execution of *dummy scans.* This will cause the pulse program command go=*label* to perform DS dummy scans before accumulating NS data acquisition scans. If you replace ze with zd, go=*label* will omit the dummy scans

- To reset phases to the beginning of phase programs (phase lists)

**8.** d11 pl14:f2

Execute a delay whose duration is given by the acquisition parameter D11. Behind any delay command, you may specify further actions to be executed during the delay (provided the duration chosen was sufficiently large). In this example, the power level of channel f2 is switched to the value given by the acquisition parameter PL14.

**9.** d11 cw:f2

Execute a delay whose duration is given by the acquisition parameter D11, and, at the same time, turn on continuous wave (cw) decoupling on frequency channel f2. Decoupling will remain active until explicitly switched off with the command do:f2. This delay and cw decoupling will begin immediately after the end of the delay specified in item 5 above.

Items 5 and 6 illustrate a general feature of pulse programs: The actions specified in two adjacent lines are executed sequentially. Actions specified within the same line are started simultaneously and execute in parallel.

```
10.2 d1
```
Execute a delay whose duration is given by the acquisition parameter D1. This line is preceded by the label "2", which is where the command  $g_0=2$  loops back to.

# **11.**p1\*0.33 ph1

Execute a pulse on frequency channel f1 whose duration is given by the acquisition parameter P1, multiplied by 0.33. For convenience, P1 is often used to hold the pulse width for a 90 degree flip angle. The command  $p1*0.33$  would

number. Please note that the channel f1 does not occur explicitly: If no channel then execute a 30 degree pulse. In general, you may specify the operator \* behind (not before!) a pulse or delay command, followed by a floating point is given, f1 is assumed, and the command  $p1*0.33$  is identical to  $p1*0.33$ : f1.

Fire pulse is executed with a power (amplitude) defined by the acquisition<br>parameter PL1. PL1 is the default power level for channel f1, but you may also The pulse is executed with a power (amplitude) defined by the acquisition use a different parameter. For example, the command pl7:f1 would set the channel f1 power from the parameter PL7. You would not specify, however, this command in the same line as  $p1*0.33$ , but previously, along with a delay, in order to give the transmitter time to settle before the pulse is executed.

The phase of this pulse is selected according to ph1 with ph1 being the name of a *phase program* or *phase list*, to be specified behind the pulse. It is defined at the end of the pulse program, in our example  $ph1=0$  2 2 0 1 3 3 1. The phase of the pulse varies according to the current data acquisition scan. For scan 1, p1 will get the phase *0\*90* degrees, for scan 2 *2\*90*, for scan 3 *2\*90*, for scan 4 *0\*90,* etc. After 8 scans, the list is exhausted. With scan 9 the pulse phase is *cycled*, i.e. it restarts with the first phase in the list. Phase cycling is a method of artefact suppression in the spectrum to be acquired. Cycling the pulse phase requires the receiver phase to be cycled accordingly to ensure that coherent signals of subsequent scans will accumulate rather than cancel. This is achieved by the receiver phase program ph31 in our example.

**12.**go=2 ph31

Execute 1 data acquisition scan, then loop to the pulse program line with label "2" until NS scans have been accumulated, NS being an acquisition parameter. The NS scans are preceded by DS *dummy scans* (because the command ze is used at the beginning of the pulse sequency rather than zd). A *dummy scan* does not acquire any data, but requires the same time (given by the acquisition parameter AQ) as a true scan. Dummy scans are used to put the spin system of the sample into a steady state before acquisition starts.

The receiver phase is changed after each scan as described above for the pulse phase. Phase cycling is based on the phase program ph31. Phase cycling is also employed during the execution of dummy scans. DS and NS should therefore be a multiple of the number of phases in the list.

The go=*label* command executes a delay, the so-called *pre-scan delay* to avoid pulse feed through before it starts digitizing the NMR signal. During this time

Seconds. The last duration is required for internal reasons, hannery the prepara-<br>tion of the next scan. The 3 msec are valid for Avance type instruments. Older nents DE1, DE2, DEPA, DERX and DEADC in the chapter *The Acquire Menu*. the receiver gate is opened, and for certain instruments the frequency is switched from *transmit* to *receive*. You can read more about DE and its compo-Normally, you can accept the default DE value suggested by the program. The total time the go=*label* command requires to execute a scan is DE+AQ+3 milliseconds. The last duration is required for internal reasons, namely the preparainstruments require 6 milliseconds.

**13.**wr #0

Writes the accumulated data as file *fid* into the EXPNO directory of the current data set. Please note that the way the *zgcw30* pulse program is built data are not stored on disk before all NS scans have been accumulated. However, while acquisition is in progress, you can force the program at any time to store the data acquired so far, by entering the command tr on the keyboard (or by calling it from the *Acquire* menu). You may process and plot this data while the acquisition continues. If you want to protect your data against power failures during long term experiments, we recommend that you write the data on disk in regular intervals, for example every 1000 scans. To accomplish this, you would set NS=1000, and add the line lo to 1 times 30 before the exit command. The pulse program would then accumulate 30.000 scans totally, but store the result every 1000 scans. Please note that the loop must branch to the ze command. The reason for this is that wr #0 *adds* the last acquired data to the data already present in the file. The real time fid display will only show the data currently present in the acquisition processor's memory.

#### **14.**exit

Signals the end of the pulse program.

# **4.5 Pulse generation commands**

[Table 4.2](#page-188-0) shows the available types of commands for the generation of high frequency pulses.

A high frequency pulse is described by its

- $duration (= pulse width)$
- frequency
- phase

<span id="page-188-0"></span>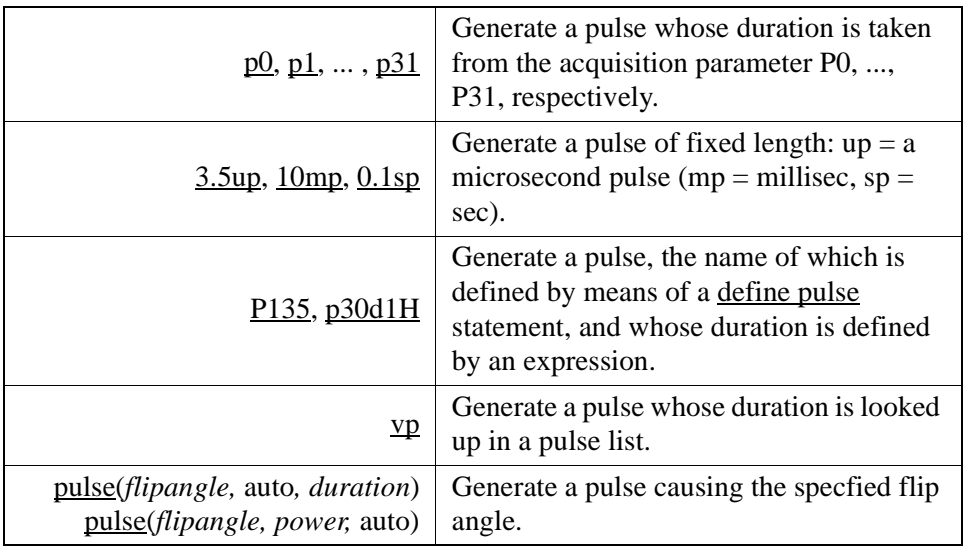

#### **Table 4.2** Pulse generation commands

- power  $(=$  amplitude) and shape
- flip angle

The following paragraphs will describe these items.

#### **4.5.1 Pulse duration**

The pulse duration is selected according to the name of the pulse command.

#### **4.5.1.1 p0-p31**

The command

p0

would execute a pulse of width P0, where P0 is an acquisition parameter. It is set from eda, or by typing p0 on the keyboard. Likewise, the command

p1

would execute a pulse of width P1.

#### **4.5.1.2 Fixed length pulses**

The command

10mp

would execute a pulse of widdle to immiseconds (called a *fixed pulse* because its<br>duration cannot be further manipulated, cf. below). The duration must be followed would execute a pulse of width 10 milliseconds (called a *fixed pulse* because its by *up*, *mp*, or *sp*. These units indicate microseconds, milliseconds, and seconds, respectively. If you omit the terminating "p", a delay is executed rather than a pulse.

#### **4.5.1.3 User defined pulses**

The command

p30d1H

would execute a pulse whose name is defined by the user, and whose duration is determined by an arithmetic expression. For example, the line

define pulse p30d1H

would define  $p30d1H$  to be a pulse command, and the line

"p30d1H=p1\*0.33"

(which must be quoted using double-quote characters (")) would constitute the expression for its duration.

The *define* line must be placed somewhere at the beginning of the pulse program before the beginning of the actual pulse sequence.

*Note:* The defining expression of a user defined pulse must occur before the actual start of the pulse sequence. It is evaluated at compile time of the pulse program, not at run time. Legal names for user defined pulses consist of alphanumeric characters, where the first character must be an alphabetic character. The maximum length of the name is 11 characters. Of course, it must not be identical to any of the reserved words like, adc', ,go', ,pulse' etc.

#### **4.5.1.4 Variable list pulses**

#### The command

vp

executes a pulse whose duration is given by the current value of a *pulse list*. A pulse list is a text file containing one pulse duration per line. Pulse lists are set up executes a pulse whose duration is given by the current value of a *pulse list*. A with the command edlist (described in the chapter *The File Menu*). The command vp uses the list file given by the acquisition parameter VPLIST. When the pulse program begins, the first duration in the list is valid. The pulse program command ivp can be used to advance the list pointer to the next duration. If the end of the list is encountered, the pointer is reset to the beginning. The command ivp must be specified behind a delay for internal reasons. Examples:

d1 ivp 0.1u ivp.

The delay length is not important, any small or large duration is legal.

It is also possible to calculate the list position by means of an equation. Example:

"vpidx=5" vp

The command vp will execute a pulse whose duration is selected from position 5 of the pulse list. At the right of the equal sign any dimensionless expression is allowed which may contain parameters fro[m Table 4.3](#page-194-0).

#### **4.5.1.5 User defined pulse lists**

In a similar way to user defined pulses, entire lists of pulses can be specified in a define statement in the following way:

define list<pulse> $Plist = \{ 10 20 30 \}$ 

This would define a pulselist Plist with values 10microsec, 20 microsec and 30microsec. As you see from the example above, user defined pulse lists have to be initialized at definition time. Apart from assigning values directly in {}-brackets, there are two ways to do this from a file. The name of a file in the vp directory can either be specified directly in angled brackets <> or indirectly via the VPLIST parameter by including \$VPLIST in <>.

#### **Example:**

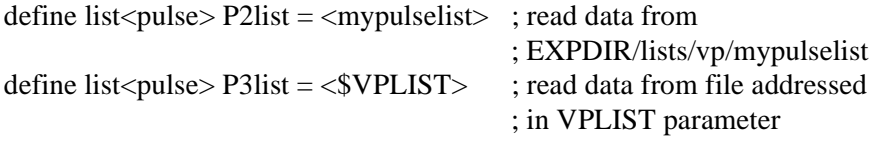

In the further context of the program, the command<br>P<sub>11ist</sub>

P1list

would execute a delay of 10microseconds the first time it is invoked. In order to access different list entries, the list index can be incremented by adding a .inc suffix, decremented by adding .dec or reset adding .res. Any index operations are done circular i.e. when the pointer reaches the last entry of a list, the next increment will move it to the beginning. Furthermore, list entries can be specified directly in squared brackets counting from 0, i.e. the command

P1list[1]

would execute a pulse of 20microseconds with the above definition. Lists can be executed and incremented at the same time, using the caret postfix operator. The command

P1list^

is equivalent to

P1list P1list.inc

Finally you can set the index directly in an arithmetic expression within double quote characters, appending .idx to the list name. The following example summarizes all list processing features:

```
; list definitions
```

```
define list<pulse> locallist = \{10\,20\,30\,40\}define list \text{pulse} from file = \text{pangle}define list \text{pulse} fromvarfile = \text{pNPLIST}
```
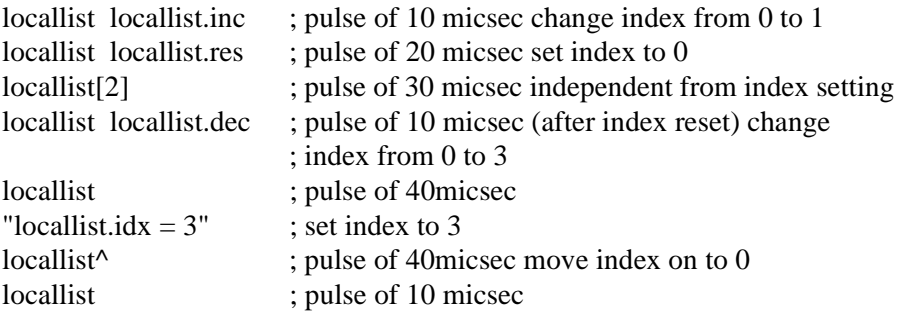

Any index operations on pulse lists will take effect only in the next line. Further-<br>Any index operations on pulse lists will take effect only in the next line. Further-Note: there are some restrictions on the multiple use of lists within the same line: more you cannot access two different entries of the same list in the same line of code as illustrated in the following example:

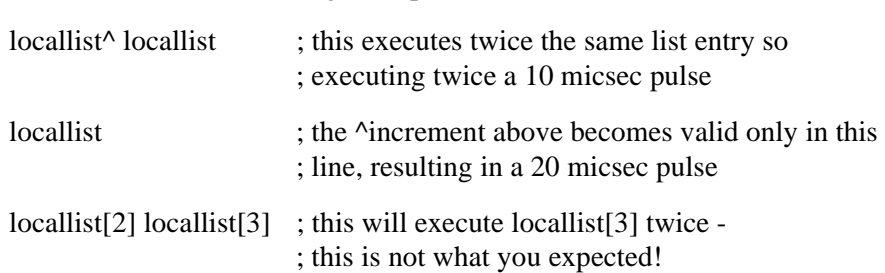

Note: Names for user defined items may consist of up to 19 characters, where only the 7 first are significant: i.e Pulselist1 and Pulselist2 are legal names but would address the same symbol and thus must not appear in different definitions.

#### **4.5.1.6 Manipulating pulse durations: The operator \***

A pulse duration can be manipulated by the operator "\*" if appended to the pulse command. Examples of legal commands:

```
p1*1.5
p30d1H*3.33
p3*oneThird
vp*3
```
(10mp\*0.33 would be illegal, since 10mp is a fixed pulse). The operator must be placed behind the pulse command, not before. *oneThird* is the name of a macro which was defined at the beginning of the pulse program by means of a *#define* statement, e.g. #define oneThird 0.33.

#### **4.5.1.7 Manipulating pulse durations: Changing p0-p31 by a constant value**

Each pulse command  $p0-p31$  has been assigned an acquisition parameter INP0-INP31, containing a duration (in microseconds). The pulse program commands

mands rpu0-rpu31 reset p0-p31 to their original value, i.e. to the values of the ipu0-ipu31 add INP0-INP31 to the current value of p0-p31, respectively. Likewise, dpu0-dpu31 subtract INP0-INP31 from the current value of p0-p31. The comparameters P0-P31 set up with eda. For internal reasons, the commands presented in this paragraph must be specified behind a delay whose length is of no importance. Examples:

d1 ipu3  $0.1u$  dpu $0$ d1 rpu0

#### **4.5.1.8 Manipulating pulse durations: Redefining p0-p31 via an expression**

The duration of the pulses p0-p31 is normally given by the parameters P0-P31. However, you may overwrite these values in the pulse program using an expression. The following examples show some of the possibilities:

" $p13=3s + aq - dw*10"$ "p13=p13 + (p1  $*3.5 + d2/5.7$ )  $*td$ "

The result of such an expression must have a time dimension. You may therefore include acquisition parameters such as pulses, fixed pulses, delays, fixed delays, acquisition time AQ, dwell time DW within the expression, but also parameters without a dimension such as the time domain size TD. The complete list is shown in [Table 4.3.](#page-194-0) An expression must be quoted using double quote characters (" "). It can be placed anywhere in the pulse program, but must occur before the line containing the corresponding pulse command (which would be  $p13$  in our example). Please note that the second expression in the example above assigns a new value to p13 each time the expression is encountered, e.g. if contained in a pulse program loop.

Note that expressions in labelled lines are not supported. Give the labelled line a small duration and put the expression into the following line.

Expressions do not introduce a delay in the pulse program. Pre-evaluation is applied before the pulse program is started, and the result is stored in the available buffer memory to be accessed at run time. At run time, pre-evaluation is performed during the cycle time of the loops in which the commands are embedded. If loops are executed too fast in a particular pulse program, a run time message is printed.

```
inp0-inp31 [microsec]
\begin{array}{c} 1 \\ 1 \end{array}, 1'd0-d31 [sec]
        p0-p31 [microsec]
        l0-l31 (loop counters)
        in0-in31[sec]
        aq [sec]
        dw [microsec]
        dwov [microsec]
        de1, de2, depa, derx, deadc [microsec]
        vd [sec]
        vp [microsec]
        nbl, ds, ns, nsdone, td, td1, td2
        decim
        cpdtim1-cpdtim8 [sec]
        cnst0-cnst31
```
**Table 4.3** Parameters which may be included in expressions

#### **4.5.1.9 Manipulating the durations of user defined pulses**

Users may define their own pulse commands using a statement such as

define pulse p30d1H

at the beginning of the pulse program. The pulse would be executed by the command

p30d1H.

The duration of the pulse can be defined by a pulse program line such as

"p30d1H=p1\*0.33".

For such an expression the same rules apply, that are valid for the manipulation of p0-p31, described in the previous section.

*Note:* The defining expression of a user defined pulse must occur before the actual start of the pulse sequence. It is evaluated at compile time of the pulse program,

not at run time. In fact any expression containing user defined names cannot be evaluated during runtime.

## **4.5.2 Pulse frequency**

### **4.5.2.1 Frequency channels**

The RF frequency of a pulse is selected via the spectrometer channel number f1, ... ,f8 (the actual number of channels in your instrument depends on its type and equipment). Executing a pulse on a particular channel means executing it with the frequency defined for this channel. The commands

```
p1:f2
p2*0.33:f2
p30d1H*3.33:f2
vp:f2
```
would execute pulses with the duration P1 (P2\*0.33, p30d1H\*3.33, VPLIST, respectively) on channel f2. The pulse frequency is that assigned to f2, namely SFO2, which is an acquisition parameter in MHz units. If the channel is omitted, f1 is assumed as default. Generally, the frequencies of the channels f1-f8 are given by the parameters SFO1-SFO8 (cf. SFO1, NUCLEI, and edasp for more information about defining frequencies for a particular channel). These parameters are loaded into the synthesizer(s) before the pulse program starts, rather than at the time a pulse is executed. This gives the hardware time to stabilize before the experiment begins.

## **4.5.2.2 Changing the frequency**

It is possible to change the frequency of a channel within a pulse program. XWIN-NMR provides the commands  $fq1-fq8$  for this purpose. They refer to frequency lists from where the new frequency will be taken. A frequency list is a text file whose lines are frequency values (cf. command edlist on the exact list format, and how to set up a list). For example, the command

```
d1 fq2:f3
```
or

d1  $fq=fq2:f3$ 

program and  $\frac{\mathbf{q}_2}{\mathbf{q}_2}$  is executed the first time. Next time  $\frac{\mathbf{q}_2}{\mathbf{q}_2}$  is ecountered (e.g. because it occurs several times in the pulse program, or because it is contained in a command, and you can modify a selected list with **edlist**. The example would set uses the frequency list whose file name is given by the acquisition parameter FQ2LIST (fq1 would use FQ1LIST, etc.). You may set FQ1LIST etc. from the eda the frequency of channel 3 (:f3) by taking the *current* value from the list defined by FQ2LIST. The *current* value is the first value in the list when you start the pulse program and  $fa2$  is executed the first time. Next time  $fa2$  is ecountered (e.g. loop) the current value will be the next one in the list, etc. At the end of the list, the current value will be reset to the first list value. In general, fq1-fq8 not only set a frequency, but also increment the list pointer to the next frequency in the list. The fq1-fq8 commands must be written behind a delay. The frequency change occurs at the beginning of this delay, which must not be shorter than 2 microseconds.

The list can optionally contain a frequency offset in MHz. If this is the case, the frequency list values in Hz are added to this offset. If not, the list values are added to the channel frequency (SFO1 for F1, SFO2 for F2, etc.).

The frequency can also be set from the parameters CNST0-31 or from any number:

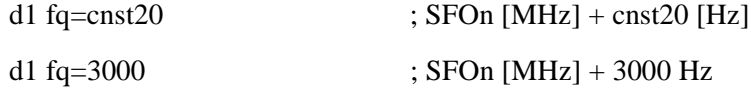

These two commands set the frequency as specified in CNST20 or directly in the pulse program.

#### **4.5.2.3 Additional frequency lists**

For AVANCE hardware, there is another type of frequency lists: in addition to the known fq1-fq8 frequency lists, user defined frequency lists can be added. The name can be choosen freely by the user at definition time with the define list<frequency> command, e.g.

```
define list < frequency > username = \{200\,300\,400\}
```
In fact the list must be initialized at definition time, specifying a list of frequency offsets separated by whitespace in braces. As Default the entries are taken as frequency offsets in Hz to the SFOx frequeny of the channel, for which the list is used. If the first entry of the list is the capital letter "O" (like offset) followed by an absolute reference frequency in MHz, values are calculated absolutely.

including a filename, e.g. <afqlist>. If you specify as a filename a term \$FQxLIST, Alternatively, lists can also be specified in a file in the *\$XWINNMRHOME/exp/ stan/nmr/lists/f1* directory. For this, substitute the braces by angled brackets the filename will be read from the FQxLIST parameter, where x is a digit varying from 1 to 8.

Note: up to 32 different user defined frequency lists may be defined within a pulse program. The name may be of arbitrary length, but only the first 7 characters are significant.

You can use the user specified lists like the regular fq-lists in a pulse program, to set frequencies, but they will *not be autoincremented* after use. There exist separate commands to manipulate the list index. Suffix operators .inc, .dec, .res are available to increment, decrement or reset the index respectively. You can use a suffix operator carret  $(^{\wedge})$  in order to execute the list and increment the pointer at the same time. This is similar to the behaviour known from phase programs. Furthermore you can address directly a list entry specifying its index in square brackets []. Take care when changing several frequencies within one duration: d1 fqlist^:f1 fqlist:f2 will set both channels to the same frequency, as index manipulation commands are evaluated only at the end of the duration.

Note: The index runs from 0 and will be treated modulo the length of the list s.th. you can cycle through a list just by incrementing the index.

You can access and manipulate the index directly inside a relation adding the .idx suffix to the list name. The following example illustrates the use of the described features.

#### **Example:**

```
; define list with offset relative to channel
define list<frequency> fqlist = \{100\,200\,300\}; define list with absolute values 300.004, 300.005, 300.006 MHz
define list<frequency> absfq = ( O 300 4000 5000 6000 ); define list from file freqlist
define list \langle frequency \rangle filefq = \langle freqlist\rangle; define list from file specified in FQ1LIST
define list \langle frequency > f1 list = \langle SFQ1LIST>;
ze
1 p1
```
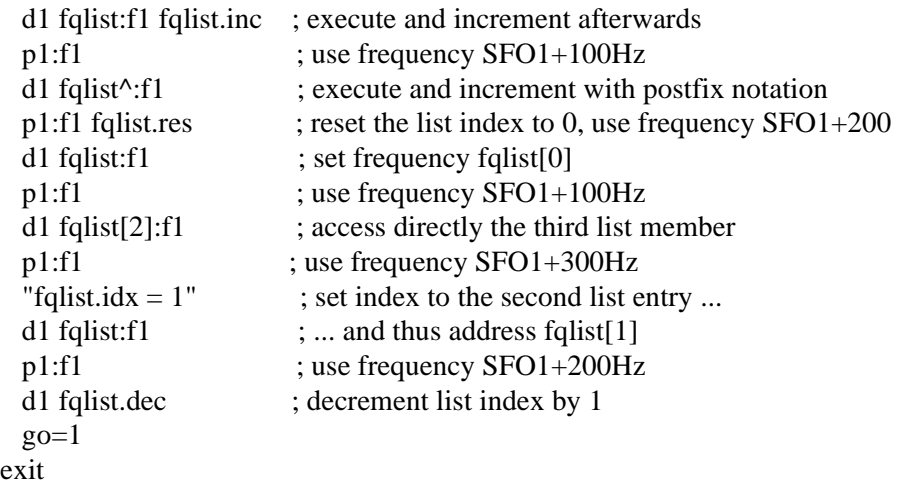

#### **4.5.3 Pulse phase**

#### **4.5.3.1 Phase programs: Definition**

Pulse phases are relative phases with respect to the reference phase for signal detection. A phase must be specified behind a pulse in form of a *phase program*. For example, the commands

10mp:f1 ph3 p2\*0.33:f2 ph4 p30d1H\*3.33:f3 ph5 vp:f4 ph6

would execute pulses on the channels f1, f2, and f3, f4, repectively. The channel frequencies would be SFO1, SFO2, SFO3, and SFO4. The channel phases would be set according to the current value of the *phase programs* ph3, ph4, ph5, and ph6, respectively. If a phase program is omitted from a pulse command, the pulse will have the last phase assigned to the channel where the pulse is executed (the default phase is zero when a pulse program is started and no phase was defined).

The four examples above can also be written in the following form:

(10mp ph3):f1 (p2\*0.33 ph4):f2 (p30d1H\*3.33 ph5):f3  $(vp$  ph6): $f4$ 

This form expresses more clearly that a phase is a property of a spectrometer channel.

#### **4.5.3.2 Phase programs: Syntax**

A phase program may be specified according to the following examples:

 $(1)$  ph1 = 0 0 1 1 2 2 3 3  $(2)$  ph1 = (5) 0 3 2 4 1  $(3)$  ph1 =  $\{0\}$  \*4  $\{2\}$  \*4 (4) ph1 =  ${0, 2}^1$ (5) ph1 =  ${0.2}^1$ <sup>^1^2^3</sup> (6) ph1 =  $\{1\ 3\}^{\wedge}1^{\wedge}2^*2$ (7) ph1 =  $\{\{0\ 2\}^*2\}^{\wedge}1^{\wedge}2$ (8) ph1 = {{ ${0*2}^2^2^2^3$ <sup>1</sup>}<sup>^2</sup> (9) ph1 = (5)  $\{1\ 2\}$  \*2^1  $(10)$  ph1 = ph2\*2 + ph3

A phase program may contain an arbitrary number of phases. The list of phases in a phase program can be split over several lines.

In (1), the phases contained in the program are given in units of 90 degrees. The actual phase values would therefore be 0, 0, 90, 90, 180, 180, 270, 270.

In (2), the phases are given in units of 360/5 degrees, corresponding to the actual phase values  $0*72$ ,  $3*72$ ,  $2*72$ ,  $4*72$ ,  $1*72 = 0$ , 216, 144, 288, 72 degrees. The divisor, to be specified in parentheses ( ) in front of the phase list, may be as large as 65536 (corresponding to 16 bits), resulting in a digital phase resolution of 360/ 65536, which is better than 0.006 degrees.

In  $(3)$  -  $(9)$ , the operators "\*" and " $\wedge$ " are introduced, which allow you to write lengthy phase programs in a compact form. For phase programs with less than 16 phases, the explicit forms (1) and (2) are usually easier to read. The operator "\*n" (with  $n = 2, 3, ...$ ) must be specified behind a list of phases enclosed in braces { }. It repeats the contents of the braces  $(n-1)$  times. The operator " $\gamma m$ " (with n = 1, 2, 3, ...) must be specified behind a list of phases enclosed in braces { }, or behind a previous "^m" or "\*" operator. Each "^m" repeats what is in the braces exactly one time. In addition, the repeated phase list will be incremented by m (module 4). The following lines display the phase programs (3) - (9) in their explicit form, after

applying these rules.

 $(7')$  ph1 = 0 2 0 2 1 3 1 3 2 0 2 0  $(4')$  ph1 = 0 2 1 3  $(3')$  ph1 = 0 0 0 0 2 2 2 2  $(5')$  ph1 = 0 2 1 3 2 0 3 1 (6) ph1 =  $13203113$ (8') ph1 = 0 0 2 2 3 3 1 1 2 2 0 0 1 1 3 3  $(9')$  ph1 = (5) 1 2 1 2 2 0

In (10), phase programs are combined by multiplication with an integer constant, and by addition. This is illustrated by the following example. Let

 $ph2 = 0.213$  $ph3 = 1 1 1 1 3 3 3 3 3$ 

We want to calculate  $ph5 = ph2*2 + ph3$ . At first, we build  $ph2*2$ :

 $ph2*2 = 0022$ 

We have to extend ph2 to the same size as ph3 before we can evaluate the equation:

$$
ph2 = 0 0 2 2 0 0 2 2
$$
  

$$
ph3 = 1 1 1 1 3 3 3 3
$$

Then we can calculate the result:

ph1 = 1 1 3 3 3 3 1 1

#### **4.5.3.3 Position of phase programs**

Phase programs must be specified at the end of the pulse program (cf. the pulse program example in [Table 4.1](#page-184-0) at the beginning of this chapter). Any pulse program may contain up to 32 phase programs (ph0 to ph31).

#### **4.5.3.4 Phase cycling**

When a pulse program begins to execute, the first phase of each phase program will become valid as soon as the pulse sequence is followed by data acquisition scans (rather than *dummy* scans). The next phase will become valid with the next scan or dummy scan (cf. the section *Commands to start data acquisition* for

details). If the end of a phase program is encountered, it will be repeated from the beginning (*phase cycling*).

#### **4.5.3.5 Phase pointer increment**

It is possible to explicitly switch to the next phase in a phase program. Consider the two commands the two commands

p1:f2 ph8^ p2:f2 ph8

p1 is executed with the currently active phase of ph8, then p2 is executed with the next phase in p8. If you had omitted the carret  $(^{\wedge})$  sign in the first line, p2 would have been executed with the same phase as p1. A carret sign appended to a phase program will increment the phase pointer to the next phase in the list. This phase will become valid with the next pulse program command including this phase program (this can be the same command if included in a loop).

The following two commands have the same effect as the previous example:

p1:f2 ph8 ipp8 p2:f2 ph8

In this case, the command ipp8 is used to increment the pointer in the phase program ph8. Please note that  $ipp8$  is specified on the same line as p1 and therefore does not introduce an extra delay between p1 and p2. In general, the increment commands ipp0-ipp31 are provided for the phase programs ph0-ph31. These commands can also be specified with a delay. For example,

d1 ipp7

would advance the pointer to the next phase in ph7.

#### **4.5.3.6 Adding a constant to a phase program**

You may change all phases in a phase program by a constant amount without having to modify the phase program itself. Each phase program ph0-ph31 has a constant assigned, PHCOR0-PHCOR31 (accessable from eda, or from the keyboard). The phases of the pulse

(p1 ph8:r):f2

be combined with the  $\land$  sign, e.g. would be 2, 92, 182, 272 degrees if  $ph8 = 0$  1 2 3 and PHCOR8=2 degrees. Without the :r option, the phase cycle of p1 would be 0, 90, 180, 270. The :r option can

 $(p1$  ph $8^x$ :r):f2.

# **4.5.3.7 Phase program arithmetic**

Each of the phase programs ph0-ph31 has 3 associated commands

```
ip0-ip31, dp0-dp31, rp0-rp31.
```
They can also be used with an integer multiplier n:

 $ip0*n - ip31*n$ , dp $0*n - dp31*n$ .

Assume we had two phase programs  $ph3 = 0.220$  and  $ph4 = (5)0123$ . The pulse program command

20u ip3

would increment all phases of ph3 by 90 degrees. The next time that ph3 is encountered in the pulse program, its phase cycle will be changed to "1 3 3 1". Likewise, the pulse program command

20u ip4

would increment all phases of ph4 by 360/ 5 degrees. The next time that ph4 is encountered in the pulse program, its phase cycle will be changed to "(5) 1 2 3 4".

The commands dp0-dp31 are inverse to ip0-ip31 and decrement all phases of the associated phase program. The commands rp0-rp31 reset all phases of a phase program to their original values, i.e. to the values they had before applying ip0-ip31 or dp0-dp31 the first time.

The commands

6u ip3\*2 7.5u dp4\*2

would increment ph3 by  $2*90=180$  degrees and decrement ph4 by  $2*360/5=144$ degrees.

An increment/decrement phase program command must always be specified

gram, and amounts to 1.5 microseconds per phase and channel. behind a delay, which must be long enough for the increment/decrement to be computed. The required time depends on the number of phases in the phase pro-

#### **4.5.3.8 Phase presetting**

A pulse program command such as

(p1 ph8):f2

suggests that phase switching to the current phase of the specified phase program is executed at the same time as the pulse begins. Depending on the hardware, however, the phase may take a certain amount of time to become stable. For this reason, XWIN-NMR allows you to instruct the pulse program to set the new phase somewhat earlier. Eight parameters PHASPR1-PHASPR8 are provided (to be set from the edscon parameter editing command), one for each spectrometer channel. Their default value is 3 microseconds. Therefore, the phase for any pulse will be set 3 microseconds before the pulse begins. If you would change PHASPR3 to 4 microseconds, the phase of all pulses executed on channel 3 would be set 4 microseconds before the pulses begin.

Consider the following section of a pulse program, which executes two pulses in a row (i.e. without a delay in between) on the same channel, but with different phases:

 $(10up ph8):f2$ (20up ph9):f2

Assume that  $PHASPR2 = 3$  microseconds. Phase setting for the second pulse would be initiated before the first pulse is finished, namely 7 microseconds after its beginning.

#### **4.5.3.9 Phase setting independent of pulse commands**

XWIN-NMR allows you set the phase for a particular spectrometer channel independent of pulse commands. For this purpose, you must specify a phase program behind a delay. Examples:

(d1 ph1):f3 (0.1u ph3):f2

#### **4.5.3.10 The 4-phase modulator**

permanently provides four phases of the current frequency: 0, 90, 180, and 270 The phases for the spectrometer channels f1-f8, as presented so far, are realized in the FCU (Frequency Control Unit) hardware of the acquisition system during digital frequency generation. For special applications such as certain solid state experiments an accessory is available called 4-phase modulator. This device degrees. It therefore allows for faster switching between these phases. The following example shows the phase program syntax for the 4-phase modulator:

 $ph1 = +x +y -x -y$ 

This is equivalent to the following conventional phase program:

 $ph1 = 0.90180270$ 

Whenever the special syntax is used in a phase program, the phases will be selected from the 4-phase modulator rather than from the FCU's digital frequency generator.

The 4-phase modulator has a number of internal adjustment parameters which can be set with the command ed4ph.

If the spectrometer is not equipped with a HPCU the modulator must be defined in the file *\$XWINNMRHOME/conf/instr/<intrumentName>/hardware\_list*. cf is required afterwards. The unit may be connected to *tty10* or *tty20* on the CCU.

# **4.5.4 Power and shape**

#### **4.5.4.1 Rectangular pulses**

A *rectangular* pulse has the same constant power while it is executing. The power is, like the pulse frequency, set via the spectrometer channel number  $f_1, \ldots, f_8$ . There are acquisition parameters PL0, ... , PL31 which hold power values (in dB). You set the amplitude for a particular channel from these parameters using the pulse program commands pl0-pl31. For example,

d1 pl5:f2

would set the transmitter power for channel f2 to the value given by PL5. Any pulse executed on this channel would therefore get the frequency SFO2 and the power PL5. The pl0-pl31 commands must be written behind a delay. The power change occurs within this delay, which must not be shorter than 2 microseconds.

The default power levels of channel f1-f8 are set according to PL1-PL8.

## **4.5.4.2 Power lists**

In addition to the PL0-PL31 parameters, you can use user defined power lists on AVANCE spectrometers. A user defined power list is defined and initialized in a single define clause, e.g.:

```
define list<power> pwl = \{-6.0 -3.0 0\}
```
The define list<power> key is followed by the symbolic name, under which the list can be addressed further on. The name is followed by an equal sign and an initialization clause, which is a list of concrete high power values scaled in dB included in braces. Entries are separated by whitespace.

You can refer to a power list the same way you use the PL0-PL31 parameters just by writing its name, e.g

d1 pwl:f1

would set the amplitude of channel f1 to -6.0 dB, when used for the first time. To move within the list there are increment, decrement und reset suffix operators .inc, .dec, .res. So you might switch to the next entry of the above list by writing:

```
pwl.inc
```
In analogy to the syntax for phase programs, you can use the carret  $(^\wedge)$  operator to execute a power setting command and increment the list pointer at the same time:

d1 pwl^:f1

is equivalent to d1 pwl:f1 pwl.inc.

You can also access the list index directly in a relation, appending *idx* to the symbolic name, e.g:

"pwl.idx =  $pwl.idx + 1$ "

The above expression is equivalent to the list increment.

Furthermore it is possible to access a specified list element randomly writing its

number in square brackets like pwl[2].

Frote: Eist mately start with 0. The mate calculations are performed length of the list, so in the above example  $pwI[3] = pwI[0] = -6.0$ . Note: List indices start with 0. All index calculations are performed modulo the

duration: d1 pwl^:f1 pwl:f2 will set both channels to the same power level, as Caution: Take care when changing power levels for several channels within one index manipulation commands are evaluated only at the end of the duration.

As an alternative way to initialize a list, you can substitute the list definition in braces by a reference to a file given in angles, e.g. <myfile>. Files are searched for in the *\$XWINNMRHOME/exp/stan/nmr/lists/va* directory. If you specify \$VALIST as a filename, the actual name will be taken from the VALIST acquisition parameter.

Note: The number of user definable lists is limited (at the moment to 32 for each list type). The length of the name is arbitrary, but only the first 7 characters are significant.

A final example shows the use of the above described features:

#### **Example:**

```
define list<power > pwl = { 10 30 50 70 }
; definition from file $XWINNMRHOME/exp/stan/nmr/lists/va/pwlist
define list < power > from file = \langle pwlist >
; definition from file defined in VALIST
define list<power> fromva = \langleSVALIST>
;
ze
; set power of channel 1, 2, 3 and 4 using list pwl
1 d1 pwl:f1 pwl.inc ; set power to 10dB in first scan
 d1 pwl:f2 pwl.dec ; set power to 20dB in first scan
 d1 pwl[2]:f3 ; set power to 30dB always
 "pwl.idx = pwl.idx + 3"d1 pwl^:f4; set power to 40dB in first scan and increment index
 (p1):f1 (p2):f2 (p3):f3 (p4):f4
 g_0=1exit
```
#### **4.5.4.3 Shaped pulses**

pulse duration by the number of power values in the shape file. Should it become A *shaped* pulse changes its power (and possibly phase) in regular time intervals while it is executing. The pulse *shape* is a sequence of numbers (stored in a file, see below) describing the power and phase values which are active during each time interval. The interval length is calculated by the program by dividing the less than 200 nsec, an error message is displayed which tells you how much the pulse duration must be increased.

The next 3 examples would generate shaped pulses.

(10mp:sp2 ph7):f1  $(p1:sp1 ph8):f2$ (p30d1H\*3.33:sp3 ph9):f3 (vp:sp4 ph10):f4 *Illegal! Shaped pulses with vp are not supported*.

The pulse durations would be 10 milliseconds, P1, and p30d1H<sup>\*3</sup>.33, respectively. The pulses would be executed on the frequency channels f1, f2, and f3 (i.e. the pulse frequencies would be SFO1, SFO2, and SFO3), respectively. The pulse shape characteristics would be described by the entries 2, 1, and 3 (corresponding to :sp2, :sp1, and :sp3) of the *shaped pulse parameter table*. This table is displayed when you click on the SP07 label within eda. The table has 32 entries with index 0-15. You may use :sp0 - :sp31 in a shaped pulse command to refer to entry 0-15. The examples indicate that a phase program may be appended to a shaped pulse just as to a rectangular pulse. The current phase of the phase program is added to the phase of each component of the shaped pulse.

Each entry of the shaped pulse parameter table has 3 parameters assigned: A *power value*, an *offset* , and a *file name*.

#### **File name**

The name of a shape file. A shape file can be generated using the command st. Shapes are stored on disk in the so called JCAMP format. Its file format is described in the Chapter *File Formats*.

The specified file must be located in the directory

*\$XWINNMRHOME/exp/stan/nmr/lists/wave/*.

## **Offset frequency**

The offset frequency allows you to shift the frequency of the shaped pulse by a cer-

phase coherency of the frequency. tain amount (in Hertz). This shift is internally realized by applying phase changes during the shaped pulse's time intervals. This method was chosen to maintain

#### **Power value [dB]**

value in a shape file. If the shape file contains a relative power less than 100, its This is the absolute power value which is assigned to the 100% relative power absolute power (including that of all others in the file) will be reduced accordingly.

With some restrictions, also the power level specified last recently for the channel can be used for the shape: Use the (currentpower) modifier after the shape specifier, to achieve this behaviour:

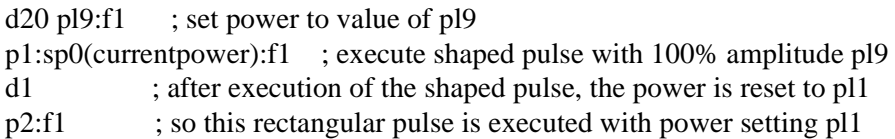

Note: The use of a shaped pulse with power levels very different from the one specified at definition may currently result in deformations of the pulse shape. Making use of this feature, you must be aware of this possibility and check very carefully experimental results!

You can access the table entries not only from eda, but also from the keyboard. For example, the command spnam5 would display the file name corresponding to table entry 5, spoffs2 the frequency offset of entry 2, and sp15 the power value of entry 15.

#### **Using shapes with variable pulse length**

Shaped pulses can be used with some restrictions in connection with variable length durations: The duration can be varied only in steps which are multiples of the number of defining points with the timer resolution on the FCU (12.5nsec). The limit for a variable shape duration is about three times the minimal duration of the shape. When you use a shape outside its specification, an error message will be printed and the shape will be used with the previous settings!

**Example:** A shape consists of 1000 points. Its minimal execution length is 1000\*50ns = 50us. Then it can ve varied only in a range from 3\*50us up to some seconds in steps of  $1000*12,5$ ns = 12.5us. When you use different step sizes, then the values will be rounded. This may result in truncation or spikes!

Attention: When varying the length of a shape pulse, then the corresponding command must be specified within a delay. The delay must have a length of at least 4us for each channel, the shape appears on!

in case of list commands .inc, .res, .dec these commands will cause a reload only Note, that relations may also affect the length of a shape - so the relation which changes the length of the shape must follow a delay of appropriate length as well, within the next duration and thus must be followed by a delay of sufficient length:

Example:

```
1u ipu1 ;incorrect: as p1 occurs in pulse, ipu1 must be
          ;specified in delay >= 4u
"p1 = p1 + 0.5m"; this is true for relations as well
p1:sp0
8u ipu1 ; correct! here the ipu command and the relation need 4u each!
"p1 = p1 + 0.5m"dellist.inc
4u ; the .inc command must be followed by the delay!!
```
If timing change commands relevant for shaped pulses are specified within too short commands, the TCU will print a warning during runtime of the experiment!

Another side effect is, that varying the length of a shape with non zero offset frequency will change the offset frecquency, as the frequency shift is obtained via phase shifting. This phase shift won't be recalculated during execution, so the offset will be changed inverse proportional to the duration. (Doubling the duration means cutting the offset half). An error message will be printed, when you change the duration of a shape with offset.

#### **4.5.4.4 Shaped pulse presetting**

Please read the description of the parameters SHAPPR[1-8] in the chapter *The Acquire Menu* to ensure that shaped pulses are executed correctly.

#### **4.5.5 Generating pulses causing a desired flip angle**

The pulse generation commands described so far do not allow one to specify a flip angle. The flip angle is implicitly defined via pulse duration and power. In fact, *flip*

generates a pulse of the desired rip angle, provided the user specifies the rip angle<br>and one of the two other arguments, and sets the unknown argument to *auto*. Note storing calibrated 90 degree pulses (using the pulse widths and the corresponding *angle, power,* and *duration* are not independent of each other: Once two of them are known, the third one can be calculated. XWIN-NMR provides the possibility of power levels) for different probe heads and solvents (cf. commands prosol and solvloop). Based on these values, the command pulse(*flipangle, power, duration*) generates a pulse of the desired flip angle, provided the user specifies the flip angle that this feature is not yet available in XWIN-NMR 1.0 and 1.1.

#### **Example 1:**

pulse(90 deg, 0 dB, auto):f1 ph1

Generate a 90 degree pulse using a power level of 0 dB. The program calculates the required pulse width and executes the pulse on channel f1 using the phase program ph1. Please note that a space character must be specified in front of the deg and db units.

#### **Example 2:**

pulse(30 deg, pl2, auto):f2 ph1

Generate a 30 degree pulse using the power given by the acquisition parameter PL2. The program calculates the required pulse width and executes the pulse on channel f2 using the phase program ph1. In general, you may use pl0-pl31 for the second argument, referring to the parameters PL0-PL31.

#### **Example 3:**

pulse(45 deg, auto, 5u):f2 ph1

Generate a 45 degree pulse using a pulse width of 5 microseconds. The program calculates the required power and executes the pulse on channel f2 using the phase program ph1. You may append 'u', 'm', or 's' to the number in the third argument to designate microseconds, milliseconds, or seconds.

#### **Example 4:**

pulse(45 deg, auto, p1):f2 ph1

Generate a 45 degree pulse using a pulse width defined by the acquisition parameter P1. The program calculates the required power and executes the pulse on channel f2 using the phase program ph1. Please note that you may

specify P0-P31 as the third argument, but no pulses defined by means of the define pulse statement.

#### **Example 5:**

pulse(90 deg, auto, 10m):sp1:f1 ph1

Generate a 90 degree shaped pulse using a pulse width of 10 milliseconds. The program calculates the required power and executes the pulse on channel f1 using the phase program ph1. *Please note:* Power calculation uses the same formula for rectangular and shaped pulses. To account for the deviation from a rectangular pulse, a power correction value must be specified for shaped pulses. The program expects this number (in db) in the corresponding SP entry of the shaped pulse parameter table. This example (:sp1), would fetch the correction value from entry 1 (you could also enter the command sp1 on the keyboard to set the value).

## **Example 6:**

pulse(auto, pl2, p2):f2 ph4

Generate a pulse using a width defined by the acquisition parameter P2, and a power defined by PL2. This command is equivalent to

p2:f2 ph4

except that the power PL2 is set and the flip angle can be inspected by the command ased.

# **4.6 Delay generation commands**

[Table 4.4](#page-212-0) shows the available types of commands for the generation of delays. The duration of a delay is selected according to the name of the delay command.

# **4.6.1 d0-d31**

The command

d0

would execute a delay of width D0, where D0 is an acquisition parameter. It is set from <u>eda</u>, or by typing  $\underline{d0}$  on the keyboard. Likewise, the command

<span id="page-212-0"></span>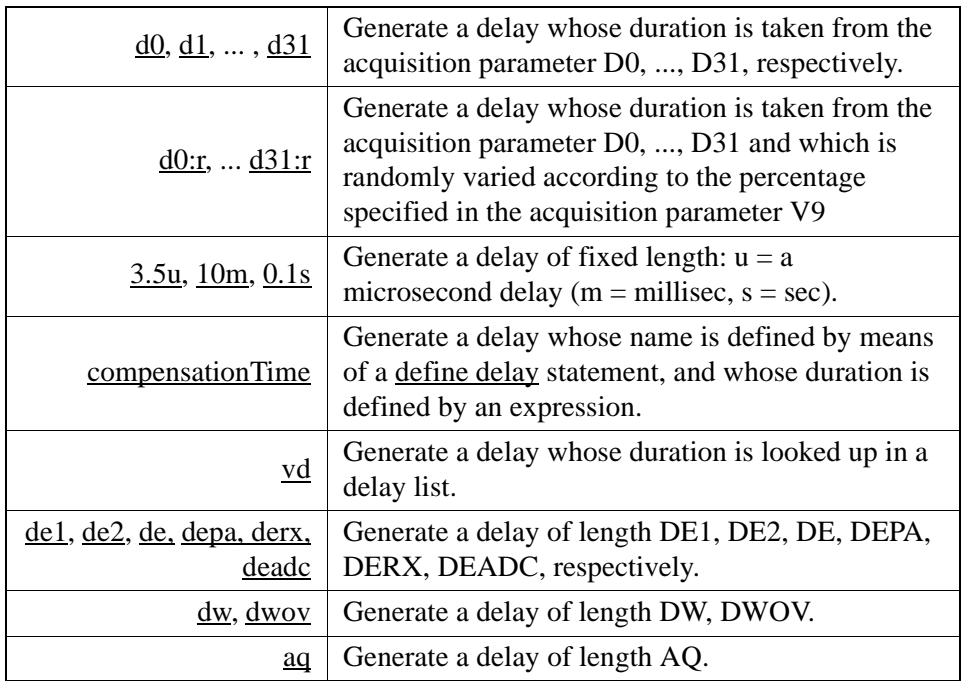

**Table 4.4** Delay generation commands

#### d1

would execute a delay of width D1.

## **4.6.2 Random delays**

The command

d0:r

would execute a delay of width D0 which is varied randomly within a percentage as specified in the acquisition parameter V9. It is set from  $eda$ , or by typing  $v9$  on the keyboard.

Please note that during  $gs$  the randomization is disabled.

## **4.6.3 Fixed length delays**

The command

10m

 $\alpha$ <sup>1</sup> cannot be further manipulated, cf. below). The duration must be followed by  $u$ ,  $m$ , would execute a delay of 10 milliseconds (called a *fixed delay* because its duration or *s*. These units indicate microseconds, milliseconds, and seconds, respectively.

# **4.6.4 User defined delays**

For example, the line

define delay compTime

would define compTime to be a delay command, and the line

"compTime=d1\*0.33".

(which must be quoted using double-quote characters (")) would constitute the expression for its duration.

Then, the command

compTime

would execute a delay whose name is defined by the user, and whose duration is determined by an arithmetic expression. The *define* line must be placed somewhere at the beginning of the pulse program before the beginning of the actual pulse sequence.

*Note:* The defining expression of a user defined delay must occur before the actual start of the pulse sequence. It is evaluated at compile time of the pulse program, not at run time. Legal names for user defined delays consist of alphanumeric characters, where the first character must be an alphabetic character. The maximum length of the name is 11 characters. Of course, it must not be identical to any of the reserved words like, adc', ,go', ,pulse' etc.

# **4.6.5 Variable list delays**

The command

vd

is started, the first duration in the list is valid. The pulse program command ivd delay list is a text file containing one delay per line. Delay lists are set up with the executes a delay whose duration is given by the current value of a *delay list*. A command edlist (described in the chapter *The File Menu*). The command vd uses the list file given by the acquisition parameter VDLIST. When the pulse program must be used to advance the list pointer to the next duration. If the end of the list is encountered, the pointer is reset to the beginning. The command ivd must be specified behind a delay for internal reasons. Examples:

d1 ivd 0.1u ivd

The delay length is not important, any small or large duration is legal.

It is also possible to calculate the list position by means of an equation. Example:

```
"vdidx=5"
vd
```
vd will execute a delay whose duration is selected from position 5 of the delay list. At the right of the equal sign any dimensionless expression is allowed which may contain parameters from [Table 4.3](#page-194-0).

#### **4.6.6 User defined delay lists**

In a similar way to user defined delays, entire lists of delays can be specified in a define statement in the following way:

define list < delay > Dlist =  $\{ 0.1 0.2 0.3 \}$ 

This would define a delay list Dlist with values 0.1sec, 0.2sec and 0.3sec. As you see from the example above, user defined delay lists have to be initialized at definition time. Apart from assigning values directly in {}-brackets, there are two ways to do this from a file. The name of a file in the vd directory can either be specified directly in angled brackets  $\leq$  or indirectly via the VDLIST parameter by including  $\text{SVDLIST}$  in  $\ll$ . Example:

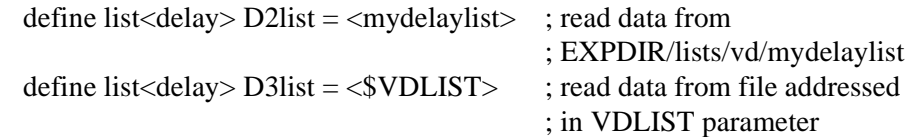

In the further context of the program, the command

D1list

different list entries, the list index can be incremented by adding a .inc suffix, decwould execute a delay of 0.1seconds the first time it is invoked. In order to access remented by adding .dec or reset adding .res. Any index operations are done modulo the length of the list, i.e. when the pointer reaches the last entry of a list, the next increment will move it to the beginning. Furthermore, list entries can be specified directly in squared brackets counting from 0, i.e. the command

```
D1list[1]
```
would execute a delay of 0.2 seconds with the above definition. Lists can be executed and incremented at the same time, using the caret postfix operator. The command

D1list^

is equivalent to

D1list D1list.inc

Finally you can set the index directly in an arithmetic expression within double quote characters, appending .idx to the list name. The following example summarizes all list processing features:

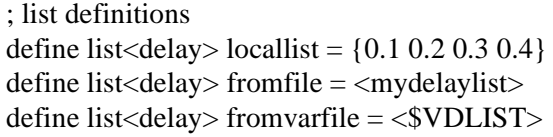

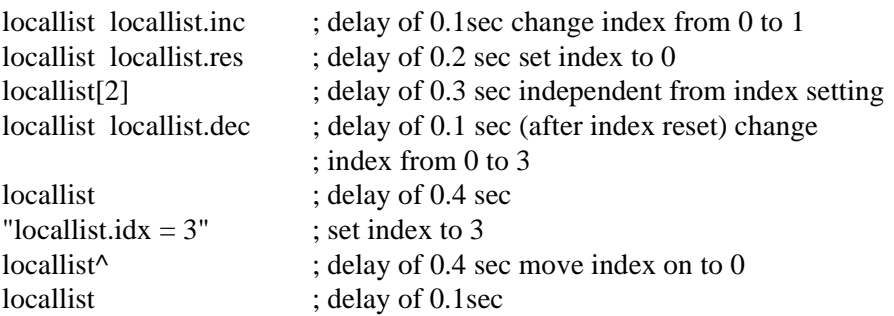
Any index operations on delay lists will take effect only in the next line. Further-Note: there are some restrictions on the multiple use of lists within the same line: more you cannot access two different entries of the same list in the same line of code as illustrated in the following example:

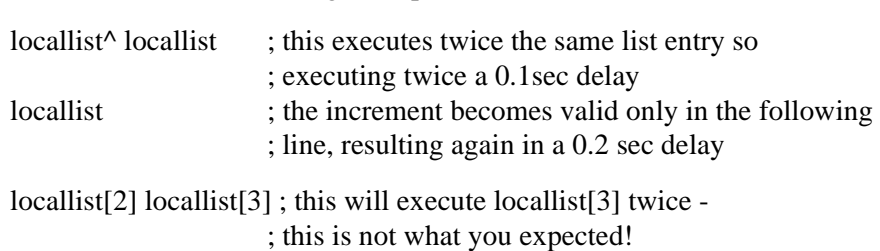

Note: Names for user defined items may consist of up to 19 characters, where only the 7 first are significant: i.e Delaylist1 and Delaylist2 are legal names but would address the same symbol and thus must not appear in different definitions.

#### **4.6.7 Special purpose delays**

These are the delay commands  $del$ ,  $de2$ ,  $de3$ ,  $dw$ , and  $ag$  of [Table 4.4.](#page-212-0) They are</u></u></u></u></u> provided to facilitate the construction of pulse programs which must use the command <u>adc</u> (rather than go=*label*) to start data acquisition.

#### **4.6.8 Manipulating delays: The operator \***

A delay can be manipulated by the operator "\*" if appended to the delay command. Examples of legal commands:

```
d1*1.5
compensationTime*3.33
d3*oneThird
vd*3
```
(10m\*0.33 would be illegal, since 10m is a fixed delay). The operator must be placed behind the delay command, not before. *oneThird* is the name of a macro which was defined at the beginning of the pulse program by means of a *#define* statement, e.g. #define oneThird 0.33.

#### **4.6.9 Manipulating delays: Changing d0-d31 by a constant value**

 $\underline{d0}$ - $\underline{d31}$  to their original value, i.e. to the values of the parameters D0-D31 set up Each detay command  $\underline{\omega}$ -<u>d.31</u> has assigned an acquisition parameter fivo-fiv<sub>31</sub>, containing a duration (in seconds). The pulse program commands  $\underline{\text{id0}-\text{id31}}$  add Each delay command d0-d31 has assigned an acquisition parameter IN0-IN31, IN0-IN31 to the current value of d0-d31, respectively. Likewise, dd0-dd31 subtract IN0-IN31 from the current value of d0-d31. The commands rd0-rd31 reset with eda. For internal reasons, the commands presented in this paragraph must be specified behind a delay whose length is of no importance. Examples:

d1 id3 0.1u dd0 d1 rd0

In Bruker pulse programs, D0 and D10 are used as incrementable delays for 2D and 3D experiments, IN0 and IN10 are the respective increments which are used to calculate the sweep widths SW(F1) and SW(F2), respectively (cf. IN0, IN10 in the chapter *The Acquire Menu* for more details).

## **4.6.10 Manipulating delays: Redefining d0-d31**

The duration of the  $d0-d31$  commands is normally given by the parameters D0-D31. However, you may overwrite these values in the pulse program using an expression in C language sysntax. The following examples show some of the possibilities:

"d13=3s + aq - dw\*10" "d13=d13 + (p1  $*3.5 + d2/5.7$ )  $* d$ "

The result of such an expression must have a time dimension. You may therefore include acquisition parameters such as pulses, fixed pulses, delays, fixed delays, acquisition time AQ, dwell time DW etc. within the expression, but also parameters without a dimension such as the time domain size TD. The complete list is shown in [Table 4.3.](#page-194-0) An expression must be double-quoted (" "). It can be placed anywhere in the pulse program, but must occur before the line containing the corresponding delay command (which would be d13 in our example). Please note that the second expression in the example above assigns a new value to d13 each time the expression is encountered, e.g. if contained in a pulse program loop.

## **4.6.11 Manipulating the durations of user defined delays**

Users may define their own delay commands using a statement such as

define delay compensationTime

at the beginning of the pulse program. The delay would be executed with the command

compensationTime.

The delay length would be defined by a pulse program line such as

```
"compensationTime=d1*0.33".
```
For such an expression the same rules apply as for the manipulation of d0-d31, described in the previous section.

*Note:* The defining expression of a user defined delay must occur before the actual start of the pulse sequence. It is evaluated at compile time of the pulse program, not at run time.

# **4.7 Simultaneous pulses and delays**

## **4.7.1 Rules**

The following rules are valid in pulse programs:

- **1.** Pulses and delays specified on subsequent lines are executed sequentially.
- **2.** Pulses and delays which are specified on the same line, and which are enclosed in the same set of parentheses, are executed sequentially.
- **3.** Pulses and delays which are specified on the same line, and which are enclosed in different sets of parentheses, are executed simultaneously. The first item within a set of parentheses is started at the same time as the first item in the other parentheses. You may specify an arbitrary number of sets of parentheses on a line.

#### <span id="page-219-0"></span>**4.7.2 Examples**

#### **4.7.2.1 Rule 1**

The pulse program section

(p1 ph1):f1 100u (p2 ph2):f2

would execute a pulse on channel f1, followed by a delay, followed by a pulse on channel f2 (Figure 4.1).

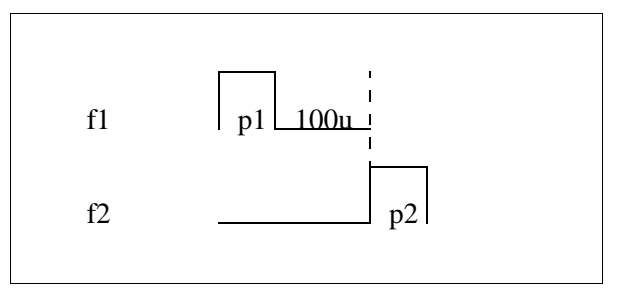

**Figure 4.1** Rules 1 and 2: An example

#### **4.7.2.2 Rule 2**

The pulse program section

(p1 ph1 100u):f1 (p2 ph2):f2

would, as shown in the example above, execute a pulse on channel f1, followed by a delay, followed by a pulse on channel f2 (Figure 4.1).

## **4.7.2.3 Rule 3**

The pulse program section

(p1 ph1):f1 (100u) (p2 ph2):f2

would execute a pulse on channel f1. *At the same time*, the 100u delay would

begin, since it is enclosed in a separate set of parentheses. The pulse on channel f2 would not be executed before either p1 or 100u are finished, whichever is longer [\(Figure 4.1](#page-219-0))..

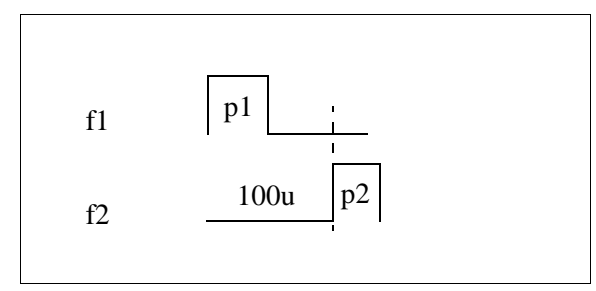

**Figure 4.2** Rule 3: example 1

The following example is a typical section of a DEPT pulse program.

(p4 ph2):f2 (p1 ph4 d2):f1 (p0 ph3):f2 (p2 ph5):f1

The pulses p4 and p1 begin at the same time, p4 on channel f2 and p1 on channel f1. The pulses p0 and p2 start again simultaneously, but not before the sequence with the longest duration of the previous line has terminated (Figure 4.3)..

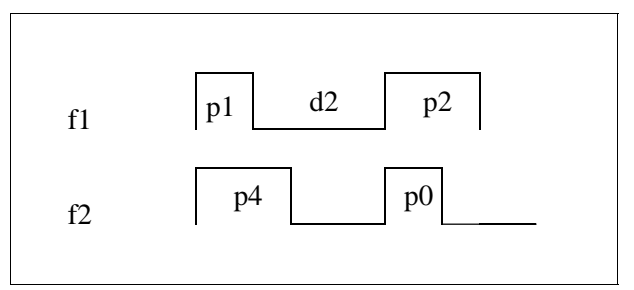

**Figure 4.3** Rule 3: DEPT example

The following 2 lines were extracted from the COLOC Bruker pulse program.

```
(d6) (d0 p4 ph2):f2 (d0 p2 ph4):f1
(p3 ph3):f2 (p1 ph5):f1
```
We have three sets of parentheses in this case. The first items in each parenthesis start at the same time, namely d6 and d0. After d0, p4 on channel f2 and p2 on channel f1 start simultaneously. Assuming that d6 is larger than  $d0+p4$  and  $d0+p2$ , the second line would be executed after d6 has terminated.

A final example for rule 3 is a line from the HNCO3D Bruker pulse program:

(p14:sp3 ph1):f2 (p22 ph1):f3

The shaped pulse p14 is started simultaneously with the rectangular pulse p22.

# **4.8 Decoupling**

## **4.8.1 Decoupling commands**

[Table 4.4](#page-212-0) shows the available types of decoupling commands. Composite pulse decoupling is discussed in more detail in the next section of this chapter in more detail.

| cw                      | continuous wave decoupling<br>homodecoupling                                 |  |
|-------------------------|------------------------------------------------------------------------------|--|
| <u>hd</u>               |                                                                              |  |
| $cpds1, \ldots$ , cpds8 | composite pulse decoupling with cpd sequence 1, , 8,<br>synchronous mode     |  |
| $cpd1, \ldots$ , cpd8   | composite pulse decoupling with cpd sequence $1, , 8$ ,<br>asynchronous mode |  |
|                         | terminate decoupling                                                         |  |

**Table 4.5** Decoupling commands

Each pulse program line may contain one (and only one) decoupling command. For example, the line

d1 cw:f1

would turn on cw-decoupling on channel f1 at the same time that d1 starts. The line

go=2 cpds1:f2

would turn on composite pulse decoupling on channel f2 at the same time that fid

detection starts.

Decouping commands are regar in pulse program lines containing delay com-<br>mands or <u>go</u>, but not in lines with pulses, <u>adc, rcyc, lo, if</u>, and goto commands or Decoupling commands are legal in pulse program lines containing delay comexpressions.

Decoupling will remain active until explicitly turned off with do, e.g.

0.1u do:f1

(turn decoupling off on channel f1).

## **4.8.2 Decoupling frequency**

The decoupling frequency is selected by specifying the spectrometer channel behind the decoupling command. Omitting the channel is illegal. For example,

 $d1$  cw $\cdot$ f2

would turn on cw decoupling on channel f2, i.e. with the frequency SFO2. This syntax is the same as used for selecting pulse frequencies (cf. the section *Pulse frequency* in this chapter). The next example

0.1u cpds1:f3

would turn on the composite decoupling sequence 1 on channel f3, i.e. with the frequency SFO3. The final example

3m do:f3

would terminate decoupling on channel f3 with the beginning of the 3 millisecond delay.

## **4.8.3 Decoupling phase**

The relative phase of the decoupling frequency can be controlled using a phase program. This is equivalent to controlling the phases of pulses (cf. the section *Pulse phases* in this chapter). Examples:

```
(d1 cpds1 ph2):f30.1u (cw ph1):f2
```
Please note that phase cycling (cf. the section *Phase cycling* in this chapter) is

applied to phase programs specified after decoupling commands in the same way that phase programs are specified with pulses. A simple example demonstrating this feature is the pulse program section

```
1m (cw ph1):f2
d1 do:f2
```
which is equivalent to the section

```
(1mp \, ph1):f2d1
```
A 1 millisecond pulse is executed on channel f2, followed by a delay d1. Its phase is cycled according to ph1.

## **4.8.4 Decoupling power**

The power of the spectrometer channel specified with the decoupling command is valid. The power setting commands are pl0-pl31 (cf. the section *Power and shape* in this chapter for details). For composite pulse decoupling, additional power setting features are provided (see below).

# **4.9 Composite pulse decoupling (cpd)**

## **4.9.1 General**

Composite pulse decoupling, as opposed to cw and hd decoupling, offers a large degree of freedom for the users to set up their own decoupling pulse sequences. Up to 8 different cpd sequences can be used in a pulse program. For example, the command line

```
d1 (cpds1 ph2):f3 (cpds2 ph4):f2
```
would start cpd sequence 1 on channel f3 and simultaneously cpd sequence 2 on channel f2, while at the same time d1 begins. Sequence 1 is obtained from a text file whose name is given by the acquisition parameter CPDPRG1. Likewise, sequence 2 is obtained from a text file whose name is given by the acquisition parameter CPDPRG2, etc. The text file contains the user defined cpd sequence, or a standard sequence provided by Bruker (e.g. WALTZ16, GARP, BB). Cpd sequences  $( = cpd$  programs) are set up with the command edcpd (described in the

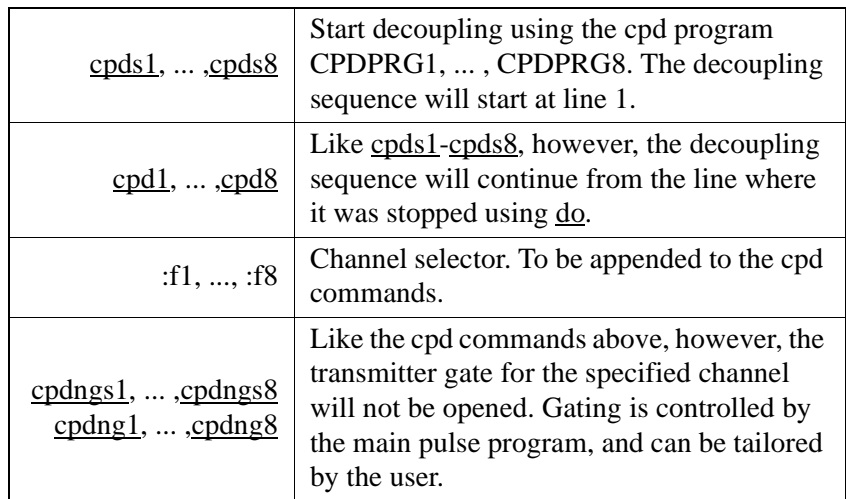

chapter *The File Menu*). Table 4.6 shows the commands available to start a cpd

**Table 4.6** Available cpd commands

decoupling sequence; and [Table 4.7](#page-225-0) shows the commands available to build a cpd sequence.

#### **4.9.2 Syntax of cpd sequences**

The syntax of cpd sequences is demonstrated by examples. [Table 4.8](#page-226-0) shows the realization of Broadband and Garp decoupling by means of cpd sequences. Each sequence is an infinite loop, indicated by the last command jump to 1.

A pulse width may be specified in the form of a *fixed pulse*, (e.g. 850up) as indicated from pulse programs, or as a command p0-p31, also indicated from pulse programs. The Garp sequence shows the usage of the lo loop command.

The Garp sequence, as well as the sequences in [Table 4.9,](#page-226-0) make use of the command pcpd to generate pulses. This facilitates the executiion of the same sequence for different nuclei on different channels. For example, if executed on channel f2  $(f3)$ , the pulse duration of <u>pcpd</u> is given by the parameter PCPD2 (PCPD3). This allows you to specify the 90 degree pulse width for two different nuclei in PCPD2 and PCPD3, and decouple both nuclei within the same pulse program using the

<span id="page-225-0"></span>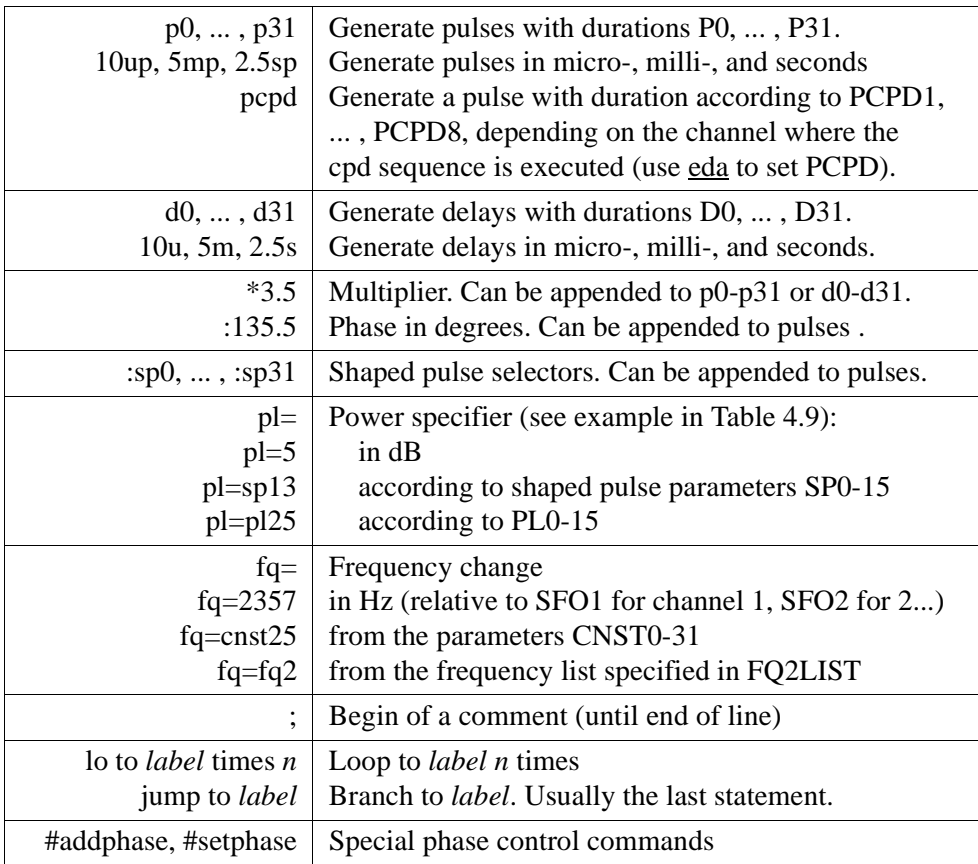

**Table 4.7** Commands available to build cpd sequences

same cpd program.

[Table 4.9](#page-226-0) shows two cpd sequences based on shaped pulses. Shapes are selected in the same way as described earlier in this chapter using the :sp0, ... , :sp15 pulse selector options. The examples demonstrate the order in which duration multiplier, shape selector and phase must be specified.

The sequences in [Table 4.8](#page-226-0) do not contain a power setting command. Therefore, the current power setting of the main pulse program for the respective channel is valid. In the right column of [Table 4.9,](#page-226-0) the command  $p \equiv s p 15$  switches the power of the channel where the sequence is executed to SP15, which is the power given

<span id="page-226-0"></span>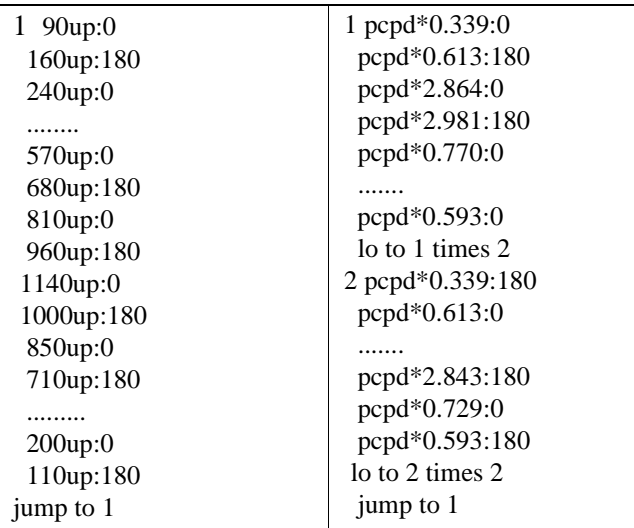

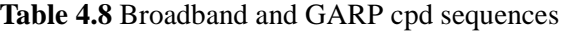

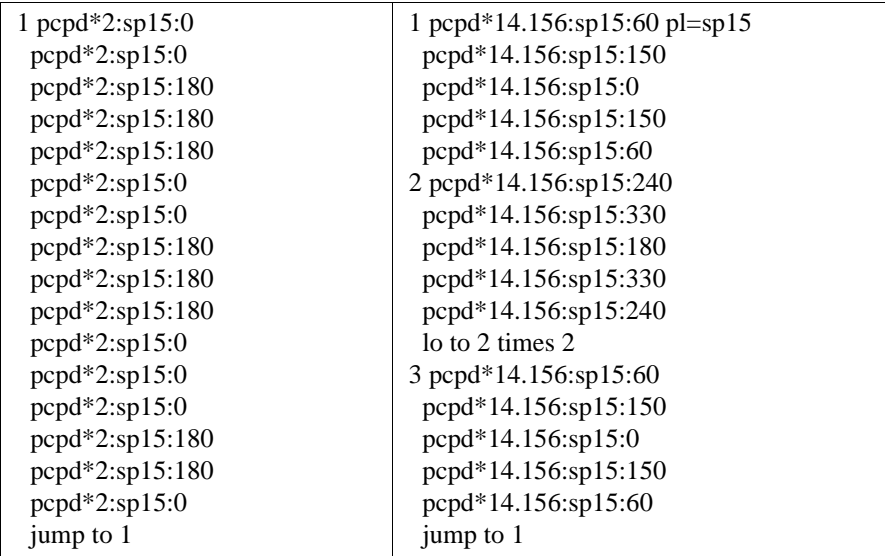

**Table 4.9** MLEVSP and MPF7 cpd sequences

in entry 15 of the shaped pulse parameter table (which can be displayed in eda).

given by p2. The p2 pulse actually serves as a gating pulse for cpd decoupling, and The following section of a pulse program starts a cpd program on channel f2, but keeps the f2 transmitter output disabled (command cpdngs2) except for the periods should not have a phase program assigned to prevent overwriting the cpd program phases.

1u cpdngs2:f2 (p1 ph1 d1):f1 1 (p2 d2):f2 lo to 1 times 10 lo to 2 times 10

## **4.9.3 Phase setting in cpd programs: #addphase, #setphase**

In cpd programs, #addphase is the default mode, i.e. #addphase needs only be specified to switch back to default mode in the case where #setphase mode was previously used.

#### **Example 1**:

Commands in cpd program:

#addphase pcpd:180

Pulse program command to start the cpd sequence:

d1 cpds2:f2 ph2

Resulting phase of the pcpd pulse: 180 plus the current phase in ph2.

#### **Example 2**:

Commands in cpd program:

#addphase pcpd:sp15

Pulse program command to start the cpd sequence:

d1 cpd2:f2 ph2

Resulting phase of the pcpd shaped pulse: shaped pulse phase (according to

the phases in the shape file) plus ph2.

#### **Example 3**:

Commands in cpd program:

 $pcpd:sp15:180$ #setphase

Pulse program command to start the cpd sequence:

d1 cpd2:f2

Resulting phase of the pcpd shaped pulse: shaped pulse phase (according to the phases in the shape file) plus 180.

Please note that in this example a phase program must not be used with cpd2 since the FCU does not support the real-time addition of more than two phases.

## **4.9.4 Frequency Setting in CPD Programs**

There are three ways to change the frequency of the channel where the CPD sequence is applied. They are similar to the frequency setting commands in the pulse program except that the channel specification after the command is not necessary in CPD programs.

## **4.9.4.1 Frequency Setting from Lists**

The first method is to use a frequency list. The commands fq1-fq8 corresponding to the frequency list parameters FQ1LIST-FQ8LIST set the frequency from the next list item thereby advancing the list pointer to the next item. In contrast to the pulse program the list assignment is done at compile time, not at run time. In the following example the frequency setting at the first fq1 statement uses the first item of the frequency list, the next command the second item. If the program loops back to label 1 and the frequency list contains more than 2 items, nevertheless during the next execution of the loop the frequency will be set from the first 2 list items.

Like in pulse programs the frequency offset can be specified in two ways: either the offset is at the to of the list in MHz, or no offset is specified in the list. In this latter case the measure frequency of the appropriate channel (SFO1 for F1, SFO2

for F2, etc.) is used as list offset.

#### 4.9.4.2 Frequency setting using the parameters CNST0-31

quency SFO2 instead of SFO1 will be used etc. eter CNST25 can also be modified during  $g_s$ . If used on channel F2 the basic fre-<br>quancy SEO2 instead of SEO1 will be used atc The command fq=cnst25 will set the frequency  $SFO1 + CNST25$  [Hz]. The param-

#### **4.9.4.3 Direct Specification of Frequencies**

The command fq=3000 will set the frequency  $SFO1(2,3...) + 3000$  Hz.

# **4.10 Loop commands**

The general form of a loop command is lo to *label* times *n*

#### **Example 1:**

label1, d1 p1:f2 lo to label1 times 10 p2:f2

Remember that a label can be an arbitrary string, such as *label1*, followed by a comma, or a number, such as *2*, without a comma appended. The lo command in this example, although specified on an extra line, does not introduce an extra delay between the last p1 pulse and p2.

## **Example 2:**

```
label1, p1:f1
label2, d1
     p1:f2
     lo to label2 times 10
     lo to label1 times 5
     p2:f2
```
The first  $\log$  command in this example does not introduce an extra delay in the pulse program. However, any further  $I_0$  command will add a delay of 2.5 microseconds. XWIN-NMR will display a respective message when the pulse

program compiler is invoked, i.e. when entering one of the commands gs, zg, go, or pulsdisp.

The <u>lo</u> command exists in a number of variations shown in Table 4.10.

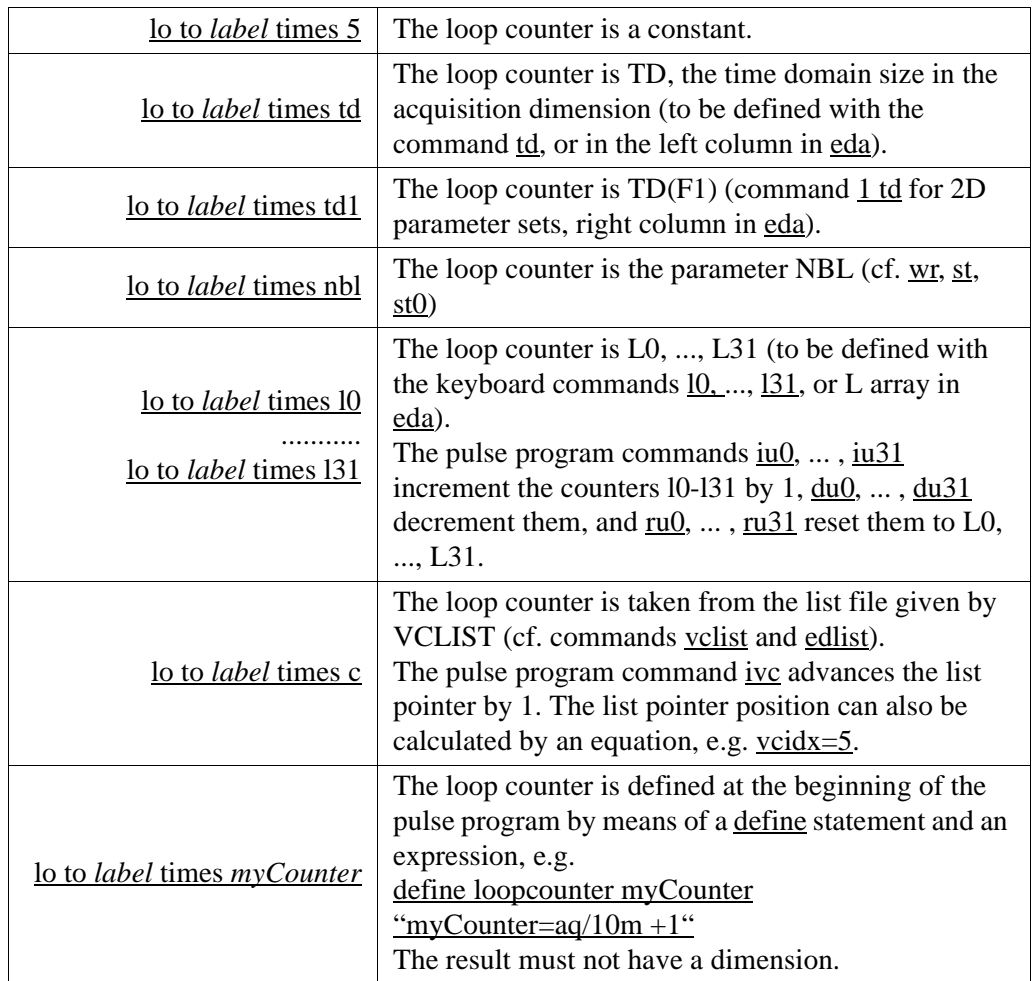

#### **Table 4.10** The lo commands

**Example 3:**

label1, (d1 p1):f1 lo to label1 times l2 1u iu2 p2:f2 go=label1

Assume the parameter L2 is set to 1 using the keyboard command  $12$ , or by setting  $L2=2$  in eda. Then, before scan 1, (d1 p1):f1 would be executed once, before scan 2 twice, etc. The lo command does not introduce an extra delay in the sequence. The increment command  $\underline{i}u\overline{2}$  is executed during the specified 1 microsecond delay. You could replace the loop counter l2 with c in this example, and iu2 with ivc to use the number of loops specified in a list file.

#### **Example 4:**

define loopcounter myCounter "myCounter=aq/10m +1" ze label1, (d1 p1):f1 lo to label1 times myCounter go=label1

This example defines the variable *myCounter* to represent a loop counter. An arithmetic expression assigns a value to it: the parameter AQ, divided by 10 milliseconds, plus 1. The compiler truncates the quotient aq/10m to give an integer. The expression may include any of the parameters shown in [Table 4.3](#page-194-0) on [page 193](#page-194-0).

## **4.11 Conditional pulse program execution**

## **4.11.1 Conditions evaluated at precompile time**

Consider the pulse program at the left part of [Table 4.11.](#page-232-0) It combines two experiments in one pulse program, a simple Cosy and a Cosy with presaturation during relaxation. The required pulse program statements to select or deselect presaturation are

#### #define *aFlag*

<span id="page-232-0"></span>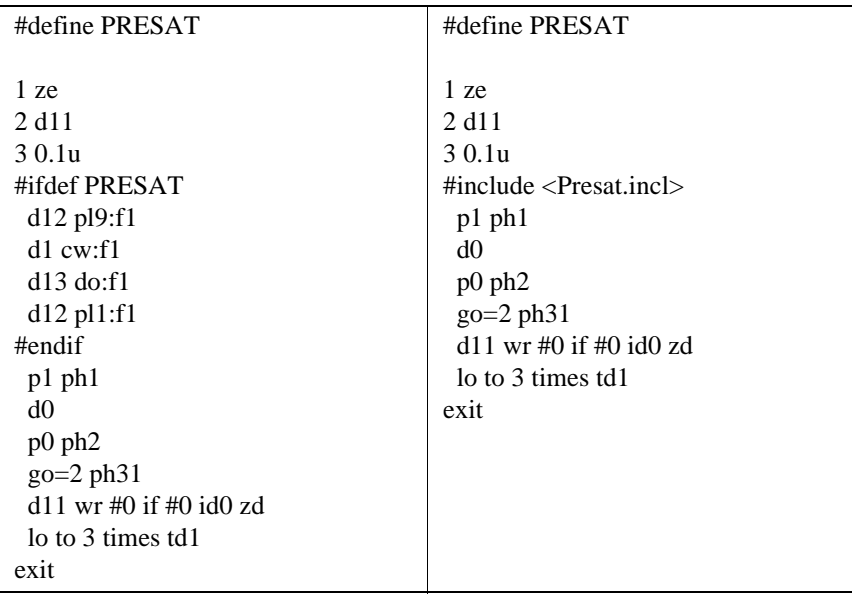

#### **Table 4.11** Using #define, #ifdef, #include

#ifdef *aFlag* #ifndef *aFlag* #endif

and correspond to C language pre-processor syntax. The name of *aFlag* can be chosen by the user, in our example *aFlag*=PRESAT. The identifier *aFlag* is considered to be *defined* in the pulse program, if the statement #define *aFlag* is present, otherwise it is considered to be *undefined*. The command #ifdef *aFlag* will ignore all pulse program commands until the next #endif if *aFlag* is *undefined*, and accept them if *aFlag* is *defined*. The command #ifndef *aFlag* works conversely.

In Table 4.11, #define PRESAT enables the presaturation command block. Commenting out this line in C-syntax style (/\*#define PRESAT\*/), would make the PRESAT flag undefined, and the presaturation block would not be executed. Comments which begin with a semicolon (;#define PRESET) are not evaluated by the precompiler and lead to a syntax error when used together with #define and #include statements.

The **#ifdef** and **#ifndef** statements are evaluated by a pre-processor. The pulse pro-

essed pulse program where all conditional statements beginning with a '#' have gram compiler will take over the pre-processed pulse program. For this reason these statements do not introduce any timing changes. It is easy to view a pre-procbeen removed: Enter the pulsdisp command and click on the button *Show program*.

The example could be extended to include double quantum filtering. For this purpose, an additional flag (e.g. #define DQF) could be defined.

The right part of [Table 4.11](#page-232-0) shows the same pulse program in a more condensed form. The presaturation block is now contained in a separate file, *Presat.incl*, which is invoked with the #include statement.

#### *Please note:*

All statements beginning with a '#' character must start at the beginning of a line. No spaces or tabs are placed in front of the '#'. You can use #define not only to define *aFlag*, but, as known from the C language preprocessor, to define complete macros.

#### **Example 1:**

#define macro1 (p1 d1) (p2):f2 macro1

This pulse program is equivalent to:

 $(p1 d1) (p2):f2$ 

## **Example 2:**

```
#define macro2 (p1 d1) \n\
      (p2):f2macro2
```
This pulse program is equivalent to:

(p1 d1)  $(p2):f2$ 

The definition of macro2 is continued on a new line using the  $\ln$  character sequence. In example 1, p1 and p2 start at the same time, while in this example p2 start at the end of the sequence (p1 d1).

#### **Example 3:**

#define macro3 (p1 d1)  $\ln$  (p2):f2<br>macro3 macro3

This pulse program is equivalent to:

(p1 d1)  $(p2):f2$ 

The definition of macro3 only requires one line. However, the \n character sequence enforces a new line when the macro is invoked. For this reason, the pulse programs of the examples 2 and 3 are identical.

## **4.11.2 Conditions evaluated at compile time**

Program compilation can also be controlled by the parameters L0-L31. The following conditions can be evaluated at compile time:

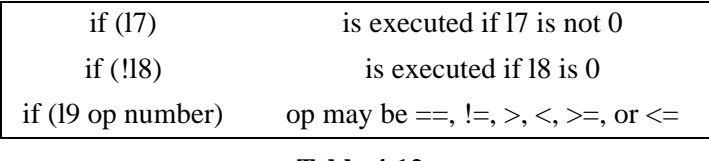

#### **Table 4.12**

The condition must be followed by an if-block and optionally can be followed by an else-block.  $e$ , else if as in C is not allowed.

#### **Example: See [Table 4.13](#page-235-0) on [page 234](#page-235-0)**

The if-block is executed if the condition is true at compile time; in the above example if l5 is greater than 2 p1 is executed with phase program ph1, if not, with phase program ph2. If l5 changes during the experiment, and the condition becomes false, the execution mode doesn't change.

#### **4.11.3 Conditions evaluated at run time**

XWIN-NMR supports branching and evaluation of conditions within a pulse program while the pulse program execution is in progress. [Table 4.14](#page-235-0) lists the available commands. These commands do not introduce a delay in the pulse program. At

<span id="page-235-0"></span>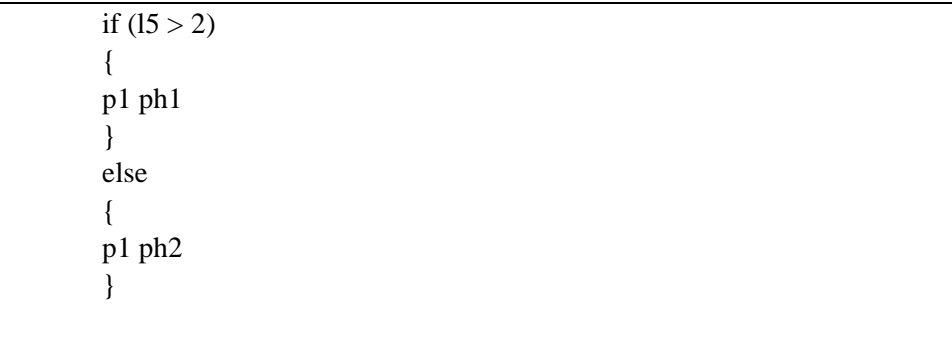

**Table 4.13** a condition evaluated at compile time

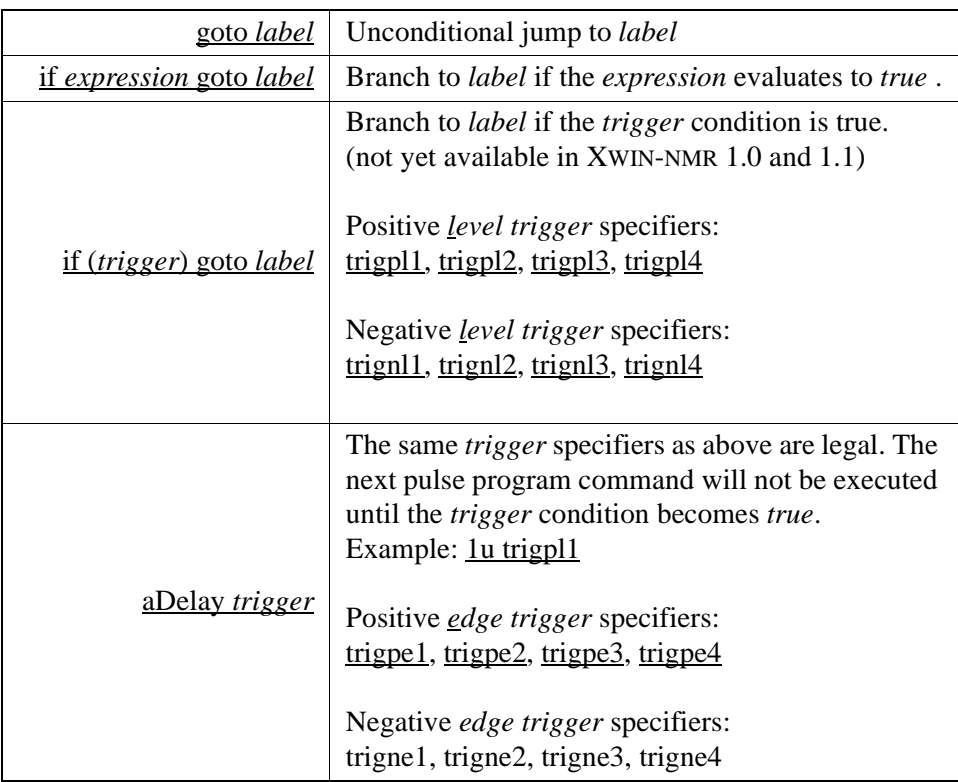

**Table 4.14** Conditional pulse program execution

too fast, a run time message is printed. run time, pre-evaluation is performed during the cycle time of the loops in which the commands are embedded. If in a particular pulse program loops are executed

#### **Example 1:**

\n
$$
\begin{array}{r}\n 2e \\
 \text{lab1, d1} \\
 \text{pl} \\
 \text{d0} \\
 \text{if ``d0*2 + 7m > 500m'' \text{goto lab2} \\
 \text{``d0 = d0 + 10m''} \\
 \text{p2} \\
 \text{lab2, go = lab1}\n \end{array}
$$
\n

Assume that we will start with  $d0=10m$ . The pulse p2 will no longer be executed as soon as the expression " $d0*2 + 7m > 500m$ " becomes true.

#### **Example 2:**

```
ze
lab1, if (trigpl2) goto lab3
lab2, d1
   p1
   aq
   lo to lab2 times ds
   goto lab1
lab3, d1
   p1
   go=lab1
```
The TCU has 4 trigger input channels; signals arriving at the TCU can be checked using the trig specifiers. This example performs DS dummy scans to maintain steady state conditions as long as no positive level is detected on input channel 2. If such a level is detected, NS data acquisition scans are executed, then the pulse program again checks the external trigger signal.

## **Example 3:**

ze lab1, d1 trigpl2 p1 go=lab1

This example starts executing the pulse sequence as soon as a positive level is detected on input channel 2. After each scan, the pulse program will wait until the next trigger signal is detected.

#### **Example 4:**

```
ze
lab1, d1
   p1
   lo to lab1 times l2
   0.1u iu1 \cdotcount number of scans
   0.1u iu2 :increment 12
   if "1 \le 3" goto lab2 ; if scancounter < 40.1u ru2 ;reset 12 to L2
lab2, go=lab1
```
This example repeats the sequence (d1 p1) L2 times before scan 1,  $L2+1$ times before scan 2, and  $L2+2$  times before scan 3. Then, 12 is reset to its initial value L2. Before all remaining scans the sequence (d1 p1) is generated L2 times. L1 must be set to 1 before starting the sequence.

## **4.12 Commands to suspend the pulse program execution**

XWIN-NMR allows to stop the pulse program execution at specified points in the pulse program. The program execution can be continued by the command , resume'. The suspension can be done always (, autosuspend', , calcautosuspend') or conditionally, if the command, suspend has been given by the user. Since the program which is executed on the TCU is precalculated, the precalculated program parts may be invalid, if a parameter has been changed before the command 'resume' is executed. Therefore the possibility to prevent the precalculation has been implemented (,calcsuspend', ,calcautosuspend'). When program execution is resumed after such a command, enough time must be left to precalculate a large enough portion of the pulse program before the program is resumed.

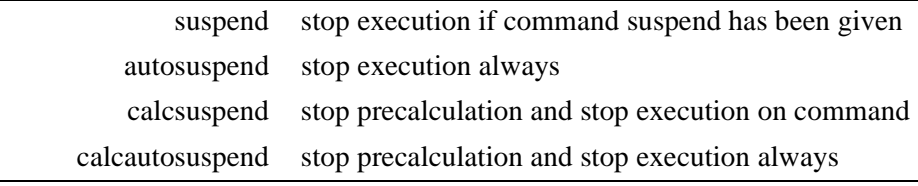

Table 4.15 Commands to suspend pulse program execution

## **4.13 Commands to start data acquisition**

XWIN-NMR provides 5 basic pulse program commands to start data acquisition:

go=*label*, gonp=*label*, gosc, goscnp, adc.

The most commonly used command is go=*label*. It is a macro command, i.e. it includes a number of different actions required for successful data acquisition. adc allows you to control any fine detail of the acquisition process. All three acquisition commands place the digitized signal into a memory buffer, but do not store it on disk. The wr command, described in a later section, is provided to write the buffer contents to disk.

#### **4.13.1 The commands go=***label***, gonp=***label***, gosc, goscnp**

The left column of [Table 4.18](#page-243-0) shows a simple example of how to use go=*label* in a pulse program. All go type commands perform the following actions: A parallel sequence of 5 different pre-scan-delays are executed (cf. the description of DE1/ DE2/DERX/DEPA/DEADC in the chapter *The Acquire Menu*). Note that all delays start simultaneously. The sequence in which the actions are performed, depends upon the length of the individual delays.

- **1.** At the end of DEPA (preamplifier blanking delay), the preamplifier is switched to observe mode.
- **2.** At the end of DERX (delay for receiver blanking) the receiver gate is opened.
- **3.** At the end of DE1, the intermediate frequency (if required) is added to the frequency of the observe channel. This corresponds to the execution of the command syrec.
- **4.** At the end of DE2, the phase of the receiver channel is set to 0.
- **5.** At the end of DEADC (delay for ADC blanking), the digitizer is enabled.
- be transieried to thisk by means of the <u>WI</u> pulse program command of the <u>tr</u> Key-<br>board/menu command. The section *Working with acquisition memory buffers* The result will be a digitized fid signal of TD data points, where the time **6.** After a total delay of DE the digitizer is started. Please refer to the description of the parameters DW/DWOV/DIGMOD on how the sampling rate is selected. domain size TD is defined by the user (from eda, or by typing td). The fid will be placed into the *current memory buffer*. The contents of memory buffers can be transferred to disk by means of the wr pulse program command or the tr keydiscusses the usage of memory buffers and the size restrictions of TD.
- **7.** The same time the digitizer is started, a delay AQ is executed. This is a delay until the digitization of the fid is finished.
- **8.** A delay of 3 milliseconds is executed. During this time the acquisition software prepares for the next scan:
	- a) The scan counter, visible during real time fid display, is incremented to inform the user about the number of scans performed since the last executed ze or zd statement.
	- b) The frequency of the observe channel is switched back to the frequency of the observe nucleus (for spectrometers using an intermediate frequency). This corresponds to the execution of the command sytra (which is inverse to syrec).
	- c) The phase program pointers are incremented to the next phase in the lists, corresponding to the execution of the commands ipp0, ... , ipp31 for the phase programs present in the pulse program. This step is skipped by gonp=*label* and goscnp.
	- d) The commands go=*label* and gonp=*label* perform a loop to *label*, whereas gosc and goscnp do not loop. The pulse program commands between *label* and go or gonp are executed DS+NS times. During the first DS loops (*dummy scans* to achieve steady state conditions), the digitizer is not activated, otherwise the dummy scans are identical to the NS data acquisition scans. If no dummy scans are desired, DS must be set to 0.

*Please note:* Even if  $DS > 0$ , no dummy scans will be executed if the pulse program command zd (rather than ze) was executed before a go-loop is entered (cf. the description of  $\mathbf{z}$  and  $\mathbf{z}$ ). This feature is, for example, employed in 2D experiments where dummy scans are only required before the first fid is measured.

[Table 4.16](#page-240-0) shows that the go commands can be specified in conjunction with other commands. PH\_ref is an acquisition parameter to be defined by the user.

<span id="page-240-0"></span>

| 1                           | $go=2$ ph $31$                                                                                                    | Receiver phase $=$ ph31, realized via add/<br>subtract and channel A/B switching.<br>Legal phase values: 0, 90 180, 270<br>degrees. |  |
|-----------------------------|----------------------------------------------------------------------------------------------------|----------------------------------------------------------------------------------------------------|--|
| $\mathcal{D}_{\mathcal{L}}$ | Receiver phase $= ph30 + PH_{ref}$ , realized<br>via the phase of the reference frequency<br>$go=2$ ph $30:r$<br>of the observe channel. Legal phase<br>values: arbitrary. |                                                                                                    |  |
| 3                           | Combination of $(1)$ and $(2)$ . The receiver<br>$go=2$ ph $31$ ph $30:r$<br>phase is the sum: $ph31 + ph30 + PH_{ref}$                                                    |                                                                                                    |  |
| 4                           | Decoupling starts at the same time the<br>$go=2$ ph31 ph30:r cpd1:f2<br>receiver is opened, and<br>automatically when the loop is executed.                                |                                                                                                    |  |
| 5                           | $go=2$ ph $31$ ph $30$ : r cpd $1$ : f2 ph $29$                                                                                                    | Like example 4, with a phase program for<br>the cpd sequence.                                                                       |  |

**Table 4.16** Ways to specify a go or gonp command

## **4.13.2 The commands rcyc=***label***, rcycnp=***label*

The command rcyc executes step 5 of the actions performed by go=*label* and gonp=*label* (cf. the previous section). The rcycnp command skips step 5c.

The commands are provided for programming acquisition loops based on adc rather than go=*label* and gonp=*label*. You must *not* specify phase programs behind rcyc and rcycnp. However, decoupling commands are legal, although it is not meaningful to use them here. [Table 4.18](#page-243-0) displays an example of an acquisition loop based on rcyc.

The rcyc commands may also be specified behind a delay, e.g. 100u rcyc=2. In this case, they are executed during the specified delay instead of the default 3 milliseconds. The delay must not be shorter than 100 microseconds.

#### **4.13.3 The commands eosc, eoscnp**

The command eosc executes steps 5a-5c of the actions performed by go=*label* and gonp=*label* (cf. the previous section). The eoscnp command executes only steps 5a and 5b.

These commands are provided for pulse programs with data acquisition based on adc. In contrast to rcyc, the user must add the appropriate loop commands.

You must *not* specify phase programs behind **eosc** and **eoscnp**. However, decoupling commands are legal, although it is not meaningful to use them here. [Table](#page-243-0) [4.18](#page-243-0) displays an example of an acquisition loop based on eosc.

'<sup>2</sup>1(), 1916, 1917, 1917, 1917, 1917, 1917, 1917, 1917, 1917, 1917, 1917, 1917, 1917, 1917, 1917, 1917, 1917, 1917, 1917, 1917, 1917, 1917, 1917, 1917, 1917, 1917, 1917, 1917, 1917, 1917, 1917, 1917, 1917, 1917, 1917, 191 The eosc commands may also be specified behind a delay, e.g. 100u eosc. In this case, they are executed during the specified delay instead of the default 3 milliseconds. The delay must not be shorter than 100 microseconds.

#### **4.13.4 The commands ze and zd**

Both commands perform the following actions:

- **1.** They set the scan counter, visible during real time fid display, to 0 or -DS. Negative values indicate that dummy scans are in progress.
- **2.** They set a flag which informs the next go, gonp, gosc, goscnp, or adc command that the fid, digitized by the respective command, should replace any existing data in the acquisition memory. All NBL memory buffers are concerned. If ze or zd are placed outside an acquisition loop, the *replace* mode will only be valid for the first scan performed by the loop. The fids of all the scans that follow will be added to the data present in the memory buffer.
- **3.** The difference between ze and zd is that zd inhibits the execution of dummy scans by go, gonp, gosc, goscnp, and by adc (combined with rcyc or eosc), even if  $DS > 0$ .

The commands ze and zd should be written behind a delay command (with a delay > 10 microseconds, depending on the number of phase programs in the sequence). Then, they are executed during the delay. If they are placed on a separate line, their execution will require 3 milliseconds. The *cosy* pulse program of the Bruker library [\(Table 4.17](#page-242-0)) illustrates the use of ze and zd.

## **4.13.5 The command adc**

The command <u>adc</u> starts the digitizer and, at the same time, opens the receiver. Please refer to the description of the parameters DW/DWOV/DIGMOD on how the sampling rate is calculated. The result of adc will be a digitized fid signal of TD data points, where the time domain size TD must be defined by the user. The fid will be placed in the current memory buffer (cf. the section *Working with acqui-*

```
\frac{1}{20} and \frac{1}{2} \frac{1}{2} \frac{1}{2} \frac{1}{2} \frac{1}{2} \frac{1}{2} \frac{1}{2} \frac{1}{2} \frac{1}{2} \frac{1}{2} \frac{1}{2} \frac{1}{2} \frac{1}{2} \frac{1}{2} \frac{1}{2} \frac{1}{2} \frac{1}{2} \frac{1}{2} \frac{1}{2} \frac{1}{2} \frac{1}{11 ze ; enable dummy scans
2 d1
3 p1 ph1
  d<sub>0</sub> p0 ph2
  go=2 ph31; no dummy scans
   lo to 3 times td1
exit
ph1=0 0 0 0 1 1 1 1 2 2 2 2 3 3 3 3
ph2=0 1 2 3
ph31=0 2 0 2 3 1 3 1 2 0 2 0 1 3 1 3
```
**Table 4.17** Cosy pulse program: how to use ze and zd

#### *sition memory buffers*).

It is the responsibility of the user of adc to account for the various switching delays provided automatically by the go commands (cf. description of go=*label*). It is also the responsibility of the user to enable the intermediate frequency (command syrec). XWIN-NMR provides the special delay generation commands de1, de2, de, depa, derx, deadc, dw, dwov, and aq to facilitate the handling of these items (de1=DE1, de2=DE2, de=DE, depa=DEPA, derx=DERX, deadc=DEADC, dwov=DW/DECIM) and the loopcounter item decim=DECIM. Any pulse program employing adc must contain one of the commands eosc, eoscnp, rcyc, or rcycnp to ensure a correct end of scan handling. You may use several adc commands in conjunction with, for example, a single eosc command.

[Table 4.18](#page-243-0) shows the same pulse program realized via go=*label*, adc in conjunction with rcyc, and adc in conjunction with eosc. For an explanation of the macros DE1, DE2 etc. used for the generation of the pre-scan-delay-sequence see [Table](#page-245-0) [4.21](#page-245-0). As an example of how the go-macro can be written explicitly the pulse program 'zgadc' is delivered with the pulse program library. This program will produce exactly the same result as the program zg.

The command adc will send a command to start the digitizer. The digitization doesn't start immediately with this command but only after a delay DE-DE1. In this way the sampling starts exactly with the beginning of aq.

<span id="page-243-0"></span>

| ze<br>2d1<br>(p1 ph1):f1<br>$go=2$ ph $31$<br>$wr$ #0<br>exit | ze<br>2 d1<br>(p1 ph1):f1<br>DE1 DE2 DEPA DERX DEADC DE3<br>aq<br>$reyc = 2$<br>wr #0<br>exit | ze<br>2d1<br>(p1 ph1):f1<br>DE1 DE2 DEPA DERX DEADC DE3<br>aq<br>eosc<br>lo to 2 times ns<br>$wr$ #0<br>exit |
|---------------------------------------------------------------|-----------------------------------------------------------------------------------------------|----------------------------------------------------------------------------------------------------|
|---------------------------------------------------------------|-----------------------------------------------------------------------------------------------|----------------------------------------------------------------------------------------------------|

**Table 4.18** The same pulse program based on go, adc/rcyc, and adc/eosc

[Table 4.19](#page-244-0) shows how homodecoupling during data acquisition can be realized using adc. Homodecoupling requires the receiver to be turned off at regular intervals. This can be achieved with the option  $\pm e$ , appended to a pulse or delay command. It disables the receiver for the duration of the respective pulse or delay. *Please note:* If :e does not occur between the commands adc and rcyc/eosc but elsewhere in the pulse program, its sense is reversed, i.e. the receiver is enabled rather than disabled.

#### **The receiver phase**

In pulse programs based on the adc command, the receiver phase must be specified behind adc, e.g. adc ph31. This construction sends an interrupt signal to the RCU, telling it to account for the receiver phase setting. Interrupt handling on the RCU is a time consuming procedure which must be carried out during the recycle time of an experiment. For certain applications (e.g. some imaging experiments) it may be necessary to keep the recycle time as short as possible. [Table 4.20](#page-245-0) shows how receiver phase setting can be moved outside the recycle loop (command recph ph31), allowing for a shorter aq or rcyc. However, then it is not possible to set the receiver phase differently for consecutive scans: Only after NS scans the command ip31 in [Table 4.20](#page-245-0) (right column) will the phase, which is activated by recph ph31, change.

<span id="page-244-0"></span>

|          | define delay dw1                |             |  |
|----------|---------------------------------|-------------|--|
|          | define delay dw2                |             |  |
|          | define pulse pw3                |             |  |
|          | define delay dw4                |             |  |
|          | define delay dw5                |             |  |
|          | define loopcounter tdov         |             |  |
|          | " $dw1 = 0.1u$ "                |             |  |
|          | " $dw2 = 2u$ "                  |             |  |
|          | " $dw4 = 2.5u$ "                |             |  |
|          | " $pw3=2*dwov/5"$               | ; 20% dwell |  |
|          | " $dw5=2*dwov-dw1-dw2-pw3-dw4"$ |             |  |
|          | "tdov = td *decim / 2"          |             |  |
|          |                                 |             |  |
| 1        | ze                              |             |  |
| 2        | $(d1 \text{ pl} \text{ ph} 31)$ |             |  |
|          | DE1 DE2 DEPA DERX DEADC DE3     |             |  |
| 10       | dw1                             |             |  |
|          | $dw2:$ e                        |             |  |
|          | pw3:f2:e                        |             |  |
|          | $dw4:$ e                        |             |  |
|          | dw5                             |             |  |
|          | lo to 10 times tdov             |             |  |
|          | 50u                             |             |  |
|          | $rcyc = 2$                      |             |  |
|          | $wr$ #0                         |             |  |
|          | exit                            |             |  |
|          |                                 |             |  |
| $ph30=0$ |                                 |             |  |
|          | ph31=02201331                   |             |  |

**Table 4.19** Homodecoupling during data acquisition

## **4.13.6 External dwell pulses**

The go and adc commands instruct the digitizer to acquire a desired number of data points with a rate given by the *dwell time*. The dwell pulses, which activate the digitizer in regular time intervals are generated internally (on the RCU) so that the detection of a complete fid is automatically accomplished once initialized via go or adc. This is the reason for the waiting time aq in the two rightmost columns of [Table 4.18.](#page-243-0) Certain experiments, however, require that the user can control the detection of each individual data point of an fid. The pulse program in [Table 4.22](#page-246-0)

<span id="page-245-0"></span>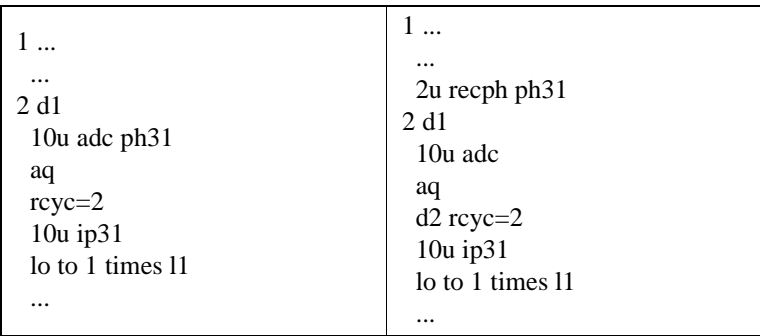

Table 4.20 Receiver phase setting without / with recph

#define DE1 (de1 rde1 adc ph31 syrec) #define DE2 (de2 rde2 ph30):f1 #define DE3 (de) #define DEPA (depa rdepa RGP\_PA\_ON) #define DERX (derx rderx RGP\_RX\_ON) #define DEADC (deadc rdeadc RGP\_ADC\_ON) define delay rde1 define delay rde2 define delay rdepa define delay rderx define delay rdeadc "rde1=de-de1;" "rde2=de-de2;" "rdepa=de-depa;" "rderx=de-derx;" "rdeadc=de-deadc;"

**Table 4.21** The explicitly programmed pre-scan-delay

displays an example of how this can be achieved. It performs identically to the middle pulse program in [Table 4.18,](#page-243-0) but now the dwell pulses are externally generated in the pulse program (i.e. by the TCU) using the  $\overline{X}$  pulse option. A corresponding cable connection between TCU and RCU is required. In this pulse program the waiting time aq has been replaced by a loop generating as many dwellpulses as required to measure TD data points.

```
"dx = dwov/2"
define delay dx
define pulse px
"px=dwov/2"
ze
2 d1
 (p1 ph1):f1
;------------------
 DE1 DE2 DE3 DEPA DERX DEADC
3 dx
 px:x ;external dwell pulse
 lo to 3 times tdov
 rcyc=2
;------------------
 wr#\thetaexit
```
**Table 4.22** Acquisition based on external dwell pulses

Please refer to the Bruker pulse program libraries for high resolution, solids, and imaging experiments for more examples using the  $\cdot x$  option.

# **4.14 Working with acquisition memory buffers**

The acquisition commands go=*label*, gonp=*label*, and adc place the acquired data points into a *memory buffer* where they reside until new data points are added, or until they are replaced by new data (*replace* mode is turned on by the commands ze and zd). A memory buffer provides space for TD data points, where TD must be set by the user.

All experiments having a single fid, and as a result, need just one memory buffer. All digitized data are accumulated in this buffer by the acquisition commands, and then stored on disk.

Applications such as multi-dimensional experiments, imaging experiments, experiments varying parameters such as the decoupling frequency or recovery time generate several fids. The developer of a pulse program has the choice of utilizing a

<span id="page-247-0"></span>measured. If several buffers are used, several fids can be measured before a disk single or several memory buffers to carry out such experiments. If a single buffer is used, the buffer content must be transferred to disk before the next fid can be transfer is required. The latter method is appropriate if the fids of the experiment succeed one another so quickly that no disk transfer is possible in between them.

The acquisition parameter NBL determines the number of memory buffers provided (default: NBL=1). Each buffer has a size TD. The buffer size will be rounded to the next multiple of 256 data points if the TD is not a multiple of 256. The acquisition commands will put the fid into the *current* buffer. The *current* buffer is buffer 1 by default. The pulse program command st makes the *next* buffer the current buffer, and the command st0 makes the *first* buffer the current buffer. The first buffer will also become the current buffer if st is executed more than NBL times. The commands st and st0 must be specified behind a delay which must not be shorter than 10 microseconds, e.g. 10u st. Table 4.23 shows an example, the

| 1 ze                                       |  |
|--------------------------------------------|--|
| d $11$ p $114$ :f $2$<br>d11 $fq2: f2 st0$ |  |
| 2d1                                        |  |
| 3 d20 cw:f2                                |  |
| $d13$ do:f2                                |  |
| p1 ph1                                     |  |
| $go=2$ ph $31$                             |  |
| $d1$ fq2:f2 st                             |  |
| lo to 3 times 14<br>$d11$ wr #0 if #0      |  |
| exit                                       |  |
|                                            |  |

**Table 4.23** Illustrating st and st0: *noedif* pulse program

*noedif* pulse program of the Bruker library. The fids acquired with different decoupling frequencies are stored in subsequent memory buffers.

The size of NBL is limited by the constraint that NBL times TD must not exceed the available RCU memory. For example, an RCU equipped with 4 Mbytes DRAM allows for about 3.8 Mbytes fid data to be stored (the remainder is needed by the acquisition parameters). Additional memory is available as an option.

## <span id="page-248-0"></span>**4.15 Writing memory buffers to disk**

Any pulse program must contain at least one disk write command to transfer the them persistently. acquired data to disk, since the data acquisition commands go=*label*, gonp=*label*, gosc, goscnp, and adc put the digitized data into a memory buffer, but do not store

Table 4.24 shows the pulse program commands provided by XWIN-NMR to access

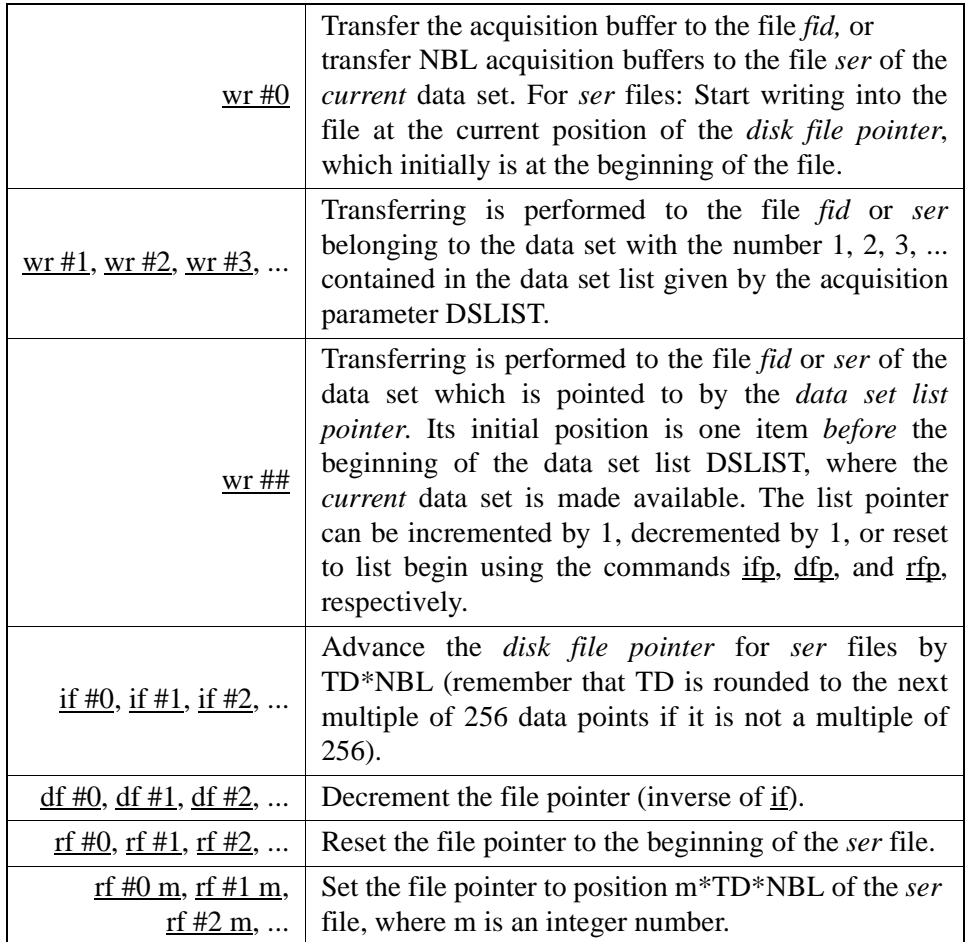

**Table 4.24** Writing acquisition buffers to disk

the pulse program compiler: If a pulse program contains one of the increment, decdisk files. The name of the output file is *fid* or *ser*. An *fid* file contains a single fid, whereas a *ser* file contains a sequence of fids. The appropriate name is chosen by rement, or reset file pointer commands, or st/st0, a *ser* file will result.

fid or ser file, or *replacing* this data (if no such file exists, one will be created). *Tranferring* data to disk means *adding* the data to the data contained in an existing *Addition* will take place if the pulse program is started with the command go, *replacement* will take place if started with zg. However, data replacement only occurs the first time a memory buffer is tranferred to disk. Any further invocation of wr will cause the buffered data to be added to the data in the file.

The command zg will create the *ser* file before acquisition starts, and fill it with zeroes if no *ser* file with the correct file size exists. Otherwise the existing *ser* file is retained, and the wr command in the pulse program initially will overwrite the *ser* file section defined by the current file pointer, TD, and NBL. The contents of the other parts of the file will remain unchanged.

The wr commands (and all other commands in [Table 4.24](#page-248-0)) can be specified behind a delay (cf. the example in [Table 4.23\)](#page-247-0). The delay must not be shorter than 10 microseconds. The delay is required to initiate the command, not to execute it. The only timing requirement for wr is that the disk transfer be complete before wr is called again, otherwise, a run-time error message is printed. The actual execution time of a disk write depends on the computer hardware, the operating system, and the system load according to simultaneously active processes and users. This situation may become particularly critical if the destination disk is not physically connected to the computer, but is accessible only via a network: Networked disks do not guarantee a defined response time.

It is legal to specifiy the commands if, zd, one of id0-31, one of ip0-31, and decoupling commands behind the same delay used for  $wr$ . It is important to use either a zd or ze command after each wr before the next scan. Otherwise the data will be added to some previously acquired data.

When a pulse program writing to a *ser* file is started using the command zg, XWIN-NMR will at first simulate the program to determine the required file size. A *ser* file of this size is then created, i.e. the *ser* file is not required to grow during the experiment. This method avoids the danger of running out of disk space while acquisition is in progress. File size calculation takes into account the time domain size TD of the acquisition dimension, NBL, and loop commands in the pulse program. The

alsed face for the Pourier transform and other processing routines. It is important to<br>set the correct values *before* the experiment starts, because XWIN-NMR will update from a 3D type data set. Otherwise, a warning message will be printed even though simulation result should be equal to TD\*TD(F1) for an nD experiment executed from a 2D type data set, or to  $TD^*TD(F1)^*TD(F2)$  for an nD experiment executed the experiment can still be executed. It is the responsibility of the user to set the TD values of the respective dimensions to match the *ser* file size, since they are used later for the Fourier transform and other processing routines. It is important to the status parameter files at the end of acquisition accordingly. If for any reason the TD values in the status parameter files are incorrect after acquisition (check with dpa!), you can still adjust them using the commands 1s td, 2s td, and 3s td.

When designing 3D pulse programs, the acquisition status parameter AQSEQ describes the order *321* or *312*, in which the 1D fids of a 3D acquisition are written into the *ser* file (3 = the acquisition dimension, 1 and 2 = the orthogonal dimensions). AQSEQ will be set automatically and stored in the parameter file *acqu* if td and td1 are used consistently within the 3D pulse program. However, you may explicitly define AQSEQ in the pulse program. For this purpose, insert one of the following statements in the pulse program header: aqseq 321 or aqseq 312. You can also set or modify AQSEQ using the keyboard command 3s aqseq before starting the transform.

# **4.16 A shortcut for acquisition in higher dimensions using the mc command**

A typical 1D sequence has a framework similar to the following sequence

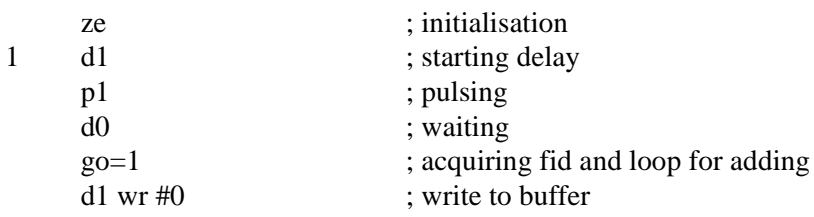

A 2D experiment results, when some parameter, per convention often d0, is varied. To make this a working 2D experiment, quite a number of things must be done:

- increment the file pointer after each write
- initialize the buffer after each write
- increment the parameter d0 in each loop
- add a loop outside the wr #0 command to a second label size is usually td1
- for phase sensitive acquisition add a phase increment

When the second dimension is acquired not phase sensitive, the resulting pulse program has the form:

ze 1 d1 2 p1 d0  $90=1$ d1 wr #0 if #0 zd id0 lo to 2 times td1

A new command mc has been introduced to facilitate the tasks listed previously.

The mc command replaces the wr #0 command and has additional parameters for the delay increment and phase increment. In the 1D sequence above, only the line

d1 wr #0

has to be replaced by

d1 mc  $\#0$  to 1 F1QF(,id0)

When this sequence is executed with parmode 2D, then the above 2D sequence is executed. The way how to vary the delay is specified as argument to a F1QF() clause. The reason for this difficult syntax is, that the main application for the mc command is simplifying phase sensitive acquisition:

The cosy sequence e.g. exists in different forms for phase sensitive acquisition: cosytp, cosyst, cosysh

All three variants can be achieved with a single pulse program cosyph, that makes use of the mc macro:

;cosyph ;2D homonuclear shift correlation ;phase sensitive "d0=3u"
```
_{\rm d1}^{\rm g0-2} ph<sub>31</sub><br>d1 mc #0 to 2 F1PH(ip1, id0)
3 p1 ph1
1 ze
2 d1
       d0
       p0 ph2
       g_0=2 ph31exit
ph1=0 2 2 0 1 3 3 1
ph2=0 2 0 2 1 3 1 3
ph31=0 2 2 0 1 3 3 1
```
Here a slightly different form of the mc command is used, introducing the F1PH clause. The meaning of this is the following: A parameter FnMODE for F1 and/or F2 is introduced in 2D and 3D, which contains the phase sensitivity mode in F1 or F2. Depending on the setting of this parameter, the pulse program will be executed in different ways. The F1QF, F1PH or even F1EA clauses of the mc command determine, which values are legal for the FnMODE{1}. F1QF goes with QF, F1EA with Echo-Antiecho and F1PH with the remaining modes QSEQ, States, TPPI, States-TPPI. This makes sense, as the phase sensitive modes combined in the F1PH case usually can be generated with the same phase lists. By the way, the processing parameter MC2 will be set properly for the processing status.

In the case of the cosyph sequence, the pulse program will virtually be expanded to the following forms for different settings of FnMODE (we leave out the header and the definition of the phase programs, as they will be the same in all the examples):

#### **FnMODE = QSEQ**

```
; cosy in QSEQ mode
"l3=(td1/2)"
1 ze
"in0 = in0 / 2"2 d1*0.5
3 d1*0.5
4 p1 ph1
     d0
     p0 ph2
     go=2 ph31
```
d1\*0.5 wr #0 if #0 id0 ip1 zd lo to 3 times 2 d1\*0.5 rp1 lo to 4 times l3

### **FnMODE = States**

exit

;cosy in States mode "l3=(td1/2)" 1 ze 2  $d1*0.5$ 3 d1\*0.5 4 p1 ph1 d0 p0 ph2 go=2 ph31 d1\*0.5 wr #0 if #0 zd ip1 lo to 3 times 2 d1\*0.5 id0 rp1 lo to 4 times l3

exit

#### **FnMODE = TPPI**

;cosy in TPPI mode

1 ze 2 d1 3 p1 ph1 d0 p0 ph2  $go=2$  ph $31$ d1 wr #0 if #0 id0 zd ip1 id0 lo to 3 times td1

exit

### **FnMODE = States-TPPI**

;cosy in States-TPPI mode 1 ze 2 d1\*0.5

```
d1*0.5 wr #0 if #0 zd ip1
       \frac{11}{10}; \frac{0.5}{3} times 2
3 d1*0.5
4 p1 ph1
      d0
      p0 ph2
      go=2 ph31d1*0.5 id0lo to 4 times l3
```
exit

You will notice, that the mc command will take care of the following actions for you:

- In QSEQ, States, States-TPPI and Echo-Antiecho mode, the loop is split into two parts, delays and labels are calculated accordingly
- In QSEQ and TPPI mode, the value for the delay increment is divided by 2 during runtime. The parameter ND0 will have the same value for each value of FnMODE, counting the number of delays d0 within the loop, s.th relations will set values for spectral width and dwell time correctly.
- In OSEQ and States mode, a reset command rp1 is added in the outer loop for the phase change.
- In QSEQ and TPPI mode, the delay increment is done in the inner loop. In the other cases in the outer loop.
- Whenever a loop has to be split, the delay belonging to the jump label is split in equal parts, in order to keep the timing for the loop constant.

# **4.17 The mc command in 3D**

It is straightforward, to extend the use of the mc command to 3D experiments. In the same way as F1 loops, the F2 loop can be described by F2PH, F2EA, F2QF parameters.

Our initial example can easily be extended to a 3D experiment just writing the mc command as:

```
d1 mc #0 to 1 F1QF(,rd10 id0) F2PH(ip10,id10)
```
This makes sense, when another delay d10 is varied as well.

The FnMODE can be set independently in F1 and F2. With settings

```
FnMODE{1} = QF, FnMODE{2} = TPPI
```
this will expand to ...

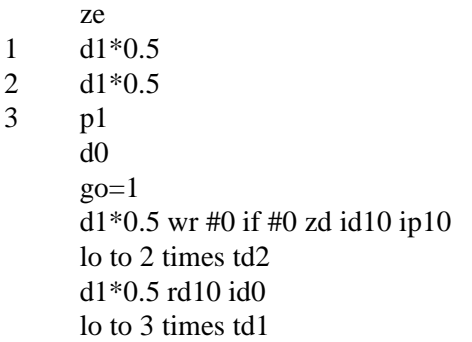

The aqseq 312 command will be evaluated and will cause the order of acquisition to be reversed. With aqseq 312 specified in the pulse sequence, the above program would expand to:

```
aqseq 312
     ze
1 d1*0.52 d1*0.5
3 p1
     d0
     g_0=1d1*0.5 wr #0 if #0 rd10 id0
     lo to 2 times td1
     d1*0.5 id10 ip10
     lo to 3 times td2
```
So the reset of the delay for the inner loop is placed at the wrong place and you would have to specify the command as

```
d1 mc #0 to 1 F1QF(,id0) F2PH(ip10, rd0 id10)
```
in order to obtain the intended result.

XWinNmr will recognize this and reduce the dimension of the generated dataset Especially for large data sets, it is desirable to test an experiment with a single scan or slice. This can be done, setting the values of the parameters td{1}, td{2} to 1. by 1 (or 2) so that it can be processed as a 2D or 1D dataset without changing the PARMODE.

## **4.18 Enhancements for the mc command**

For some 2D or 3D programs, the simple loop wrapping the wr command is not sufficient. To overcome this problem, further loops can be nested in the F1 or F2 loop. This is done specifying a number of inner loops in a F1I, F2I clause with its commands and loop counters. E.g. in our little example from above

```
d1 mc #0 to 1 F1OF(id0) F1I(ip3,2, id7, 10)
```
will expand to

```
"13 = \frac{1}{2} (2 * 10)"
ze
1 d1*0.333
2 d1*0.333
3 d1*0.333
4 p1
      d0
      g_0=1d1*0.333 wr #0 if #0 zd ip3
      lo to 2 times 2
      d1*0.333 id7
      lo to 3 times l0
      d1*0.333 id0
      lo to 4 times l3
```
Several loops can be defined in the form above. Note that fractions of the delay of the mc command will be specified as delays. The loop counter in the F1 loop will be calculated accordingly. It is in the responsibility of the user however to make the loop counters divisors of td1. For the F2 loop, F2I can be used in analogy.

To ease loop implementations, a further loop F0 can be inserted within the writing

of the buffer. Commands to be executed are specified in a F0 clause. In our example from above

```
d1 mc \#0 to 1 F0(id9) F1OF(id0)
```
will execute as

```
...
d1*0.5 id9 
lo to 2 times td0
d1*0.5 wr #0 if #0 zd id0
...
```
As loop counter, the parameter TD0 is evaluated.

In order to be able to switch dimensions, timing of commands within the loops must be controlled by the mc command. So delays or pulses must not be used as argument to the  $F(0)$ ,  $F1PH$  ... clauses of the mc command. But in some cases commands must be separated by an delay. Precautions have been taken for this case: the  $\&$  symbol used within an argument of F0(),... will be substituted by an equal fraction of the delay with which the mc command was specified, e.g

```
d1 mc #0 to 1 F0(ip1 \& ip3)
```
will expand to

d1\**x* ip1 d1\**x* ip3 lo to 3 times td0

where *x* is a value depending on the number of loops generated.

## **4.19 Overview over the mc command**

The syntax for the mc command is

```
\langledelay>\langleoptions> mc #\langlebuffer> to \langlelabel>F0(<cmds>)
F1I((<cmds>,<loopcounter>)
F1PH(<phaseinc>,<delayinc>)
F1QF(<phaseinc>,<delayinc>)
F1EA(<phaseinc>,<delayinc>)
```
F2QF(<phaseinc>,<delayinc>) F2I((<cmds>,<loopcounter>) F2PH(<phaseinc>,<delayinc>) F2EA(<phaseinc>,<delayinc>)

Following rules hold:

- The <label> must be followed by a single delay in its definition
- The  $\langle$  delay in the definition of the  $\langle$  label  $\rangle$  must be bigger or equal the delay in the mc command.
- F0(),F1PH(),... clauses need not be written on the same line, but no other commands must occur between them.
- The order in which F0(),F1PH(),... clauses occur is not important.
- in 3D-mode, aqseq 312 will interchange the order of the F1 and F2 loop
- The pulse program must contain a ze command after the parameter definitions.
- The symbol  $&$  is expanded to a delay

The table below shows, which expansions will be done for different FnMODEs

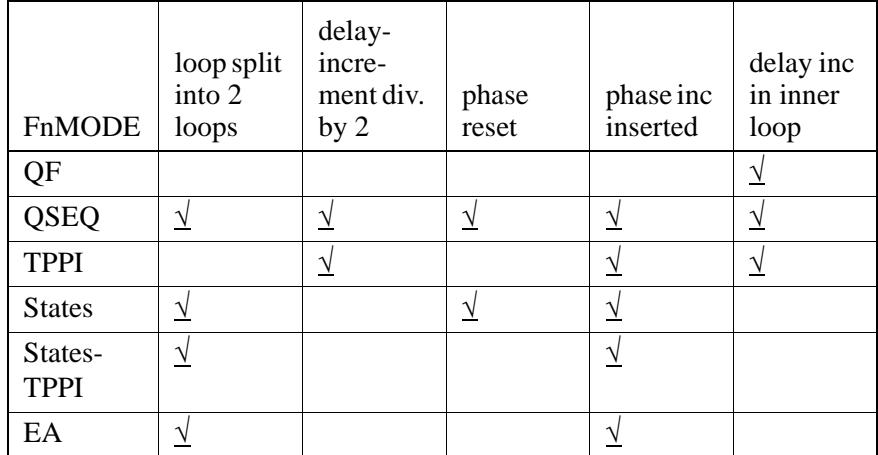

**Table 4.25** Results of use of different FnMODEs

For those, who need to go into details here some more explication:

ing the mc command is in fact some sort of macro in that sense, that the text coman-<br>ing the mc command will at some step be expanded into a regular pulse program. The mc command is in fact some sort of macro in that sense, that the text contain-This pulse program can be visited in the pulseprogram file of the expno, once the experiment has been started.

'21(1), 1971, 1972, 1974, 1975, 1975, 1975, 1975, 1975, 1975, 1975, 1975, 1975, 1975, 1975, 1975, 1975, 1975, 1<br>Serial Alexander Schweizer, 1975, 1975, 1975, 1975, 1975, 1975, 1975, 1975, 1975, 1975, 1975, 1975, 1975, 1975 There are some things to consider when investigating the expanded pulseprogram:

- MCWRK is the fraction of the delay with which the mc command is specified and which is calculated automatically
- MCREST is the difference between the delay of the label and the delay of the mc command.
- recalculations of id0-id31 parameters are done after ze, i.e. during runtime.
- the newly generated labels have names like LBLF1 ... in order not to interfere with already existing labels. You cannot use these labels by your own.
- The # lines are generated by the preprocessor program in order to allow references to the line numbers of the original pulse program.

Here is an example of the pulseprogram generated from the cosyph sequence with PARMODE=2 and  $FnMODE{1}$  = TPPI.

```
"d0=3u"
# 1 "mc_line 14 file expanding definition part of mc command before ze"
; dimension 2 aq-mode (F2) undefined (F1) TPPI
define delay MCWRK
define delay MCREST
"MCWRK = d1""MCREST = d1 - d1"
# 14 ""
1 ze
# 1 "mc_line 14 file expanding definition of mc command after ze"
\text{"in0} = \text{in0} / 2"
# 15 ""
# 1 "mc_line 15 file expanding start label for mc command"
2 MCWRK
LBLF1, MCREST
# 16 ""
```
 $\frac{1}{2}$  $\frac{1}{2}$  and  $\frac{1}{2}$  to to LBLF1 times td1 3 p1 ph1 d0 p0 ph2  $go=2$  ph $31$ # 1 "mc\_line 20 file expanding mc command in line " MCWRK wr #0 if #0 zd ip1 id0 # 21 "" exit ph1=0 2 2 0 1 3 3 1 ph2=0 2 0 2 1 3 1 3 ph31=0 2 2 0 1 3 3 1

# **4.20 Multiple receivers**

If a spectrometer is equipped with multiple receivers, the number of the receiver (1-8) from where data should be acquired can be appended to the following commands, e.g. go<sup>5</sup>=*label* (if no number is present, 1 is assumed, e.g. go is equivalent to  $\underline{g01}$ :

go, gonp, gosc, goscnp, adc, rcyc, rcycnp, eosc, eoscnp, ze, zd, st, st0, aq, dw, dwov, recph, wr, if.

Parameters for the n'th RCU are taken from data set n of the data set list DSLIST. The following parameters are relevant:

AQ\_mod, DECIM, DIGMOD, DIGTYP, DR, DSPFIRM, DSPFVS, FTLPGN, NBL, OVERFLW, SEOUT, SFO1, SW, SW\_h, TD.

# **4.21 Real time outputs**

The TCU provides a number of real time outputs which are used to control the various spectrometer components, such as gating and blanking the transmitters. Please refer to your hardware documentation for information on which output is connected to a particular device. The pulse program compiler will select the correct output automatically, e.g. for a command like p1:f2.

The file *\$XWINNMRHOME/exp/stan/nmr/lists/pp/Avance.incl* contains a number of macro definitions based on the outputs, which can be used in pulse programs.

The hardware documentation will also inform you which of the outputs are still free for special purposes, e.g. for controlling a laser from a pulse program.

## **4.21.1 Type 1 outputs ("RCPs")**

These are 35 outputs which can be set with an accuracy of 12.5 nanoseconds and a minimum of 50 nsec (also called RCP0, ... , RCP34). Two syntactically different ways are provided to enable or disable the outputs.

**1.** The commands

p1:c0 5u:c25 vp:c15

would generate pulses of duration P1, 5 microseconds, and according to the current pulse list pointer on the output channels 0, 25, and 15, respectively.

**2.** The command

 $1u$  setnmr $0 \mid 15$ 

would activate output channel 15 (using active=low logic) . It will remain active until explicitly deactivated, e.g. with the command

 $1u$  setnmr $0 \wedge 15$ 

The characters "|" (vertical bar) and "<sup> $\wedge$ "</sup> (circumflex) can be used to set and clear a bit in a register consisting of 35 bits. For this reason several outputs can be disabled or enabled simultaneously. For example, the command

1u setnmr0 | 14 | 13 ^ 15

would enable the output channels 14 and 13, and disable channel 15.

The command setnmr0 must be specified behind a delay (in the previous exam-

ples it is 1 microsecond). The minimum delay is 200 nanoseconds.

Using the setnmr syntax, a pulse on a desired channel could be realized according to the following example:

; a 4 microsecond pulse on RCP7<br> $\frac{4v}{5}$  set properly  $\frac{17}{2}$  $4u$  setnmr $0 \mid 7$  $1u$  setnmr $0 \wedge 7$ 

### **4.21.2 Type 2 outputs ("NMR control words")**

These are 128 outputs which can be set with an accuracy of 25 nanoseconds and a minimum of 50 nsec. They are organized in 8 registers of 16 bit size (called NMR control words). The commands setnmr1, ... , setnmr8 are provided to enable or disable the channels 0-15 of each register. The syntax is identical to setnmr0 described in the previous section. For example, the command

1u setnmr3 | 0 | 13 ^ 15

would enable the output channels 0 and 13 and disable channel 15 of register 3.

## **4.22 Gradients**

A gradient in a particular spacial dimension  $(x, y, z)$  is added to the homogenous magnetic field in the following way: The plane which is orthogonal to the gradient direction and which contains the center of the receiver coil will see no gradient field, while the two most distant parts of the receiver coil in the respective direction will see the negative minimum and the positive maximum of the gradient field. The absolute value of the maximum gradient field for either dimension is described by a parameter, the *gradient strength*, which can be set by the operator (see below).

A gradient can have a constant strength during the time it is applied, or a variable strength. Formally, this is treated by XWIN-NMR similarly to executing rectangular and shaped high frequency pulses.

## **4.22.1 Rectangular gradients**

A *rectangular* gradient has the same constant strength while it is turned on.<br>Examples Example:

300u gron2 1m 100u groff

The command gron2 turns on a gradient with the beginning of a 300 microsecond delay. The gradient remains active until explicitly disabled with the command groff. In this example, the gradient is on during a period of 1.3 milliseconds. The gradient strength in either dimension is given by the parameters GPX2, GPY2, and GPZ2. In general, the commands gron $0, \ldots$ , gron $31$  are provided to enable a gradient using the strength values GPX0, GPY0, GPZ0, ... , GPX31, GPY31, GPZ31, respectively. The numbers must be in the range 0-100. You can set the parameters by typing gpx0 etc. on the keyboard, or by opening the GPX/GPY/GPZ parameter table: Enter eda, and select the GP031 button.

## **4.22.2 Shaped gradients**

A *shaped* gradient changes its field in regular time intervals while it is applied. The gradient *shape* is a sequence of real numbers (between -1.0 and 1.0 and stored in a file, see below), namely the gradient strength values valid for each time interval. The interval length is calculated by the program by dividing the desired gradient duration by the number of strength values in the shape file. The gradient duration must formally be specified by means of a pulse command. The gradients are reset to zero at the end of the shape, if the *shaped* gradient is specified via the *gp*-command and if no gradient command is immediately following.

The next 3 examples would generate shaped gradients.

```
10mp:gp2
p1:gp1
gradPulse*3.33:gp3
vp:gp4; Illegal! Shaped gradients with vp are not supported.
```
The gradients would be applied for a duration of 10 milliseconds, P1, and grad-Pulse\*3.33, respectively. The gradient shape characteristics would be described by the entries 2, 1, and 3 (corresponding to :gp2, :gp1, and :gp3) of the *gradient parameter table*. This table is displayed when you click on the GP031 button within eda. The table has 32 entries with index 0-31. You may use :gp0 - :gp31 in a shaped gradient command to refer to entry 0-31.

Each entry of the shaped gradient parameter table has 4 assigned parameters: *GPX*, *GPY, GPZ* (the gradient strength multipliers for the 3 spatial dimensions), and a *file name* (containing the gradient strength values).

#### **File name**

File name is the name of a gradient file. A gradient file can be generated using the command st. The file formats of gradient shape files are described in the Chapter *File Formats*. Since Xwin-nmr release 2.5 the gradient compiler accepts ASCII format.

The specified file must be located in the directory

*\$XWINNMRHOME/exp/stan/nmr/lists/gp/*.

**Note:** If you specify an internal gradient shape, you don't need a shape file, however you should define the length of the shape as described below.

#### **GPX, GPY, GPZ**

These are multipliers with values from 0 to 100. They are applied to the gradient strength values (which range from -1.0 to 1.0) in the shape file to obtain the final gradient field strength.

You can access the table entries not only from eda, but also from the keyboard. For example, the command gpnam5 would display the file name corresponding to table entry 5, while gpx15 would display the strength value for the x dimension of entry 15.

### **4.22.3 Gradient Functions**

You can use gradient shapes as gradient functions. Then the current function value is used to calculate the gradient.

You can manipulate the function index via special index manipulation commands:

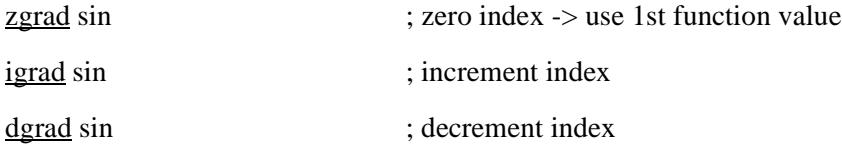

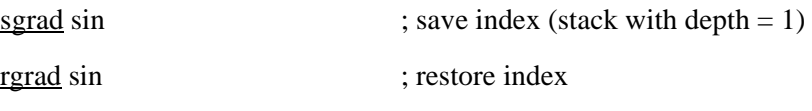

As mentioned in the chapter *Shaped gradients*, the length of an internal gradient function (or shape) should be specified at the beginning of the pulse program, e.g.

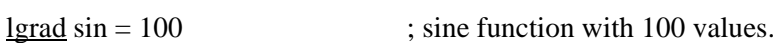

### **Internal Gradient Functions:**

As described in the chapter *Shaped gradients*, a gradient function is either a gradient shape read from a gradient file, or an internal function, calculated during pulse program compilation. The following internal functions are supplied:

*plusminus*, which always contains the 2 values 1 and -1.

*r1d*, *r2d* and *r3d*, which are linear ramps from -1 to 1, where the final value is never reached.

*step*, which is a linear ramp from 0 to 1 and the final value will always be reached.

*sin*, which is a sine function from 0 to  $\pi$  (excluding  $\pi$ ). The angle increment depends on the length of the function (see above).

*cos*, which is a cosine function from 0 to  $\pi$  (excluding  $\pi$ ).

*sinp*, which is a sine function from 0 to  $\pi$  (including  $\pi$ ).

*gauss <truncval>*, which is a gaussian function with truncation level (e.g. gauss2.5 for 2.5% truncation level)

*rnd*, which is a random function.

## **4.22.4 Multiplication of rectangular or shaped gradients**

Example:

1 300m gron2 \* -0.5 \* plusminus

p1 gp1  $* sin(100) * cnst0$ 

igrad plusminus

igrad sin

 $\frac{1}{100}$  100 lo to 1 times 100

Gradients, specified with gron $0, \ldots$ , gron $31$  or gp $0, \ldots$  .gp $31$  may be multiplied by a function or a constant.

In case of gron the function must be specified without parameters (e.g. *sin* instead  $sin(100)$ ), in case of gp the function may or may not be specified with parameters.

## **4.22.5 General Gradient Statements**

Since the XwinNmr gradient software is also used by ParaVision, it has features, that support imaging in a medical environment. With gradient statements of the form

```
delay grad\{-1st \, dim\} | \langle2nd dim> | \langle rd \, dim>|
```
you can use these features even without ParaVision, but in a restricted manner:

• You can specify *Object Oriented Gradients***,** that are converted into *Physical Gradients.* This allows for:

- Acquisition of images with different *slice orientation* while using the same pulseprogram. The gradients may be specified in spatial coordinates other than x, y and z. The pulsprogram compiler multiplies the gradients with a *rotation matrix (see below)* to get x, y and z.

- Acquisition of images with different *slice thickness* and *field of view*, every spatial dimension may be multiplied by a *scaling factor*.

- The gradients are defined as a precentage *of maximum\_gradient strength*, as *scalar values* or *functions*, which may be combined by *addition* and *multiplication*.
- The functions are either *Internal functions*, which are handled accordingly by the compiler, or *gradient files* containing the function values (see above).
- Scaling and rotation can be suppressed with special options.

*no\_scale*: Gradient is not scaled

*direct\_scale* or *shim\_scale*: Gradient is not scaled and not rotated

• Hardware dependencies can be accounted for by specifying different values for xyz.

Examples:

 $10u \nvert \frac{\text{grad}}{\text{grad}}(0) |r2d(100)|(0)\}$ ; Ramp in the 2nd (or phase) dimension.

1m grad{sin(50,200)\*r3d(89|90|91)+cos(50,200) | (20) |(2|1|3,direct\_scale)}

The 1st (or read) dimension contains *sin(50,200),* that means: a *sine* function with 50 % amplitude. The 2nd parameter indicates a gradient shape, consisting of 200 values, every value applied  $1/200$  ms = 5 us.

Every *sine* value is multiplied with the current value of *r3d(89|90|91)*. The amplitude of *r3d* is different for xyz to account for hardware dependencies.

The 1st dimension also contains a 2nd gradient shape *cos(50,200)*. You can combine several gradient shapes in one statement, but the same length should be used.

The 2nd (or phase) dimension contains *(20)*, indicating a scalar gradient with 20 per cent amplitude.

The 3rd (or slice) dimension contains *(2|1|3, direct\_scale)***,** indicating a scalar gradient with 2 per cent amplitude in x direction, 1 per cent in y and 3 per cent in z, independent of rotation and scaling.

## **4.22.6 Rotation and Scaling**

If the EXPNO directory of the current data set contains a text file cag\_par, the rotation and scaling is done, as specified in this file.

Else if \$XWINNMRHOME/exp/stan/nmr/lists/gp contains a text file cag\_par, the rotation and scaling is done, as specified in this file:

Example:

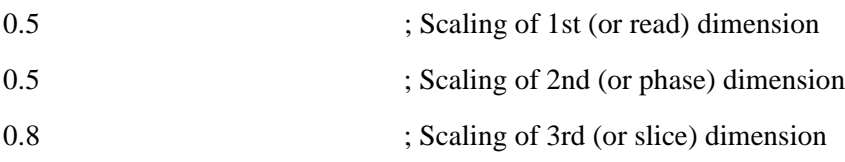

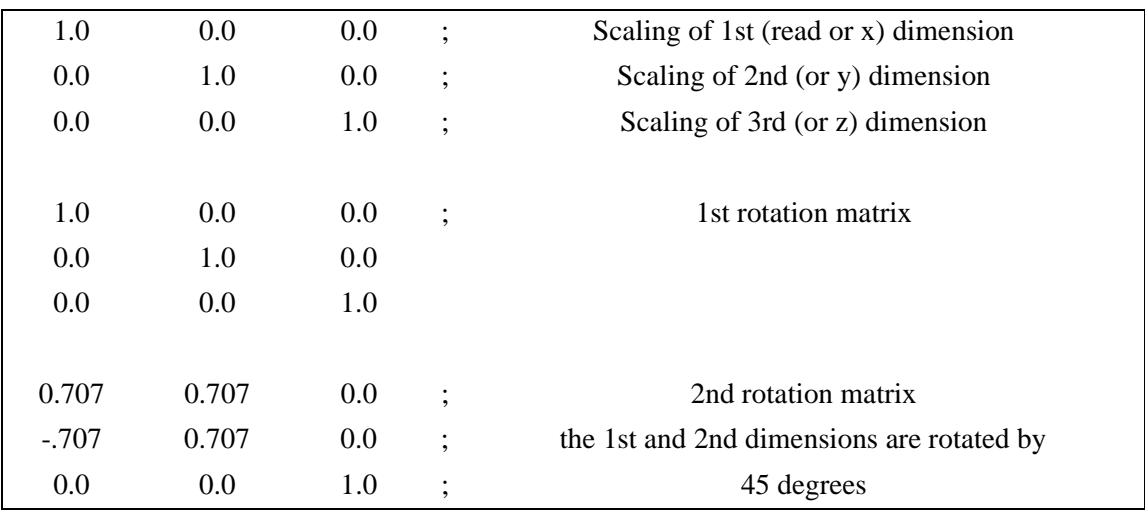

**Table 4.26** example of a cag\_par file

In this case you can acquire 2 slices with different orientation. Like function indices, you can manipulate slice indices with the commands zslice, islice, dslice, sslice, rslice.

# **4.23 Miscellaneous commands**

### **4.23.1 Switching on/off of Presetting of Blanking Pulses: preset**

The presetting of blanking pulses can be switched off by the command preset off at the beginning of the pulse program. The generation of blanking pulses before the pulse itself is then switched off, i.e. the program will behave as if all *preset* parameters (command edscon) would have been set to 0. The preset off command must be written at the beginning of the pulse sequence and cannot be changed afterwards.

## **4.23.2 Generation of Blanking Pulses: gatepulse**

The syntax is: <u>delay gatepulse 1 [  $\mid$  2...</u>]. Branking puises are usually generated automatically using the **ediscon** preset<br>parameters. They can also be generated manually, which is useful if the command Blanking pulses are usually generated automatically using the edscon preset preset off has been used. The gatepulse command will generate the transmitter blanking pulses, the preamplifier blanking pulses and the ASU blanking pulses.

Examples:

```
3u gatepulse 1 ;generate blanking pulse for f1
p1:f1
d1
2u gatepulse 1|2 ;generate blanking pulses for f1 and f2
(p1):f1 (p2):f2
```
# **4.23.3 Printing messages**

The command

print "Hello World"

prints the message *Hello World* during runtime of an experiment. The timing of the printout is not necessarily correlated to the execution of the pulse program because the TCU interprets the pulse program in advance of its execution. However, for debugging complex pulse programs it could be helpful.